## **iManager NetEco 1000S V100R003C00**

## **User Manual**

**Issue** 02 **Date** 2019-12-30

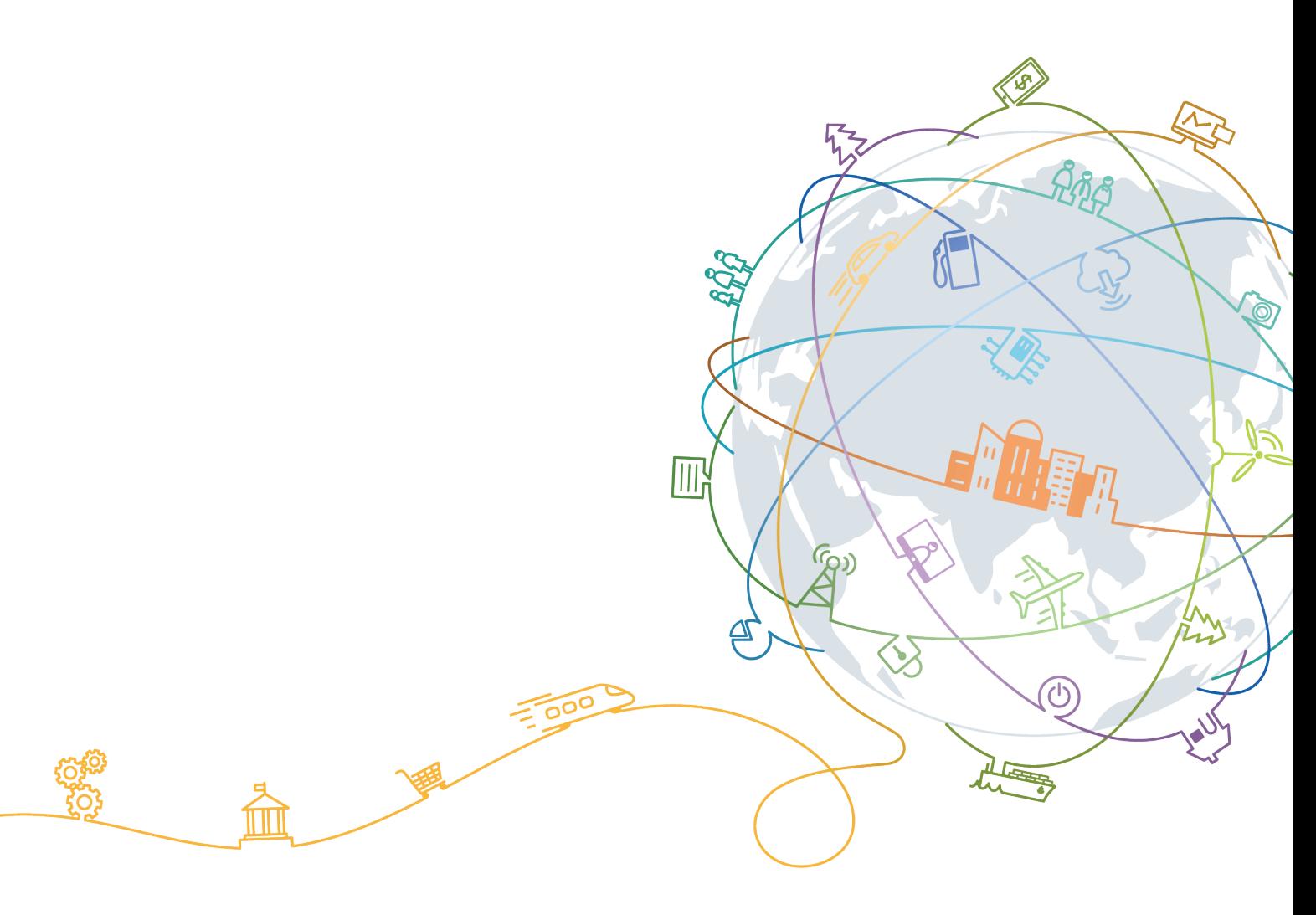

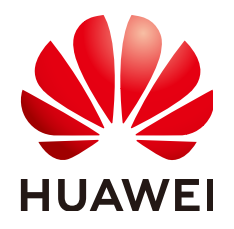

#### **Copyright © Huawei Technologies Co., Ltd. 2019. All rights reserved.**

No part of this document may be reproduced or transmitted in any form or by any means without prior written consent of Huawei Technologies Co., Ltd.

#### **Trademarks and Permissions**

 $\triangle \triangleright$ HUAWEI and other Huawei trademarks are trademarks of Huawei Technologies Co., Ltd. All other trademarks and trade names mentioned in this document are the property of their respective holders.

#### **Notice**

The purchased products, services and features are stipulated by the contract made between Huawei and the customer. All or part of the products, services and features described in this document may not be within the purchase scope or the usage scope. Unless otherwise specified in the contract, all statements, information, and recommendations in this document are provided "AS IS" without warranties, guarantees or representations of any kind, either express or implied.

The information in this document is subject to change without notice. Every effort has been made in the preparation of this document to ensure accuracy of the contents, but all statements, information, and recommendations in this document do not constitute a warranty of any kind, express or implied.

## **Huawei Technologies Co., Ltd.**

Address: Huawei Industrial Base Bantian, Longgang Shenzhen 518129 People's Republic of China

Website: <https://e.huawei.com>

## **Preface**

## <span id="page-2-0"></span>**Purpose**

This document describes the installation, function, maintenance, and troubleshooting methods of the iManager NetEco 1000S V100R003C00 monitoring software.

## **Intended Audience**

This document is intended for:

- Inverter maintenance personnels
- Electronic technicians with related aptitude

## **Product Models**

This document describes how to use the following Inverter monitoring software:

- SUN2000
- SUN8000

## **Symbol Conventions**

The symbols that may be found in this document are defined as follows:

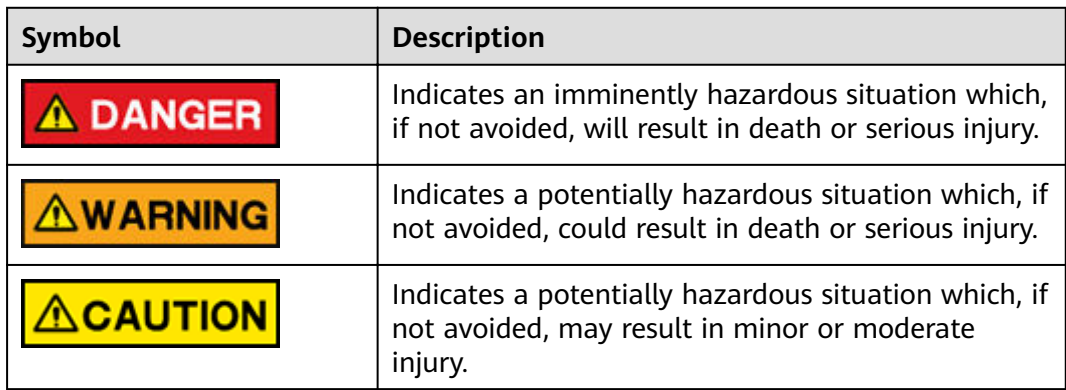

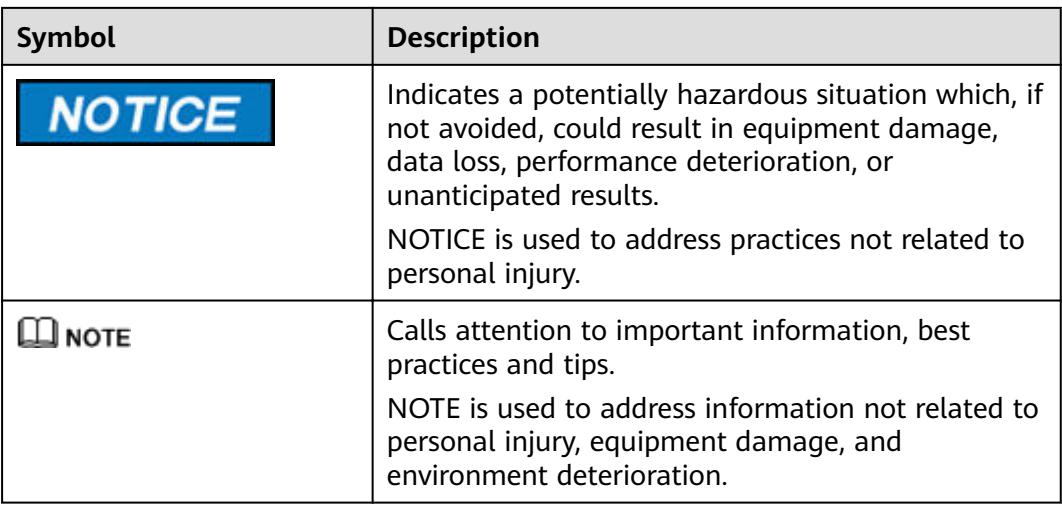

## **Change History**

Changes between document issues are cumulative. The latest document issue contains all the changes made in earlier issues.

#### **02 (2019-12-30)**

This issue is the second official release for the iManager NetEco 1000S V100R003C00. Compared with 01(2019-06-30), this issue includes the following changes.

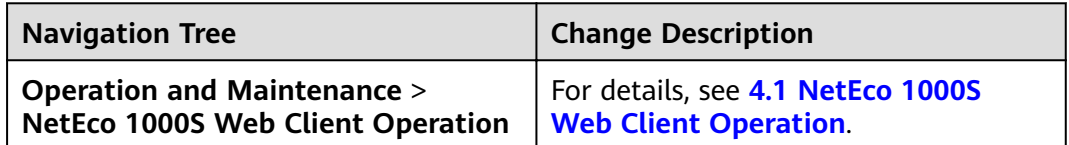

#### **01 (2019-06-30)**

This issue is the first official release for the iManager NetEco 1000S V100R003C00.

#### **Draft C (2018-12-20)**

This issue is the third release of the iManager NetEco 1000S V100R003C00 beta version. Compared with Draft B(2018-09-20), this issue includes the following changes.

#### **Modified**

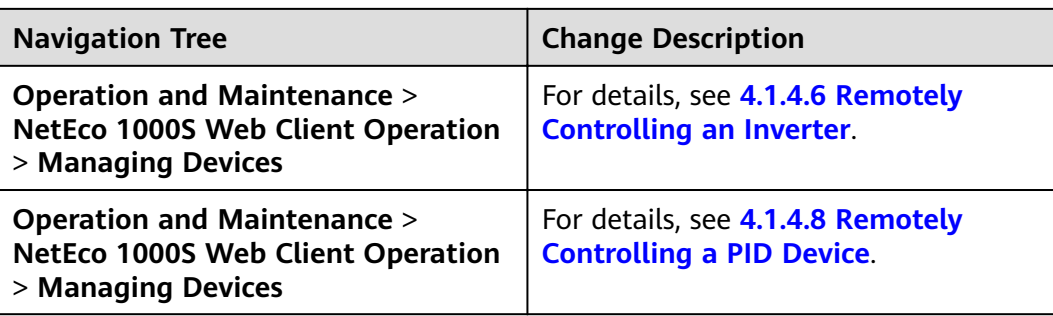

#### **New**

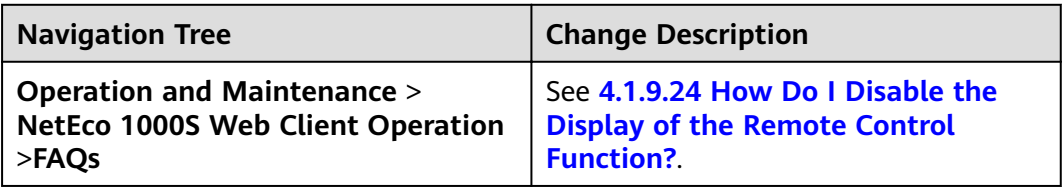

#### **Draft B (2018-09-20)**

This issue is the second release of the iManager NetEco 1000S V100R003C00 beta version. Compared with Draft A (2018-05-30), this issue includes the following changes.

#### **Modified**

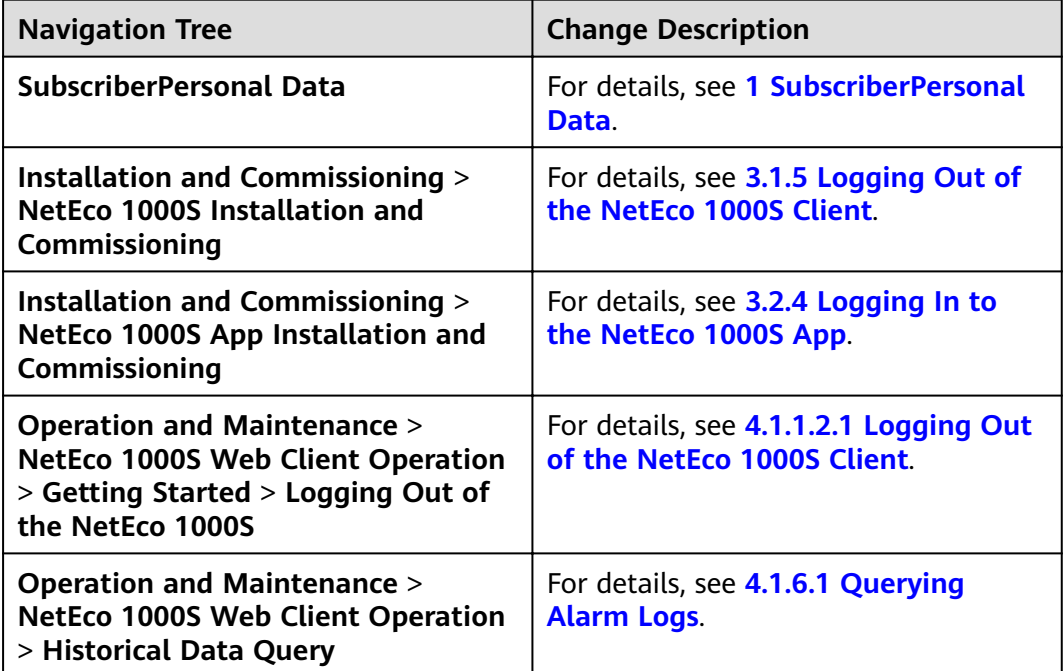

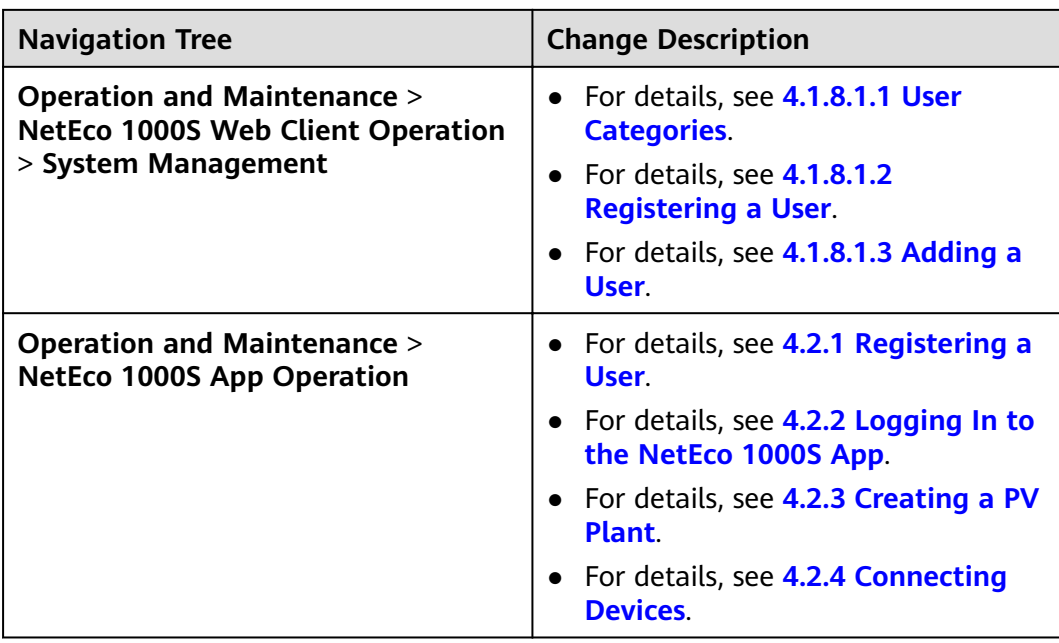

#### **Deleted**

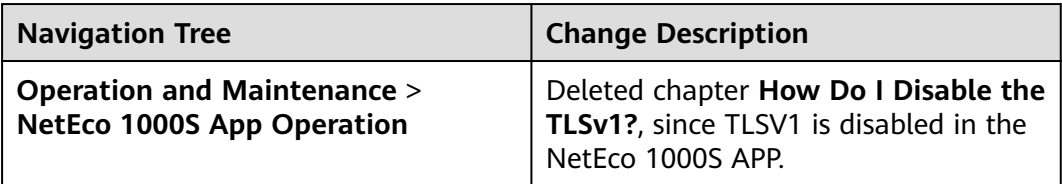

#### **Draft A (2018-05-30)**

This issue is the first release of the iManager NetEco 1000S V100R003C00 beta version.

## **Contents**

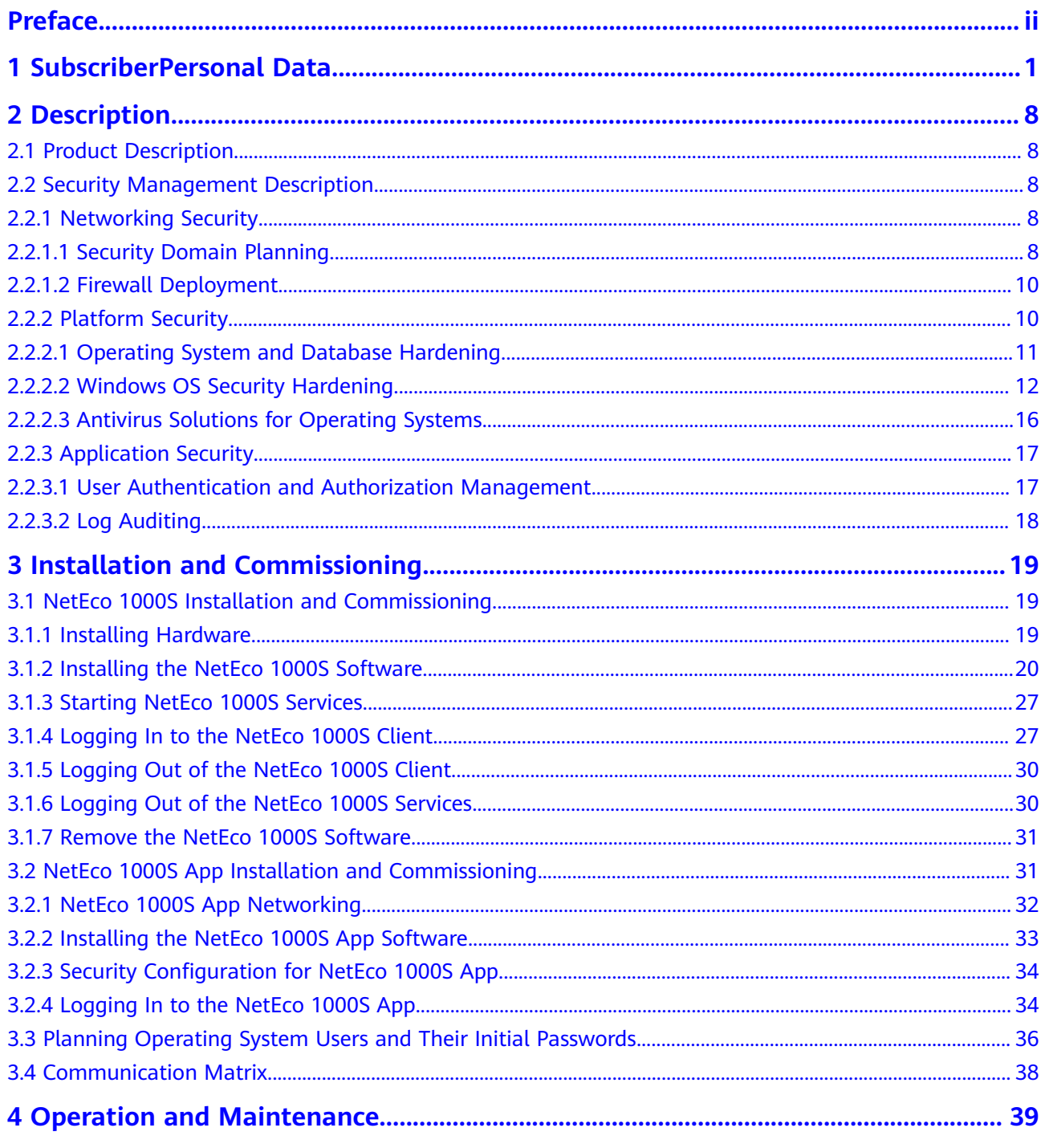

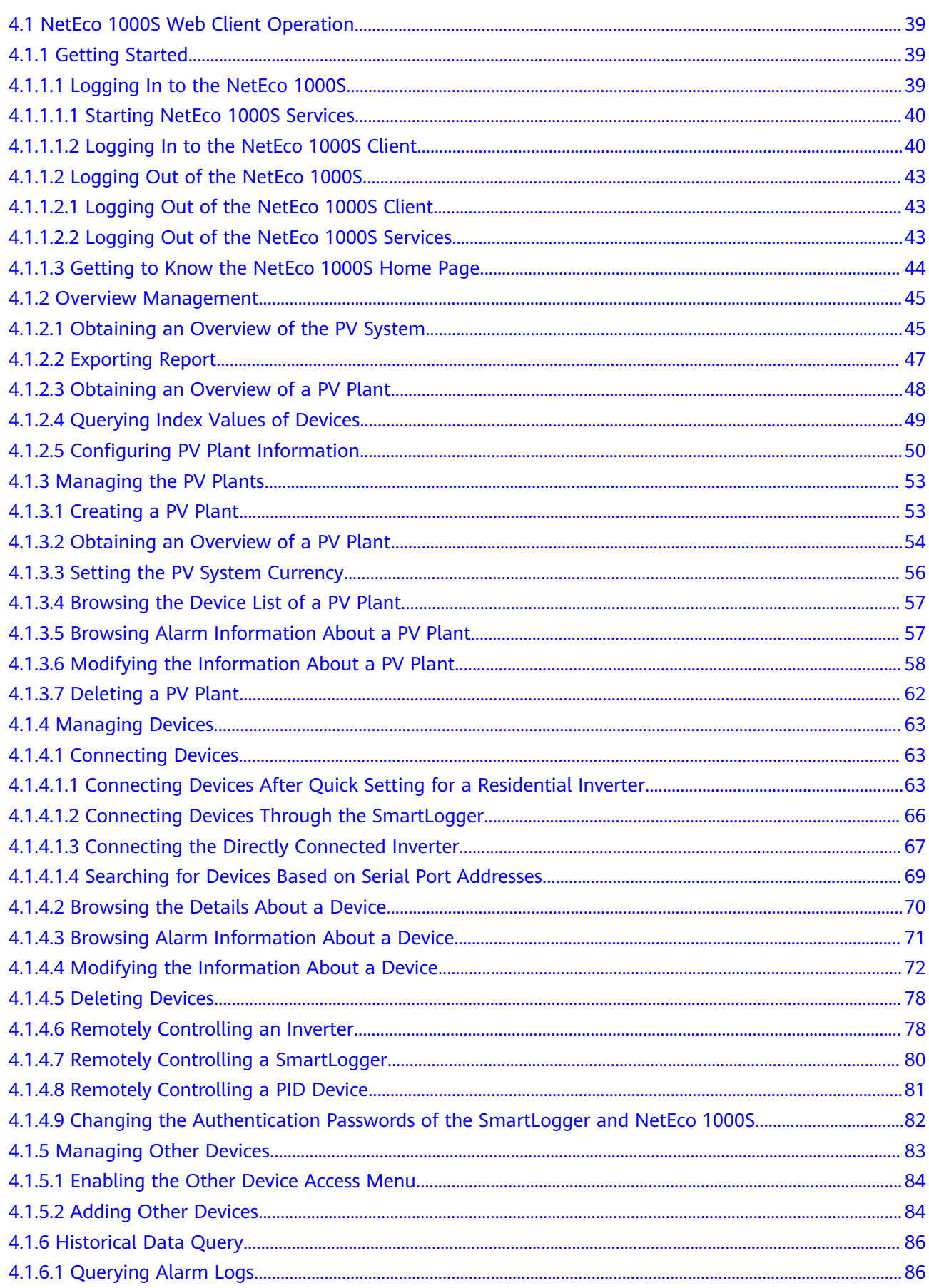

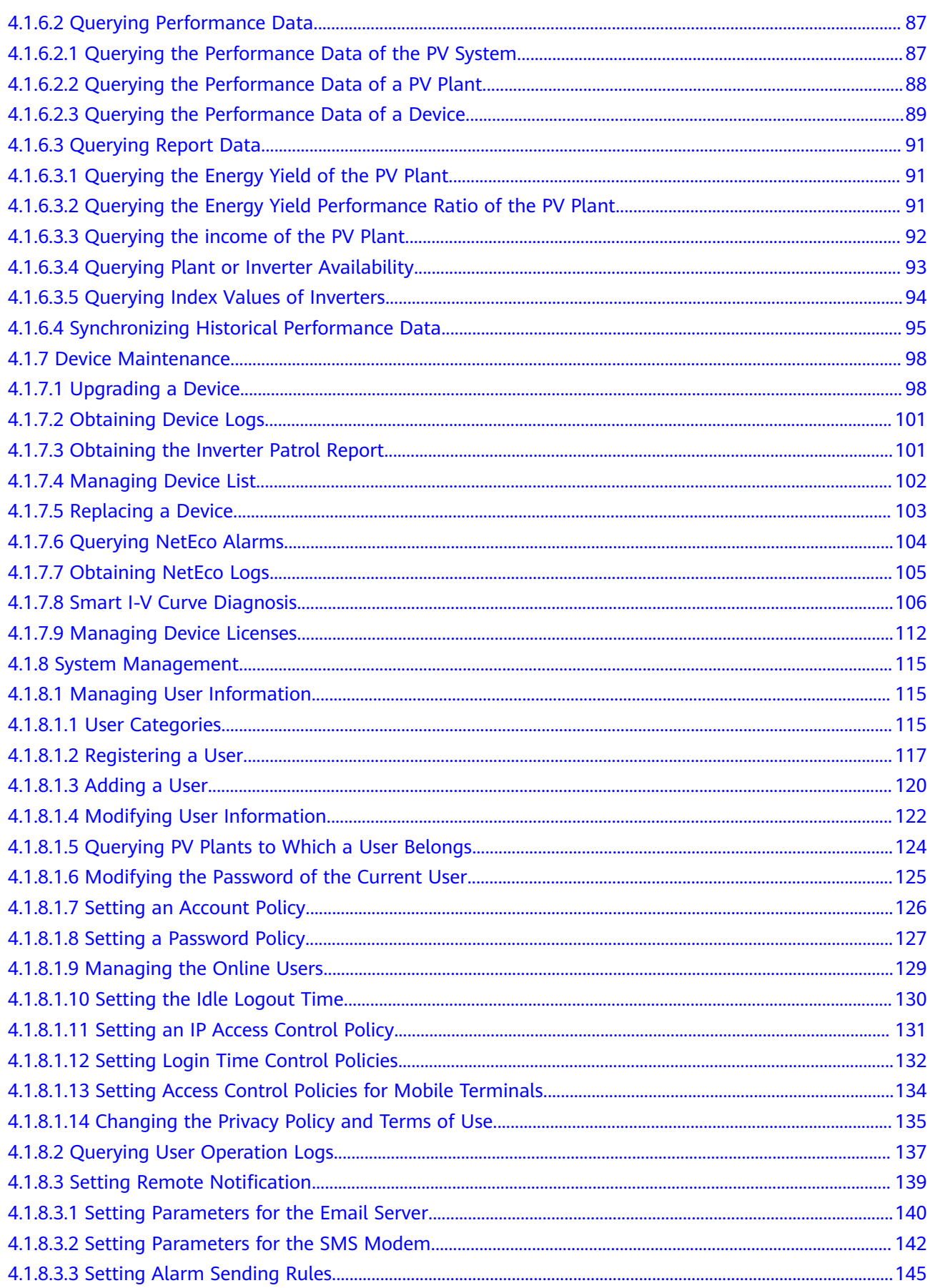

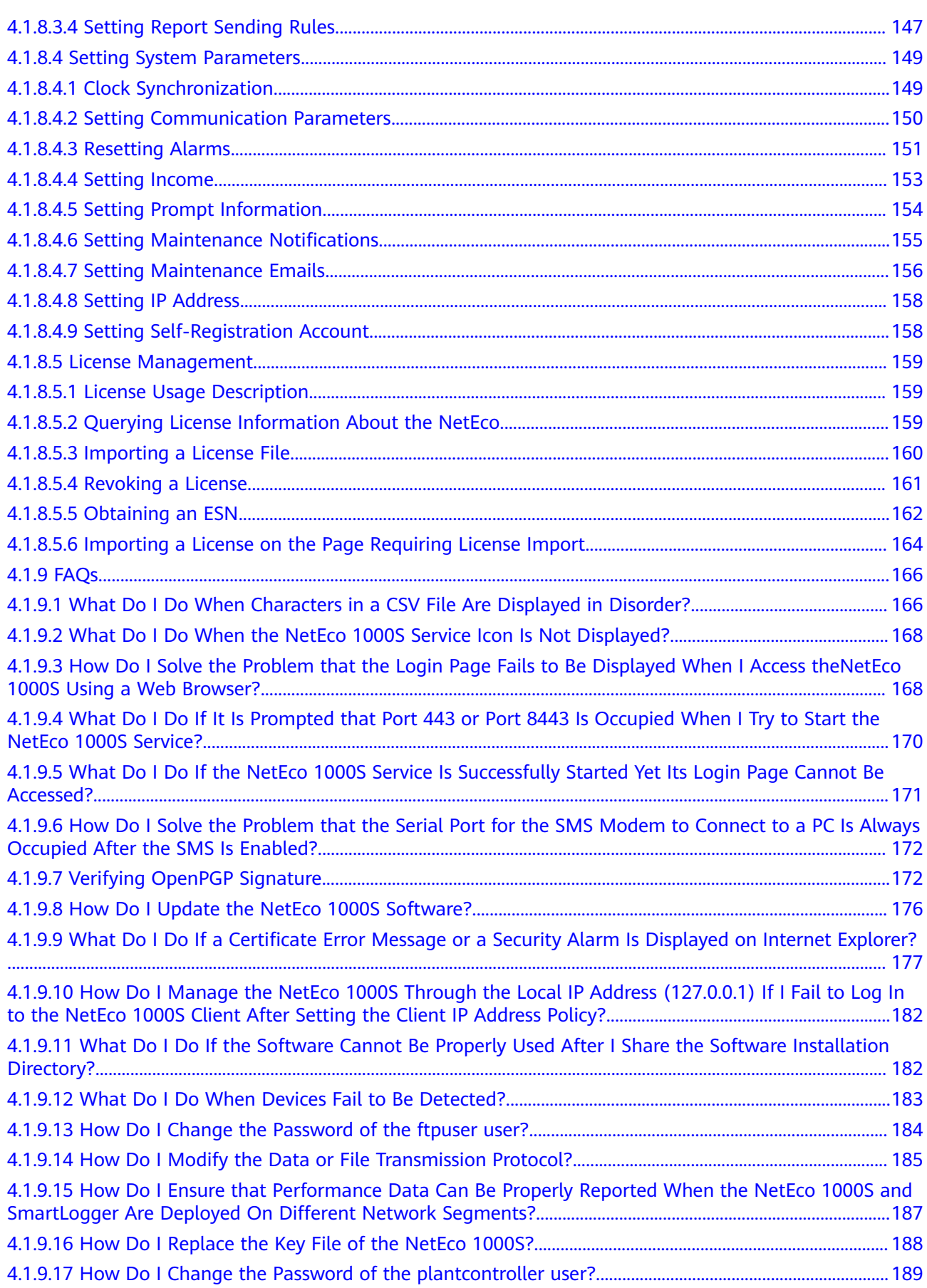

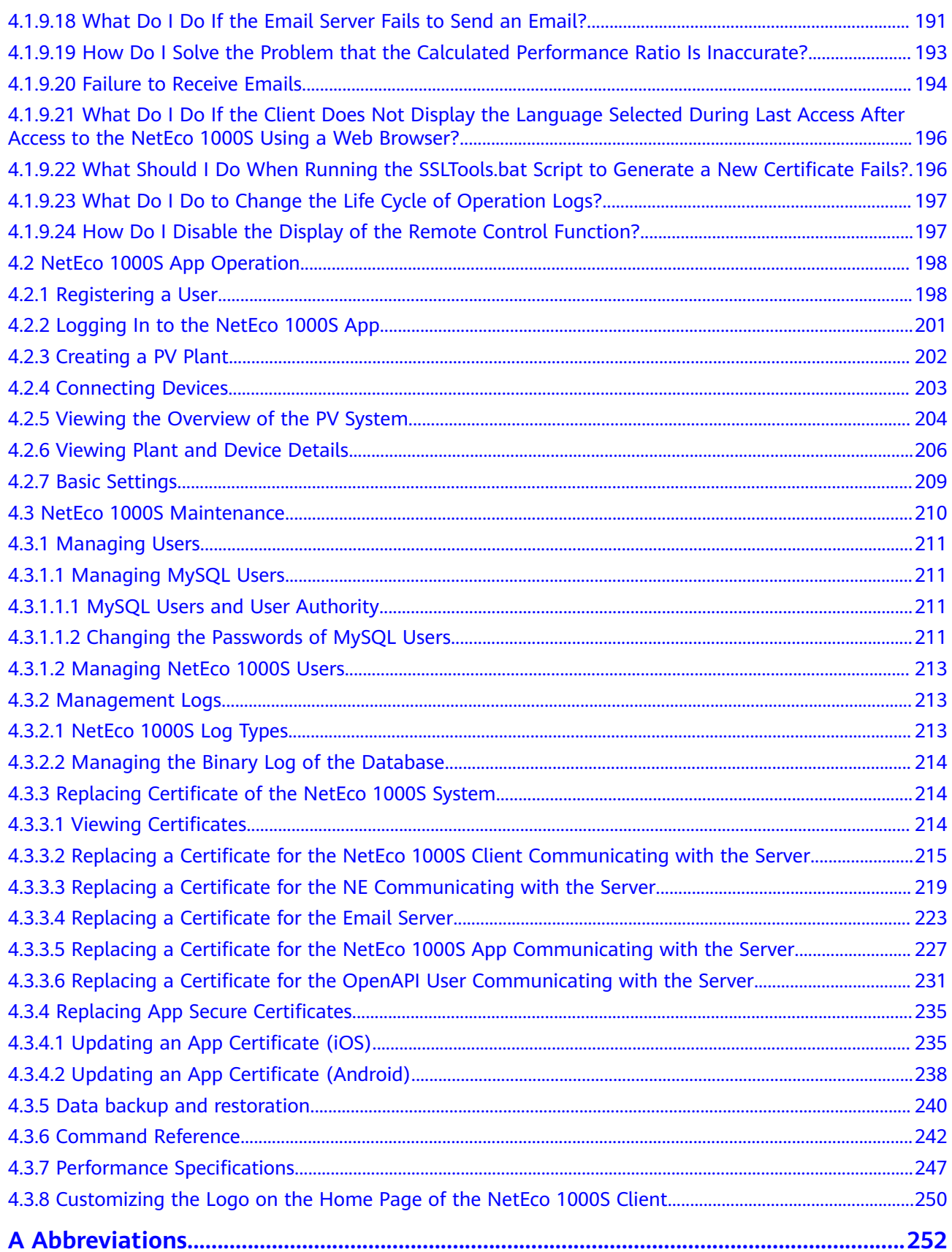

<span id="page-11-0"></span>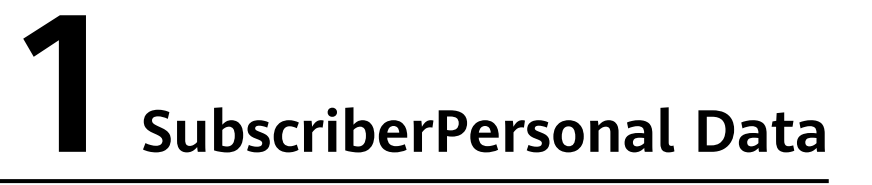

This section describes the content involved in subscriber personal data, as well as the principles and methods of collecting and using the data.

#### **Definition of Subscriber Personal Data**

Subscriber personal data is the data that can be used alone or together with other information to identify subscriber entities.

#### **Declaration on Use of Subscriber Personal Data**

The NetEco 1000S inevitably uses subscriber personal data, such as the user account, the email address, mobile number, company information, access IP address, the IMEI/MEID of a mobile phone, MAC address of a tablet, IDFV identifier of an iOS device as well as login and operation logs. You are obligated to take considerable measures, in compliance with applicable laws, regulations, and subscriber privacy policies of the countries concerned, to ensure full protection for subscriber personal data.

#### **Principles for Collecting Subscriber Personal Data**

Abide by the following principles when using the NetEco 1000S to collect subscriber personal data:

- Minimize service data you want to collect, and do not collect serviceirrelevant data.
- Do not collect communication content-related data, such as short messages, multimedia messages, emails, and voice calls.
- Obtain an authorization in written form from the customer before the data collection. A standard authorization includes the name of the product or operation requiring authorization, as well as the purpose, content, scope, validity period, and other conventions of the authorization.
- After the involved task is complete, delete raw data in a timely manner. Do not save the raw data or dump the data into the database through database backup.

#### **Principle for Using Subscriber Personal Data**

#### **NOTICE**

- Use the collected subscriber personal data within the scope and validity period of the authorization. Only authorized users can use the data, and logs must be maintained for future query.
- The original network data cannot be transferred out of the network in a sensitive country and must not be transferred out of the country or region where the server is located.

Personal data is stored on the NetEco 1000S server. If the NetEco 1000S server that a user accesses is not in the country or region where the user is located, the user's personal data will be transferred out of the country or region where the server is located. Inform the user of the location of the NetEco 1000S server so that the user selects the correct NetEco 1000S server, avoiding transferring personal data out of the country or region where the server is located.

Abide by the following principles when using the U2000 to process subscriber personal data:

Minimal use

Do not use communication content or service-irrelevant personal data.

- Clear purpose
	- Use personal data only for network optimization and quality guarantee.
- Secure protection

Access to personal data is controlled, and sensitive personal data is encrypted for storage.

#### **Subscriber Personal Data Used by the NetEco 1000S**

Due to reasons, such as problem locating, the NetEco 1000S may collect, or require subscribers to set, certain subscriber personal data to provide support for problem analysis. Different functions require different data that will be processed in different ways. For details, see [Table 1-1](#page-13-0).

#### **NOTICE**

To ensure the full implementation of the product functions, perform operations according to the instructions in the product. Because laws and regulations in different countries have different requirements on privacy protection, the personal data list may not cover all the information contained in the privacy statement required by laws and regulations of your country.

<span id="page-13-0"></span>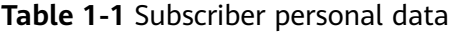

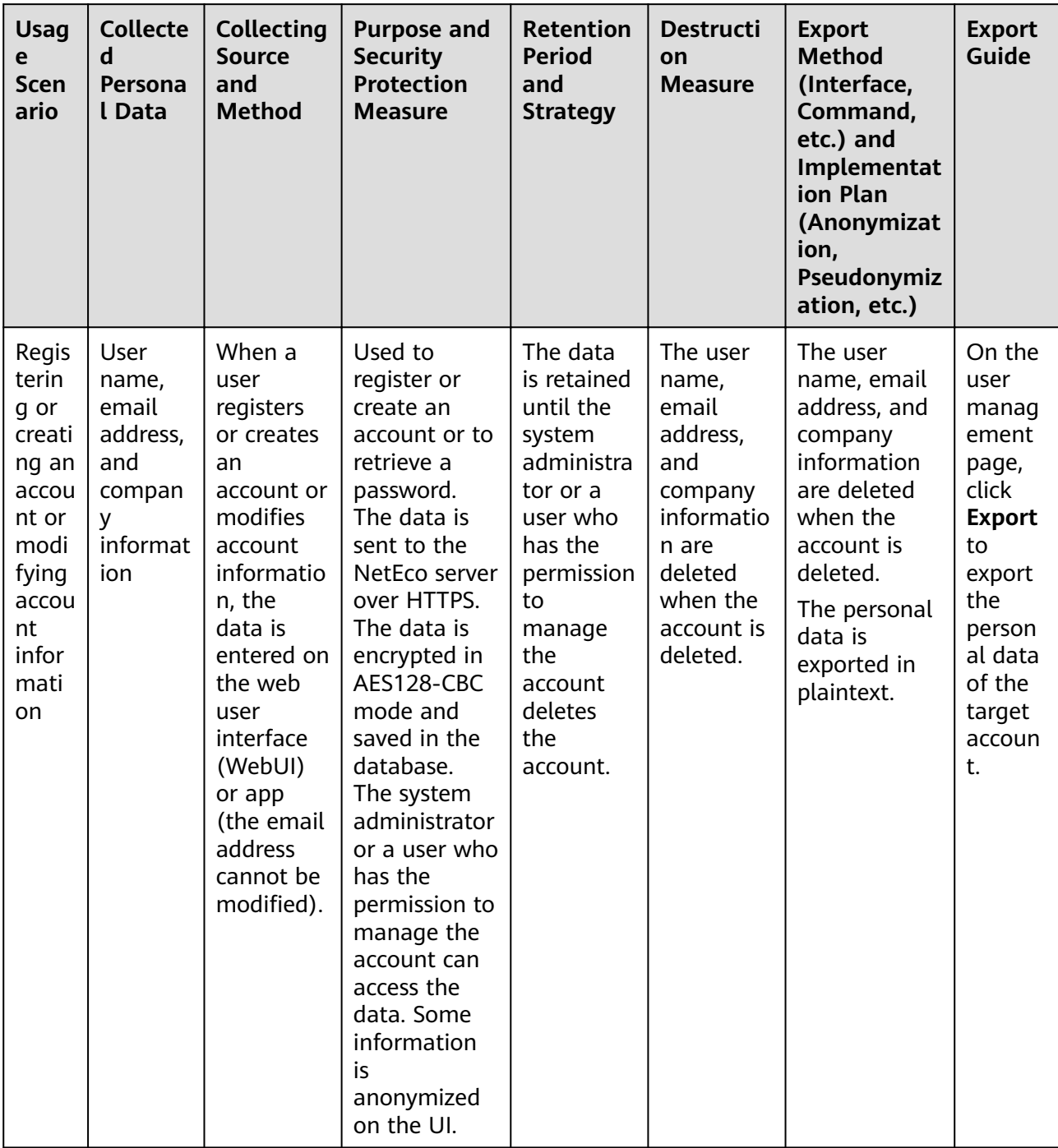

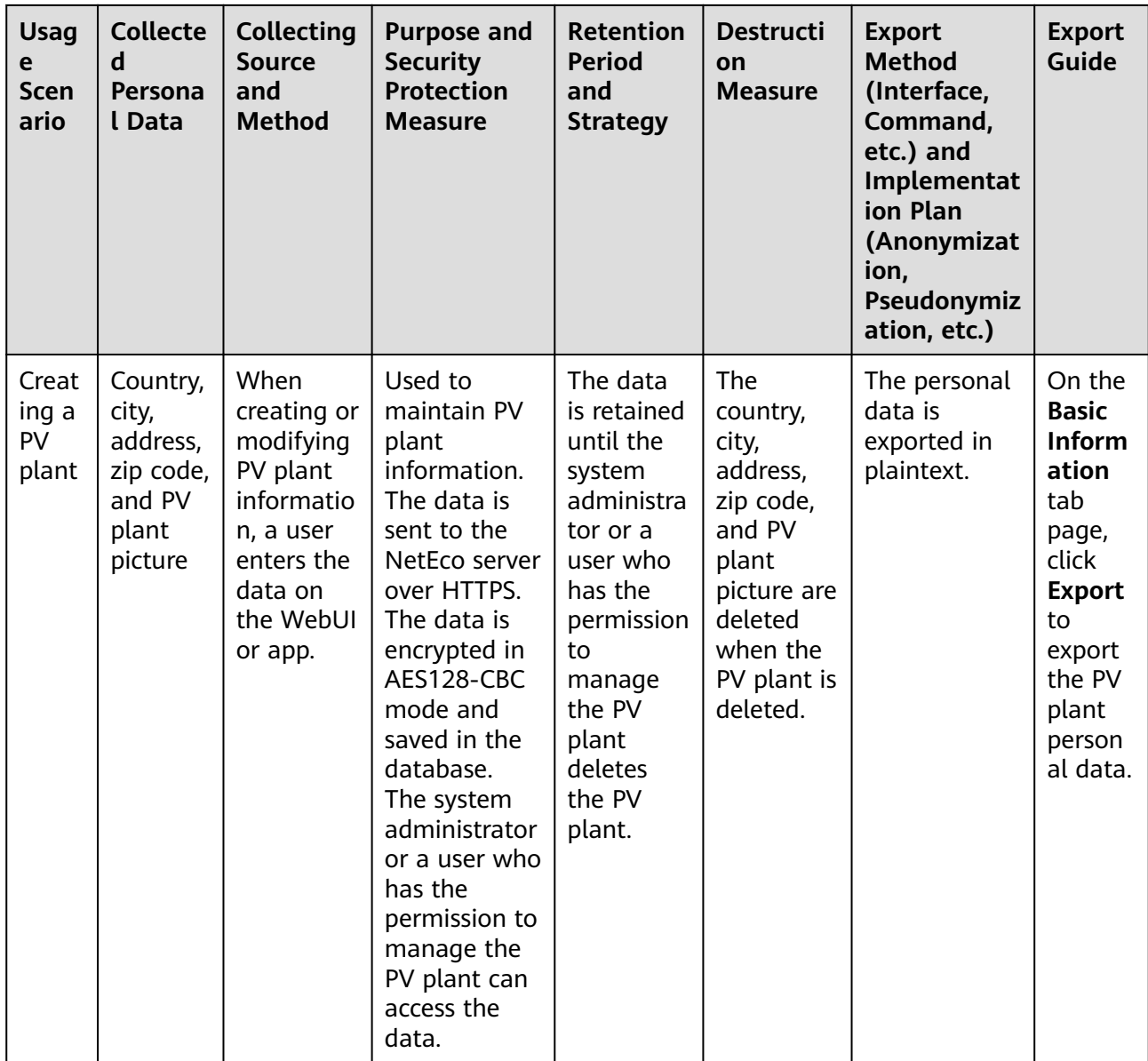

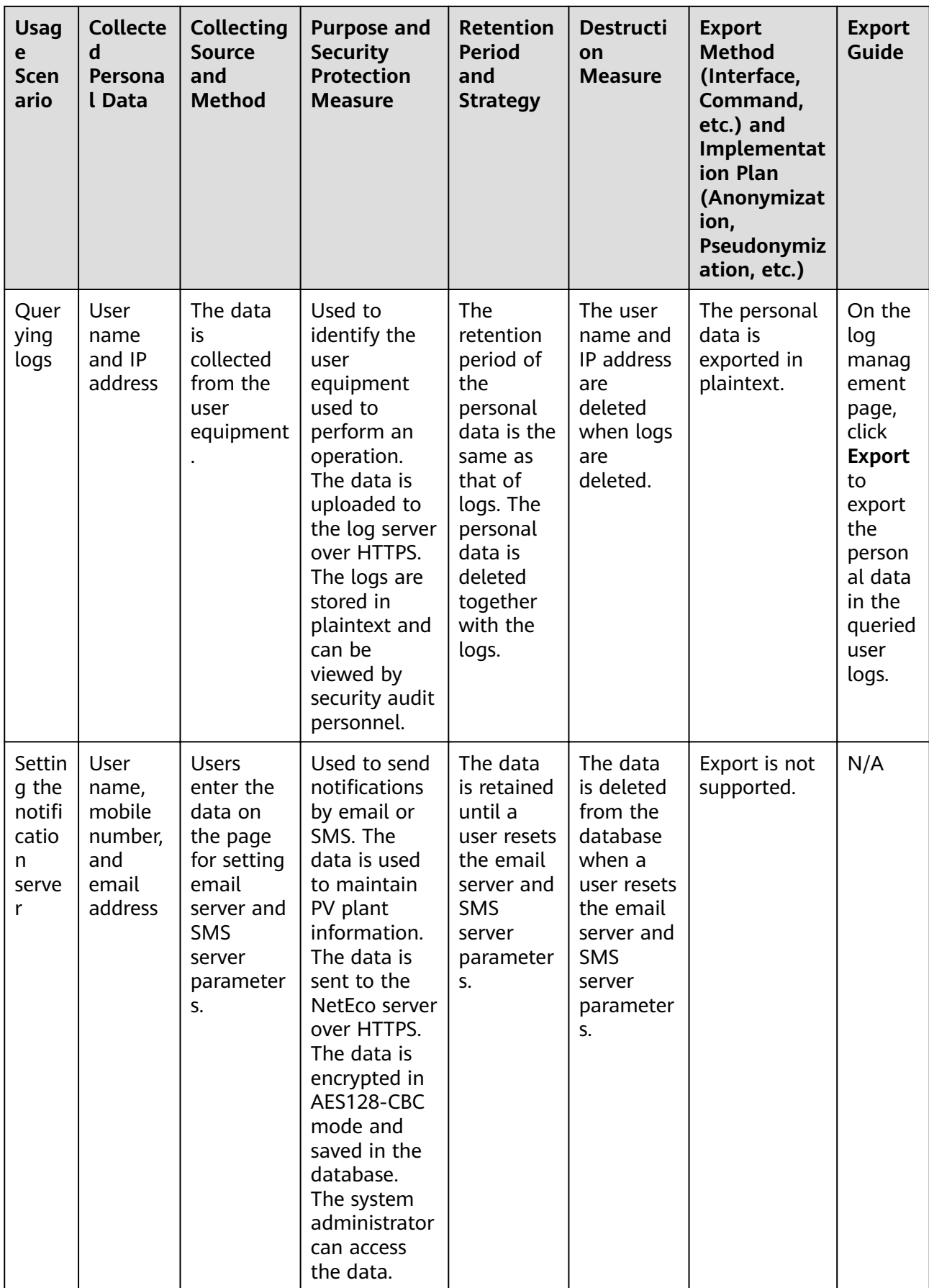

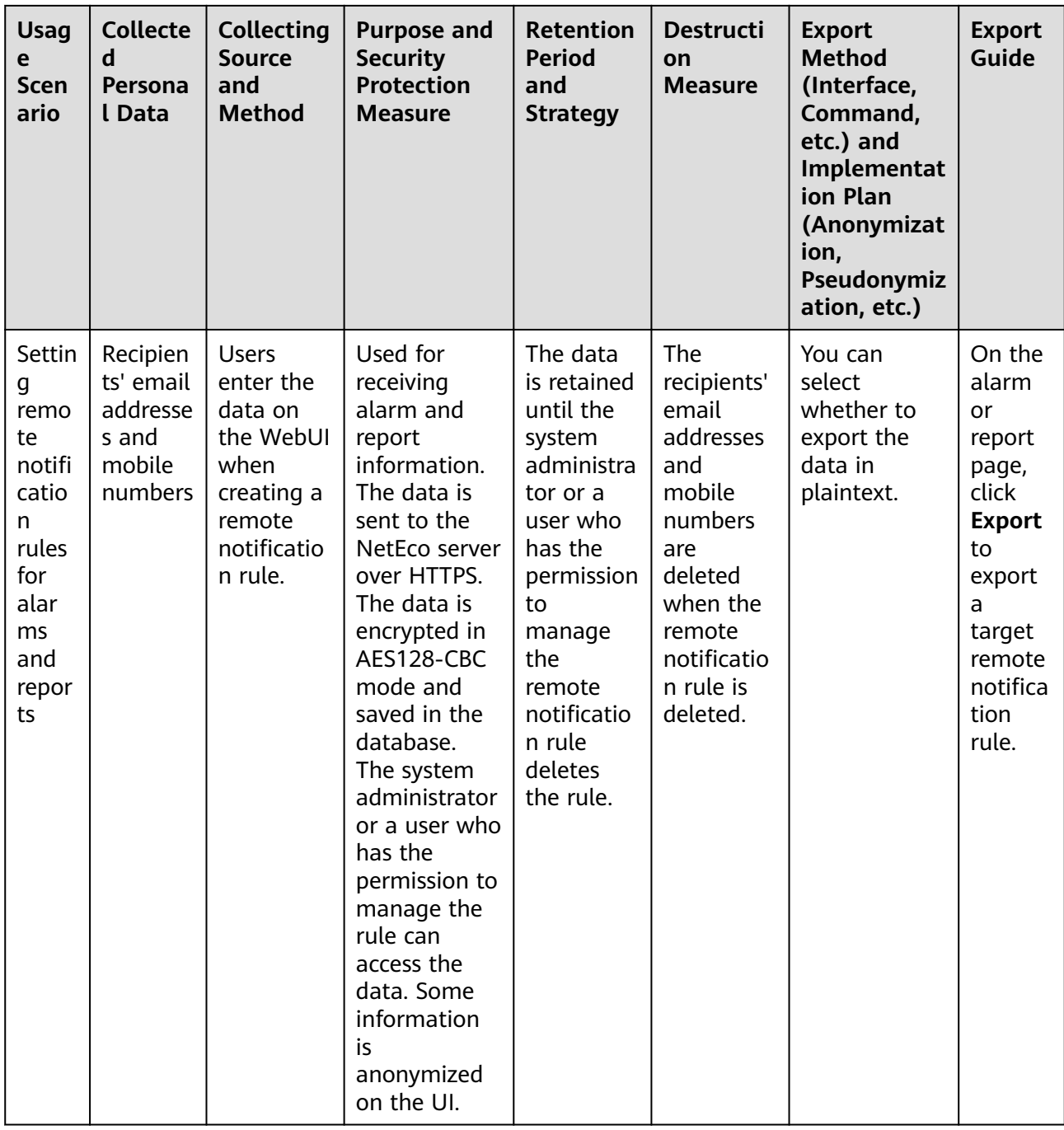

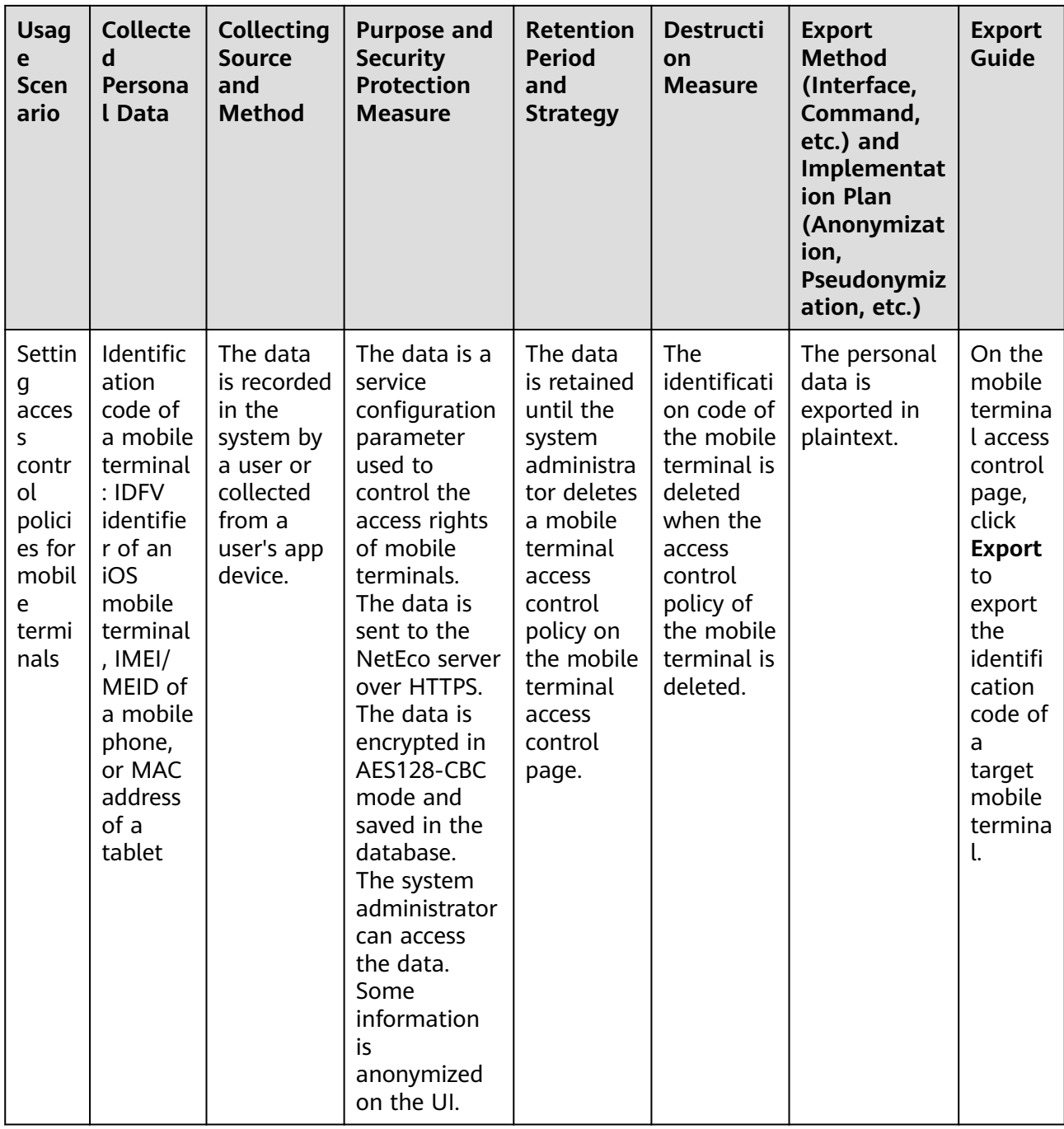

# **2 Description**

<span id="page-18-0"></span>2.1 Product Description

2.2 Security Management Description

## **2.1 Product Description**

For details, see iManager NetEco 1000S V100R003C00 Product Description.pdf.

## **2.2 Security Management Description**

The NetEco 1000S provides various security features and mechanisms to protect the NetEco 1000S system and the entire operations support system (OSS) network from attacks and eavesdropping.

## **2.2.1 Networking Security**

Networking security provides policies such as security domain division and firewall isolation to protect the OSS network.

#### **2.2.1.1 Security Domain Planning**

This section describes how to plan security domains. During the initial stage of networking, system administrator need to divide an OSS network into multiple subnets based on security domains, separate trusted domains from non-trusted domains, and properly plan IP addresses. This ensures the security of the OSS network and NetEco 1000S servers.

**[Figure 2-1](#page-19-0)** shows the security domains on an OSS network. The four OSS security domains are interconnected. Devices in the OSS server domain and device domain are essential to the OSS network and require the highest security protection level. Security domains other than the OSS server domain and device domain belong to subnets that are used for access. Therefore, security risks brought about by these subnets to the OSS server domain and device domain must be fully considered before and during the design of security policies for these subnets. Possible security risks include eavesdropping and network attacks.

<span id="page-19-0"></span>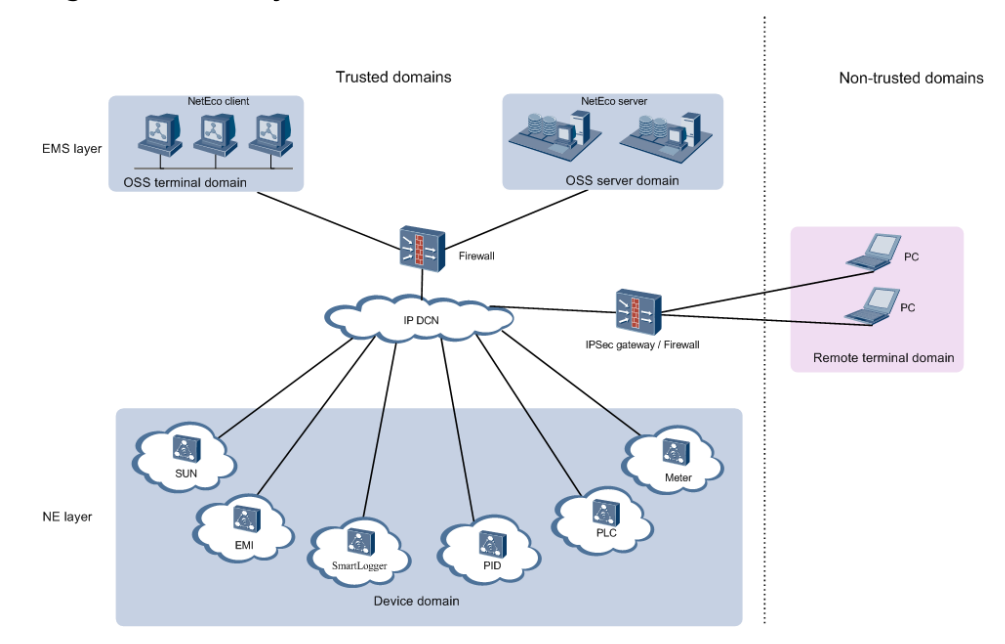

#### **Figure 2-1** Security domains on an OSS network

#### **OSS Server Domain**

The OSS server domain comprises devices (mainly OSS servers such as NetEco 1000S servers and Trace Servers) that are crucial to the entire OSS network. After connecting to the NetEco 1000S, this domain operates and maintains the entire network and even controls the network. Therefore, this domain requires the highest level of security protection. It must be isolated from other domains and access to devices in this domain must be restricted.

#### **Device Domain**

The device domain comprises all NEs managed by the NetEco 1000S, specifically the units of NEs including SUN, Optimizer, EMI, SmartLogger, PID, PLC, and Meter.

The NEs managed by NetEco 1000S are at the same security level.

#### **OSS Terminal Domain**

The OSS terminal domain comprises PCs only for O&M operations on the OSS network. These PCs may be placed either in central offices where NetEco 1000S servers are located or in remote equipment rooms where only NEs are located. This domain comprises of NetEco 1000S clients, and LMTs. These terminals are applicable only to mobile network devices' O&M services.

The OSS terminal domain and OSS server domain work in similar network environments, but devices in the OSS terminal domain have lower security levels. Security policies in this domain depend on customer requirements and network environments. For example, customers determine whether to install firewalls between the OSS terminal domain and the OSS server domain or between the OSS terminal domain and the OSS device domain. By default, customers provide the VLAN policy.

#### <span id="page-20-0"></span>**Remote Terminal Domain**

The remote terminal domain comprises terminals that remotely access the OSS network, for example, using LANs or dial-up connections. If authorized customers, device vendors, or third parties want to remotely access to the OSS network, security control must be implemented because: 1. Uncertainties exist in the environments where remote O&M terminals are located. 2. Remote O&M terminals often attempt to access the OSS network through public networks. Users are advised to disable the access between this domain and the OSS server domain and provide remote access through a secure VPN channel as required.

#### **2.2.1.2 Firewall Deployment**

During OSS network deployment, firewalls must be deployed between the entities.

Firewalls should be deployed between the following entities:

- The OSS server domain and the device domain
- The OSS server domain and the OSS terminal domain
- The device domain and the OSS terminal domain

Policies for deploying firewalls contains: configuring the firewall port and configuring the IP access.

### **2.2.2 Platform Security**

This section describes operations for enhancing platform security, including operating system hardening, database hardening, antivirus solution deployment. These operations increase the security levels of operating systems and databases and provide a secure and reliable platform for OSS service applications.

In terms of security risks on operating systems, provide security hardening solutions for increasing the security levels of operating systems and databases. **Figure 2-2** describes the security policies for operating systems and databases.

**Figure 2-2** Security policies for operating systems and databases

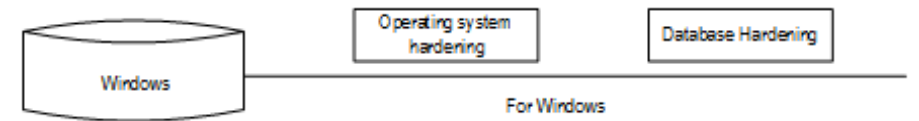

- OS hardening: You are advised to perform security hardening on the PC running the NetEco software according to **Policies for MySQL Database Hardening** in **[2.2.2.1 Operating System and Database Hardening](#page-21-0)**.
- Database hardening: The MySQL database is automatically installed when you install the NetEco software and has been hardened upon delivery. For details about the hardening policies, see **Policies for MySQL Database Hardening** in **[2.2.2.1 Operating System and Database Hardening](#page-21-0)**.
- Antivirus software: The NetEco software does not contain the antivirus software for the OS upon factory delivery. You need to install the mainstream commercial antivirus software on the OS of the NetEco.

Third-party antivirus software is integrated into Huawei products to protect Windows against virus and worm threats.

#### <span id="page-21-0"></span>**2.2.2.1 Operating System and Database Hardening**

Security hardening policies are based on the features of NetEco 1000S service applications. The policies can increase the security levels of operating systems and databases.

#### **Policies for Windows Hardening**

Main policies for Windows hardening are as follows:

- Set auditing and user account policies.
	- Auditing policies:

Set events to be audited, such as events about user account login and management success and failure.

User account policies:

Set attributes for user account passwords, such as shortest and longest storage duration, length, and complexity.

– Policies for locking user accounts:

Set thresholds for user account locking, locking duration, and time for resetting the account-locking timer.

– Event log settings:

Set logs that user **Guest** cannot query, event log size, and storage mode. Event logs include application logs, security logs, and system logs.

Security options:

For example, user account, auditing, network security, and network access.

More security protection polices:

For example, shared folder deletion, registry settings, user rights assignment, firewall settings, and directory permission settings.

#### $\Box$  Note

For details about the hardening policies and suggested measures, see **[2.2.2.2 Windows OS](#page-22-0) [Security Hardening](#page-22-0)**.

You are advised to use the mainstream commercial Windows hardening tool to harden the Windows OS.

#### **Policies for MySQL Database Hardening**

The policies for hardening the MySQL database are as follows:

- Installation and configuration
	- Control the user who can access the **MySQL.user** table.
	- Control the access to the MySQL database.
	- Set the maximum number of allowed login attempts.
	- Close default ports.
	- Record user login.
	- Change the password of the database administrator and delete empty passwords.
- Add the password complexity check for database users.
- Set the timeout interval for database connection.
- <span id="page-22-0"></span>Permission minimization management
	- Manage authorization with the **GRANT** option.
	- Forbid users other than the database administrator to access the objects in the MySQL database.
	- Set the OS rights for the MySQL installation path.
	- Set the OS rights for the MySQL parameter file.
	- Set the OS rights for the MySQL log file.
	- Forbid the remote login of database administrators.
	- Forbid database access from another PC.
	- Delete the default test database.

#### $\Box$  Note

The user **administrator** in the MySQL database hardening policies is the system administrator of MySQL database.

Database security hardening has been performed for NetEco 1000S V100R003C00 upon factory delivery.

#### **2.2.2.2 Windows OS Security Hardening**

When the NetEco 1000S software runs on Windows, perform security hardening for the Windows OS to improve the NetEco 1000S security.

#### **Prerequisites**

You have obtained the **SecureCAT SetWin.exe** installation package for the security hardening tool and the **SetWin 2K12R2 CIS V1.1.0.inf** configuration file from Huawei technical support engineers.

#### **Context**

The NetEco 1000S can run on Windows 7, Windows 10 or Windows Server 2012.

This section describes how to perform security hardening for the Windows Server 2012 OS. To learn the detailed security hardening policy for Windows 7 and Windows 10, see **Windows OS Security Hardening Policy.pdf**.

#### **Procedure**

- **Step 1** Copy **SecureCAT SetWin.exe** and **SetWin\_2K12R2\_CIS\_V1.1.0.inf** to the Windows Server 2012 OS to be hardened.
- **Step 2** Double-click **SecureCAT SetWin.exe** to install the security hardening tool.

After the installation is complete, the **SetWin** icon is displayed on the desktop.

**Step 3** Right-click the **SetWin** icon and choose **Run as Administrator** from the shortcut menu.

The home page of the SetWin tool is displayed, as shown in **[Figure 2-3](#page-23-0)**.

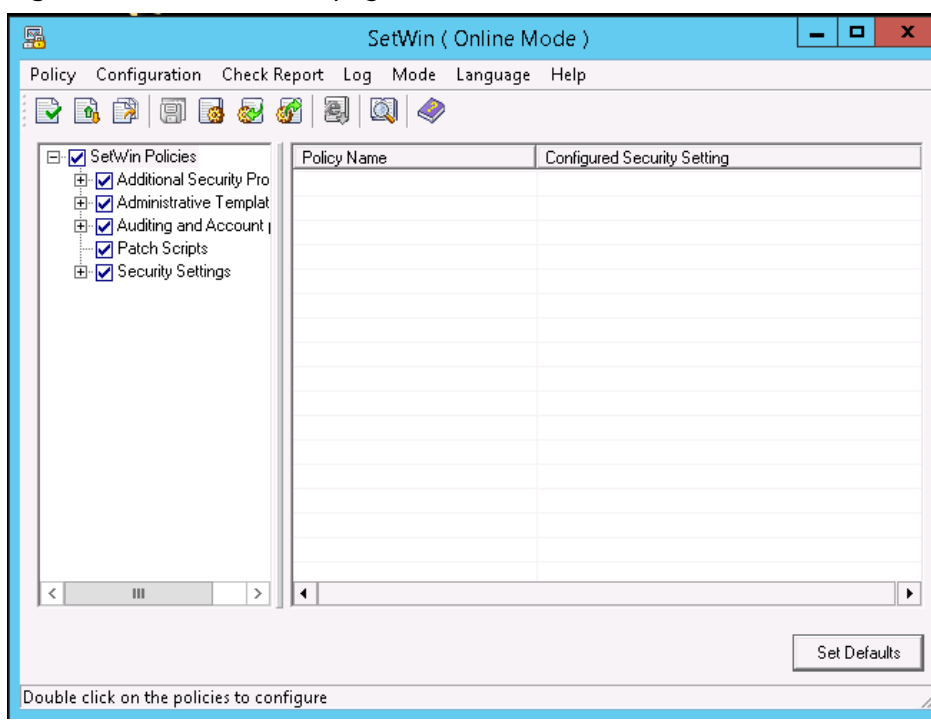

<span id="page-23-0"></span>**Figure 2-3** SetWin home page

**Step 4** Click **Language** on the menu bar.

The tool supports Chinese and English (default). After changing the language, restart the tool for the change to take effect.

**Step 5** Choose **Configuration** > Import Configuration File.

In the displayed **Open File to import** dialog box, select the SetWin\_2K12R2\_CIS\_V1.1.0.inf file saved in [Step 1](#page-22-0).

- **Step 6** When the "Import successful" message is displayed, click **OK**.
- **Step 7** Back up the OS.
	- 1. Choose **Policy** > **Roll back**.

A message is displayed, prompting you to confirm that the user password meets the requirements.

2. Click **Yes**.

A dialog box is displayed for you to save the backup file.

3. Set a name for the backup file and click **Save**.

It is recommended that the backup file be named after the current date.

**Step 8 Optional:** Configure the security hardening policy.

Set security hardening items in the left navigation tree on the **Policy** tab page.

#### **NOTICE**

- If you perform security hardening remotely, choose **SetWin Policies** > **Security Settings** > **Security Options** > **Network Security** in the left navigation tree and clear **LAN Manager authentication** in the right pane. If **LAN Manager authentication** is not cleared, remote access to the OS will fail after security hardening.
- The item **Rename administrator account** is under **SetWin Policies** > **Security Settings** > **Security Options** > **Accounts**. After security hardening, the system administrator will be renamed **SWMaster**. If you do not want the system administrator user to be renamed, clear **Rename administrator account**.

#### **Step 9** Choose **Policy** > **Execute**.

The message shown in **Figure 2-4** is displayed.

#### **Figure 2-4** Confirming password complexity

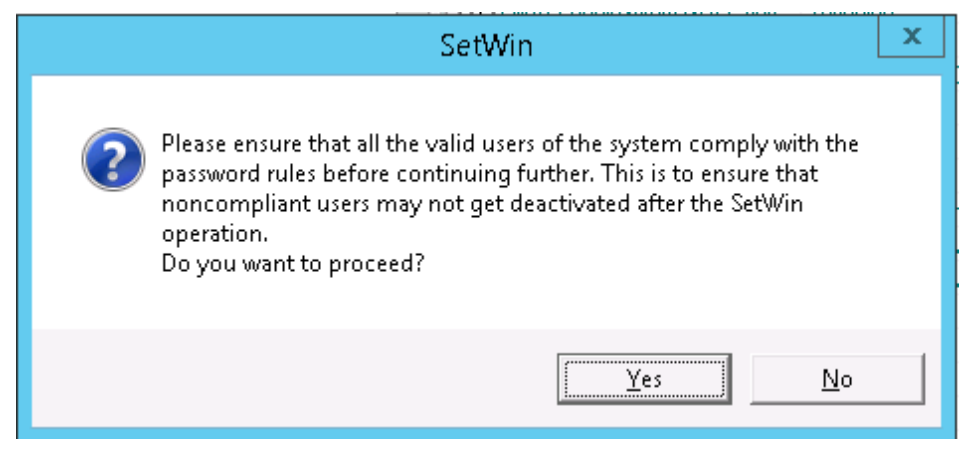

#### **Step 10** Click **Yes**.

The message shown in **[Figure 2-5](#page-25-0)** is displayed.

<span id="page-25-0"></span>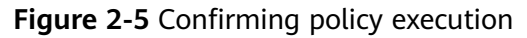

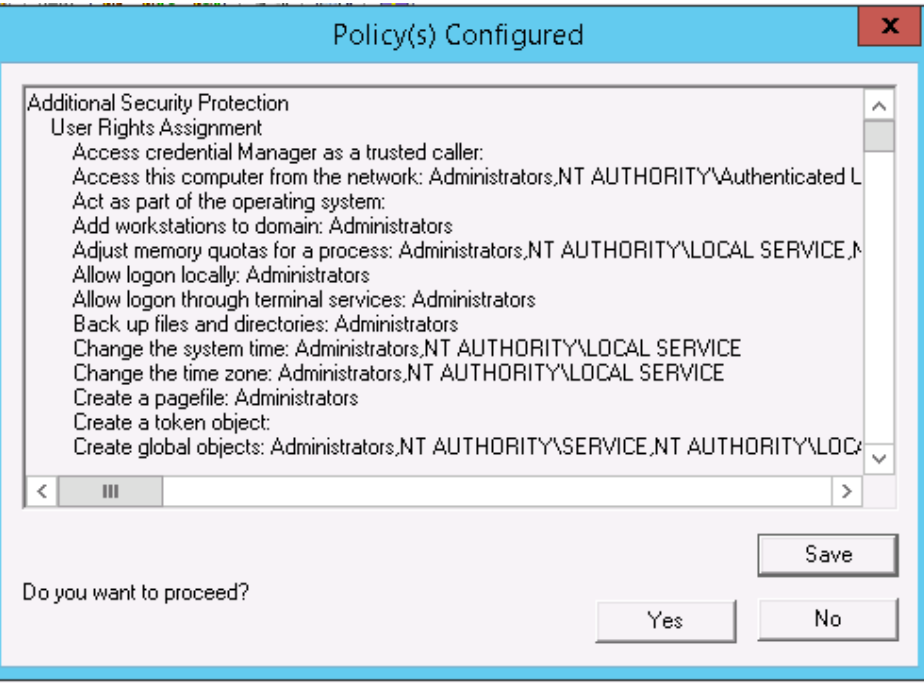

**Step 11** Click **Yes**.

When a browser is displayed, click **Allow blocked content**. The browser displays the execution status of each security hardening item. If an item fails to be executed, view the operation logs and solve the problem. If the problem persists, roll back the operation by following instructions provided in **[Exception Handling](#page-26-0)**.

When the "Execution completed" message indicating completion of security hardening is displayed, click **OK**. A dialog box is displayed, prompting you whether to restart the OS for the policy to take effect. Do not restart the OS because you still need to configure the firewall port.

- **Step 12** Configure the firewall port.
	- 1. Open the control panel.
	- 2. Choose **Windows Firewall** > **Advanced settings**.

The **Windows Firewall with Advanced Security** page is displayed.

- 3. In the left navigation tree, right-click **Inbound Rules** and choose **New Rule**. The **New Inbound Rule Wizard** page is displayed.
- 4. In the **Rule Type** pane, select **Port** and click **Next**.
- 5. Select **Specific local ports** and enter **8010,80,8443,443,27200,33000,16100,27250,11000-11500,2121** in the text box.
- 6. Click **Next** until you go to the pane for setting a rule name. Set a rule name.
- 7. Click **Finish**.

#### <span id="page-26-0"></span> $\Box$  Note

If the created rule is displayed in the **Inbound Rules** pane and the rule state is **U**, the rule has taken effect.

**Step 13** Restart the OS to complete security hardening.

**----End**

#### **Exception Handling**

If the security hardening operation fails or you want to cancel it, perform the following steps to roll back the operation:

**Step 1** Right-click the **SetWin** icon and choose **Run as Administrator**.

The login page is displayed.

**Step 2** Enter the user name and password and click **Yes**.

After performing security hardening, you must enter the user name and password of the administrator to log in to the tool.

If **Rename administrator account** is selected for the security hardening policy in **[Step 8](#page-23-0)** in **[Procedure](#page-22-0)**, the user name of the system administrator is automatically changed to **SWMaster**. The password remains unchanged.

**Step 3** Choose **Policy** > **Roll back**.

The **Open Rollback File** dialog box is displayed.

**Step 4** Select the file backed up in **[Step 7](#page-23-0)** in **[Procedure](#page-22-0)**.

The rollback automatically starts. When the rollback is complete, you will be asked whether to restart the OS for the configuration to take effect. Determine whether to restart the OS based on the actual situation.

**----End**

#### **2.2.2.3 Antivirus Solutions for Operating Systems**

This section describes the antivirus solutions for operating systems to prevent viruses from attacking NetEco 1000S software and virus spreading.

The NetEco 1000S software does not contain the antivirus software for the OS upon factory delivery. You need to install the mainstream commercial antivirus software on the OS of the NetEco 1000S.

- Update the antivirus software to the latest version in time.
- Enable the firewall.
- Enable the anti-DoS attack function.
- Enable the anti-port-scanning function.

#### $\Box$  Note

The preceding measures are some common functions of the antivirus software. To ensure your information security, you must enable these functions in time.

## <span id="page-27-0"></span>**2.2.3 Application Security**

This section describes application security solutions dedicated to service applications, such as user management, session management, and log management.

#### **2.2.3.1 User Authentication and Authorization Management**

The system administrator must authenticate users and manage authorities so that only authorized users can log in to the system and perform operations. This ensures system security.

Users need to enter correct user names and passwords to log in to the NetEco 1000S. After user authentication succeeds, the NetEco 1000S authenticates user operations and users can perform only the operations that they are allowed to preform.

#### **Role-based User Management Policies**

- The NetEco 1000S system provides six types of roles: system administrator, managers, installers, guest users, customers, and OpenAPI users.
- Role system administrator needs to classify users into the corresponding roles based on the management mode.
- Role system administrator is unique and cannot be added, modified or deleted.

#### **User Information and Password Policies**

User information policies

User information managed on the NetEco 1000S includes the user name, description, account validity, password, password validity period, user type.

Password policies

Password policies include:

- Password complexity policy: Complex passwords are required to reduce possibility of password cracking. Security administrators can set the password complexity policy on the NetEco 1000S client. For details about password complexity requirements, please see **[4.1.8.1.8 Setting a](#page-137-0) [Password Policy](#page-137-0)**.
- Password update policy: Security administrators need to pose restrictions on password updates, such as password update period, message prompting for a new password, and password validity period, to ensure that users update passwords timely.

#### **Authority Management Policies**

Five types of roles provided by the NetEco 1000S system have different rights. You can set user rights by specifying roles for users. For details about the role rights, please see **[4.1.8.1.1 User Categories](#page-125-0)**.

#### **Idle Logout Time**

The NetEco 1000S supports automatic client automatically logged out. If a user does not perform any operations during the preset period, the NetEco 1000S client automatically logged out. When the user attempts to log in to the NetEco 1000S client again, the user name and password are required.

## <span id="page-28-0"></span>**2.2.3.2 Log Auditing**

System administrator can audit operations and activities performed by NetEco 1000S users and check for any illegal user operations.

## <span id="page-29-0"></span>**3 Installation and Commissioning**

#### 3.1 NetEco 1000S Installation and Commissioning

- [3.2 NetEco 1000S App Installation and Commissioning](#page-41-0)
- [3.3 Planning Operating System Users and Their Initial Passwords](#page-46-0)
- [3.4 Communication Matrix](#page-48-0)

## **3.1 NetEco 1000S Installation and Commissioning**

This section describe the installation and commissioning procedures of NetEco 1000S.

## **3.1.1 Installing Hardware**

#### **Direct Connection Using the RS232 Cable**

Direct connection using the RS232 cable: It is applicable only to local commissioning. In this case, you can search for Inverter based on serial port addresses.

#### $\Box$  Note

Direct connection using the the RS232 cable applies only to the Windows 7 OS. The following serial port-related functions are available only in the Windows 7 OS:

- Searching for Devices Based on Serial Port Addresses
- Setting Parameters for the SMS Modem
- Setting Communication Parameters

You can connect the RS485 serial port on the Inverters to the idle RS232 serial port on the PC by using the RS232 cable (RS485 needs to be converted to RS232 through the signal converter). You can also connect multiple Inverters to one RS485 bus which is connected to the PC serial port.

The serial port number is the one used for connecting the monitoring PC and a device.

<span id="page-30-0"></span>● The address of the RS485 bus is the **RS485 Com Address** of the Inverter. For details about how to obtain this address, see the corresponding User Manual on the monitored device side.

Contact Huawei technical support engineers to obtain the User Manual on the monitored device side.

#### **NOTICE**

It is recommended that no more than six inverters be connected to the bus for better monitoring performance.

If new physical or logical serial ports are added on the PC on which the NetEco 1000S is running, you need to restart the NetEco 1000S. Otherwise, the newly added ports cannot be automatically identified by the NetEco 1000S.

Currently, the serial-port connection mode does not support security authentication, which may introduce security risks. You are advised to use network cables for connection.

#### **Connection by Using Network Cables**

Connection by using network cables: It is applicable to remote Inverter monitoring. In this case, you can search for target device based on IP addresses.

Connection using the SmartLogger: Connect the inverter, EMI, PID, PLC, or Meter to the SmartLogger and then connect the SmartLogger to the monitoring PC through an IP network.

The IP address is that of the SmartLogger. For details about how to obtain the IP address, see the corresponding Smart Logger User Manual.

Contact Huawei technical support engineers to obtain the *Smart Logger User* Manual.

- Direct connection to the FE: Inverters that support direct connection to the FE can be directly connected to the FE and can access the NetEco 1000S through the client.
- 4G distributed: Inverters that support the 4G module can connect to the NetEco 1000S through the 4G network.

#### **3.1.2 Installing the NetEco 1000S Software**

#### **Preinstallation Check**

Before installing the NetEco 1000S software, check whether the PC meets the requirements listed in **[Table 3-1](#page-31-0)**.

<span id="page-31-0"></span>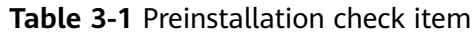

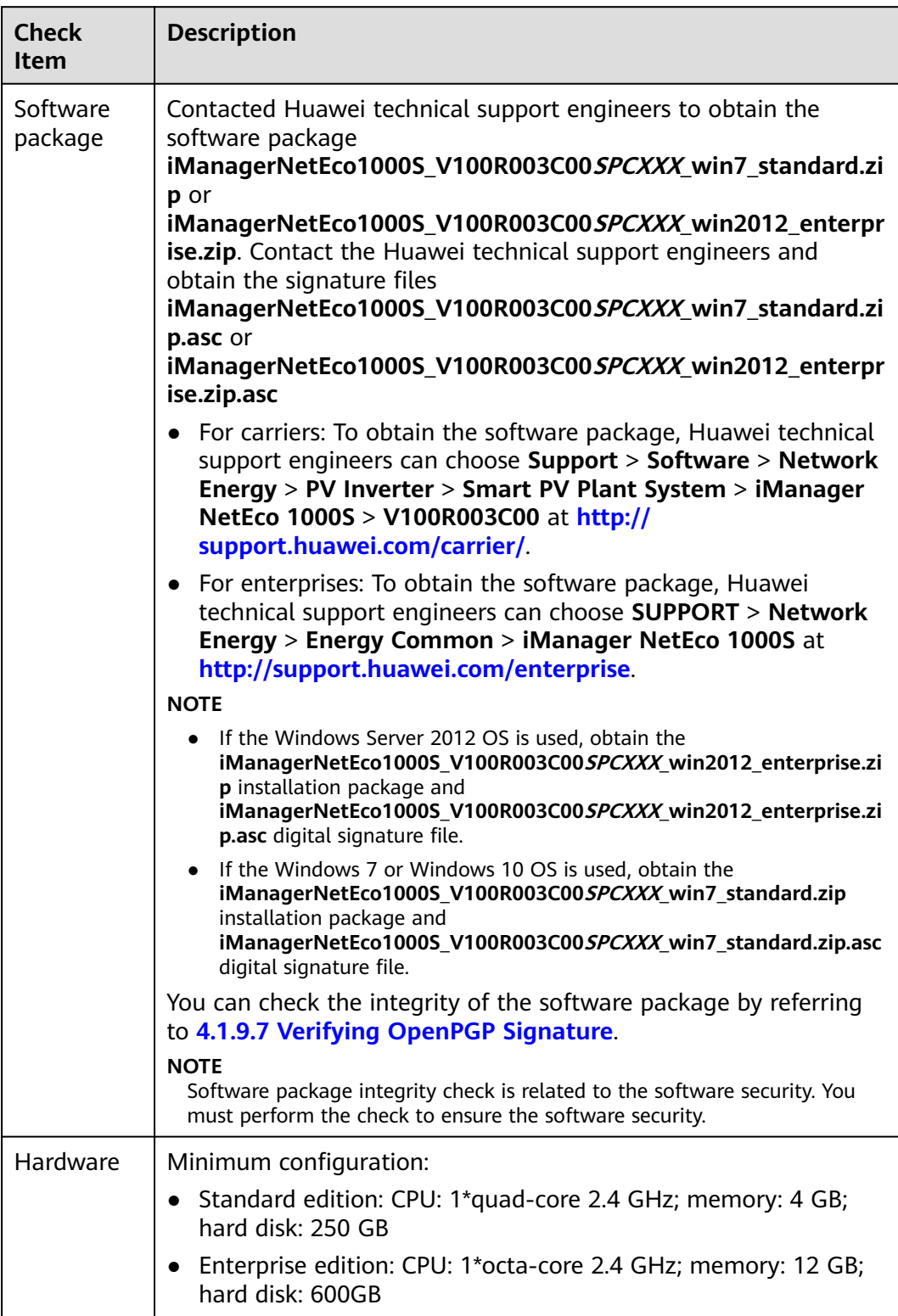

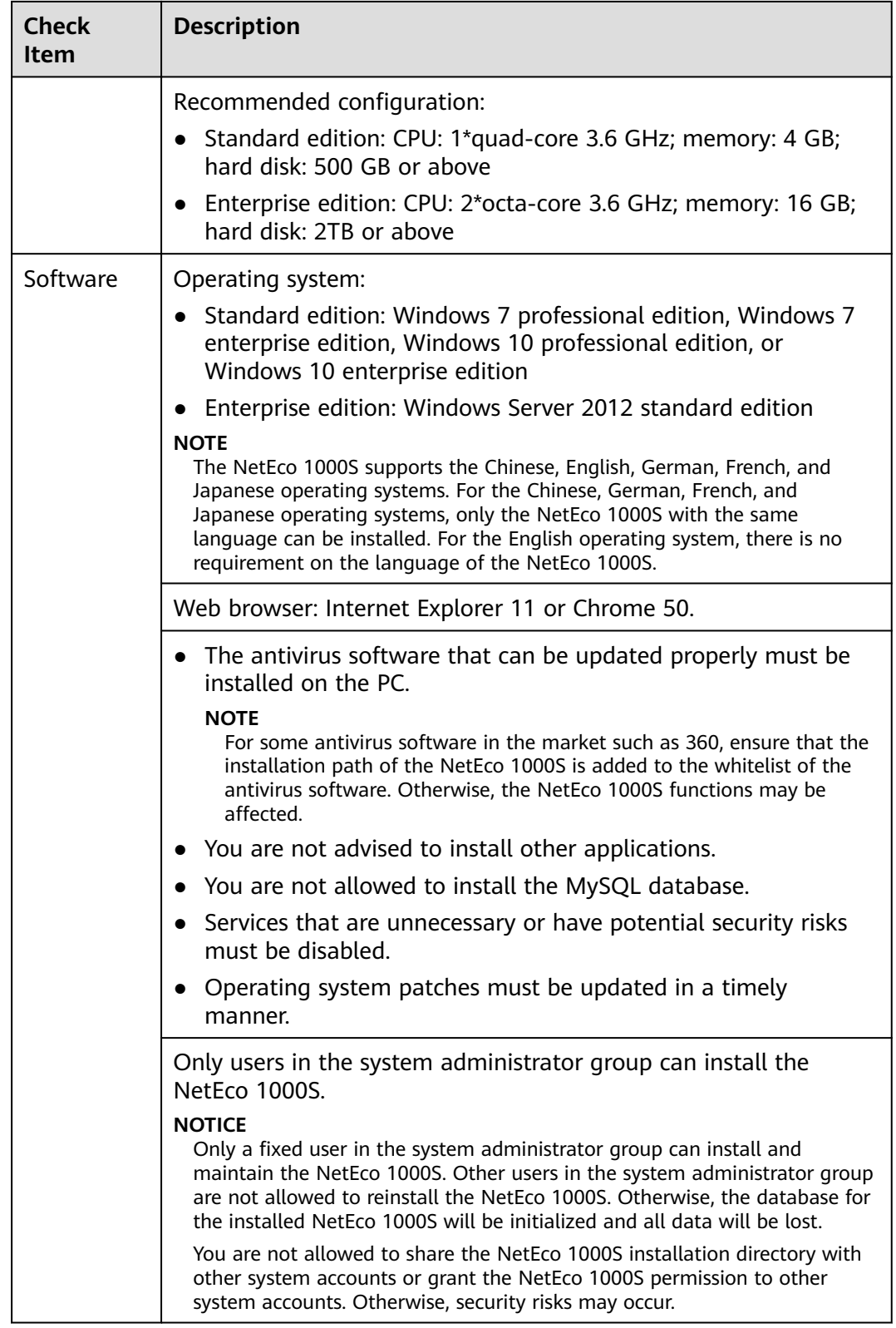

#### **Procedure**

#### **NOTICE**

- The path where the software package is decompressed consists of only letters or contains letters, digits, and underscores (\_). Otherwise, the installation fails.
- You are not allowed to install the software in a system volume.
- You are not allowed to share the NetEco 1000S installation directory with other system accounts or grant the NetEco 1000S permission to other system accounts. Otherwise, the software cannot be used.
- You are not allowed to change the OS time whereas installing the software.
- After the software is installed successfully, you are advised to remove the software package. Otherwise, security risks may occur.
- **Step 1** After the software package is decompressed, double-click **setup.bat** in the folder.

#### $\Box$  Note

During the installation, you can click **Cancel** in any window that has the **Cancel** button. A **Are you sure to cancel installation?** dialog box is displayed.

- Click **Yes** to exit the installation.
- **Click No** to continue the installation.

The **Select Setup Language** window is displayed.

#### **Figure 3-1** Select Setup Language

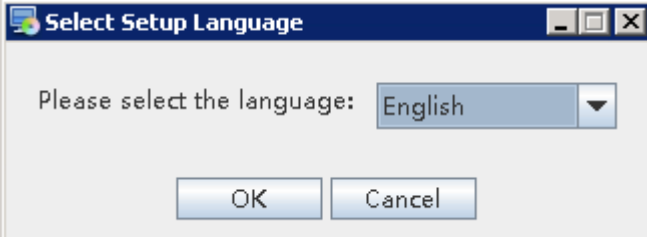

#### **Step 2** Choose **English**, and click **OK**.

The **Introduction** window is displayed.

**Step 3** Click **Next**.

The **Copyright Notice** window is displayed. Read the terms of the copyright notice in the **Copyright Notice** window.

#### **Figure 3-2** Copyright Notice

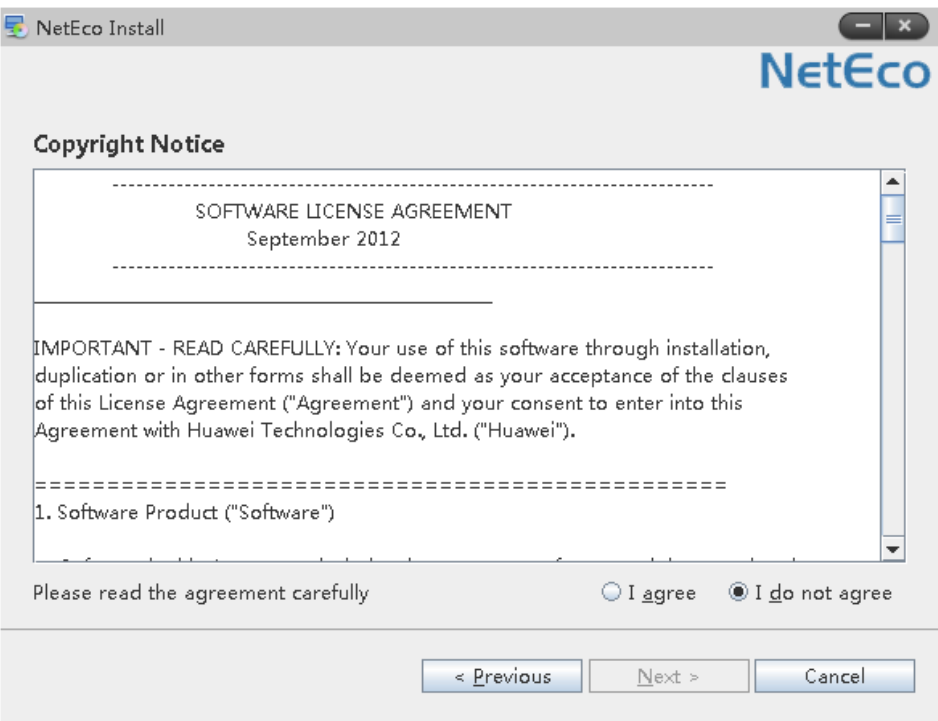

**Step 4** Select **I agree**, and click **Next**.

The **Select Installation Directory** window is displayed.

The default installation directory is **D:\NetEco1000S\NetEco1000S**.

#### **Figure 3-3** Select Installation Directory

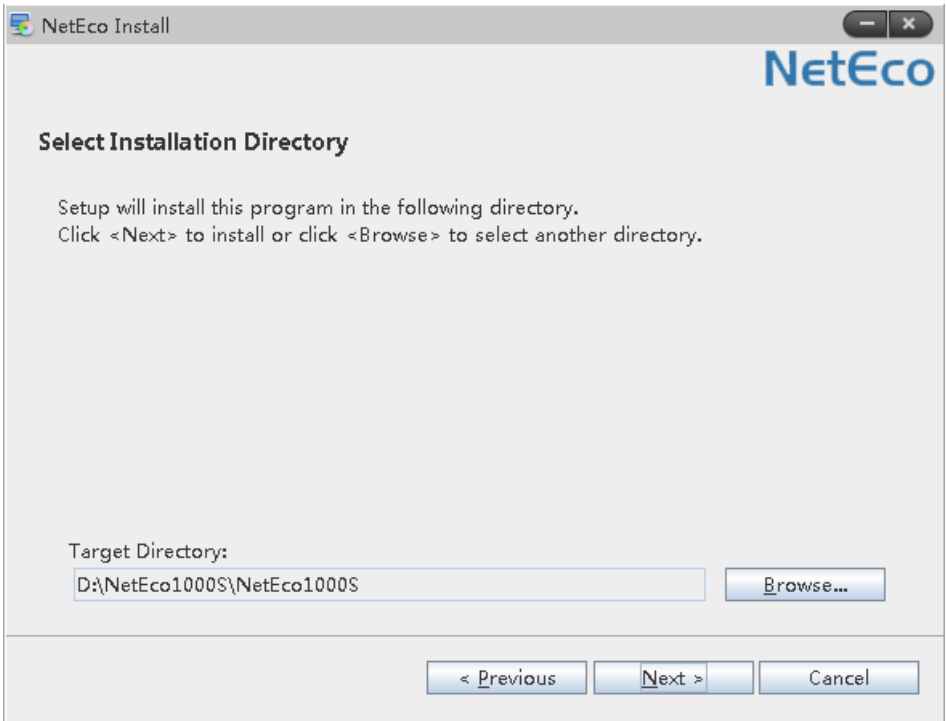

#### **Step 5** Specify an installation directory and click **Next**.

#### $\Box$  Note

The installation directory consists of only letters or contains letters, digits, and underscores (\_). The installation directory length cannot exceed 50 characters.

If the specified installation directory does not exist, the following information is displayed. The directory **D:\NetEco1000S\NetEco1000S** does not exit. Do you want to create it?

- Click Yes to create the specified installation directory.
- Click **No** to return to the last step to re-specify an installation directory.

The **Set Currency and TimeZone Parameters** window is displayed.

#### **Figure 3-4** Set Currency and TimeZone Parameters

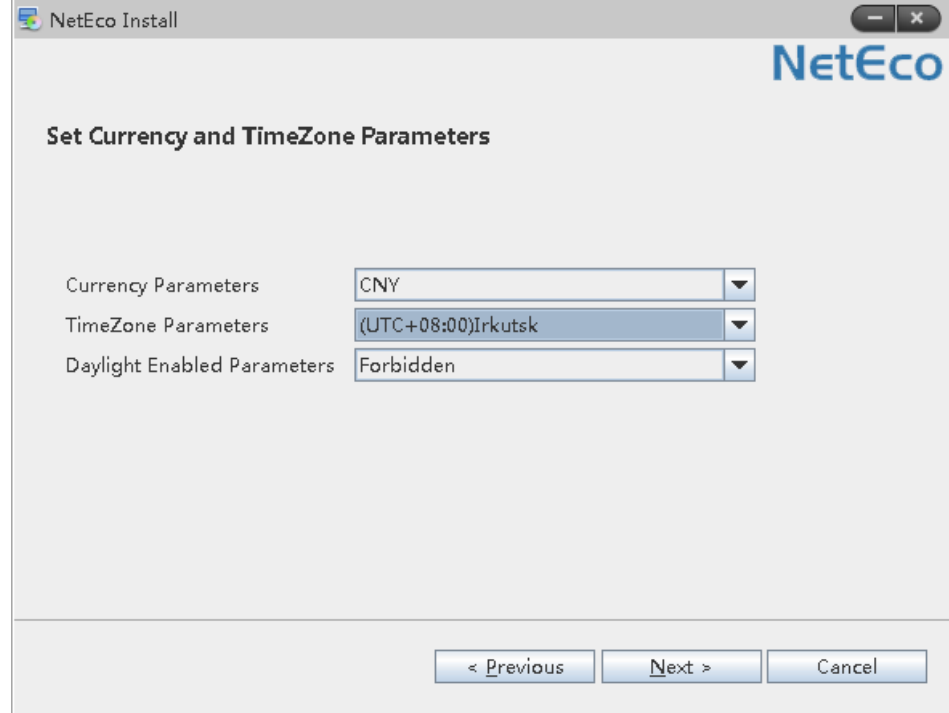

**Step 6** Choose the currency and time zone you need, and click **Next**.

The **Parameters Settings** window is displayed.
#### **Figure 3-5** Parameters Settings

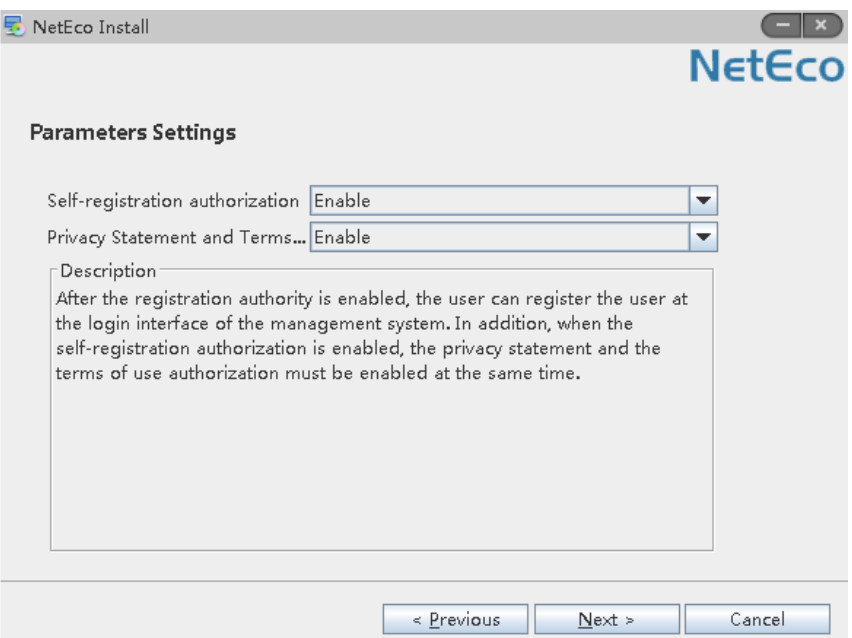

**Step 7** Select whether to enable the **Self-registration account** and **User authorization**, and click **Next**.

**Table 3-2** lists the parameter details.

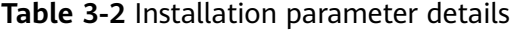

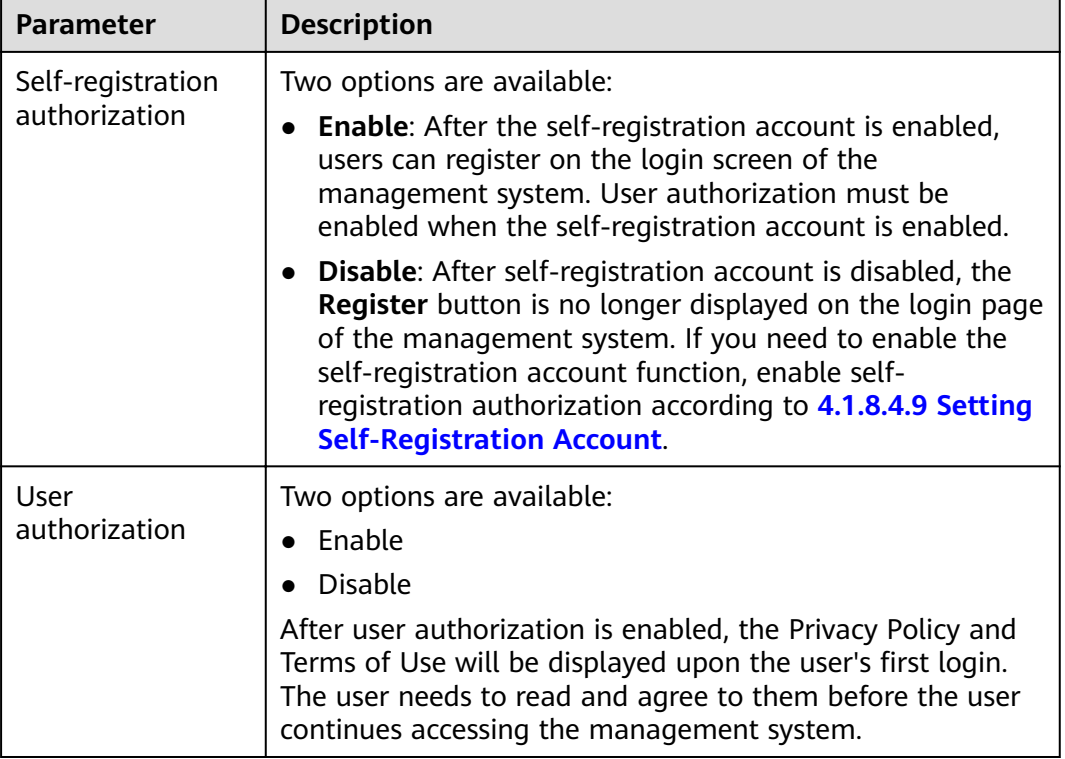

The **Select Software Components** window is displayed.

**Step 8** Select **NetEco 1000S** for installation and click **Next**.

The **Confirm Installation** window is displayed.

**Step 9** Confirm the installation settings and click **Next**.

The installation status window is displayed.

The **Installation Completed** window is displayed after the installation process reaches 100%.

**Step 10** Click **Finish**.

When the software is installed successfully, the NetEco 1000S shortcut menu is available under **Start** > **All Program**.

**----End**

# **3.1.3 Starting NetEco 1000S Services**

This section describes how to start the NetEco 1000S services. Before logging in to the NetEco 1000S, you need to start the NetEco 1000S services. Otherwise, the login will be fail.

# **Procedure**

- **Step 1** Choose **Start** > **All Program** > **NetEco 1000S** > **NetEco 1000S Service** to start the NetEco 1000S services in the operating system.
	- When the service is starting, the icon  $\ddot{w}$  is displayed in the lower right corner of the taskbar of the desktop.
	- The NetEco service started successfully. After being started, the icon is a started of the interval of the interval of the isothermal of the isothermal displayed in the lower right corner of the taskbar of the desktop.

**----End**

# **Related Operations**

Stop NetEco 1000S services.

Right-click the NetEco 1000S service icon in the lower right corner of the taskbar of the desktop and choose **Exit** from the shortcut menu.

# **3.1.4 Logging In to the NetEco 1000S Client**

This section describes how to log in to the NetEco 1000S before using the service functions supported by NetEco 1000S.

# **Prerequisites**

You have started the NetEco 1000S services. For details about how to start the services, see **3.1.3 Starting NetEco 1000S Services**.

You have obtained the user Account/Email and password for logging in to the NetEco 1000S.

#### <span id="page-38-0"></span>**Context**

#### $\Box$  Note

- The product feature you have purchased may use personal information of users when providing services or maintenance. Therefore, you need to configure such information in accordance with the requirements on personal data in local laws and regulations.
- Personal data such as phone numbers and email addresses are anonymized in the NetEco GUI and encrypted in the NetEco during batch data transmission to ensure data security.

#### **Procedure**

**Step 1** Open the web browser.

#### **NOTICE**

The web browser must be Internet Explorer 11 or Chrome 50. Otherwise, some browser problems may occur when users query data.

**Step 2** Enter **IP/domain name** in the address bar, and press **Enter**.

A page similar to **Figure 3-6** or **[Figure 3-7](#page-39-0)** that warns you of the risks will be displayed when you try to access the NetEco 1000S login page.

**Figure 3-6** Website Security Certificate window (Internet Explorer)

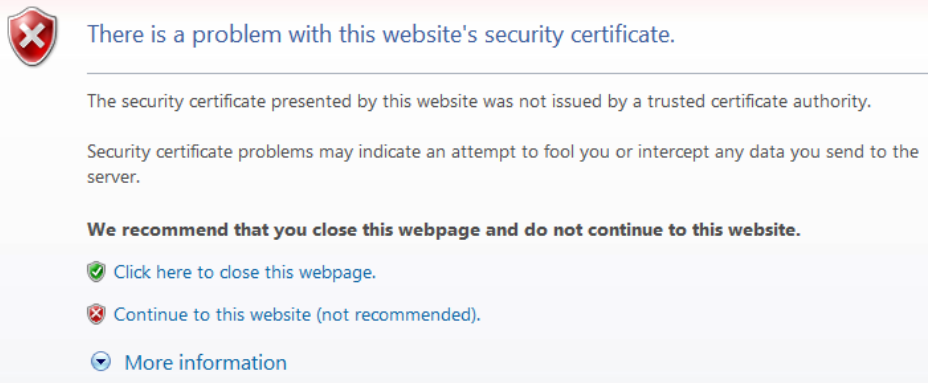

<span id="page-39-0"></span>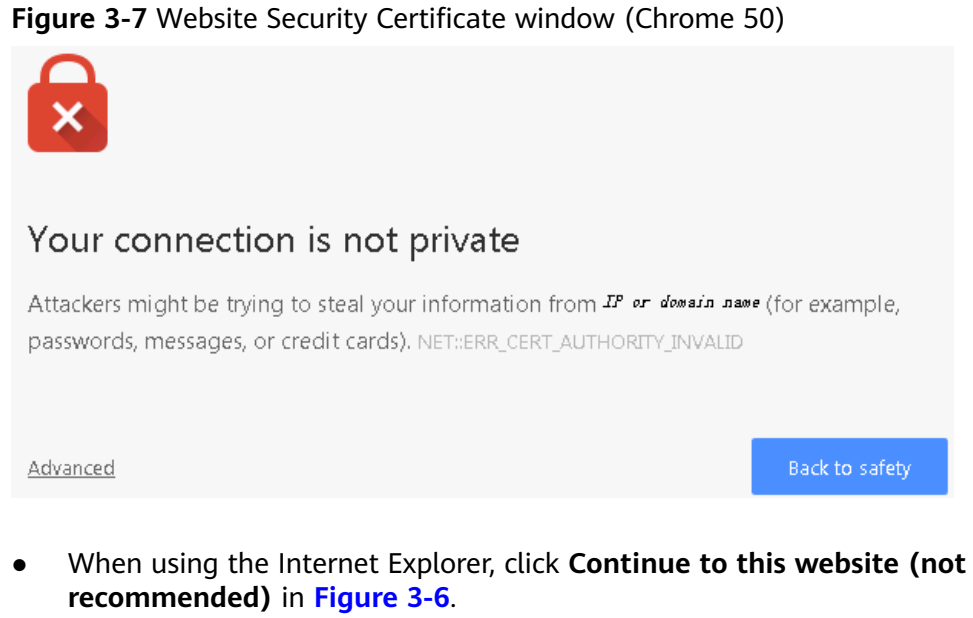

● When using the Chrome, choose **Advanced** > **Proceed to IP or domain name (unsafe)** in **Figure 3-7**.

The **Login** window is displayed, as shown in **Figure 3-8**.

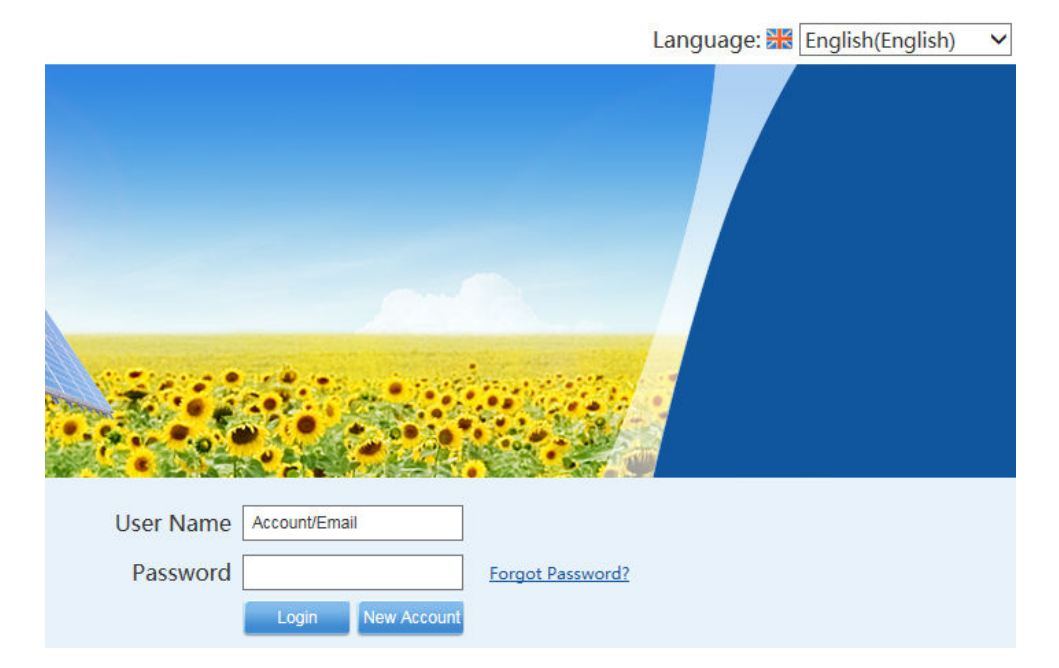

# **Figure 3-8** Login

- **Step 3** On the **Login** page, select a language to be used by the NetEco 1000S from the drop-down list box.
- **Step 4** Enter **Account/Email** and **Password**, and click **Login**.

#### **NOTICE**

If the **User Authorization** page is displayed here, select **Agree to the Privacy Policy** and **Agree to the Terms of Use** before clicking **OK** to continue the operations.

The **System Initial Password** page is automatically displayed after the password expires. Change the password and log in to the NetEco 1000S using the new password.

#### **NOTICE**

- To improve system security and prevent security risks (for example, violent password cracking), change the initial password set upon device delivery in a timely manner and change the user password periodically (for example, every six months). If the password is lost, stolen, or cracked, the user shall be liable for any loss incurred.
- The password cannot be the user name or the reversed user name.
- The length ranges from 8 to 32 characters.
- The password contains three of the following:
	- Lowercase letters
	- Uppercase letters
	- Digits
- The password is advised to contain special characters, which include !" $#$ \$%&'()\* +,-./:;<=>?@[\]^`{\_|}~ and space.

**----End**

# **3.1.5 Logging Out of the NetEco 1000S Client**

#### **Procedure**

Click **Logout** in the user name drop-down list from the main menu to log out. The **Login** page is displayed.

# **3.1.6 Logging Out of the NetEco 1000S Services**

#### **Prerequisites**

You have logged out of the NetEco 1000S client. For detailed operations, see **3.1.5 Logging Out of the NetEco 1000S Client**.

#### **Procedure**

**Step 1** Right-click the NetEco 1000S service icon **in the lower right corner of the task** bar of the desktop and choose **Exit** from the shortcut menu.

## $\Box$  Note

 $\blacksquare$  icon is not displayed in the lower right corner in the Windows operating system, perform the following steps to stop the NetEco 1000S services:

- 1. Start the task manager.
- 2. Click the **Services** tab.
- 3. Stop the **NetEcoSUNService** Service.
- 4. Stop the **NetEcoSUNMysql** Service.
- **----End**

# **3.1.7 Remove the NetEco 1000S Software**

This section describes how to remove the NetEco 1000S software.

# **Procedure**

**Step 1** Right-click NetEco 1000S in the lower right corner of the desktop and choose **Exit** from the shortcut menu.

#### $\Box$  Note

If the NetEco 1000S service is not started, skip this step.

**Step 2** Choose **Start** > **All Program** > **NetEco 1000S** > **Uninstall NetEco 1000S** in the operating system to start the uninstallation program.

The **Select Software Components** window is displayed.

- **Step 3** Select the **NetEco 1000S** component, and click **Next**.
- **Step 4** Click **Yes**.

The NetEco 1000S uninstallation progress is displayed in the window.

**Step 5** Click **Finish** when the uninstallation is complete.

The **Conformation** dialog box is displayed.

- **Step 6** Determine whether to restart the operating system.
	- If you click **Yes**, the operating system is restarted, and the NetEco 1000S installation directory is deleted automatically.
	- If you click **No**, the operating system will not be restarted, and you need to manually delete the NetEco 1000S installation directory.

**----End**

# **3.2 NetEco 1000S App Installation and Commissioning**

This section describes installation and commissioning procedure of NetEco 1000S app.

# **3.2.1 NetEco 1000S App Networking**

This section describes the networking schemes when the NetEco 1000S app is used on the mobile device.

The mobile device supports the following two typical networking schemes when the NetEco 1000S app is used on the mobile device:

#### $\Box$  Note

Customers are responsible for all network design and network-device-level security planning.

The mobile device is connected to the internal network of the NetEco 1000S directly. **Figure 3-9** shows the networking diagram.

**Figure 3-9** Mobile device connecting to the internal network of the NetEco 1000S directly

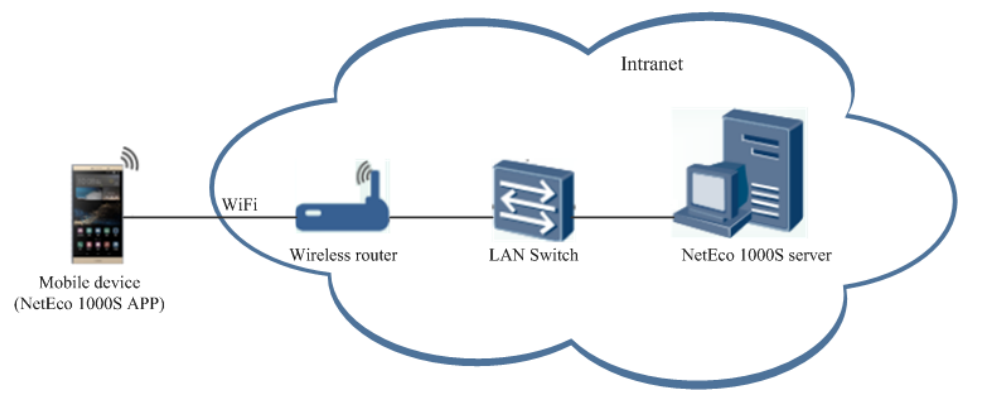

# **NOTICE**

The following requirements must be met when the mobile device is directly connected to the internal network:

- You have configured a wireless router in the internal network.
- The mobile device is located in an area covered by Wi-Fi signals.
- The mobile device is connected to the internal network of the NetEco 1000S through the virtual private network (VPN). **Figure 3-10** shows the networking diagram.

**Figure 3-10** Mobile device connecting to the internal network of the NetEco 1000S through the VPN

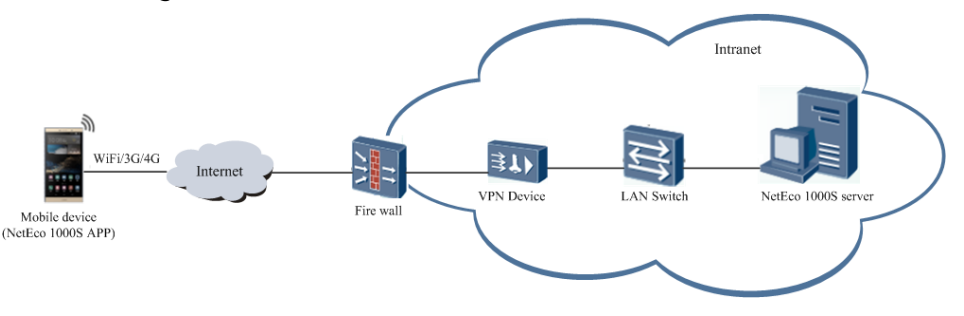

#### <span id="page-43-0"></span>**NOTICE**

The following requirements must be met when the mobile device is connected to the internal network through the VPN:

- The VPN device is installed on the customer's internal network.
- Parameters, including the network port and virtual gateway, of the VPN device are configured through the serial port or network port on the PC.

Configuration methods and parameters of the VPN devices vary with the vendors. For details, see the VPN device description.

- Mobile terminal VPN access is configured on the mobile device. For example, choose **Settings** > **Wireless&networks;** > **VPN** > **Add VPN network** on a Huawei mobile phone to configure the VPN access.
- Port 33000 of the NetEco 1000S server is opened.

# **3.2.2 Installing the NetEco 1000S App Software**

This section describes the operating environment requirements of NetEco 1000S app, how to download and install the NetEco 1000S app software.

# **Preinstallation Check**

Before installing the NetEco 1000S app software, check whether the mobile device meets the requirements listed in **Table 3-3**.

| <b>Check</b><br><b>Item</b>      | <b>Description</b>                                                                                                    |
|----------------------------------|----------------------------------------------------------------------------------------------------|
| Operatin<br>q<br>environ<br>ment | When the NetEco 1000S app runs on a mobile device, the mobile<br>device must meet the following requirements:               |
|                                  | • The mobile device must run the following OSs:                                                                             |
|                                  | - Mobile phone or Pad running the OS later than Android 5.0                                                                 |
|                                  | Mobile phone or iPad running the OS later than iOS 6.0                                                                      |
|                                  | • The mobile device is connected to the Internet properly. The rate<br>is 500 kbit/s and higher.                            |
|                                  | • There are sufficient space and power on the mobile device so that<br>new apps can be installed.                           |
| Software<br>package              | The NetEco 1000S app software package has been obtained. If it is<br>not obtained, download it using the following methods: |
|                                  | Mobile device running Android: Search for <b>neteco</b> on the Google<br>Play or Huawei AppGallery.                         |
|                                  | Mobile device running IOS: Search for neteco on the APP Store.                                                              |

**Table 3-3** Check items

# <span id="page-44-0"></span>**Procedure**

1. Click the NetEco 1000S app software package, and then install the NetEco 1000S app software according to the system information.

After the installation is complete, the icon of the NetEco 1000S app is displayed on the desktop of the mobile device.

# **3.2.3 Security Configuration for NetEco 1000S App**

To ensure system security, you must perform the following configurations before accessing the NetEco 1000S system through the NetEco 1000S APP.

# **Context**

The identification number of the mobile terminal has been anonymized on the NetEco 1000S APP screen to protect user's privacy.

## **Procedure**

**Step 1** Obtain the identification number of the mobile terminal.

#### $\Box$  note

Identification number of the iOS mobile terminal is the IDFV identifier. Identification numbers of other mobile terminals are IMEIs/MEIDs of mobile phones or MAC addresses of tablets.

- Method of obtaining the IDFV identifier: When using the iOS mobile terminal to log in to the NetEco 1000S APP, click **IDFV** on the login page to view the identifier
- Method of obtaining the IMEI/MEID: Enter **\*#06#** in the dial keyboard of your mobile phone.
- Method of obtaining the MAC address: Choose **Settings** > **WLAN** > **Advanced settings** on your tablet to view the MAC address.

#### $\Box$  Note

The navigation path of **Advanced settings** may vary depending on the OS version. Choose the corresponding path as required.

- **Step 2** Add the identification number of the mobile terminal to the NetEco 1000S.
	- 1. Log in to the NetEco 1000S system through the web browser.
	- 2. Choose **System** > **User Management** from the main menu.
	- 3. Click **Mobile Terminal**, and then add the identification number of the mobile terminal.

**----End**

# **3.2.4 Logging In to the NetEco 1000S App**

Before using the NetEco 1000S app, you must log in to it.

# **Prerequisites**

- You have added the identification number of the mobile terminal in the NetEco 1000S system. For details, see 3.2.3 Security Configuration for **[NetEco 1000S App](#page-44-0)**.
- You have installed the NetEco 1000S app software on the mobile terminal. For details, see **[3.2.2 Installing the NetEco 1000S App Software](#page-43-0)**.
- You have obtained the user Account/Email and password for logging in to NetEco 1000S app.
- The mobile terminal has been connected to the network.

## **Context**

The NetEco 1000S app can be installed on mobile terminals running IOS 6.0, Android 5.0, and later versions. The NetEco 1000S app supports the TLSv2 communication protocol.

## **Procedure**

**Step 1** Tap the NetEco 1000S app icon on the desktop of the mobile terminal to open the login screen, as shown in **Figure 3-11**.

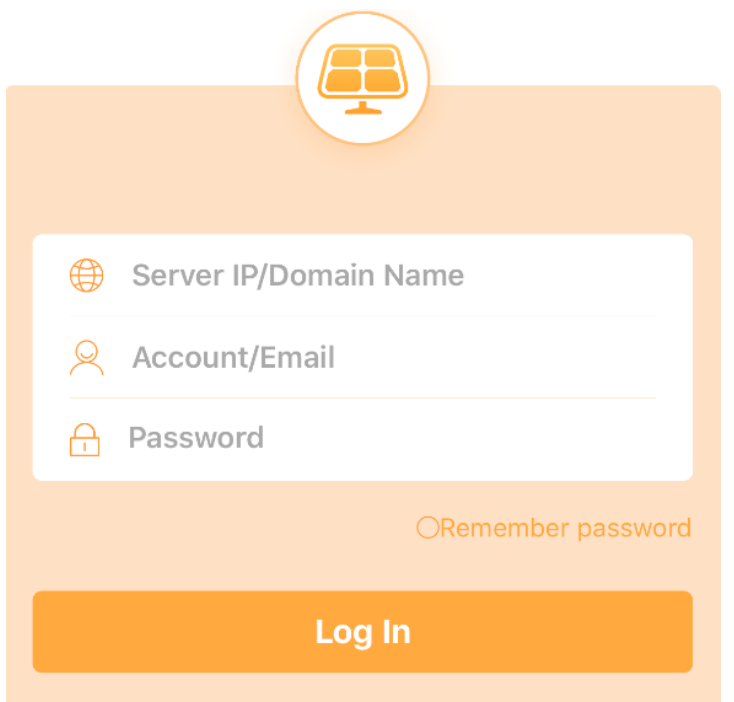

#### **Figure 3-11** Login screen

- **Step 2 Optional:** Specify the IP address or domain name of the NetEco 1000S server if this is the first time that you log in to the NetEco 1000S app.
- **Step 3** Enter the user's **Account**/**Email** and password.

#### $\Box$  Note

If you select **Remember password**, you can log in to the home page of the app next time simply by tapping **Login**.

**Step 4** Tap **Login**.

#### **NOTICE**

If you are redirected to the **User Authorization** page, you need to select **I have read and agree to the Privacy Policy and Terms of Use** before tapping **OK** to proceed to the next step. To decide whether to enable the User authorization, see **[3.1.2 Installing the NetEco 1000S Software](#page-30-0)** for details.

After the login is successful, the home page of the NetEco 1000S app is displayed.

**----End**

# **3.3 Planning Operating System Users and Their Initial Passwords**

This section describes the user names and their initial passwords required during the operation of the NetEco 1000S system.

**Table 3-4** lists the user names and initial passwords required during the installation and operation of the NetEco 1000S system, and their creation time.

#### **NOTICE**

To improve system security and prevent security risks (for example, violent password cracking), change the initial password set upon device delivery in a timely manner and change the user password periodically (for example, every six months). If the password is lost, stolen, or cracked, the user shall be liable for any loss incurred.

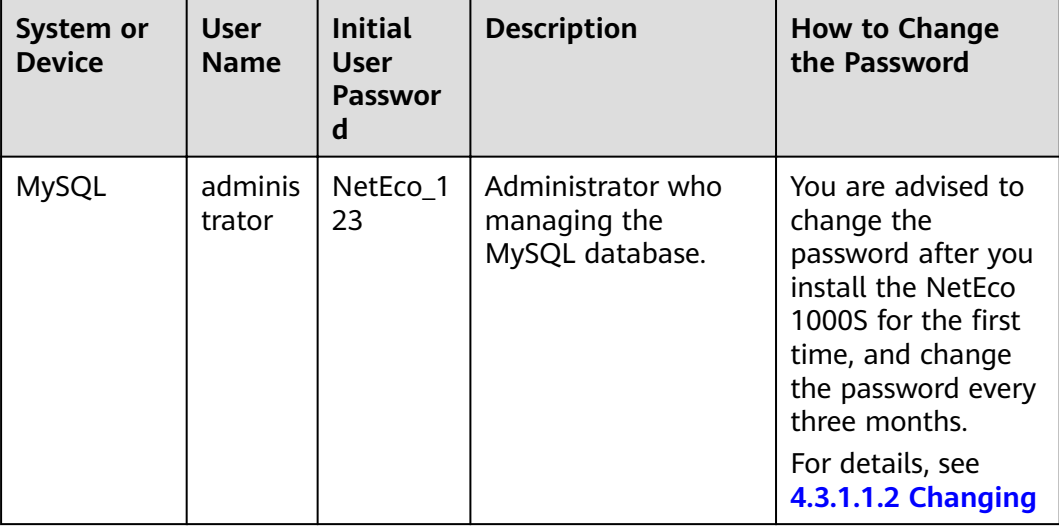

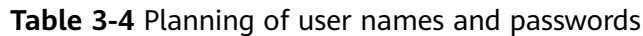

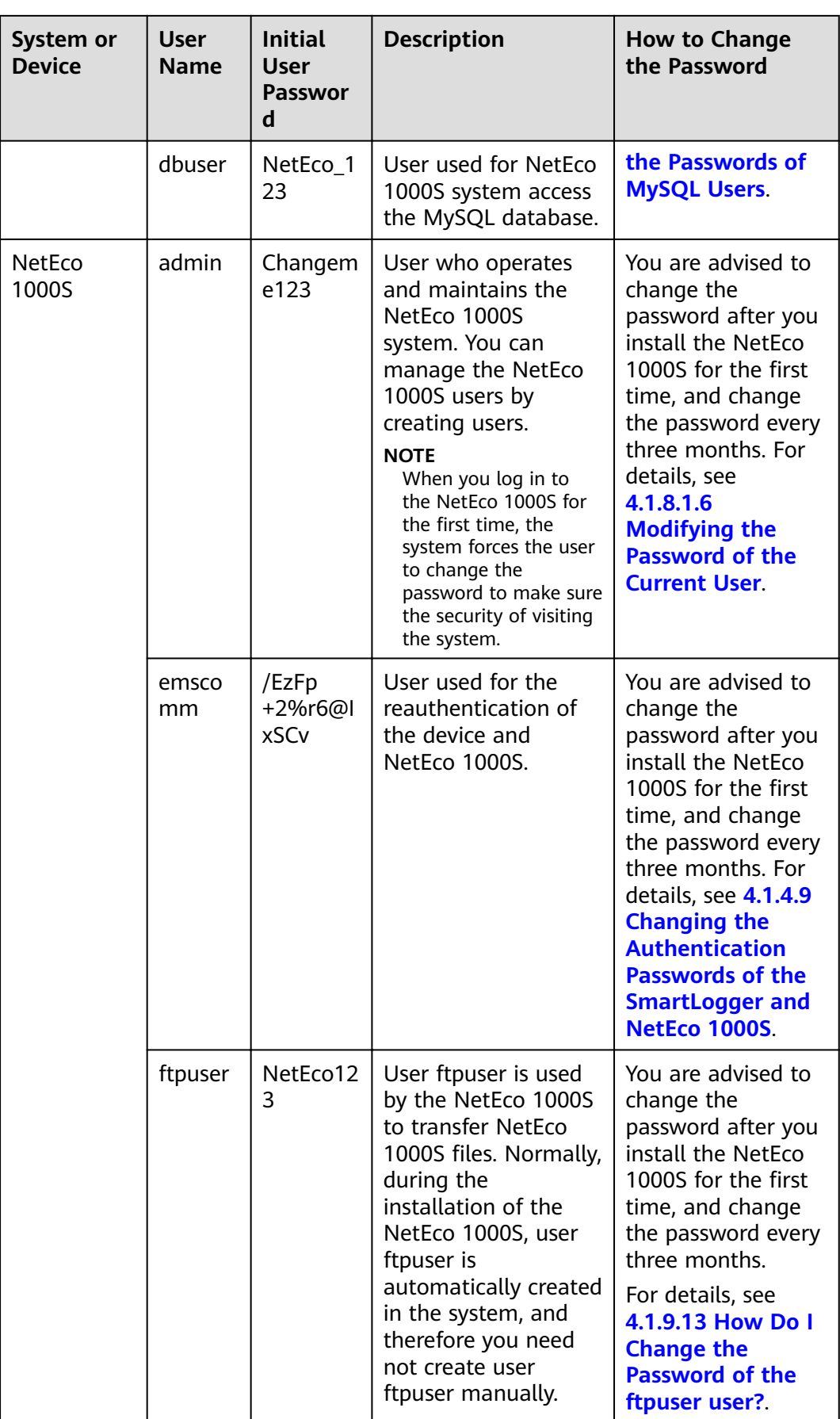

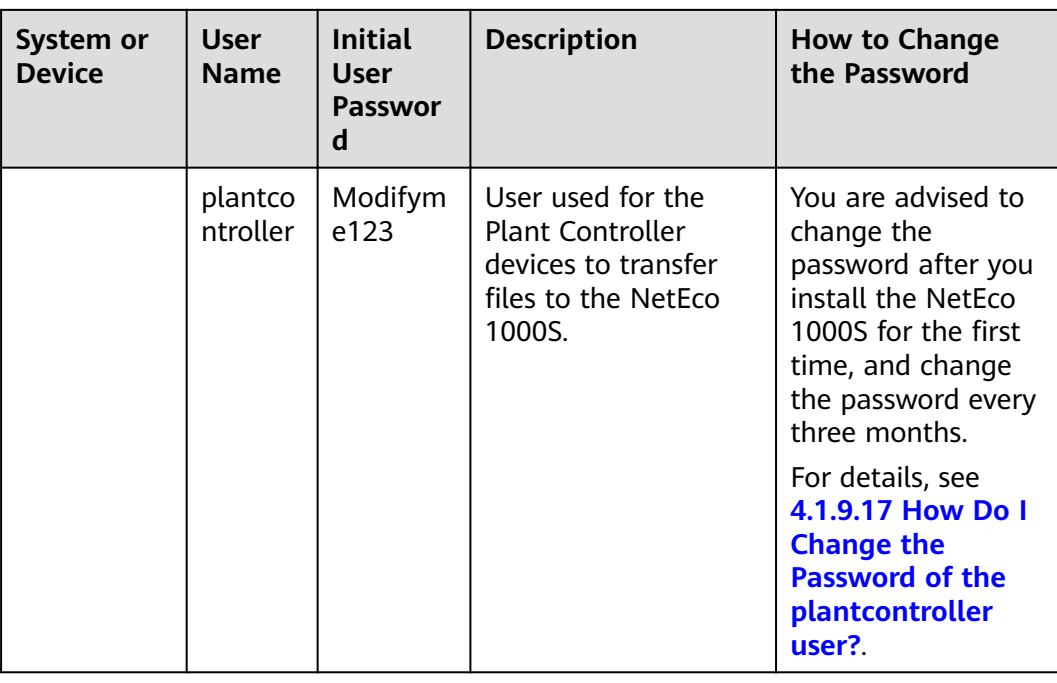

# **3.4 Communication Matrix**

For details, see iManager NetEco 1000S V100R003C00 Communication Matrix.xls.

# **4 Operation and Maintenance**

4.1 NetEco 1000S Web Client Operation

[4.2 NetEco 1000S App Operation](#page-208-0)

[4.3 NetEco 1000S Maintenance](#page-220-0)

# **4.1 NetEco 1000S Web Client Operation**

This section describes how to log in to the NetEco 1000S and how to perform the operations to the NetEco 1000S on the web client.

# $\wedge$  CAUTION

Delivering a reset, shutdown, or upgrade command to the solar inverters or pid device may cause power grid connection failure, which affects the energy yield.

Only professionals are allowed to set the grid parameters, protection parameters, feature parameters, and power adjustment parameters of the solar inverters or pid device. If the grid parameters, protection parameters, and feature parameters are incorrectly set, the solar inverters or pid device may not connect to the power grid. If the power adjustment parameters are incorrectly set, the solar inverters or pid device may not connect to the power grid as required. In these cases, the energy yield will be affected.

You are not allowed to change the OS time whereas the software is running. When you need to change the OS time, you must log out the NetEco service first, for details, see **[4.1.1.2 Logging Out of the NetEco 1000S](#page-53-0)**.

# **4.1.1 Getting Started**

# **4.1.1.1 Logging In to the NetEco 1000S**

#### <span id="page-50-0"></span>**4.1.1.1.1 Starting NetEco 1000S Services**

This section describes how to start the NetEco 1000S services. Before logging in to the NetEco 1000S, you need to start the NetEco 1000S services. Otherwise, the login will be fail.

#### **Procedure**

- **Step 1** Choose **Start** > **All Program** > **NetEco 1000S** > **NetEco 1000S Service** to start the NetEco 1000S services in the operating system.
	- When the service is starting, the icon  $\ddot{\odot}$  is displayed in the lower right corner of the taskbar of the desktop.
		- The NetEco service started successfully. After being started, the icon is a set of  $\mathbb{R}^n$  is
			- displayed in the lower right corner of the taskbar of the desktop.

**----End**

#### **Related Operations**

Stop NetEco 1000S services.

Right-click the NetEco 1000S service icon in the lower right corner of the taskbar of the desktop and choose **Exit** from the shortcut menu.

#### **4.1.1.1.2 Logging In to the NetEco 1000S Client**

This section describes how to log in to the NetEco 1000S before using the service functions supported by NetEco 1000S.

#### **Prerequisites**

You have obtained the user Account/Email and password for logging in to the NetEco 1000S.

#### **Context**

#### $\Box$  Note

- The product feature you have purchased may use personal information of users when providing services or maintenance. Therefore, you need to configure such information in accordance with the requirements on personal data in local laws and regulations.
- Personal data such as phone numbers and email addresses are anonymized in the NetEco GUI and encrypted in the NetEco during batch data transmission to ensure data security.

# **Procedure**

**Step 1** Open the web browser.

#### **NOTICE**

The web browser must be Internet Explorer 11 or Chrome 50. Otherwise, some browser problems may occur when users query data.

**Step 2** Enter **IP/domain name** in the address bar, and press **Enter**.

A page similar to **Figure 4-1** or **Figure 4-2** that warns you of the risks will be displayed when you try to access the NetEco 1000S login page.

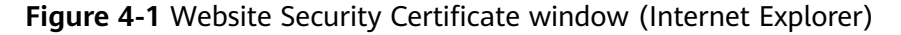

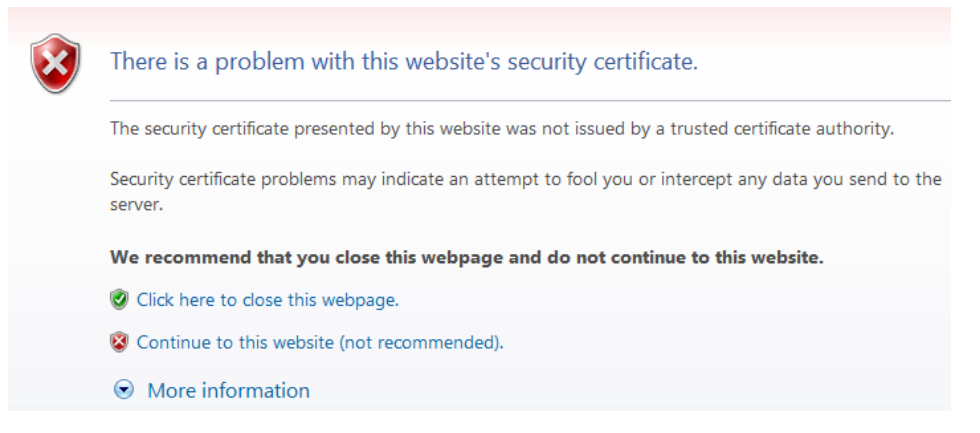

#### **Figure 4-2** Website Security Certificate window (Chrome 50)

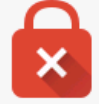

#### Your connection is not private

Attackers might be trying to steal your information from IP or domain name (for example, passwords, messages, or credit cards). NET::ERR\_CERT\_AUTHORITY\_INVALID

Advanced

Back to safety

- When using the Internet Explorer, click **Continue to this website (not recommended)** in **Figure 4-1**.
- When using the Chrome, choose **Advanced** > **Proceed to IP or domain name (unsafe)** in **Figure 4-2**.

The **Login** window is displayed, as shown in **[Figure 4-3](#page-52-0)**.

#### **Figure 4-3** Login

<span id="page-52-0"></span>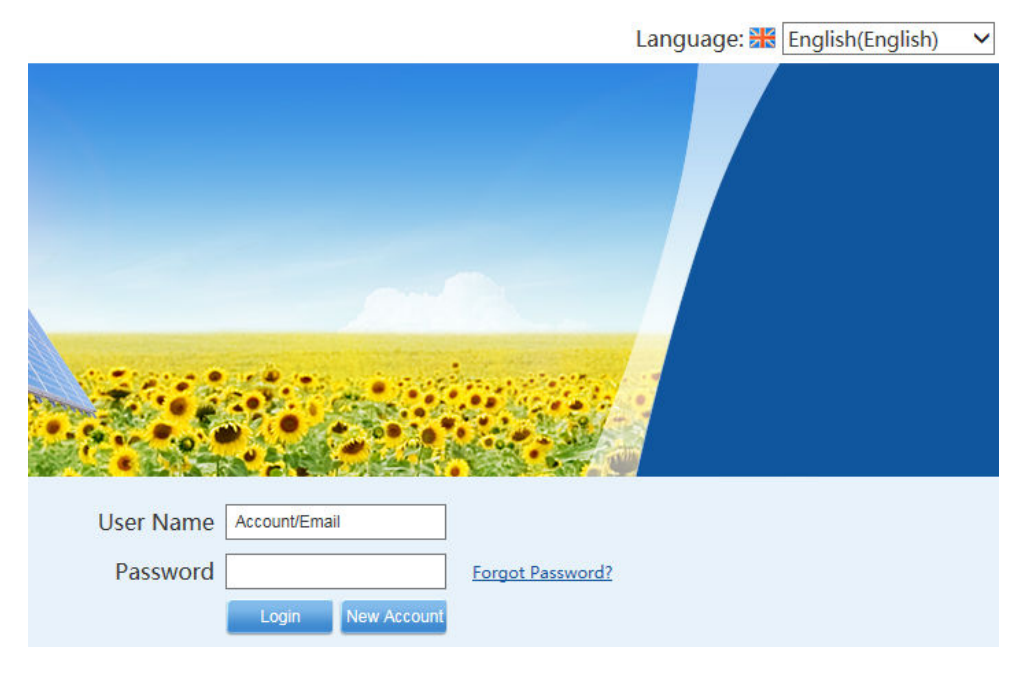

- **Step 3** On the **Login** page, select a language to be used by the NetEco 1000S from the drop-down list box.
- **Step 4** Enter **Account/Email** and **Password**, and click **Login**.

#### **NOTICE**

If the **User Authorization** page is displayed here, select **Agree to the Privacy Policy** and **Agree to the Terms of Use** before clicking **OK** to continue the operations.

The **System Initial Password** page is automatically displayed after the password expires. Change the password and log in to the NetEco 1000S using the new password.

#### <span id="page-53-0"></span>**NOTICE**

- To improve system security and prevent security risks (for example, violent password cracking), change the initial password set upon device delivery in a timely manner and change the user password periodically (for example, every six months). If the password is lost, stolen, or cracked, the user shall be liable for any loss incurred.
- The password cannot be the user name or the reversed user name.
- The length ranges from 8 to 32 characters.
- The password contains three of the following:
	- Lowercase letters
	- Uppercase letters
	- **Digits**
- The password is advised to contain special characters, which include !"#\$%&'()\* +,-./:;<=>?@[\]^`{\_|}~ and space.

**----End**

#### **4.1.1.2 Logging Out of the NetEco 1000S**

#### **4.1.1.2.1 Logging Out of the NetEco 1000S Client**

#### **Procedure**

Click **Logout** in the user name drop-down list from the main menu to log out. The **Login** page is displayed.

#### **4.1.1.2.2 Logging Out of the NetEco 1000S Services**

#### **Prerequisites**

You have logged out of the NetEco 1000S client. For detailed operations, see **4.1.1.2.1 Logging Out of the NetEco 1000S Client**.

#### **Procedure**

**Step 1** Right-click the NetEco 1000S service icon **Fig.** in the lower right corner of the task bar of the desktop and choose **Exit** from the shortcut menu.

#### $\Box$  Note

If the  $\frac{1}{2}$  icon is not displayed in the lower right corner in the Windows operating system, perform the following steps to stop the NetEco 1000S services:

- 1. Start the task manager.
- 2. Click the **Services** tab.
- 3. Stop the **NetEcoSUNService** Service.
- 4. Stop the **NetEcoSUNMysql** Service.

#### **----End**

# **4.1.1.3 Getting to Know the NetEco 1000S Home Page**

**Figure 4-4** shows the home page of the NetEco 1000S client after the login. **Table 4-1** describes items on the home page.

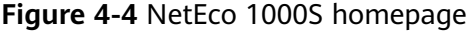

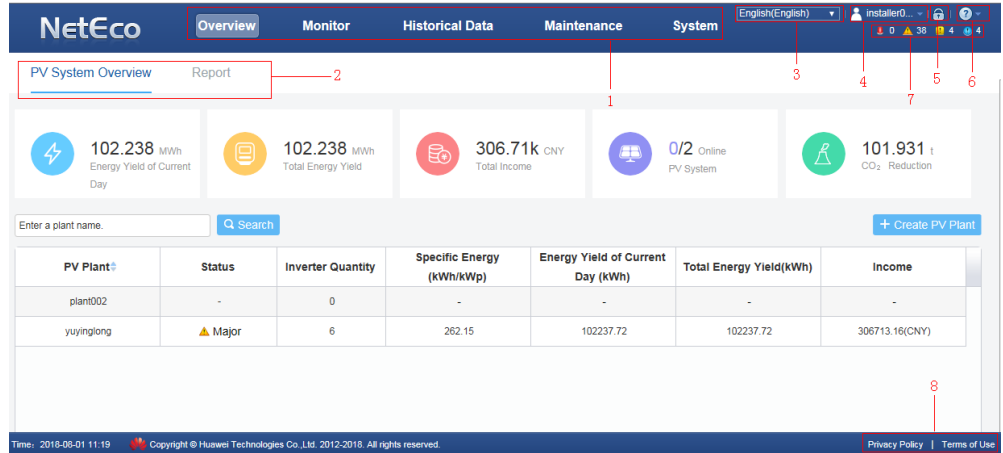

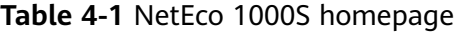

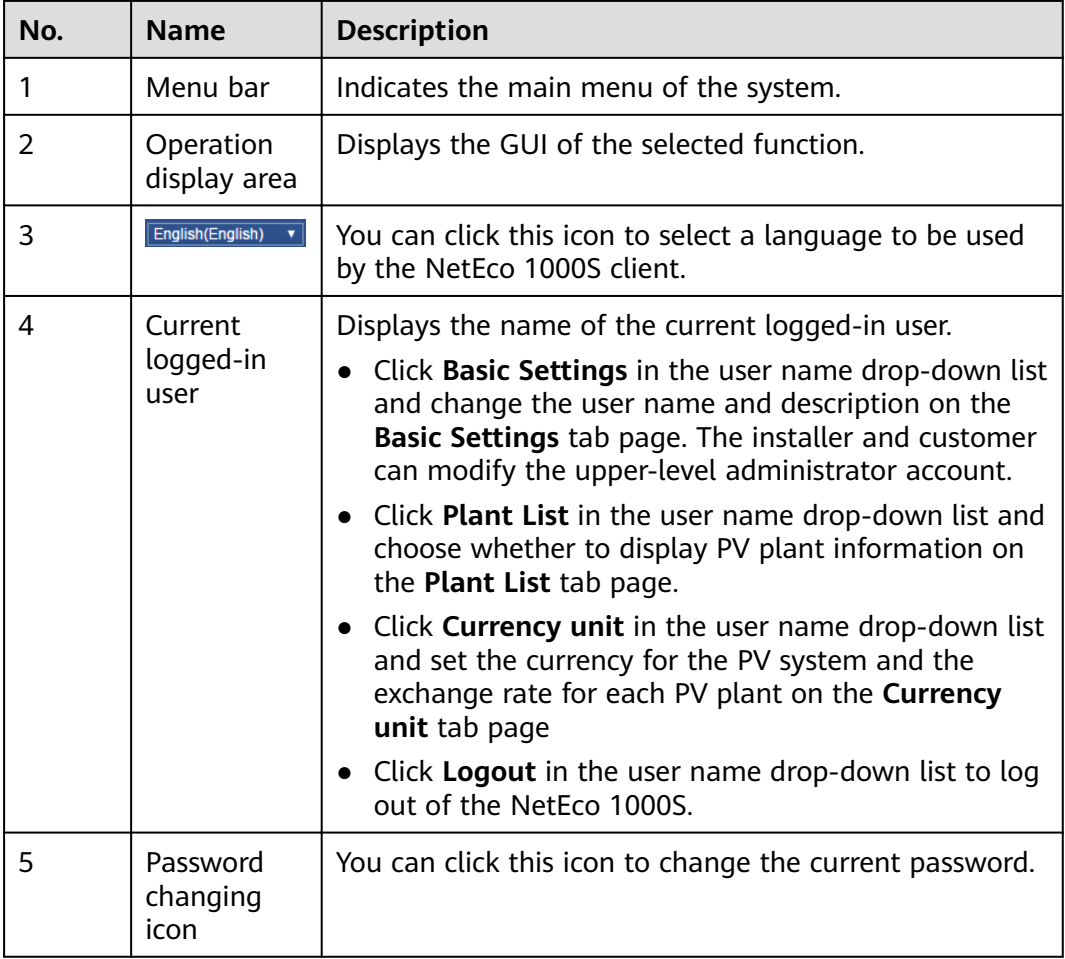

| No. | <b>Name</b>                    | <b>Description</b>                                                                                                    |  |  |  |
|-----|--------------------------------|----------------------------------------------------------------------------------------------------|--|--|--|
| 6   | Help icon                      | • You can click <b>Help</b> under this icon to open the<br>online help.<br><b>NOTE</b><br>The customer cannot access the online help.<br>• You can click <b>About</b> under this icon to check the<br>version information.                                                                               |  |  |  |
| 7   | Alarm board<br>icon            | Displays the number of the current alarms. Alarms of<br>different alarm severities are marked in different<br>colors.<br>You can click this icon to enter the <b>Alarm</b> window.<br><b>Table 4-2</b> lists the icon meaning.<br><b>NOTE</b><br>The customer cannot access the alarm board information. |  |  |  |
| 8   | User<br>Authorizatio<br>n icon | You can click this icon to open the User Authorization<br>page to view the Privacy Policy and Terms of Use.<br><b>NOTE</b><br>If the User authorization is disabled during the installation of<br>the NetEco 1000S, this icon will not be displayed.                                                     |  |  |  |

**Table 4-2** Alarm status images

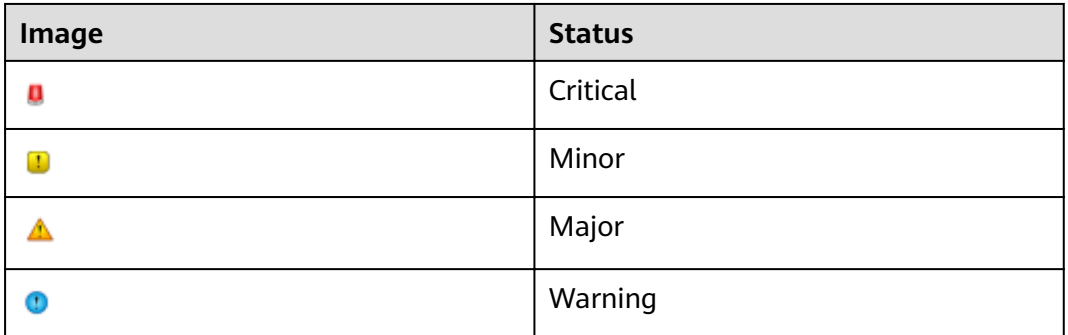

# **4.1.2 Overview Management**

# **4.1.2.1 Obtaining an Overview of the PV System**

You can browse the PV system overview to have the general knowledge of all PV plants on the NetEco 1000S

# **Prerequisites**

You have logged in to the NetEco 1000S. For details, see **[4.1.1.1.2 Logging In to](#page-50-0) [the NetEco 1000S Client](#page-50-0)**.

# **Procedure**

**Step 1** Choose **Overview** from the main menu, as shown in **Figure 4-5**.

#### $\Box$  Note

If you can access only one PV plant, the **Overview** page displays the **Overview** tab page of the PV plant by default. You need to click  $PV$  System Overview  $\rightarrow$  to view the overview of the PV system.

#### **Figure 4-5** overview

| Overview            | <b>Monitor</b>                                  | <b>Historical Data</b>    | <b>Maintenance</b>                   | <b>System</b>                         |                    |                             |                                              |
|---------------------|-------------------------------------------------|---------------------------|--------------------------------------|---------------------------------------|--------------------|-----------------------------|----------------------------------------------|
|                     | PV System Overview<br>Report                    |                           |                                      |                                       |                    |                             |                                              |
|                     | 52.430 MWh<br>$\curvearrowleft$<br>Daily Energy | $\textcircled{\small{2}}$ | 52.430 MWh<br><b>Lifetime Energy</b> | <b>NA</b><br>6<br><b>Total Income</b> |                    | $1/1$ online<br>PV System   | $52.272 +$<br>R<br>CO <sub>2</sub> Reduction |
| Enter a plant name. |                                                 | Q Search                  |                                      |                                       |                    |                             | + Create PV Plant                            |
|                     | <b>PV Plant</b> #                               | <b>Status</b>             | <b>Inverter Quantity</b>             | <b>Specific Energy</b><br>(kWh/kWp)   | Daily Energy (kWh) | <b>Lifetime Energy(kWh)</b> | Income                                       |
|                     | Plant                                           | A Major                   | 10                                   | $\sim$                                | 52429.60           | 52429.60                    | $\sim$                                       |

**Step 2** Perform the following operations on the **Overview** page.

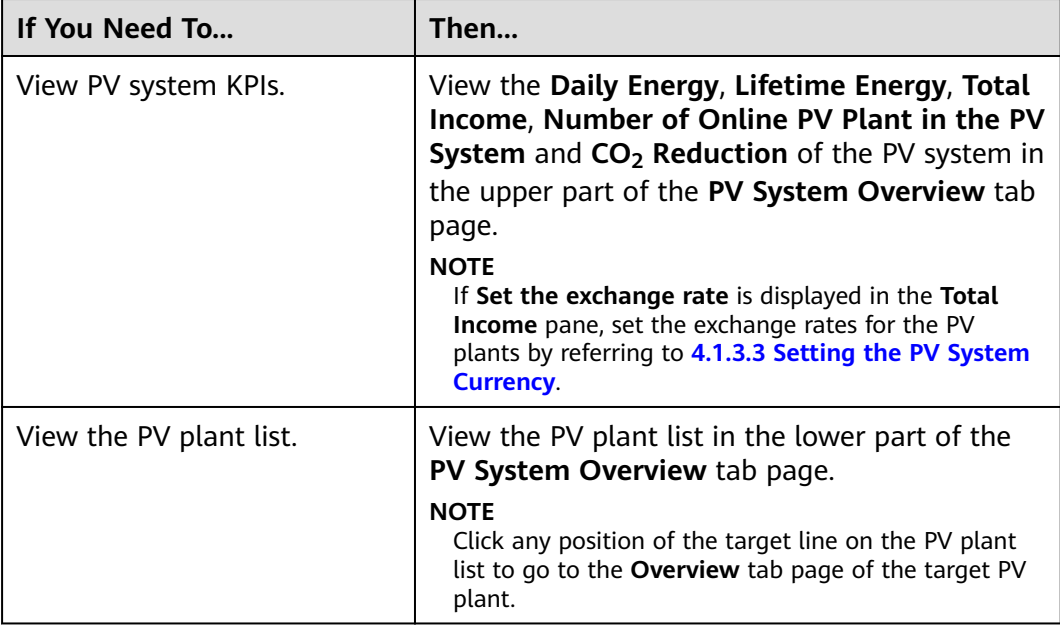

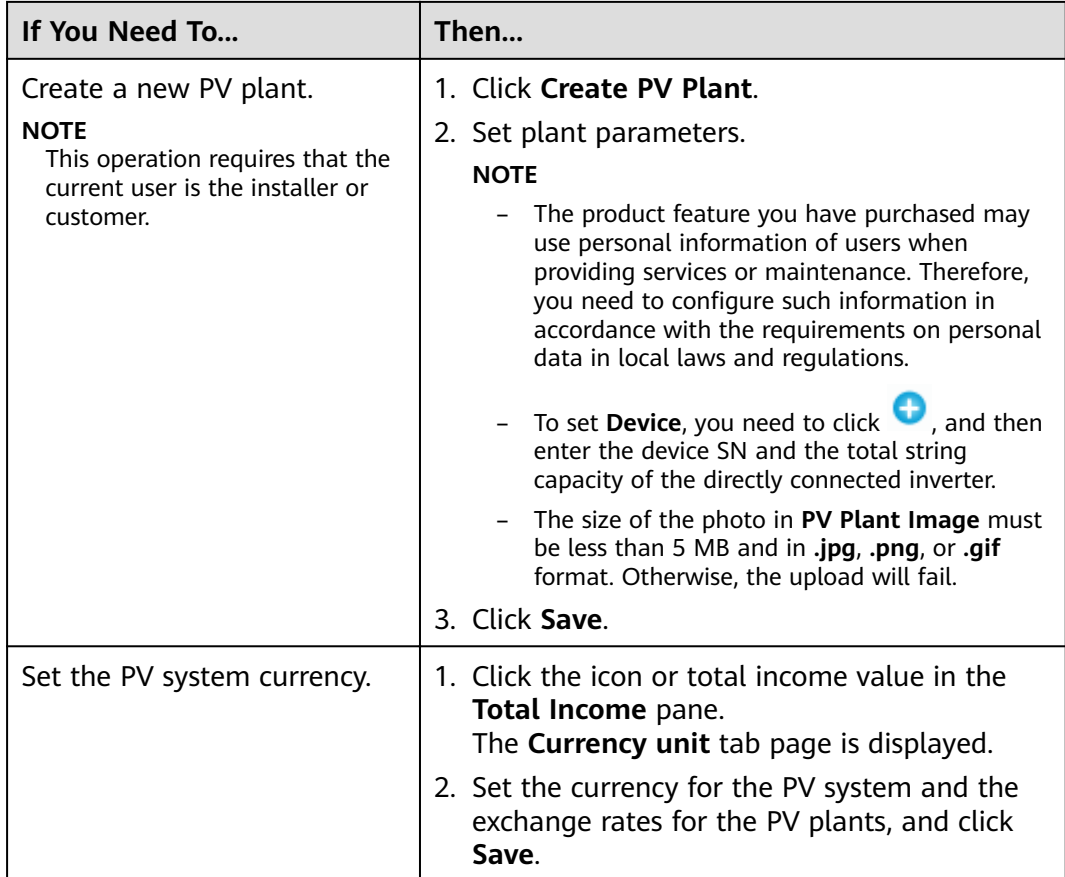

**----End**

# **4.1.2.2 Exporting Report**

You can create report export rules on the NetEco 1000S to export a customized historical data report.

#### **Prerequisites**

You have logged in to the NetEco 1000S. For details, see **[4.1.1.1.2 Logging In to](#page-50-0) [the NetEco 1000S Client](#page-50-0)**.

## **Context**

#### **NOTICE**

When a third-party editing tool is used to open the exported file, the tool should support UCS-2 Decoding Mode. Otherwise, data cannot be decoded.

#### **Procedure**

**Step 1** Choose **Overview** > **Report**.

#### **Figure 4-6** Report tab page

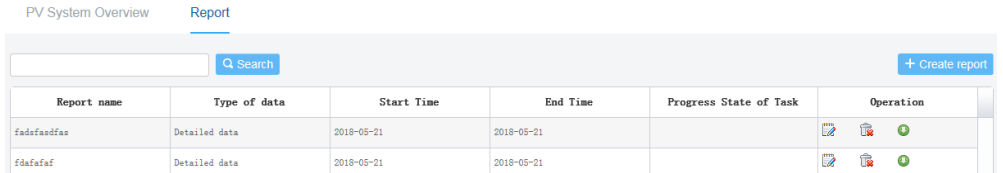

- **Step 2** Click **Create Report** on the **Report** tab page.
- **Step 3** Set parameters and click **OK**.
- **Step 4** Click **i**n the **Operation** column to execute the report export rules to export the corresponding report.

When the execution progress is 100%, you can choose to open or save the exported report at the bottom of the browser.

**----End**

#### **Follow-up Procedure**

- Click in the **Operation** column to edit the report export rules to meet the latest management requirements.
- **•** Click  $\overline{\mathbb{R}}$  in the **Operation** column to delete the redundant report export rules to ensure that the server has sufficient memory and runs properly.

## **4.1.2.3 Obtaining an Overview of a PV Plant**

You can learn the device status and PV plant running information by querying the overview of the PV plant.

#### **Prerequisites**

You have logged in to the NetEco 1000S. For details, see **[4.1.1.1.2 Logging In to](#page-50-0) [the NetEco 1000S Client](#page-50-0)**.

#### **Procedure**

**Step 1** Choose **Overview** > **PV System Overview**.

#### $\Box$  NOTE

If you can only access one PV plant, the **Overview** page displays the **Overview** tab page of the PV plant by default.

- **Step 2** Click any position of the target line on the PV plant list. The **Overview** tab page of the target PV plant is displayed.
- **Step 3** On the **Overview** tab page of the PV plant, you can view the overview information about the plant.

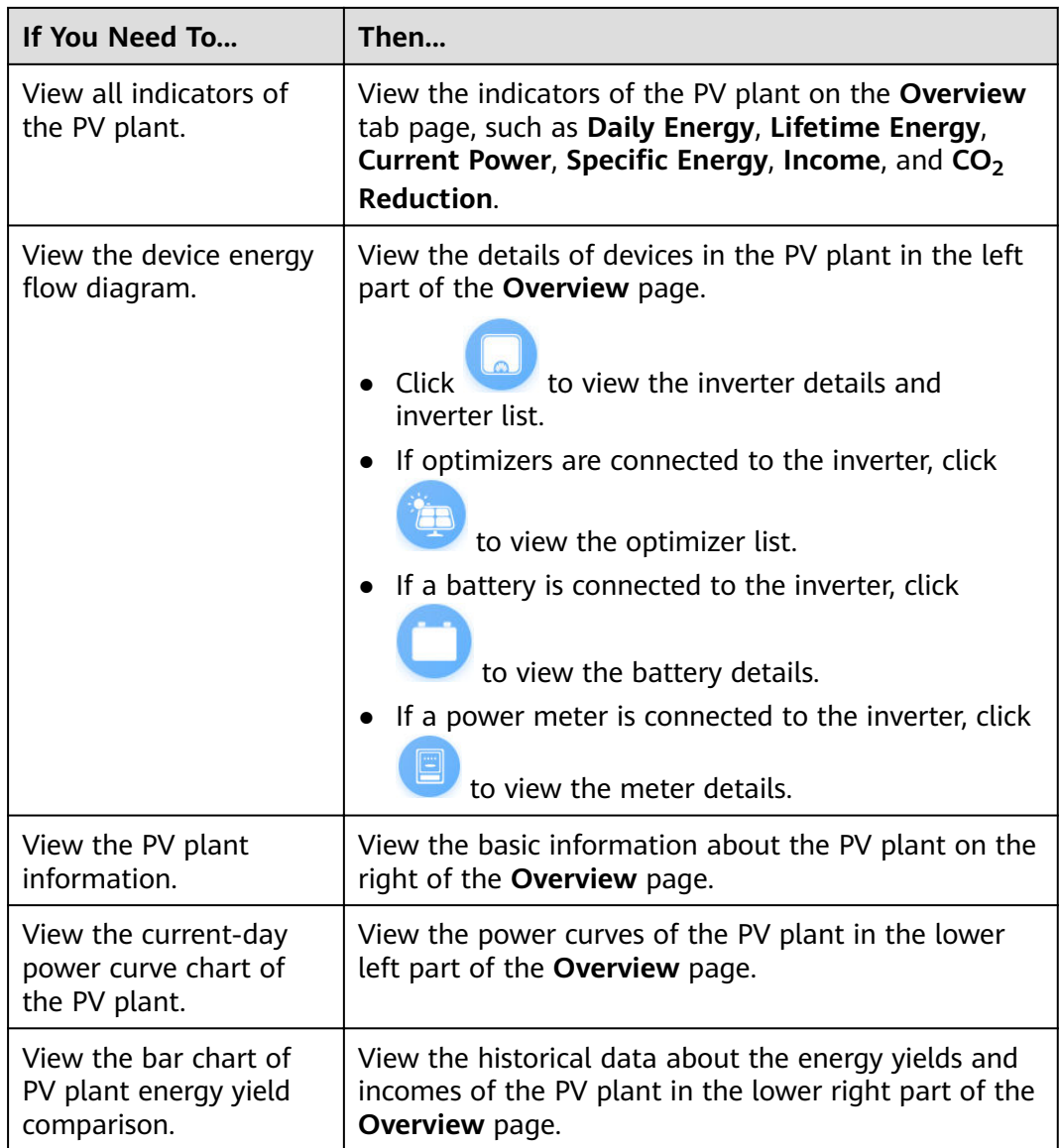

#### **----End**

# **4.1.2.4 Querying Index Values of Devices**

You can query values of some indexes for some inverters and optimizers as required to learn the running status of these indexes in a certain period.

# **Prerequisites**

- You have logged in to the NetEco 1000S. For details, see [4.1.1.1.2 Logging In](#page-50-0) **[to the NetEco 1000S Client](#page-50-0)**.
- You have logged in as the installer, guest user who has been assigned the historical data query permissions, or customer.

## **Procedure**

**Step 1** Choose **Overview** > **PV System Overview**.

#### $\Box$  Note

If you can only access one PV plant, the **Overview** page displays the **Overview** tab page of the PV plant by default.

- **Step 2** Click any position of the target line on the PV plant list. The **Overview** tab page of the target PV plant is displayed.
- **Step 3** Choose the **Analysis** tab page.
- **Step 4** Select devices and indexes, set the query time, and click **Query**.
- **Step 5** The line chart of indexes for each inverter is displayed.You can also view the index details of each inverter in the **Indicator details** area.

#### $\Box$  Note

After clicking **Query**, you need to place the cursor on the line chart to view the index details of each device in the **Indicator details** area on the right.

**----End**

#### **4.1.2.5 Configuring PV Plant Information**

This section describes how to modify the information about a plant on the NetEco 1000S if the information is inconsistent with that about the actual plant.

#### **Prerequisites**

- You have logged in to the NetEco 1000S. For details, see **[4.1.1.1.2 Logging In](#page-50-0) [to the NetEco 1000S Client](#page-50-0)**.
- You have logged in as the installer or customer.

# **Procedure**

**Step 1** Choose **Overview** > **PV System Overview**.

#### $\Box$  note

If you can only access one PV plant, the **Overview** page displays the **Overview** tab page of the PV plant by default.

- **Step 2** Click any position of the target line on the PV plant list. The **Overview** tab page of the target PV plant is displayed.
- **Step 3** Choose the **Settings** tab.
- **Step 4** Modify PV plant information on the corresponding tab page. See **[Table 4-3](#page-61-0)**.

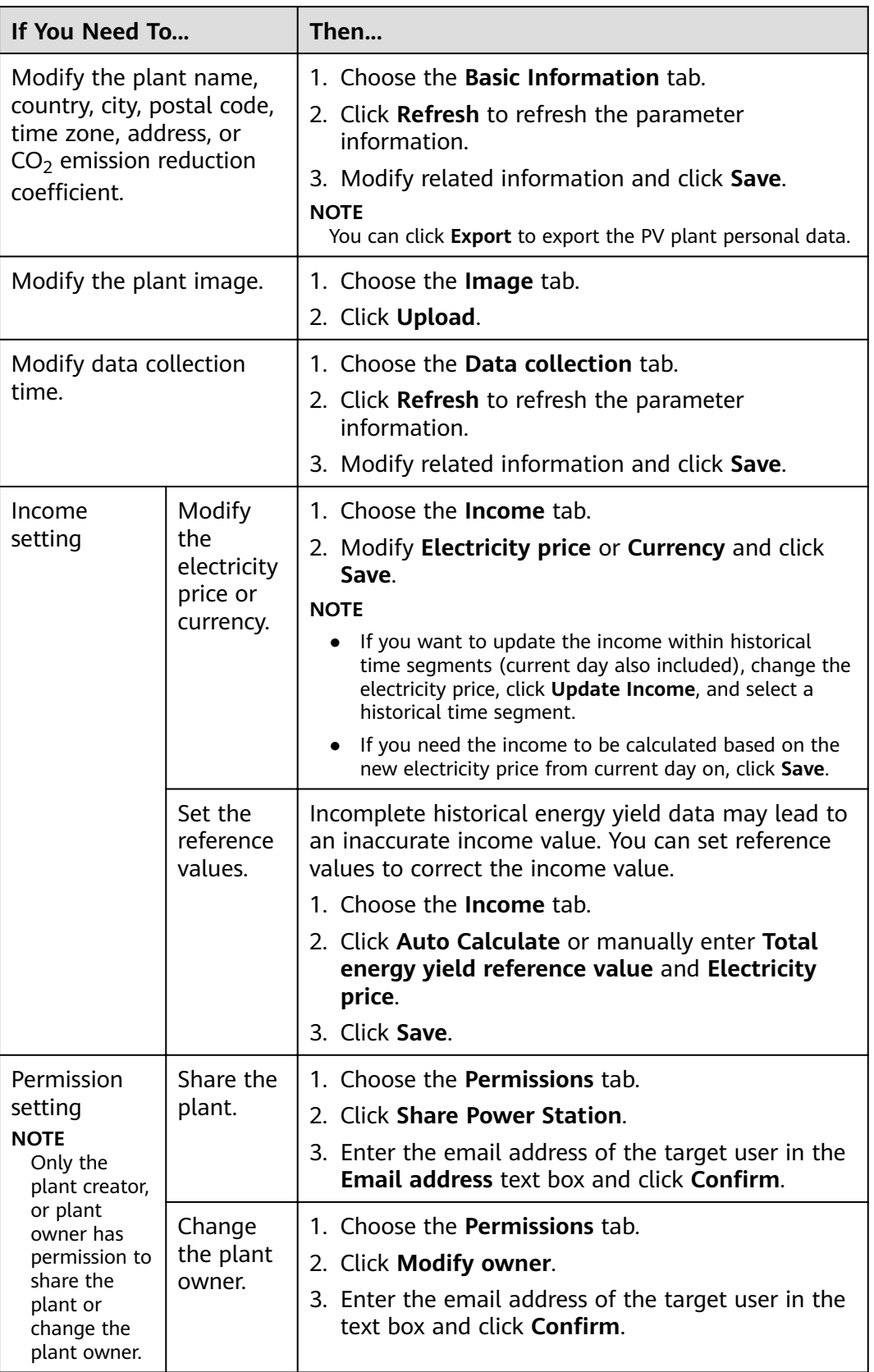

<span id="page-61-0"></span>**Table 4-3** Modifying PV plant information under the main menu Overview

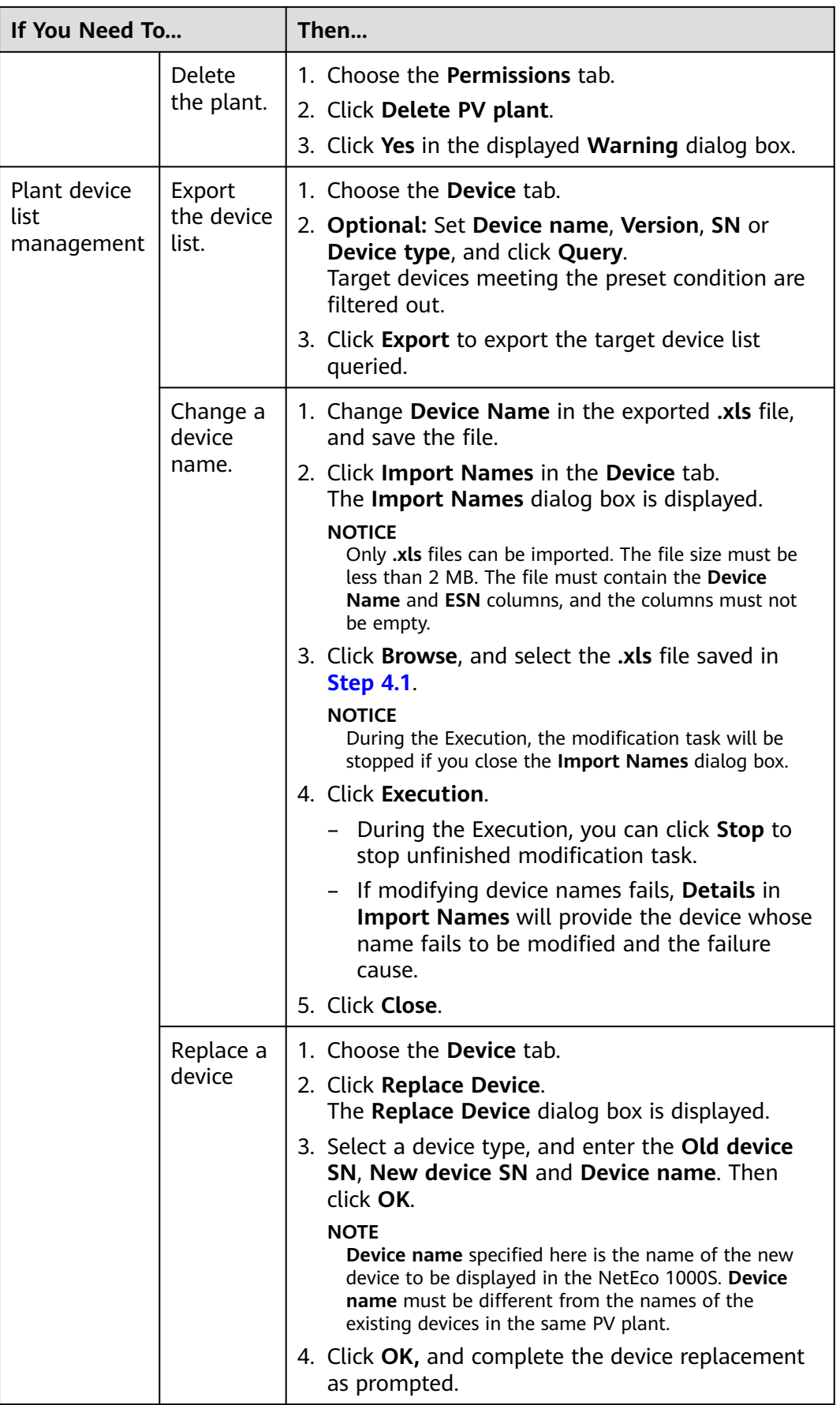

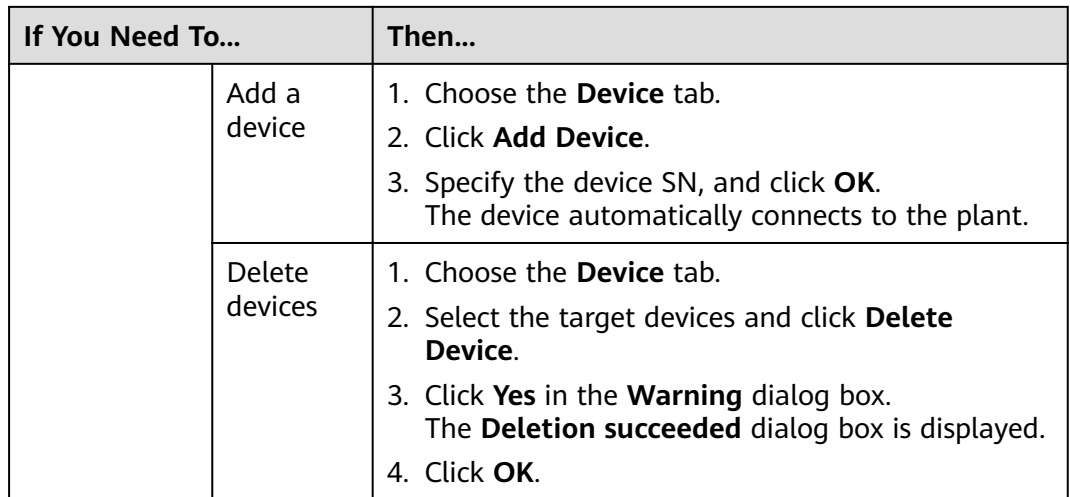

**----End**

# **4.1.3 Managing the PV Plants**

# **4.1.3.1 Creating a PV Plant**

Create a PV plant in the NetEco 1000S before connecting the devices.

## **Prerequisites**

- You have logged in to the NetEco 1000S. For details, see **[4.1.1.1.2 Logging In](#page-50-0) [to the NetEco 1000S Client](#page-50-0)**.
- You have logged in as the installer.

# **Context**

#### $\Box$  Note

The product feature you have purchased may use personal information of users when providing services or maintenance. Therefore, you need to configure such information in accordance with the requirements on personal data in local laws and regulations.

# **Procedure**

**Step 1** Choose **Monitor** from the main menu.

**Step 2** Click in the navigation tree on the left.

The **Create PV Plant** window is displayed, as shown in **[Figure 4-7](#page-64-0)**.

#### <span id="page-64-0"></span>**Figure 4-7** create PV plant

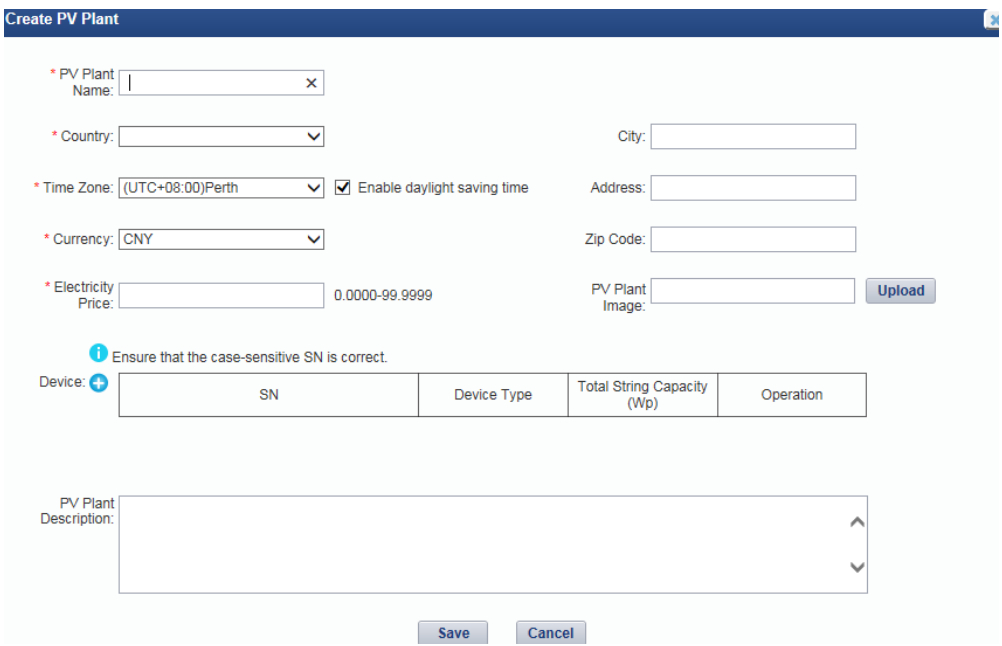

#### **Step 3** Set plant parameters.

#### $\Box$  note

- To set **Device**, you need to click  $\bullet$ , and then enter the device SN and the total string capacity of the directly connected inverter.
	- After the PV plant is created, the device automatically connects to the plant.
- The size of the photo in **PV Plant Image** must be less than 5 MB and in **.jpg**, **.png**, or **.gif** format. Otherwise, the upload will fail.

#### **Step 4** Click **Save**.

**----End**

# **4.1.3.2 Obtaining an Overview of a PV Plant**

You can learn the device status and PV plant running information by querying the overview of the PV plant.

#### **Prerequisites**

- You have logged in to the NetEco 1000S. For details, see [4.1.1.1.2 Logging In](#page-50-0) **[to the NetEco 1000S Client](#page-50-0)**.
- You have logged in as the installer or guest user.

#### **Procedure**

- **Step 1** Choose **Monitor** from the main menu.
- **Step 2** In the navigation pane on the left, choose PV System or a user-defined PV plant.
- **Step 3** In the displayed operation area, choose the **Details** tab.

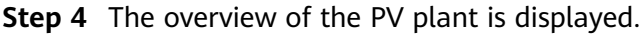

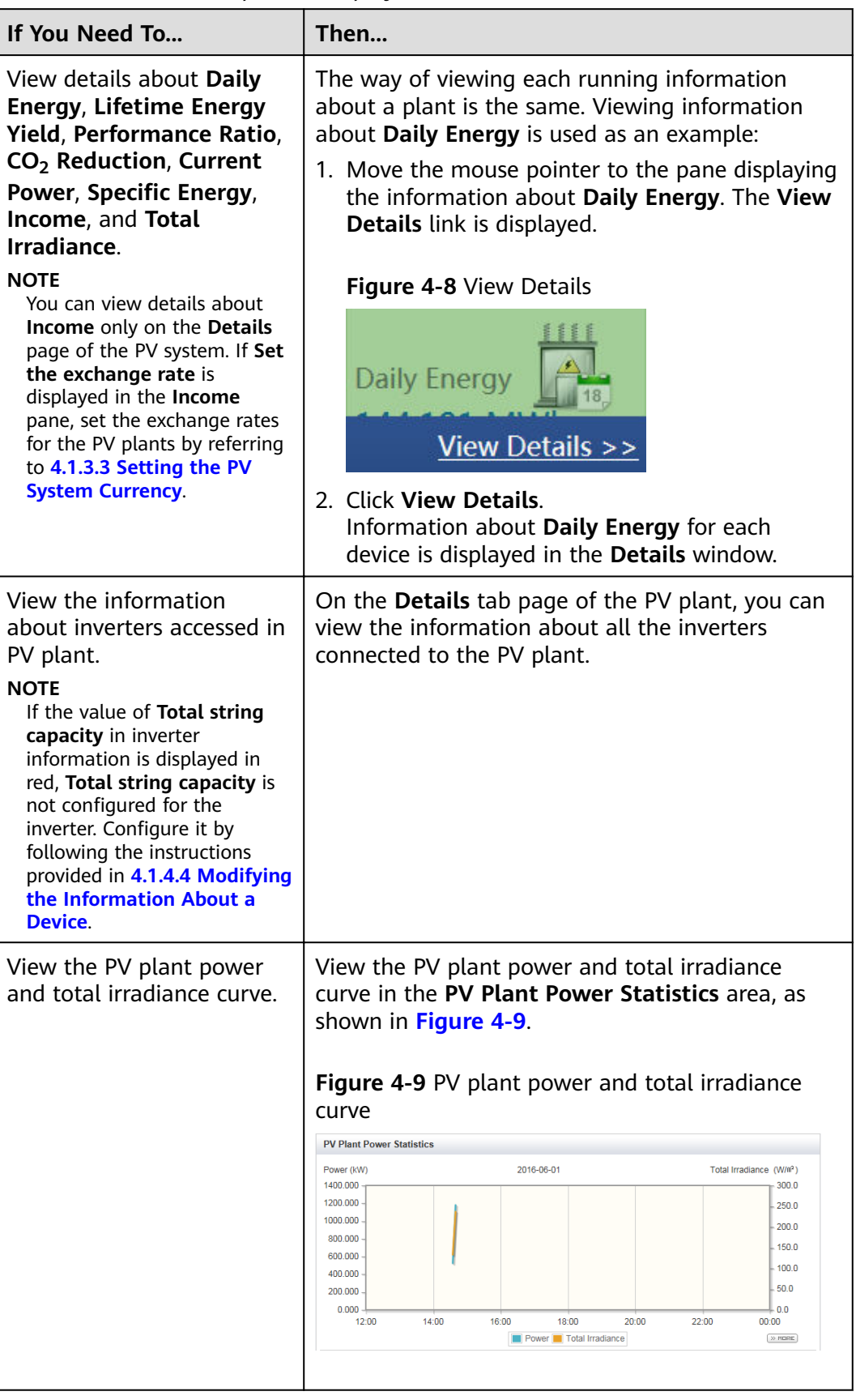

<span id="page-66-0"></span>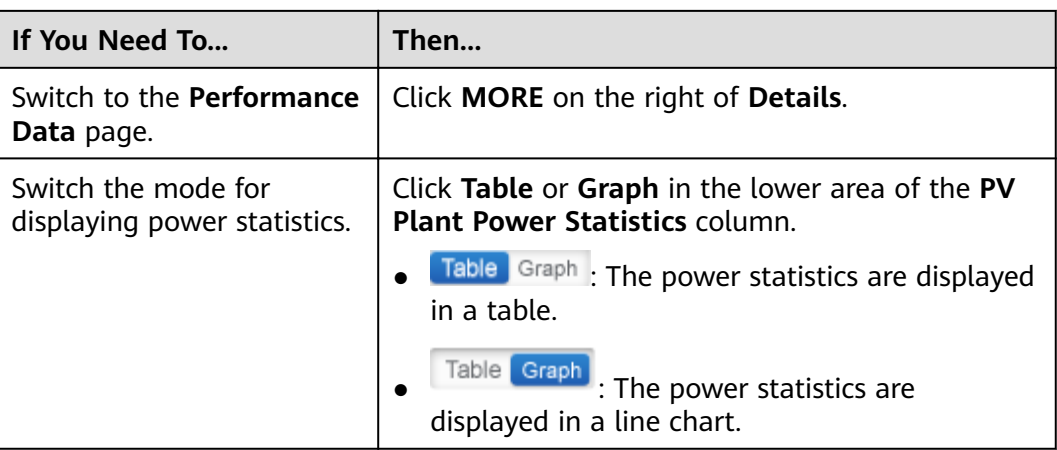

**----End**

# **4.1.3.3 Setting the PV System Currency**

You can set the PV system currency as required.

# **Prerequisites**

- You have logged in to the NetEco 1000S. For details, see [4.1.1.1.2 Logging In](#page-50-0) **[to the NetEco 1000S Client](#page-50-0)**.
- You have logged in as the installer or guest user.

# **Procedure**

- **Step 1** Choose **Monitor** from the main menu.
- **Step 2** Choose **PV System** in the navigation tree on the left.
- **Step 3** Click the **Details** tab in the operation display area.
	- The link **Set the exchange rate** is displayed in the **Income** pane.
		- a. Click **Set the exchange rate**.

The **Currency unit** tab page is displayed, as shown in **Figure 4-10**.

#### **Figure 4-10** Currency unit

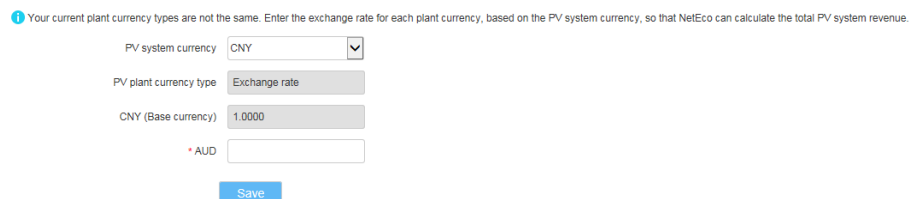

- b. Set the currency for the PV system and the exchange rates for the PV plants as required, and click **Save**.
- The **Income** pane displays the income of the PV system.
	- a. Place the cursor over the **Income** pane, and click the **View Details** link. The **Details** dialog box is displayed.

b. Click **PV System Currency Settings** in the upper right corner. The **Currency unit** tab page is displayed, as shown in **Figure 4-11**.

#### **Figure 4-11** Currency unit

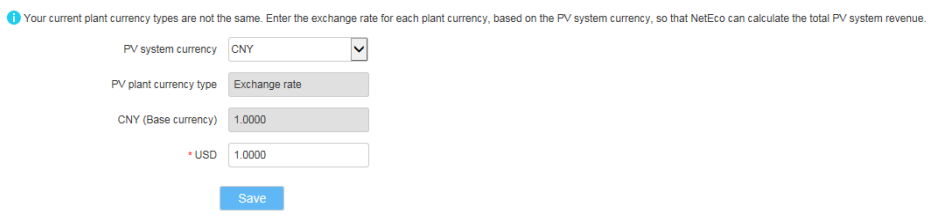

c. Set the currency for the PV system and the exchange rates for the PV plants as required, and click **Save**.

**----End**

#### **4.1.3.4 Browsing the Device List of a PV Plant**

This section describes how to browse the device list of a plant to learn the devices in the plant.

#### **Prerequisites**

- You have logged in to the NetEco 1000S. For details, see **[4.1.1.1.2 Logging In](#page-50-0) [to the NetEco 1000S Client](#page-50-0)**.
- You have logged in as the installer or quest user.

# **Procedure**

- **Step 1** Choose **Monitor** from the main menu.
- **Step 2** Choose PV System or a user-defined plant in the navigation tree on the left.
- **Step 3** Click the **Device List** tab in the operation display area.

Key information about all devices under the selected plant is displayed on the **Device List** tab page, as shown in **Figure 4-12**.

#### **Figure 4-12** Overview of Device Information

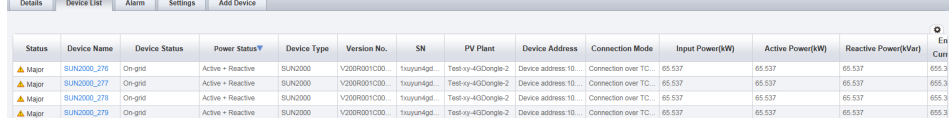

**----End**

# **4.1.3.5 Browsing Alarm Information About a PV Plant**

This section describes how to browse alarm information about a plant to learn about the current alarms for all devices under the plant.

# **Prerequisites**

- You have logged in to the NetEco 1000S. For details, see [4.1.1.1.2 Logging In](#page-50-0) **[to the NetEco 1000S Client](#page-50-0)**.
- You have logged in as the installer or quest user.

# **Procedure**

- **Step 1** Choose **Monitor** from the main menu.
- **Step 2** Choose PV System or a user-defined plant in the navigation tree on the left.
- **Step 3** Click the **Alarm** tab in the operation display area.

The current alarms for all devices under the selected plant is displayed on the **Alarm** tab page, as shown in **Figure 4-13**.

**Figure 4-13** Overview of Alarm Information about a PV Plant

| <b>Details</b><br><b>Device List</b> | <b>Alarm</b><br><b>Settings</b>                                                                                                    |                |                     |                 |                     |  |  |  |
|--------------------------------------|----------------------------------------------------------------------------------------------------|----------------|---------------------|-----------------|---------------------|--|--|--|
|                                      |                                                                                                    |                |                     |                 |                     |  |  |  |
| $P$ Lock<br>$\Rightarrow$ Export     | Alarm severity: $\bigtriangledown$ Select All $\bigtriangledown$ <b>a</b> Critical $\bigtriangledown$ <b>A</b> Major $\bigtriangledown$ <b>a</b> Minor $\bigtriangledown$ <b>a</b> Warning |                |                     |                 |                     |  |  |  |
|                                      |                                                                                                    |                |                     |                 |                     |  |  |  |
| <b>Alarm Severity</b>                | <b>Alarm Name</b>                                                                                                    | Device Type    | <b>Device Name</b>  | <b>PV Plant</b> | <b>Generated On</b> |  |  |  |
| A Maior                              | <b>System Fault</b>                                                                                                    | <b>SUN2000</b> | SUN2000 1734        | -- Inverter NA  | 2106-02-07 06:28:15 |  |  |  |
| A Maior                              | <b>Abnormal Invert Circuit</b>                                                                                                    | <b>SUN2000</b> | SUN2000 1730        | --Inverter NA   | 2106-02-07 06:28:15 |  |  |  |
| A Major                              | Low Insulation Resistance                                                                                                    | <b>SUN2000</b> | SUN2000 1730        | --Inverter NA   | 2106-02-07 06:28:15 |  |  |  |
| <b>△</b> Major                       | <b>Cabinet Overtemperature</b>                                                                                                    | <b>SUN2000</b> | <b>SUN2000 1730</b> | --Inverter NA   | 2106-02-07 06:28:15 |  |  |  |
| <b>△</b> Major                       | <b>Abnormal Grid Frequency</b>                                                                                                    | <b>SUN2000</b> | <b>SUN2000 1730</b> | --Inverter NA   | 2106-02-07 06:28:15 |  |  |  |
| A Major                              | <b>Sting 1 Reverse</b>                                                                                                    | <b>SUN2000</b> | <b>SUN2000 1730</b> | --Inverter NA   | 2106-02-07 06:28:15 |  |  |  |
| <b>△</b> Major                       | <b>Abnormal DC Circuit</b>                                                                                                    | <b>SUN2000</b> | <b>SUN2000 1730</b> | --Inverter NA   | 2106-02-07 06:28:15 |  |  |  |
| A Major                              | <b>System Fault</b>                                                                                                    | <b>SUN2000</b> | SUN2000 1733        | --Inverter NA   | 2106-02-07 06:28:15 |  |  |  |
| A Major                              | <b>System Fault</b>                                                                                                    | <b>SUN2000</b> | SUN2000 1735        | --Inverter NA   | 2106-02-07 06:28:15 |  |  |  |

- **Step 4 Optional:** Click an alarm name in the **Alarm Name** column to view the details.
- **Step 5 Optional:** Click **Export** to export the queried alarm information into a CSV file.

**----End**

# **4.1.3.6 Modifying the Information About a PV Plant**

This section describes how to modify the information about a plant on the NetEco 1000S if the information is inconsistent with that about the actual plant.

# **Prerequisites**

- You have logged in to the NetEco 1000S. For details, see **[4.1.1.1.2 Logging In](#page-50-0) [to the NetEco 1000S Client](#page-50-0)**.
- You have logged in as the installer or guest user.

#### **Procedure**

- **Step 1** Choose **Monitor** from the main menu.
- **Step 2** Select the plant whose information is to be changed in the navigation tree on the left.
- **Step 3** Click the **Settings** tab in the operation display area.

Information about the selected plant is displayed on the **Settings** tab page.

## $\Box$  NOTE

In **PV Plant Description** area, **Initialization time** indicates the creating time of the plant, and it is non-editable.

- **Step 4** Click **Refresh** in the upper right corner to refresh the parameter information.
- **Step 5** Modify PV plant information.

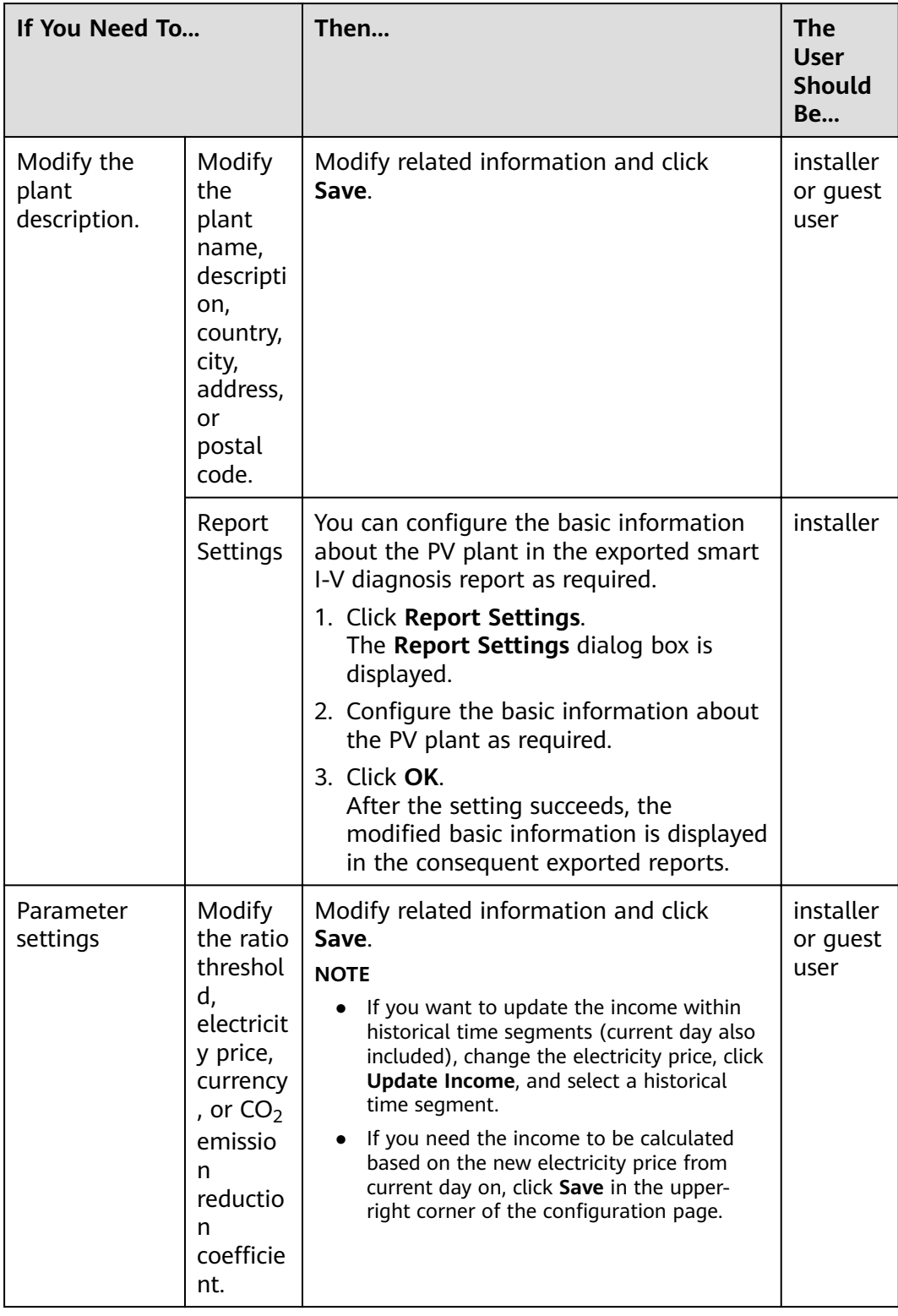

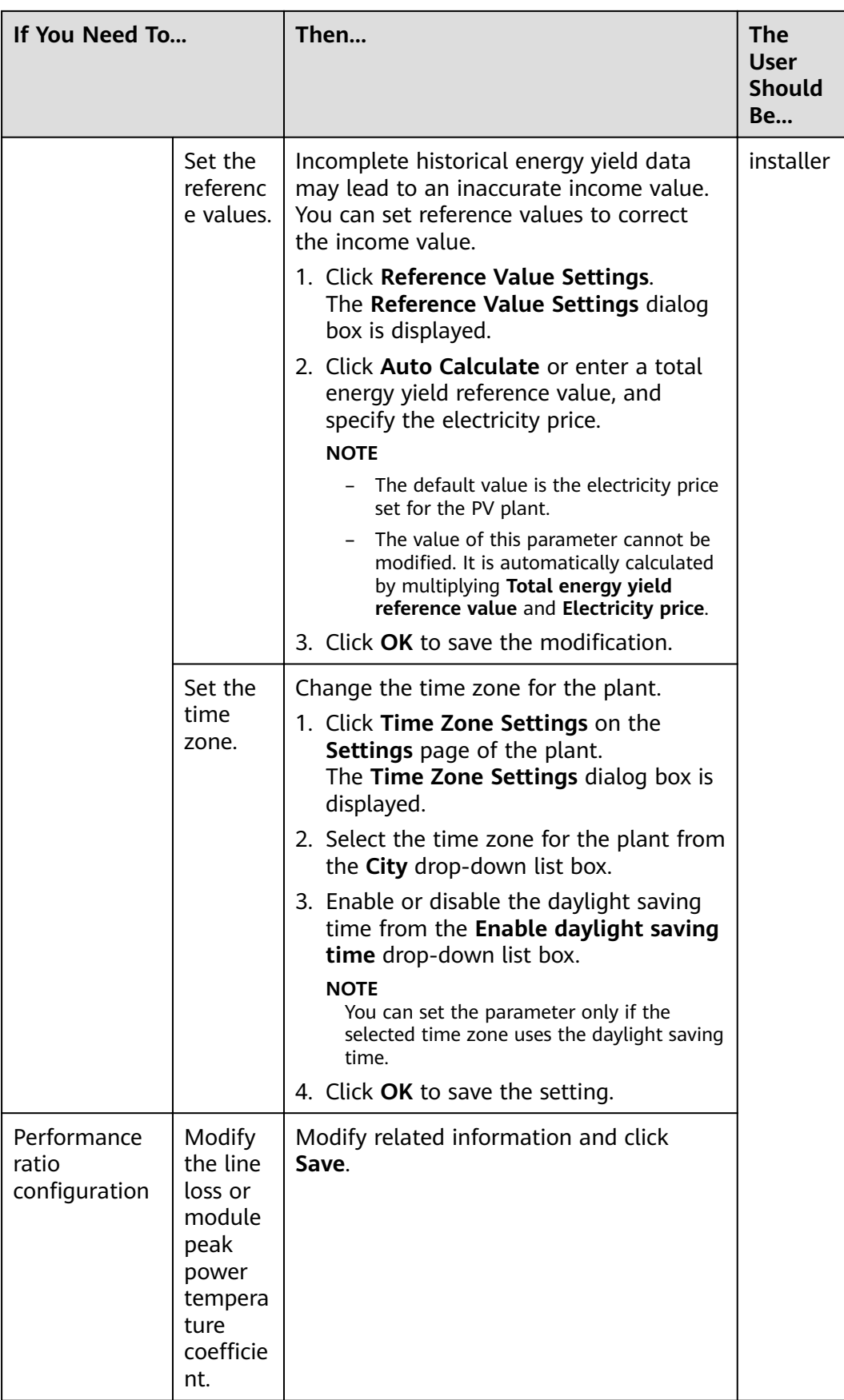

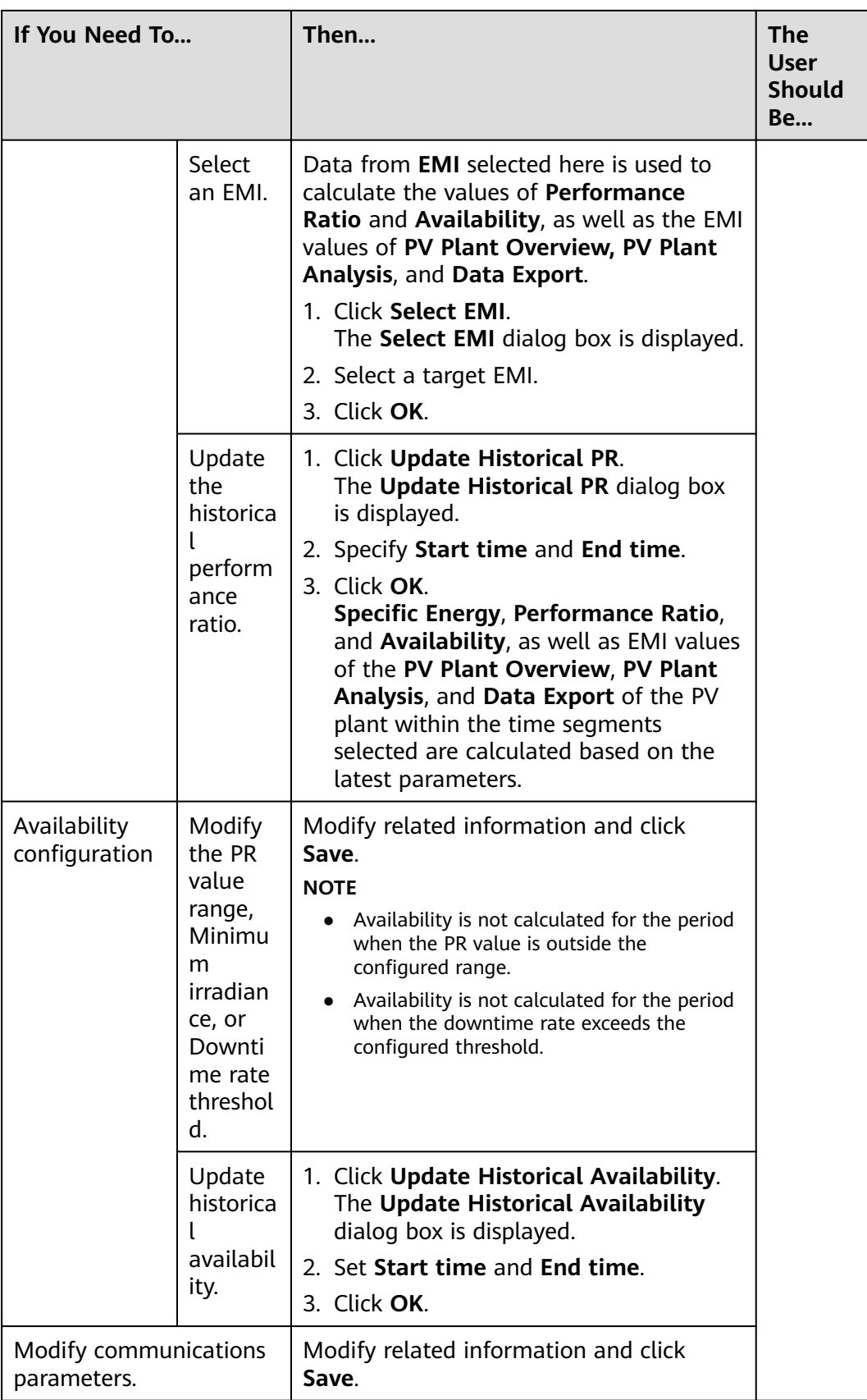
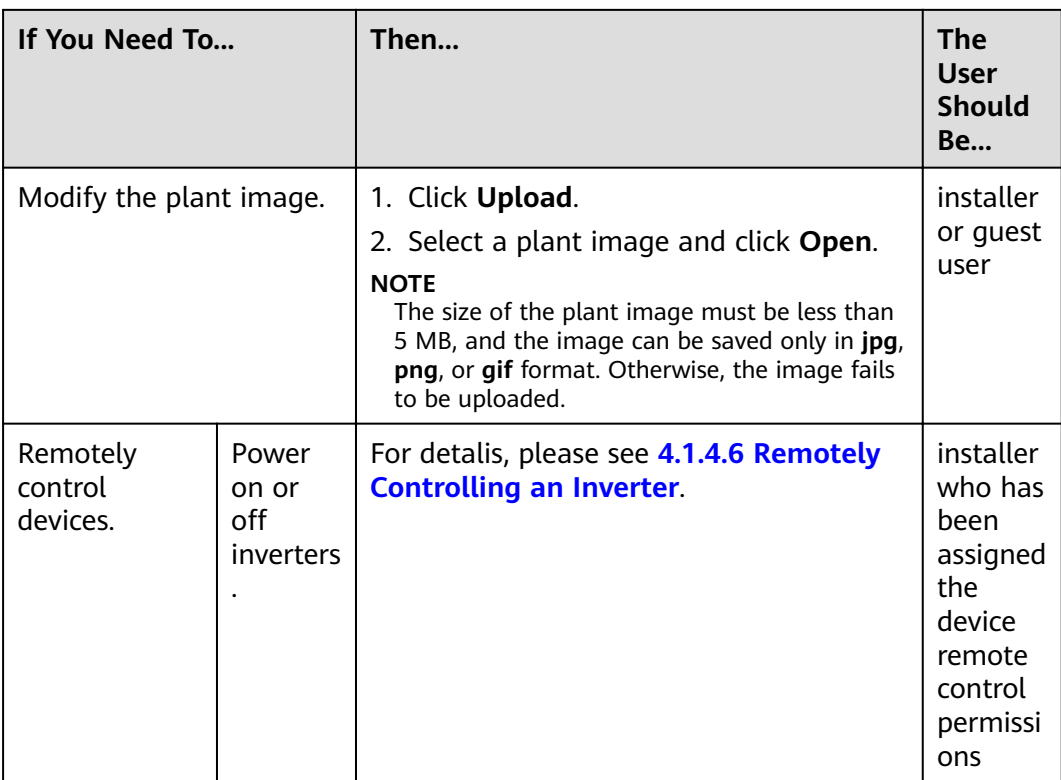

**----End**

# **4.1.3.7 Deleting a PV Plant**

This section describes how to delete a PV plant that is created incorrectly or do not need to be managed after network adjustment from the NetEco 1000S.

# **Prerequisites**

- You have logged in to the NetEco 1000S. For details, see [4.1.1.1.2 Logging In](#page-50-0) **[to the NetEco 1000S Client](#page-50-0)**.
- You have logged in as the installer.

# **Procedure**

- **Step 1** Choose **Monitor** from the main menu.
- **Step 2** Select the plant to be deleted in the navigation tree on the left.

**Step 3** Click **13** 

A confirmation dialog box containing the message Are you sure you want to **delete?** is displayed.

## $\Box$  note

A plant can be deleted only when no device exists under it. Otherwise,  $\overline{\mathbf{B}}$  is dimmed.

<span id="page-73-0"></span>**Step 4** Click **Yes**.

A dialog box containing the message **Deletion succeeded** is displayed.

**Step 5** Click **OK**.

**----End**

# **4.1.4 Managing Devices**

# **4.1.4.1 Connecting Devices**

This section describes how to connect the device to the PV plant in NetEco 1000S, helping manage and monitor devices through the NetEco 1000S.

## **Context**

The TLS protocol is used for the NetEco 1000S to communicate with the device.

## **NOTICE**

The TLS protocol provides the following three versions:

- TLS1.0: This version has security risks.
- TLS1.1: This version is secure.
- TLS1.2: This version is secure.

In order to be compatible with the low version of the device, the NetEco 1000S supports all of the preceding protocol versions by default. TLS1.0 has security risks. For security purposes, you are advised to use TLS1.1 or TLS1.2.

The device may not support TLS1.1/1.2. You are advised to replace the device with the one supporting TLS1.1/1.2 or upgrade the device to the version supporting TLS1.1/1.2.

## **4.1.4.1.1 Connecting Devices After Quick Setting for a Residential Inverter**

After you use the FusionHome app to perform quick setting, you can log in to the NetEco 1000S and connect the corresponding device to the target PV plant so that you can manage and monitor the device on the NetEco 1000S.

# **Prerequisites**

- You have logged in to the NetEco 1000S. For details, see **[4.1.1.1.2 Logging In](#page-50-0) [to the NetEco 1000S Client](#page-50-0)**.
- You have logged in as the installer.
- The IP address of the NetEco 1000S has been registered with the device, and the device has been successfully registered with the management system. For details, see the FusionHome app user manual.

# **Procedure**

**Step 1** Log in to NetEco 1000S.

The **Device Settings** > **Selecting Devices** page is displayed, as shown in **Figure 4-14**.

**Figure 4-14** Selecting Devices

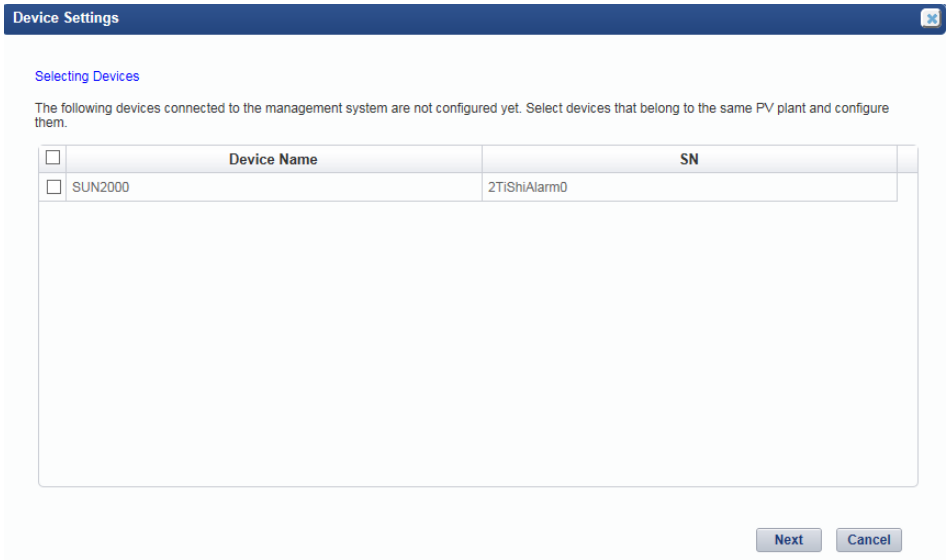

**Step 2** Select the devices as required, and click **Next**.

The **Device Settings** > **Setting PV Plants** page is displayed, as shown in **Figure 4-15**.

**Figure 4-15** Setting PV Plants

| <b>Device Settings</b>    |                                                                                 |                           |
|---------------------------|---------------------------------------------------------------------------------|---------------------------|
| Setting PV Plants         |                                                                                 |                           |
|                           |                                                                                 |                           |
|                           | <b>Create PV Plant</b><br>Create a PV plant for adding devices.                 |                           |
|                           | <b>Select PV Plants</b><br>伶<br>Select an existing PV plant for adding devices. |                           |
|                           |                                                                                 |                           |
|                           |                                                                                 |                           |
|                           |                                                                                 |                           |
|                           |                                                                                 | Cancel<br><b>Previous</b> |
| Step 3 Set the PV plants. |                                                                                 |                           |

● Create PV plant.

#### a. Click **Create PV Plant**.

The **Device Settings** > **Create PV Plant** page is displayed, as shown in **Figure 4-16**.

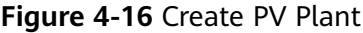

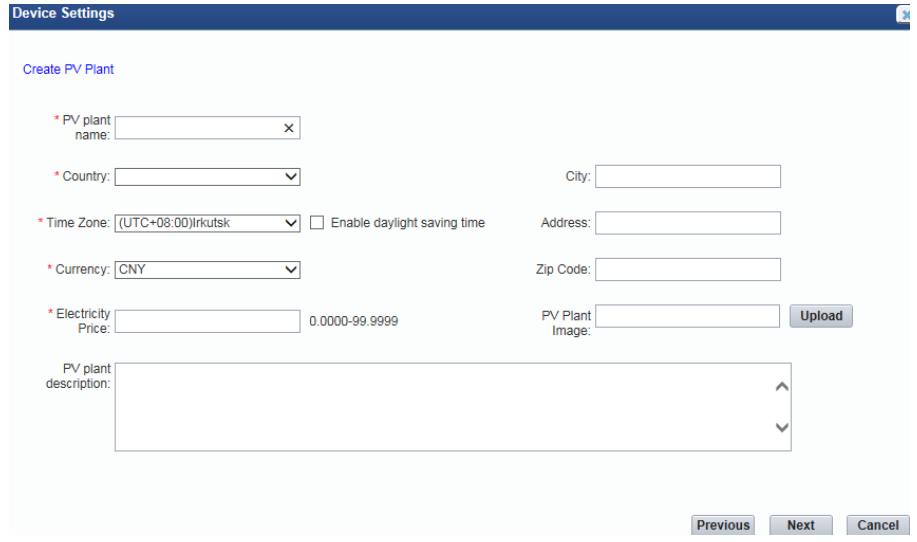

b. Set PV plant parameters, and click **Next**.

The **Device Settings** > **Setting Device Information** page is displayed.

c. Set the device information, and click **Next**.

The **Device Settings** > **Configuration Successful** page is displayed.

- d. Click **Finish**.
- Select PV plant.
	- a. Click **Select PV Plant**.

The **Device Settings** > **Selecting Existing PV Plants** page is displayed. b. Select the target plant, and click **Next**.

- The **Device Settings** > **Setting Device Information** page is displayed.
- c. Set the device information, and click **Next**.
	- i. Set the device information.
	- ii. **Optional:** Replace the existing device by referring to **[Figure 4-17](#page-76-0)**.

#### $\Box$  Note

The old device has been deleted or is disconnected from the NetEco 1000S.

#### <span id="page-76-0"></span>**Figure 4-17** replace device

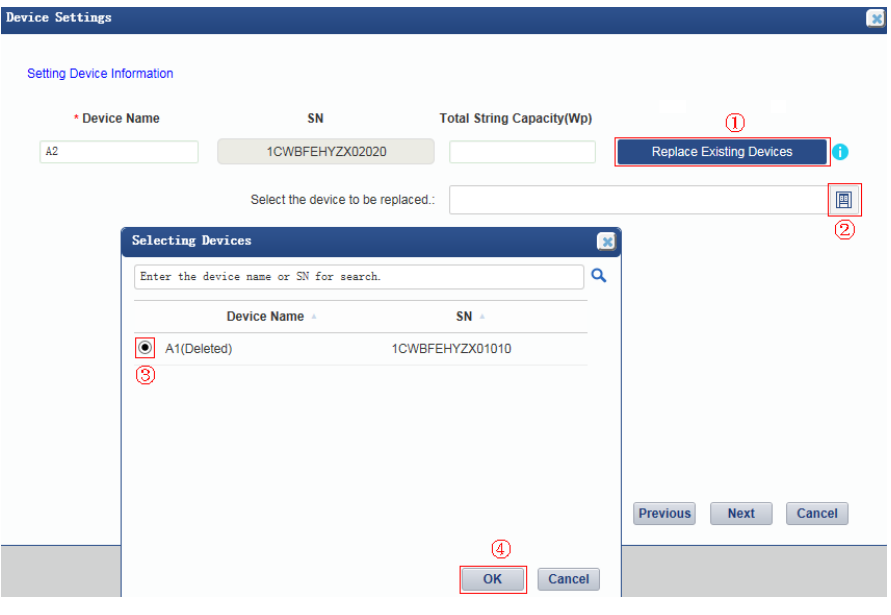

iii. Click **Next**

The **Device Settings** > **Configuration Successful** page is displayed.

d. Click **Finish**.

**----End**

#### **4.1.4.1.2 Connecting Devices Through the SmartLogger**

This section describes how to connect the device to the PV plant in NetEco 1000S through the SmartLogger, helping manage and monitor devices through the NetEco 1000S.

#### **Prerequisites**

- You have logged in to the NetEco 1000S. For details, see **[4.1.1.1.2 Logging In](#page-50-0) [to the NetEco 1000S Client](#page-50-0)**.
- You have logged in as the installer.
- Devices access NetEco 1000S through SmartLogger. SmartLogger and NetEco 1000S must be in the same time zone. For details on how to set the time zone of SmartLogger, see **[4.1.4.4 Modifying the Information About a Device](#page-82-0)** or Smart Logger User Manual.
- You have set the IP address of NetEco 1000S on the web page of the SmartLogger. For detailed operations, see Smart Logger User Manual.
- You have obtained the authentication passwords of the SmartLogger and NetEco 1000S and the SN of the SmartLogger.
- You have created the target plant. For detailed operations, see **[4.1.3.1](#page-63-0) [Creating a PV Plant](#page-63-0)**.

#### **Procedure**

**Step 1** Choose **Monitor** from the main menu.

- <span id="page-77-0"></span>**Step 2** Select the target plant in the navigation tree on the left.
- **Step 3** Click the **Add Device** tab in the operation display area, and then click **Add Device** button.
- **Step 4** Enter the device SN and total string capacity (optional) of the inverter, and click **OK**.

#### $\Box$  Note

The SmartLogger and NetEco 1000S are connected through password authentication. The authentication passwords on the SmartLogger and NetEco 1000S sides are **/EzFp +2%r6@IxSCv** by default. You are advised to change the password every three months.

1. In the **Add Device** tab, click **A** in the **Operation** column of the SN.

The **Set Device Authentication Password** dialog box is displayed.

- 2. On the **Set Device Authentication Password** page, use the following methods to change the authentication password:
	- If you want to change the authentication passwords on the SmartLogger and NetEco 1000S sides at the same time to ensure connection security:

Select **Issue new authentication password to device**, reset **Password** and **Confirm Password**, and click OK.

If the connection between the inverter and NetEco 1000S fails due to authentication password inconsistency, and if you only need to change the authentication password on the NetEco 1000S side:

Deselect **Issue new authentication password to device**, enter the password same as the SmartLogger side, and click **OK**.

When the SmartLogger added to the PV plant accesses the NetEco 1000S, the following prompt is displayed in the lower right corner of the NetEco 1000S.

**Figure 4-18** Device access prompt

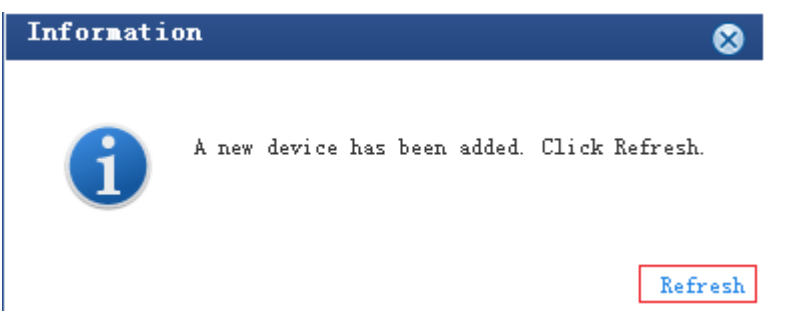

**Step 5** Click **Refresh** in **Figure 4-18** or re-select the target PV plant in the navigation tree on the left to view the added SmartLogger and devices connected to it.

**----End**

# **4.1.4.1.3 Connecting the Directly Connected Inverter**

This section describes how to connect the device to the PV plant in NetEco 1000S, helping manage and monitor devices through the NetEco 1000S.

## **Prerequisites**

You have logged in to the NetEco 1000S. For details, see **[4.1.1.1.2 Logging In](#page-50-0) [to the NetEco 1000S Client](#page-50-0)**.

- <span id="page-78-0"></span>You have logged in as the installer.
- The IP address of the NetEco 1000S has been registered with the device, and the device has been successfully registered with the management system. For details, see the device *user manual*.
- You have obtained the authentication password between the inverter and NetEco 1000S and the SN of the inverter.
- You have created the target plant. For detailed operations, see **[4.1.3.1](#page-63-0) [Creating a PV Plant](#page-63-0)**.

### **Procedure**

- **Step 1** Choose **Monitor** from the main menu.
- **Step 2** Select the target plant in the navigation tree on the left.
- **Step 3** Click the **Add Device** tab in the operation display area, and then click **Add Device** button.
- **Step 4** Enter the SN and total string capacity (optional) of the inverter, and click **OK**.

#### $\Box$  Note

The inverter and NetEco 1000S are connected through password authentication. The authentication passwords on the inverter and NetEco 1000S sides are **/EzFp+2%r6@IxSCv** by default. You are advised to change the password every three months.

1. In the **Add Device** tab, click in the **Operation** column of the SN.

The **Set Device Authentication Password** dialog box is displayed.

- 2. On the **Set Device Authentication Password** page, use the following methods to change the authentication password:
	- If you want to change the authentication passwords on the inverter and NetEco 1000S sides at the same time to ensure connection security:

Select **Issue new authentication password to device**, reset **Password** and **Confirm Password**, and click OK.

If the connection between the inverter and NetEco 1000S fails due to authentication password inconsistency, and if you only need to change the authentication password on the NetEco 1000S side:

Deselect **Issue new authentication password to device**, enter the password same as the inverter side, and click **OK**.

When the inverter added to the PV plant accesses the NetEco 1000S, the following prompt is displayed in the lower right corner of the NetEco 1000S.

**Figure 4-19** Device access prompt

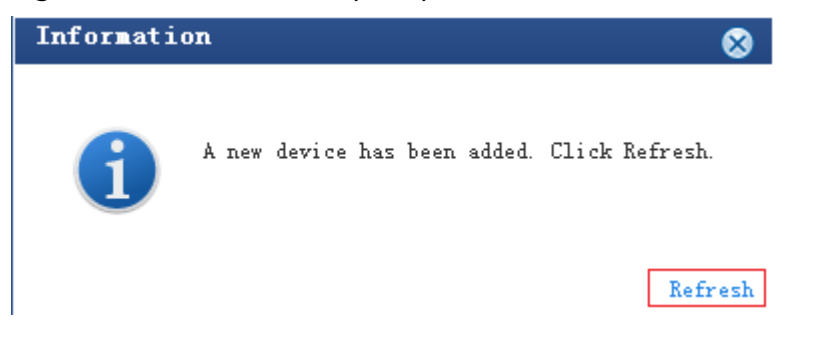

**Step 5** Click **Refresh** in **[Figure 4-19](#page-78-0)** or re-select the target PV plant in the navigation tree on the left to view the added inverter.

**----End**

### **4.1.4.1.4 Searching for Devices Based on Serial Port Addresses**

This section describes how to search for Inverter devices based on serial port addresses when Inverters are connected to the monitoring PC using serial cables. The NetEco 1000S can automatically identify and add new devices after the search. The serial-port connection mode applies to local commissioning and is not recommended for remote connection.

## **Prerequisites**

- You have logged in to the NetEco 1000S. For details, see **[4.1.1.1.2 Logging In](#page-50-0) [to the NetEco 1000S Client](#page-50-0)**.
- You have logged in as the system administrator.
- You have obtained the serial port number, start bus address, and end bus address for an Inverter.
- The Inverter is in the same time zone as the NetEco 1000S. If they are not in the same time zone, change the time zone of the Inverter by following instructions provided in User Manual on the monitored device side.
- You have created the target plant. For detailed operations, see [4.1.3.1](#page-63-0) **[Creating a PV Plant](#page-63-0)**.

## **Context**

If one of the following changes occurs on a device that has been added to the NetEco 1000S, you need to search for the device again so that information about the device can be updated on the NetEco 1000S.

- The connection mode between the device and the NetEco 1000S is changed: Network cable-based connection is changed to the RS232 cable-based direct connection.
- The **RS485 Com Address** of the device is changed.

#### **NOTICE**

Currently, the serial-port connection mode does not support security authentication, which may introduce certain security risks. You are advised to use network cables for connection. For details, see **[4.1.4.1.2 Connecting Devices](#page-76-0) [Through the SmartLogger](#page-76-0)** or **[4.1.4.1.3 Connecting the Directly Connected](#page-77-0) [Inverter](#page-77-0)**.

## **Procedure**

**Step 1** Enable the function of serial ports.

Navigate to the **NetEco 1000S installation directory\WebRoot\WEB-INF\classes** directory, open the **userManagement.properties** file, change the value of **isStartCom** to 1, and save the change result. Then, restart the NetEco 1000S.

**Step 2** Choose **Monitor** from the main menu.

- **Step 3** Click in the navigation tree on the left.
- **Step 4** Enter the serial port number, start bus address, and end bus address for the Inverter device and select the PV Plant to which the device belongs by referring to **Table 4-4**.

**Table 4-4** Parameters for searching for devices based on serial port addresses

| <b>Parameter</b>                     | <b>Description</b>                                                    |
|--------------------------------------|-----------------------------------------------------------------------|
| Serial port No.                      | Serial port number for connecting the device to<br>the PC.            |
| Start bus address/End bus<br>address | Start bus address/End bus address of the RS485<br><b>Com Address.</b> |
| PV Plant                             | Name of the PV Plant to which the device<br>belongs.                  |

#### **Step 5** Click **Search**.

The added devices are displayed in the navigation tree on the left after the search.

## **NOTICE**

To ensure NetEco 1000S system security, the NetEco 1000S shields the function of serial ports by default. After completing the operation, disable this function immediately.

**Step 6** Disable the function of serial ports.

Navigate to the **NetEco 1000S installation directory\WebRoot\WEB-INF\classes** directory, open the **userManagement.properties** file, change the value of **isStartCom** to 0, and save the change result. Then, restart the NetEco 1000S.

**----End**

# **4.1.4.2 Browsing the Details About a Device**

This section describes how to browse the details about a device to learn about its running status, such as the basic information and real-time performance data.

# **Prerequisites**

- You have logged in to the NetEco 1000S. For details, see **[4.1.1.1.2 Logging In](#page-50-0) [to the NetEco 1000S Client](#page-50-0)**.
- You have logged in as the installer or guest user.
- You have added a device to the NetEco 1000S and the device state is normal. For details, see **[4.1.4.1 Connecting Devices](#page-73-0)**.

# **Procedure**

- **Step 1** Choose **Monitor** from the main menu.
- **Step 2** Choose the target device in the navigation tree on the left.
- **Step 3** Click the **Details** tab in the operation display area.

Basic information and real-time performance data of the selected device is displayed on the **Details** tab page.

#### $\Box$  note

If a battery or meter is connected to the residential inverter, you can click the battery or meter icon to view its details.

**----End**

# **4.1.4.3 Browsing Alarm Information About a Device**

This section describes how to browse alarm information about a device to learn about the current alarms for the device.

## **Prerequisites**

- You have logged in to the NetEco 1000S. For details, see **[4.1.1.1.2 Logging In](#page-50-0) [to the NetEco 1000S Client](#page-50-0)**.
- You have logged in as the installer or quest user.
- You have added a device to the NetEco 1000S and the device state is normal. For details, see **[4.1.4.1 Connecting Devices](#page-73-0)**.

# **Procedure**

- **Step 1** Choose **Monitor** from the main menu.
- **Step 2** Choose the target device in the navigation tree on the left.
- **Step 3** Click the **Alarm** tab in the operation display area.

The information about all the current alarms of the target device is displayed in the **Alarm** tab page. **Figure 4-20** shows the information about all the current alarms of an inverter.

**Figure 4-20** The information about all the current alarms of the target device

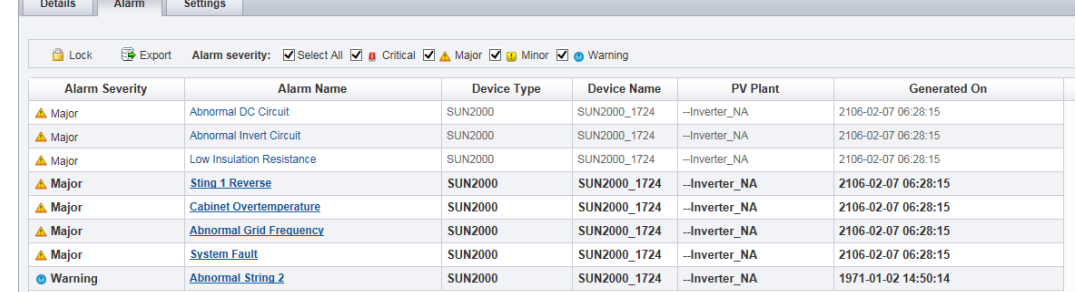

**Step 4 Optional:** Click an alarm name in the **Alarm Name** column to view the details.

### $\Box$  Note

Alarms that have not been browsed are highlighted in bold.

<span id="page-82-0"></span>**Step 5 Optional:** Click **Export** to export the queried alarm information into a CSV file.

**----End**

# **4.1.4.4 Modifying the Information About a Device**

On the **Monitor** tab page of the NetEco 1000S, you can configure the information about the devices.

## **Prerequisites**

- You have logged in to the NetEco 1000S. For details, see **[4.1.1.1.2 Logging In](#page-50-0) [to the NetEco 1000S Client](#page-50-0)**.
- You have logged in as the installer.
- You have added a device to the NetEco 1000S and the device state is normal. For details, see **[4.1.4.1 Connecting Devices](#page-73-0)**.

# **Procedure**

- **Step 1** Choose **Monitor** from the main menu.
- **Step 2** Choose the target device in the navigation tree on the left.
- **Step 3** Click the **Settings** tab in the operation display area.

Device information about the selected device is displayed on the **Settings** tab page.

**Step 4** Modify configuration information about the selected device by referring to **Table 4-5**.

| <b>Device</b><br>Type | <b>If You Need</b><br>To                                  | Then                                                                                                    |
|-----------------------|-----------------------------------------------------------|----------------------------------------------------------------------------------------------------|
| SmartLo<br>gger       | Change the<br>name and<br>description of<br>a SmartLogger | 1. Choose the <b>Device Information</b> tab.<br>2. Click Refresh in the upper right corner of the<br>page. The latest parameter values will be<br>displayed on the NetEco 1000S for the<br>SmartLogger. |
|                       |                                                           | 3. Enter the new name and description in the<br>corresponding text boxes.                                                                                                    |
|                       |                                                           | 4. Click Save in the upper right corner of the<br>Settings page.                                                                                                    |

Table 4-5 Modifying device configuration information

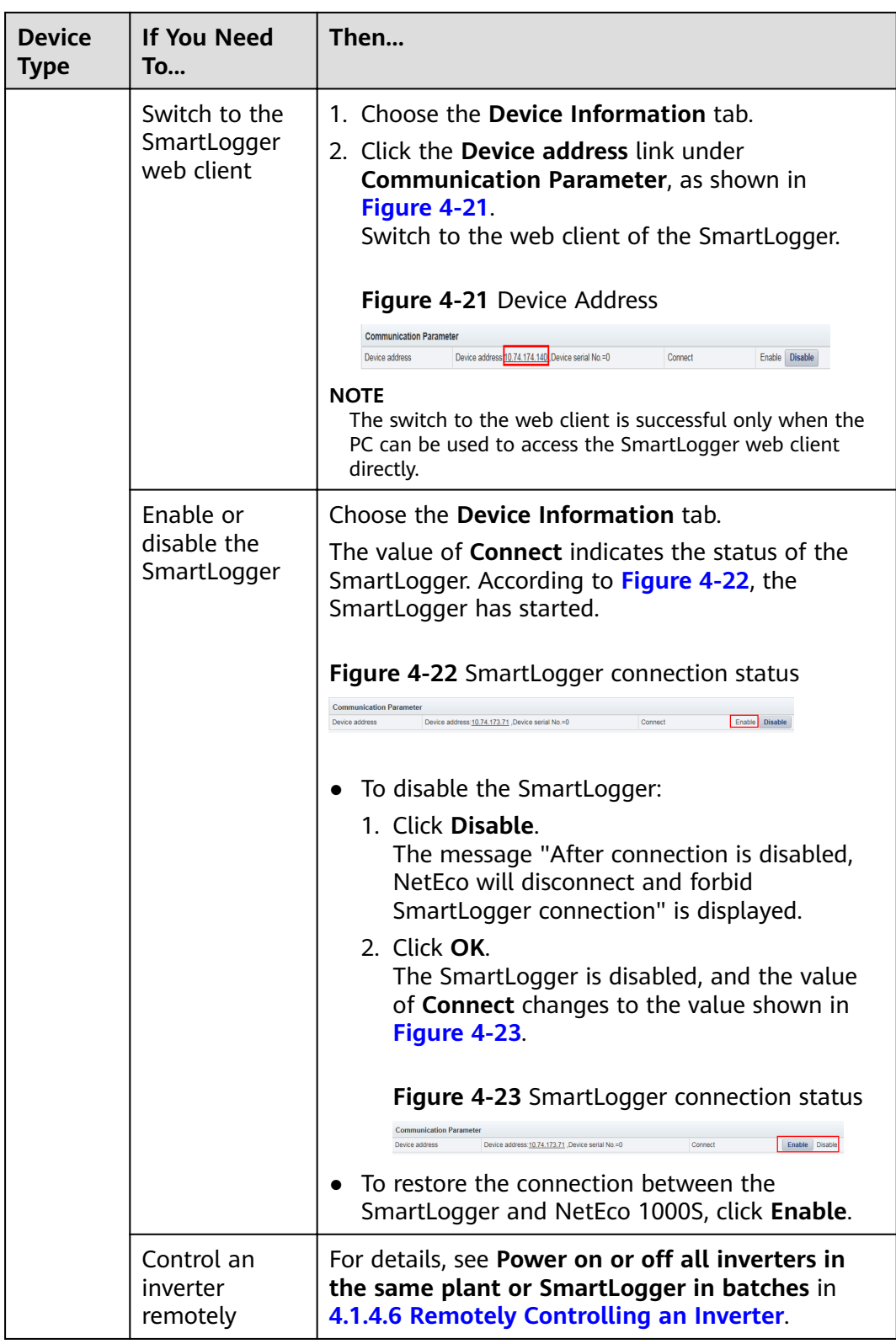

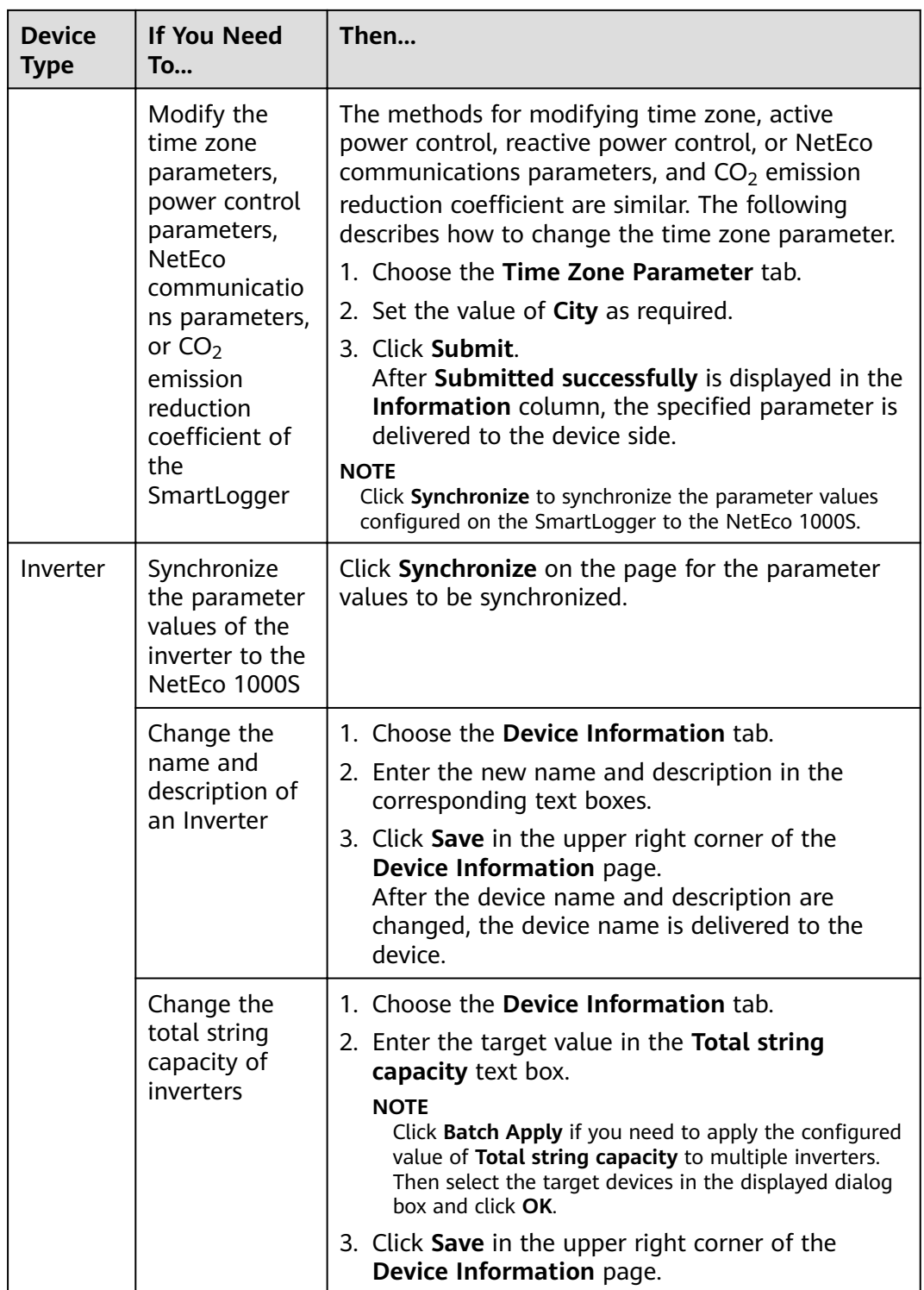

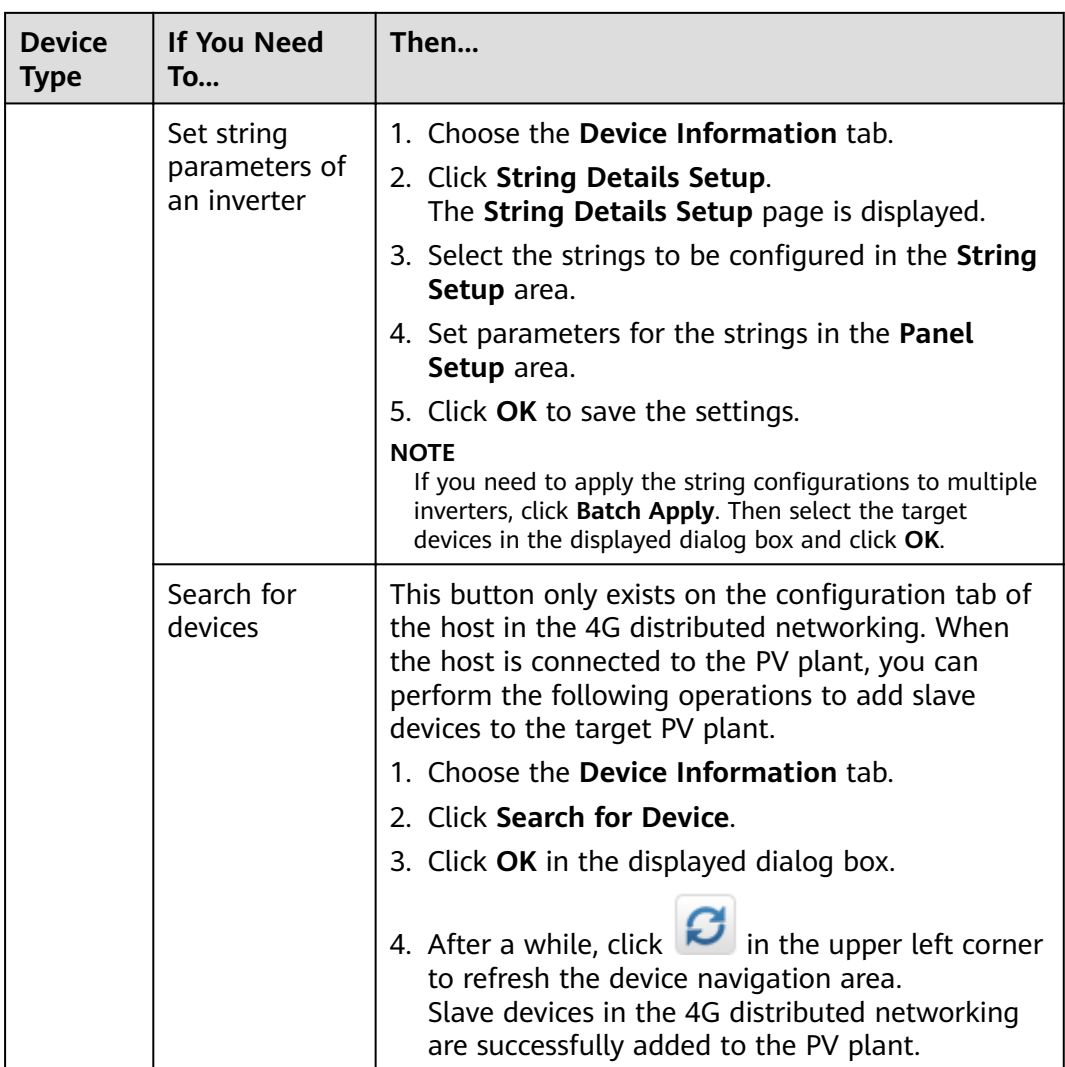

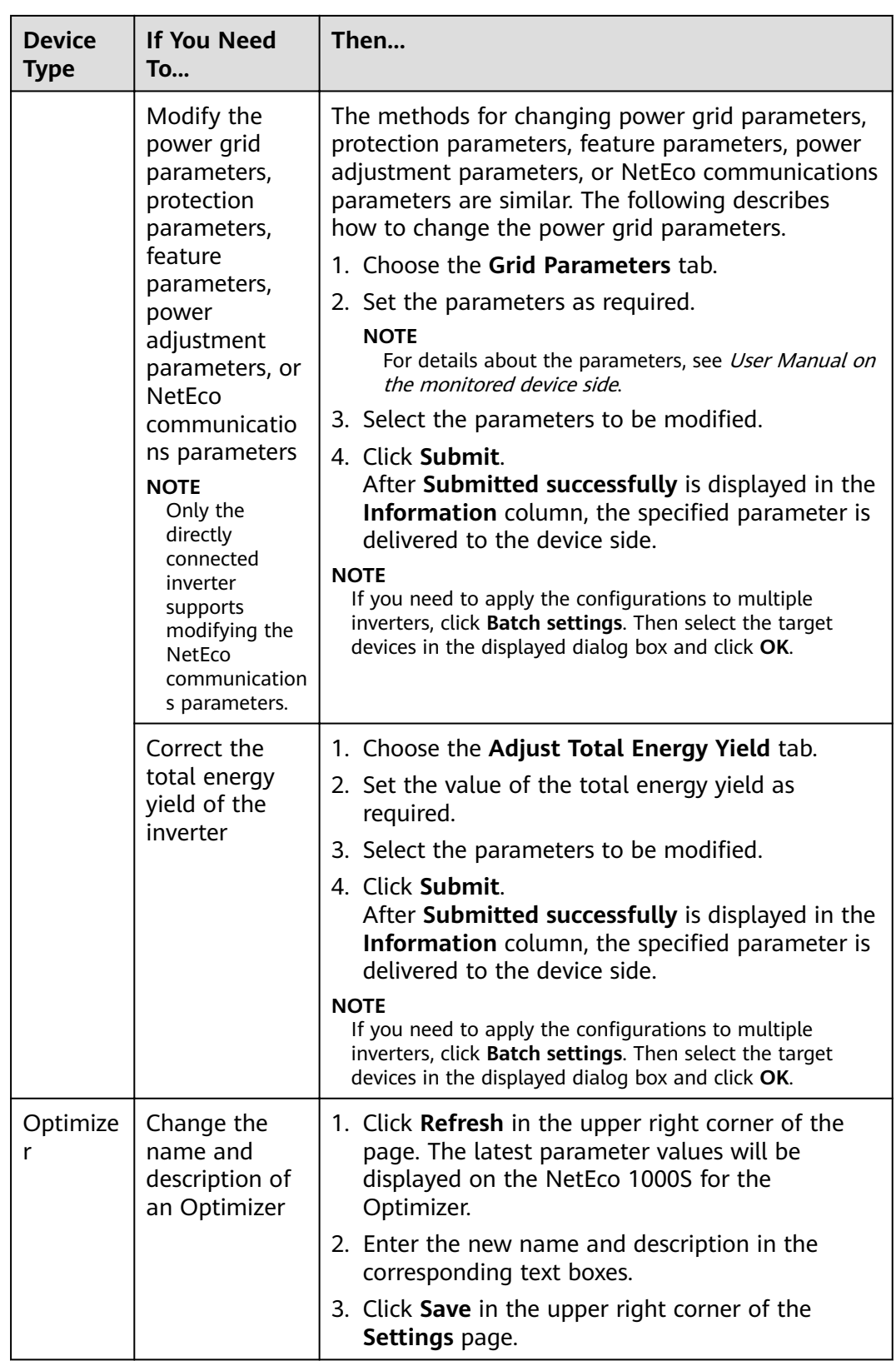

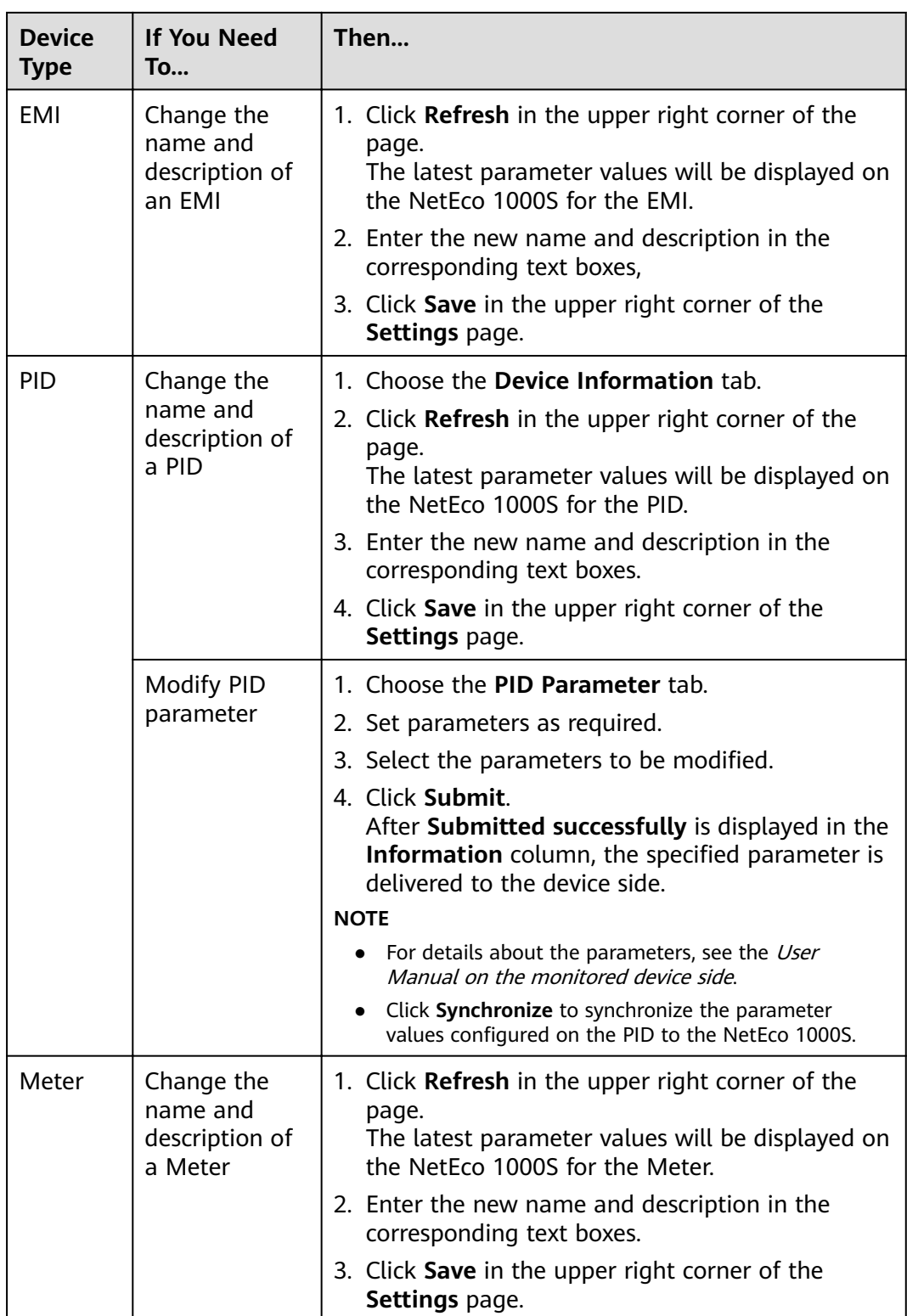

**----End**

# <span id="page-88-0"></span>**4.1.4.5 Deleting Devices**

This section describes how to delete devices that have been connected to the NetEco 1000S and that do not need to be managed or have been damaged from the NetEco 1000S.

# **Prerequisites**

- You have logged in to the NetEco 1000S. For details, see **[4.1.1.1.2 Logging In](#page-50-0) [to the NetEco 1000S Client](#page-50-0)**.
- You have logged in as the installer.
- You have added a device to the NetEco 1000S and the device state is normal. For details, see **[4.1.4.1 Connecting Devices](#page-73-0)**.

# **Procedure**

**Step 1** Choose **Monitor** from the main menu.

- **Step 2** Click in the upper part of the navigation tree.
- **Step 3** In the displayed **Delete Device** window, select the target devices and click **OK**.
- **Step 4** Click **Yes** in the **Warning** dialog box.

The **Deletion succeeded** dialog box is displayed.

**Step 5** Click **OK**.

**----End**

# **4.1.4.6 Remotely Controlling an Inverter**

This section describes how to control an inverter that has been connected to the NetEco 1000S, including powering on and off the inverter, restarting the inverter and starting the arc-fault circuit interrupter (AFCI) self-check.

# **Prerequisites**

- You have logged in to the NetEco 1000S. For details, see **[4.1.1.1.2 Logging In](#page-50-0) [to the NetEco 1000S Client](#page-50-0)**.
- You have logged in as the installer who has been assigned the device remote control permissions.
- You have added a device to the NetEco 1000S and the device state is normal. For details, see **[4.1.4.1 Connecting Devices](#page-73-0)**.

# **Procedure**

- Control one inverter:
	- a. Choose **Monitor** from the main menu.
	- b. Select the target inverter in the navigation tree on the left.
	- c. Click the **Details** tab in the operation display area.

The page for inverter details is displayed.

d. Issue the control commands to the inverter according to **Table 4-6**.

| If You Need To            | Then                                                                                                    |
|---------------------------|----------------------------------------------------------------------------------------------------|
| Power on the inverter     | Click<br><b>NOTE</b><br>The NetEco 1000S is of V100R003C00CP1104 or<br>a later version. The system supports the<br>function of disabling the remote switch<br>function. For details see How Do I Disable the<br>Display of the Remote Control Function? in<br>User Manual.            |
| Power off the inverter    | Click $\bigcirc$<br><b>NOTE</b><br>The NetEco 1000S is of V100R003C00CP1104 or<br>a later version. The system supports the<br>function of disabling the remote switch<br>function. For details see How Do I Disable the<br>Display of the Remote Control Function? in<br>User Manual. |
| Start the AFCI self-check | Click<br><b>NOTE</b><br>If the AFCI controller ID on the inverter side<br>is set to 0, this button is not displayed in the<br><b>Details</b> window.<br>Only the inverter SUN2000 V2 supports the<br>AFCI self-check function.                                                        |
| Restart the inverter      | Click<br>NOTE<br>The inverter SUN2000 of some versions<br>supports the restart function.                                                                                                    |

**Table 4-6** Controlling one inverter

- Power on or off all inverters in the same plant or SmartLogger in batches: The method for powering or off inverters in the same plant or SmartLogger in batches is the same. This section uses the method for powering or off inverters in the same plant as an example.
	- a. Choose **Monitor** from the main menu.
	- b. Select the target plant in the navigation tree on the left.
	- c. Click the **Settings** tab in the operation display area. The page for setting the plant is displayed.
	- d. Issue the control commands to all inverters in the current plant according to **[Table 4-7](#page-90-0)**.

## <span id="page-90-0"></span> $\Box$  Note

If the inverters are connected to the plant through the SmartLogger, issue the control commands to the SmartLogger in the plant.

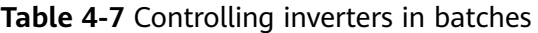

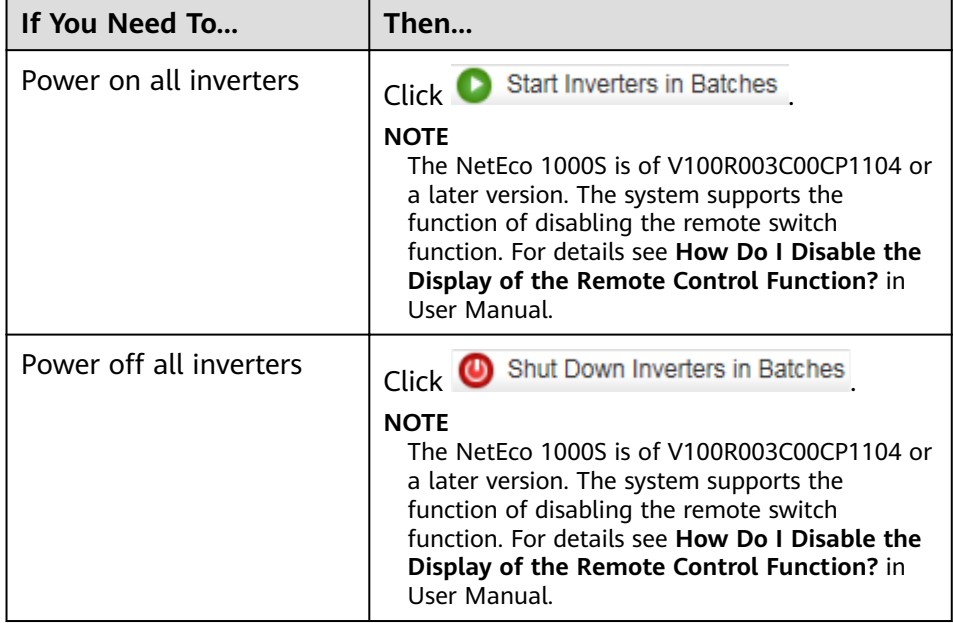

# **4.1.4.7 Remotely Controlling a SmartLogger**

This section describes how to control a SmartLogger connected to the NetEco1000S, including restarting the SmartLogger, starting the SmartLogger to search for mounted devices, and deleting devices mounted under the SmartLogger.

# **Prerequisites**

- You have logged in to the NetEco 1000S. For details, see **[4.1.1.1.2 Logging In](#page-50-0) [to the NetEco 1000S Client](#page-50-0)**.
- You have logged in as the installer who has been assigned the device remote control permissions.
- You have added a device to the NetEco 1000S and the device state is normal. For details, see **[4.1.4.1 Connecting Devices](#page-73-0)**.

# **Procedure**

- **Step 1** Choose **Monitor** from the main menu.
- **Step 2** Select the target SmartLogger in the navigation tree on the left.
- **Step 3** Click the **Details** tab in the operation display area.
- **Step 4** Issue the control commands to the SmartLogger according to **[Table 4-8](#page-91-0)**.

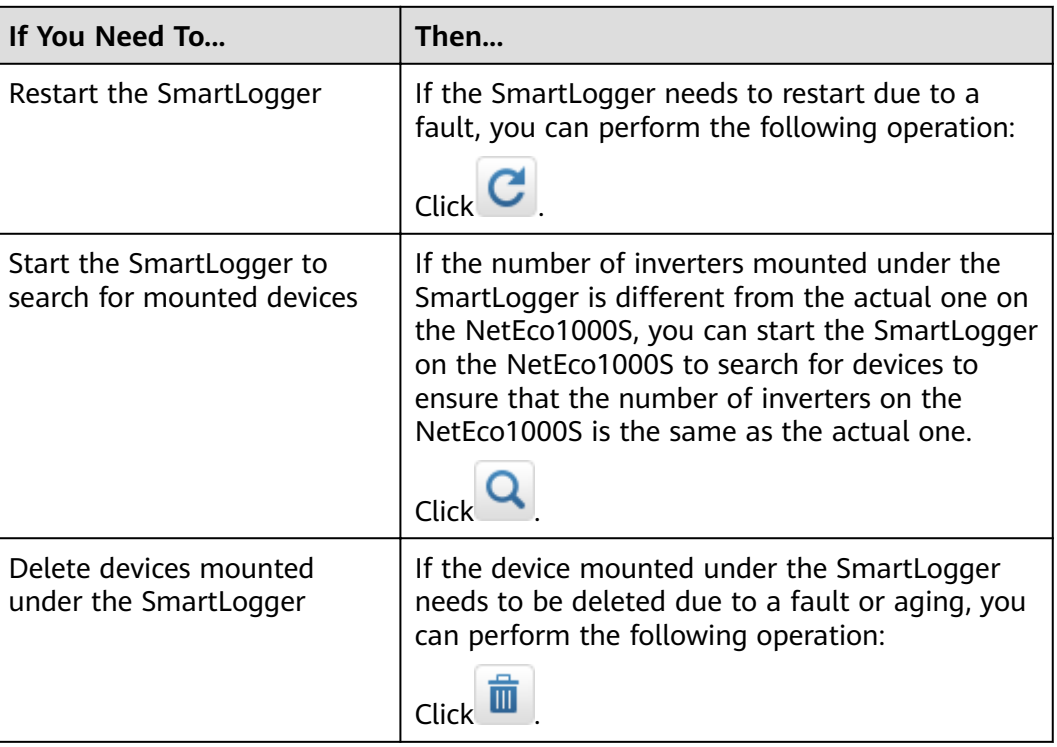

<span id="page-91-0"></span>**Table 4-8** Remotely controlling the SmartLogger

**----End**

# **4.1.4.8 Remotely Controlling a PID Device**

This section describes how to control a Potential Induced Degradation (PID) device that has been connected to the NetEco 1000S, including powering on and off the PID device.

## **Prerequisites**

- You have logged in to the NetEco 1000S. For details, see **[4.1.1.1.2 Logging In](#page-50-0) [to the NetEco 1000S Client](#page-50-0)**.
- You have logged in as the installer who has been assigned the device remote control permissions.
- You have added a device to the NetEco 1000S and the device state is normal. For details, see **[4.1.4.1 Connecting Devices](#page-73-0)**.

# **Procedure**

- **Step 1** Choose **Monitor** from the main menu.
- **Step 2** Select the target PID device in the navigation tree on the left.
- **Step 3** Click the **Details** tab in the operation display area.
- **Step 4** Issue the control commands to the PID device according to **[Table 4-9](#page-92-0)**.

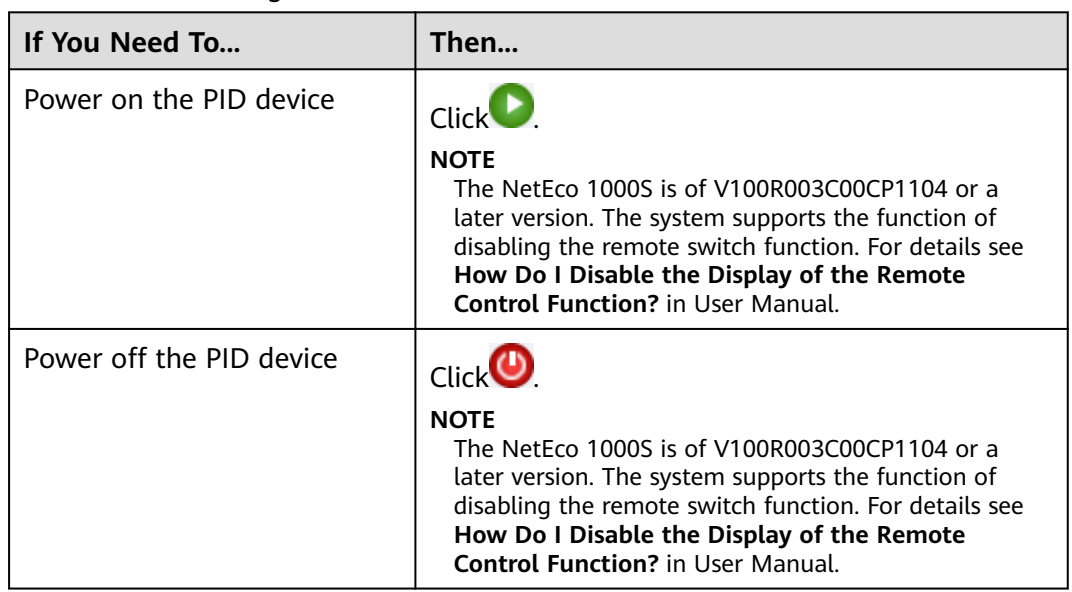

#### <span id="page-92-0"></span>**Table 4-9** Controlling the PID device

## $\Box$  note

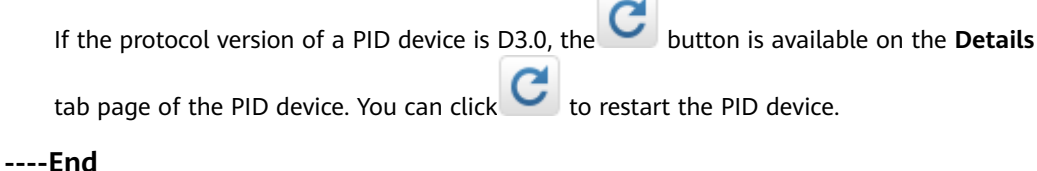

# **4.1.4.9 Changing the Authentication Passwords of the SmartLogger and NetEco 1000S**

The SmartLogger and NetEco 1000S are connected through password authentication. To ensure connection security, you are advised to change the authentication passwords of the SmartLogger and NetEco 1000S periodically (for example, every three months).

## **Prerequisites**

- You have logged in to the NetEco 1000S. For details, see [4.1.1.1.2 Logging In](#page-50-0) **[to the NetEco 1000S Client](#page-50-0)**.
- You have logged in as the installer.
- You have added a device to the NetEco 1000S and the device state is normal. For details, see **[4.1.4.1 Connecting Devices](#page-73-0)**.

# **Context**

- The authentication passwords on the SmartLogger and NetEco 1000S sides are **/EzFp+2%r6@IxSCv** by default.
- The password must comply with the following rules: The password cannot be the same as the account name.

The password contains 16 characters, and it must contain four of the following:

- Lowercase letters
- Uppercase letters
- **Digits**
- special characters

#### $\Box$  Note

You can change the authentication password between the inverter directly connected to the NetEco 1000S by referring to this section.

## **Procedure**

- **Step 1** Choose **Monitor** from the main menu.
- **Step 2** Select the target plant in the navigation tree on the left.
- **Step 3** Click the Add Device tab in the operation display area, and then click  $\overrightarrow{w}$  in the **Operation** column of the SN.

The **Set Device Authentication Password** dialog box is displayed.

#### **NOTICE**

To improve system security and prevent security risks (for example, violent password cracking), change the initial password set upon device delivery in a timely manner and change the user password periodically (for example, every six months). If the password is lost, stolen, or cracked, the user shall be liable for any loss incurred.

- **Step 4** On the **Set Device Authentication Password** page, use the following methods to change the authentication password:
	- If you want to change the authentication passwords on the SmartLogger and NetEco 1000S sides at the same time to ensure connection security:

Select **Issue new authentication password to device**, reset **Password** and **Confirm Password**, and click OK.

If the connection between the SmartLogger and NetEco 1000S fails due to authentication password inconsistency, and if you only need to change the authentication password on the NetEco 1000S side:

Deselect **Issue new authentication password to device**, enter the password same as the SmartLogger side, and click **OK**.

**----End**

# **4.1.5 Managing Other Devices**

This section describes how to use the NetEco 1000S to manage other devices. Other devices are non-Huawei-developed devices, such as Plant Controller, Power Meter, and Electricity Meter.

# **4.1.5.1 Enabling the Other Device Access Menu**

After the NetEco 1000S is installed, the Other Device Access menu is not enabled by default. When adding other devices to the NetEco 1000S, you need to manually enable this menu.

# **Context**

Other devices are non-Huawei-developed devices, such as Plant Controller, Power Meter, and Electricity Meter, Power Meter, and Electricity Meter is restricted. For detailed technical solutions, contact Huawei technical support engineers.

# **Procedure**

**Step 1** Navigate to the following directory:

**NetEco 1000S installation directory\WebRoot\WEB-INF\classes**

- **Step 2** Open the *userManagement.properties* file, change the value of **isShowThirdEquipment** to **1**, and save the change result.
- **Step 3** Restart the NetEco 1000S services and log in to the NetEco 1000S client.

Choose **Maintenance** from the main menu. The **Other Device Access** menu is displayed.

**----End**

# **4.1.5.2 Adding Other Devices**

This section describes how to add other devices to the NetEco 1000S so that you can check performance data of other devices through the NetEco 1000S. Other devices are non-Huawei-developed devices, such as Plant Controller, Power Meter, and Electricity Meter.

# **Prerequisites**

- You have logged in to the NetEco 1000S. For details, see **[4.1.1.1.2 Logging In](#page-50-0) [to the NetEco 1000S Client](#page-50-0)**.
- You have logged in as the system administrator.
- You have enabled the Other Device Access menu. For details, see **4.1.5.1 Enabling the Other Device Access Menu**.
- Communication between the Plant Controller and NetEco 1000S is normal.

# **Procedure**

- **Step 1** Choose **Maintenance** > **Other Device Access** from the main menu.
- **Step 2** In the **Other Device Access** window, click **Add Device**.
- **Step 3** In the displayed **Add Device** dialog box, set related parameters.
	- To add the Plant Controller, set related parameters according to **[Table 4-10](#page-95-0)**.

# <span id="page-95-0"></span> $\Box$  Note

Before adding the Plant Controller, ensure that you have created a target PV plant, for detailed operations, see **[4.1.3.1 Creating a PV Plant](#page-63-0)**.

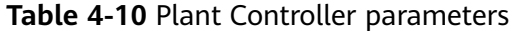

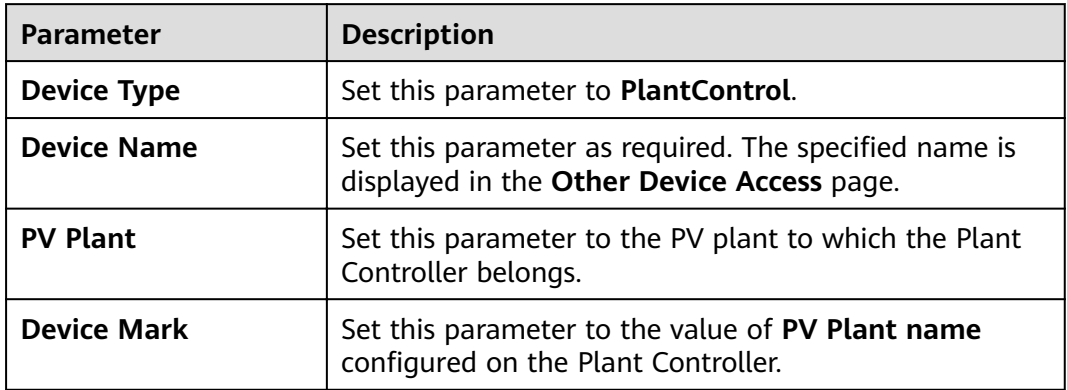

● To add the Electricity Meter or Power Meter, set related parameters according to **Table 4-11**.

#### $\Box$  Note

Before adding the Electricity Meter or Power Meter, ensure that you have added the target Plant Controller.

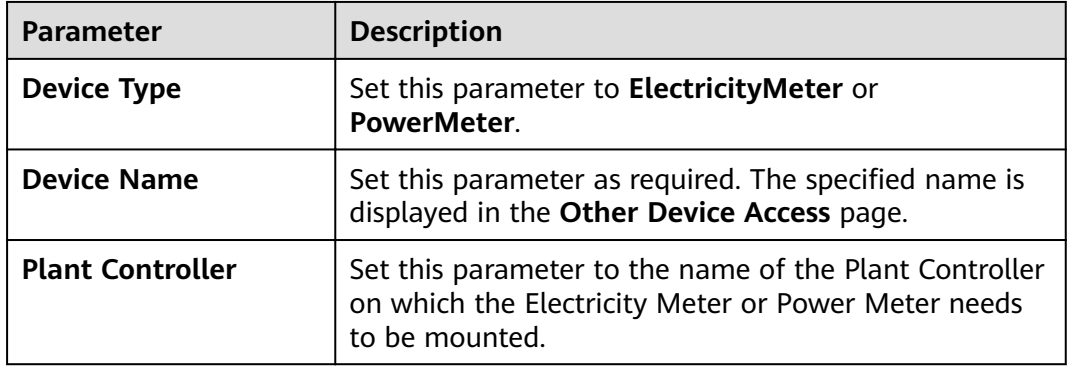

#### **Table 4-11** Electricity Meter or Power Meter parameters

#### **Step 4** Click **OK**.

The window shown in **Figure 4-24** is displayed after the setting is saved.

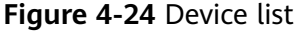

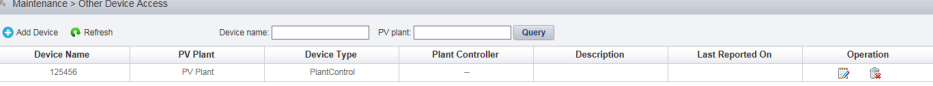

Perform the following operations in the **Figure 4-24** as required.

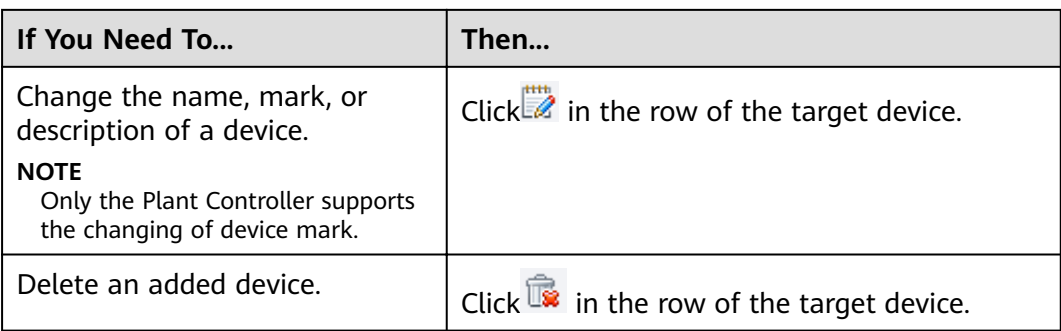

**----End**

## **Follow-up Procedure**

After the device is added, you can query the performance data of the device.

- 1. Choose **Historical Data** > **Performance Data** from the main menu.
- 2. Choose an Electricity Meter or Power Meter to be queried in the navigation tree on the left.
- 3. Set query conditions in the operation display area, and then click **Query**. The performance parameters of Electricity Meter or Power Meter are displayed, the specific parameters are as follows:
	- Power Meter: **Active power**, **Reactive power**, **Power factor**, **Voltage Uab**, **Voltage Ubc**, **Voltage Uca**, **Current Ia**, **Current Ib**, **Current Ic**, **Set value reactive power limitation**, **Set value cos phi**, **Set value Q**.
	- Electricity Meter: **Time**, **Energy Yield**, **Self-Consumed Energy**.

# **4.1.6 Historical Data Query**

# **4.1.6.1 Querying Alarm Logs**

This section describes how to query alarm logs on the NetEco 1000S. You can set query criteria to obtain the required alarm logs.

## **Prerequisites**

- You have logged in to the NetEco 1000S. For details, see **[4.1.1.1.2 Logging In](#page-50-0) [to the NetEco 1000S Client](#page-50-0)**.
- You have logged in as the installer or guest user who has been assigned the historical data query permissions.

# **Procedure**

- **Step 1** Choose **Historical Data** > **Alarm Log** from the main menu.
- **Step 2** Choose a target device to be queried in the navigation tree on the left.
- **Step 3** Set query conditions in the operation display area, and then click **Query**.

All the alarm records that meet the query conditions are displayed in one or more pages, as shown in **[Figure 4-25](#page-97-0)**.

<span id="page-97-0"></span>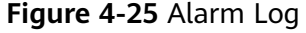

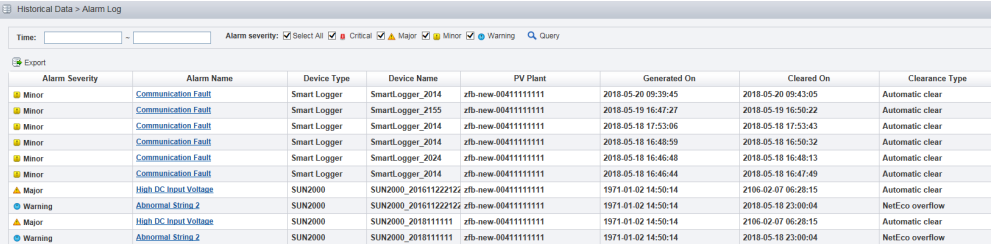

**Clearance Type** includes **Automatic clear, NetEco overflow** and NetEco **recovery**.

**Step 4 Optional:** Click **Export** to export the queried alarm records into a CSV file.

**----End**

# **4.1.6.2 Querying Performance Data**

This section describes how to query performance data on the NetEco 1000S.

### **4.1.6.2.1 Querying the Performance Data of the PV System**

This section describes how to query the performance data of the PV System. You can set query criteria to obtain the required performance data.

### **Prerequisites**

- You have logged in to the NetEco 1000S. For details, see [4.1.1.1.2 Logging In](#page-50-0) **[to the NetEco 1000S Client](#page-50-0)**.
- You have logged in as the installer or guest user who has been assigned the historical data query permissions.

# **Procedure**

- **Step 1** Choose **Historical Data** > **Performance Data** from the main menu.
- **Step 2** Choose the **PV System** to be queried in the navigation tree on the left.
- **Step 3** Set search criteria and click **Query** in the operation display area. The window shown in **[Figure 4-26](#page-98-0)** is displayed.

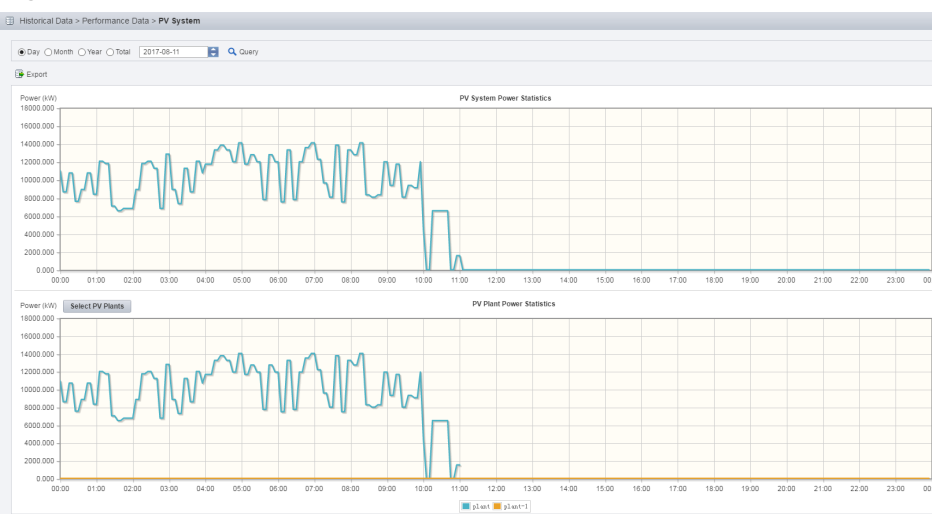

<span id="page-98-0"></span>**Figure 4-26** Power statistics line chart

**Step 4 Optional:** To export queried data to the PC for viewing, click **Export** and save the file to the PC.

### **NOTICE**

When a third-party editing tool is used to open the exported file, the tool should support UCS-2 Decoding Mode. Otherwise, data cannot be decoded.

#### **----End**

#### **4.1.6.2.2 Querying the Performance Data of a PV Plant**

This section describes how to query the performance data of a plant. You can set query criteria to obtain the required performance data.

## **Prerequisites**

- You have logged in to the NetEco 1000S. For details, see [4.1.1.1.2 Logging In](#page-50-0) **[to the NetEco 1000S Client](#page-50-0)**.
- You have logged in as the installer or guest user who has been assigned the historical data query permissions.

## **Procedure**

- **Step 1** Choose **Historical Data** > **Performance Data** from the main menu.
- **Step 2** Choose a plant to be queried in the navigation tree on the left.
- **Step 3** Set query conditions according to the following table and click **Query** in the operation display area.

| <b>Query Conditions</b>                                                                                                    | <b>Queried Data</b>                                                                                                    |
|----------------------------------------------------------------------------------------------------|----------------------------------------------------------------------------------------------------|
| Select Day and set the query<br>date.                                                                                        | The PV Plant Power Statistics line chart<br>displays power of the selected PV plant.                                                                                                    |
|                                                                                                    | The Inverter Power Statistics in PV Plant<br>line chart displays power of five inverters in<br>the selected PV plant by default. To view<br>power of a specific inverter, click Select<br>Inverters to select the target inverter. |
| 1. Select <b>Month, Year</b> , or<br><b>Total</b> , and set the query<br>month or query year<br>separately.                  | • PV plant power generation statistics and<br>inverter power generation statistics                                                                                                    |
|                                                                                                    | PV plant equivalent power generation<br>duration and inverter equivalent power                                                                                                    |
| 2. Select the query counter<br><b>Energy yield, Specific</b><br><b>Energy, Performance</b><br>ratio or Meter<br>Measurement. | generation duration                                                                                                    |
|                                                                                                    | PV plant Performance ratio and inverter<br>Performance ratio                                                                                                    |
|                                                                                                    | Generated power in a electric meter of a PV<br>plant and Meter Statistics Performance Ratio                                                                                                    |

**Table 4-12** Setting query conditions

**Step 4 Optional:** To export queried data to the PC for viewing, click **Export** and save the file to the PC.

#### **NOTICE**

When a third-party editing tool is used to open the exported file, the tool should support UCS-2 Decoding Mode. Otherwise, data cannot be decoded.

#### **----End**

#### **4.1.6.2.3 Querying the Performance Data of a Device**

This section describes how to query the performance data of a device. You can set query criteria to obtain the required performance data.

## **Prerequisites**

- You have logged in to the NetEco 1000S. For details, see [4.1.1.1.2 Logging In](#page-50-0) **[to the NetEco 1000S Client](#page-50-0)**.
- You have logged in as the installer or guest user who has been assigned the historical data query permissions.

### **Procedure**

**Step 1** Choose **Historical Data** > **Performance Data** from the main menu.

**Step 2** Choose a device to be queried in the navigation tree on the left.

**Step 3** Set query conditions in the operation display area, and then click **Query**.

All qualified performance data is displayed on one or more pages. Figure 4-27 shows the inverter performance data.

#### **Figure 4-27** Querying the performance data of a device

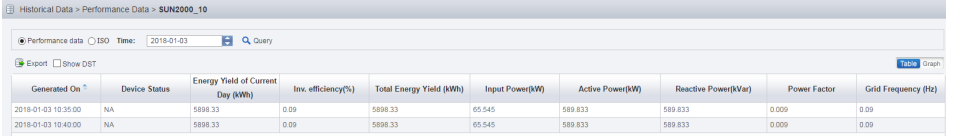

**Step 4 Optional:** To export queried data to the PC for viewing, click **Export** and save the file to the PC.

#### **NOTICE**

When a third-party editing tool is used to open the exported file, the tool should support UCS-2 Decoding Mode. Otherwise, data cannot be decoded.

**----End**

#### **Follow-up Procedure**

You can also perform the following operations on the performance data page of a device.

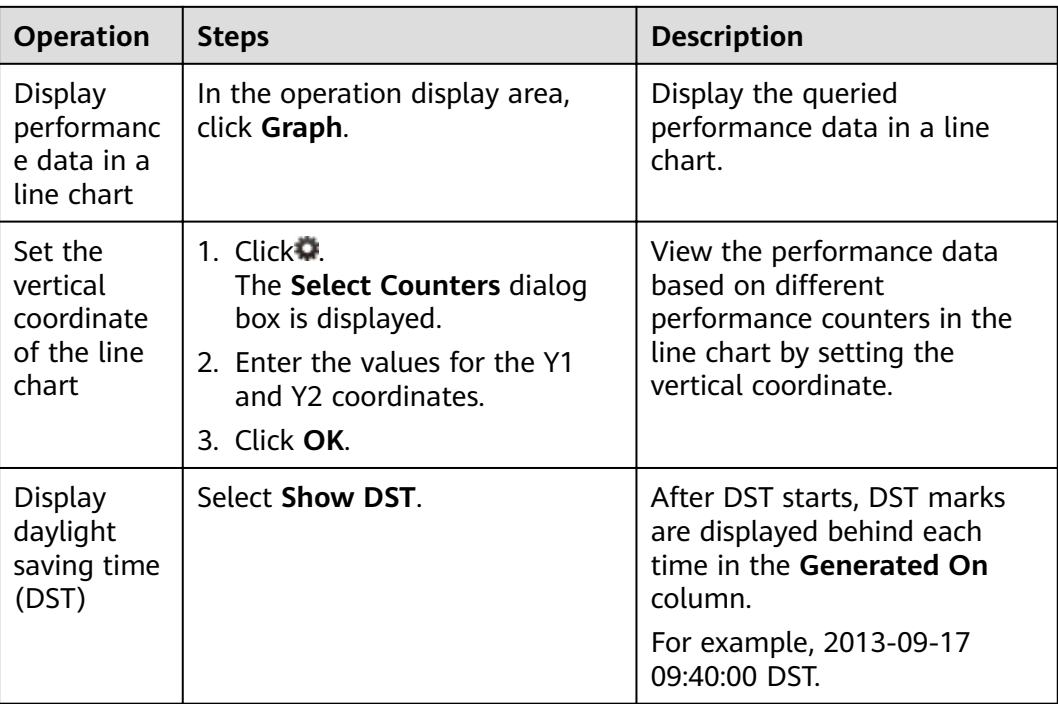

# **4.1.6.3 Querying Report Data**

You can query the energy yield of the PV plant, energy yield performance ratio of the PV plant, income of the PV plant, plant or inverter availability, and the index values of inverters in the NetEco 1000S system for data analysis.

# **Context**

Report data can be emailed to users. For details about the sending rules, see **[4.1.8.3.4 Setting Report Sending Rules](#page-157-0)**.

## **4.1.6.3.1 Querying the Energy Yield of the PV Plant**

This section describes how to query the energy yield of the PV plant to learn data, such as the energy generated in a certain period, active power, and irradiation strength.

# **Prerequisites**

- You have logged in to the NetEco 1000S. For details, see **[4.1.1.1.2 Logging In](#page-50-0) [to the NetEco 1000S Client](#page-50-0)**.
- You have logged in as the installer or guest user who has been assigned the historical data query permissions.

# **Procedure**

- **Step 1** Choose **Historical Data** > **Data Analysis** from the main menu.
- **Step 2** Choose **PV Plant Analysis** > **Energy Yield** in the navigation tree on the left
- **Step 3** Click  $\ddot{w}$  to select the target plant in the operation display area.

 $\Box$  Note

A maximum of 5 plants can be selected.

- **Step 4** Set query conditions and click **Query**.
- **Step 5 Optional:** To export queried data to the PC for viewing, click **Export** on the **Table** tab page and save the file to the PC.

#### **NOTICE**

When a third-party editing tool is used to open the exported file, the tool should support UCS-2 Decoding Mode. Otherwise, data cannot be decoded.

**----End**

## **4.1.6.3.2 Querying the Energy Yield Performance Ratio of the PV Plant**

This section describes how to query the energy yield performance ratio of the PV plant to learn the power energy efficiency of the PV plant in a certain period.

# **Prerequisites**

- You have logged in to the NetEco 1000S. For details, see **[4.1.1.1.2 Logging In](#page-50-0) [to the NetEco 1000S Client](#page-50-0)**.
- You have logged in as the installer or guest user who has been assigned the historical data query permissions.

### **Context**

The PV plant performance ratio indicates the rated output loss of the PV plant array caused by the following reasons: the temperature and irradiation are not fully used, or system components are invalid or faulty. The performance ratio reflects the overall operation of devices in the PV plant system from the PV module side to the box-type input substation side in the recording time period.

### **Procedure**

- **Step 1** Choose **Historical Data** > **Data Analysis** from the main menu.
- **Step 2** Choose **PV Plant Analysis** > **Performance Ratio** in the navigation tree on the left.
- **Step 3** Click  $\overline{\mathbf{B}}$  to select the target plant in the operation display area.

#### $\Box$  Note

A maximum of 5 plants can be selected.

- **Step 4** Set query conditions and click **Query**.
- **Step 5 Optional:** To export queried data to the PC for viewing, click **Export** on the **Table** tab page and save the file to the PC.

#### **NOTICE**

When a third-party editing tool is used to open the exported file, the tool should support UCS-2 Decoding Mode. Otherwise, data cannot be decoded.

**----End**

#### **4.1.6.3.3 Querying the income of the PV Plant**

This section describes how to query the income of the PV plant to learn the income generated in a certain period.

#### **Prerequisites**

- You have logged in to the NetEco 1000S. For details, see **[4.1.1.1.2 Logging In](#page-50-0) [to the NetEco 1000S Client](#page-50-0)**.
- You have logged in as the installer or guest user who has been assigned the historical data query permissions.

# **Procedure**

- **Step 1** Choose **Historical Data** > **Data Analysis** from the main menu.
- **Step 2** Choose **PV Plant Analysis** > **Income** in the navigation tree on the left
- **Step 3** Click **the select the target plant in the operation display area.**

#### $\Box$  Note

A maximum of 5 plants can be selected.

- **Step 4** Set query conditions and click **Query**.
- **Step 5 Optional:** To export queried data to the PC for viewing, click **Export** on the **Table** tab page and save the file to the PC.

### **NOTICE**

When a third-party editing tool is used to open the exported file, the tool should support UCS-2 Decoding Mode. Otherwise, data cannot be decoded.

#### **----End**

### **4.1.6.3.4 Querying Plant or Inverter Availability**

This topic describes how to query plant or inverter availability during a certain period.

## **Prerequisites**

- You have logged in to the NetEco 1000S. For details, see **[4.1.1.1.2 Logging In](#page-50-0) [to the NetEco 1000S Client](#page-50-0)**.
- You have logged in as the installer or guest user who has been assigned the historical data query permissions.
- Inverters have connected to the NetEco 1000S through the SmartLogger, and there are at least 10 inverters connected to the same SmartLogger. For details about how to connect an inverter, see **[4.1.4.1 Connecting Devices](#page-73-0)**.
- **Total string capacity** has been configured for inverters. For details, see **[4.1.4.4 Modifying the Information About a Device](#page-82-0)**.
- An environmental monitoring instrument (EMI) is connected to a plant.
- Availability parameters have been configured for a plant. For details, see **[4.1.3.6 Modifying the Information About a PV Plant](#page-68-0)**.

# **Context**

Availability is a key counter for evaluating the performance and reliability of a plant or inverter. At least 10 inverters connected to the same SmartLogger are required for calculating availability.

# **Procedure**

- Query the plant availability.
	- a. Choose **Historical Data** > **Data Analysis** from the main menu.
	- b. Choose **PV Plant Analysis** > **Availability** in the navigation tree on the left.
	- c. Click to select the target plant in the operation display area.

#### $\Box$  Note

A maximum of 5 plants can be selected.

- d. Set query conditions and click **Query**.
- e. **Optional:** To export queried data to the PC for viewing, click **Export** on the **Table** tab page and save the file to the PC.

## **NOTICE**

When a third-party editing tool is used to open the exported file, the tool should support UCS-2 Decoding Mode. Otherwise, data cannot be decoded.

- Query the inverter availability.
	- a. Choose **Historical Data** > **Data Analysis** from the main menu.
	- b. Choose **Inverter Analysis** > **Availability** in the navigation tree on the left.
	- c. Click Select SmartLogger to select the target SmartLogger in the operation display area.

#### $\Box$  Note

A maximum of five SmartLoggers can be selected.

- d. Set query conditions and click **Query**.
- e. **Optional:** To export queried data to the PC for viewing, click **Export** on the Table tab page and save the file to the PC.

#### **NOTICE**

When a third-party editing tool is used to open the exported file, the tool should support UCS-2 Decoding Mode. Otherwise, data cannot be decoded.

## **4.1.6.3.5 Querying Index Values of Inverters**

You can query values of some indexes for some inverters as required to learn the running status of these indexes in a certain period.

# **Prerequisites**

- You have logged in to the NetEco 1000S. For details, see **[4.1.1.1.2 Logging In](#page-50-0) [to the NetEco 1000S Client](#page-50-0)**.
- You have logged in as the installer or guest user who has been assigned the historical data query permissions.

# **Procedure**

- **Step 1** Choose **Historical Data** > **Data Analysis** from the main menu.
- **Step 2** Choose **Inverter Analysis** > **Comparative Analysis** in the navigation tree on the left.
- **Step 3** In the operation area, click **Step 3** in the operation area, click **Step 3** in the operation area, click

#### $\Box$  Note

A maximum of 50 inverters can be selected.

**Step 4** Set query conditions and click **Query**.

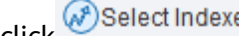

**Step 5** click **(***N*<sup>3</sup>Select Indexes to select the indexes to be queried.

#### $\Box$  Note

When selecting indexes, you can select only one index for the Y1 and Y2 coordinates separately, and indexes selected for the Y1 and Y2 coordinates must be different.

**Step 6 Optional:** To export queried data to the PC for viewing, click **Export** on the **Table** tab page and save the file to the PC.

## **NOTICE**

When a third-party editing tool is used to open the exported file, the tool should support UCS-2 Decoding Mode. Otherwise, data cannot be decoded.

**----End**

# **4.1.6.4 Synchronizing Historical Performance Data**

If there is no performance data of a device on the NetEco1000S because the device is disconnected for more than 6 hours and historical performance data cannot be automatically synchronized or the device logs have been obtained on the WebUI of the SmartLogger, you can create a synchronization task on the NetEco 1000S to synchronize the historical performance data of the device to the NetEco 1000S.

## **Prerequisites**

- You have logged in to the NetEco 1000S. For details, see **[4.1.1.1.2 Logging In](#page-50-0) [to the NetEco 1000S Client](#page-50-0)**.
- You have logged in as the installer.
- You have added a device to the NetEco 1000S and the device state is normal. For details, see **[4.1.4.1 Connecting Devices](#page-73-0)**.
- If a device is connected to the NetEco 1000S through the SmartLogger, the SmartLogger version must be SmartLogger1000 V100R001C91 or later.

# **Context**

- The SmartLogger saves historical performance data of the latest one month.
- The inverter saves historical performance data of the latest one year.
- The optimizer saves historical performance data of the latest two days.

The synchronization on the NetEco 1000S succeeds only when the SmartLogger, the inverter directly connected to the NetEco 1000S, or the optimizer stores historical performance data that needs to be synchronized.

# **NOTICE**

When historical performance data is being synchronized on the device, if you create another synchronization task for the device, the creation fails.

## **Procedure**

- Synchronize historical performance data of the inverter.
	- a. Choose **Historical Data** > **Synchronize Historical Data** > **Data Synchronization** tab page, as shown in **Figure 4-28**.

**Figure 4-28** Synchronizing historical data

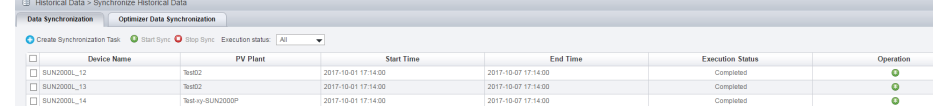

b. On the **Data Synchronization** tab page, click **Create Synchronization Task**.

The **Create Synchronization Task** dialog box is displayed, as shown in **[Figure 4-29](#page-107-0)**.

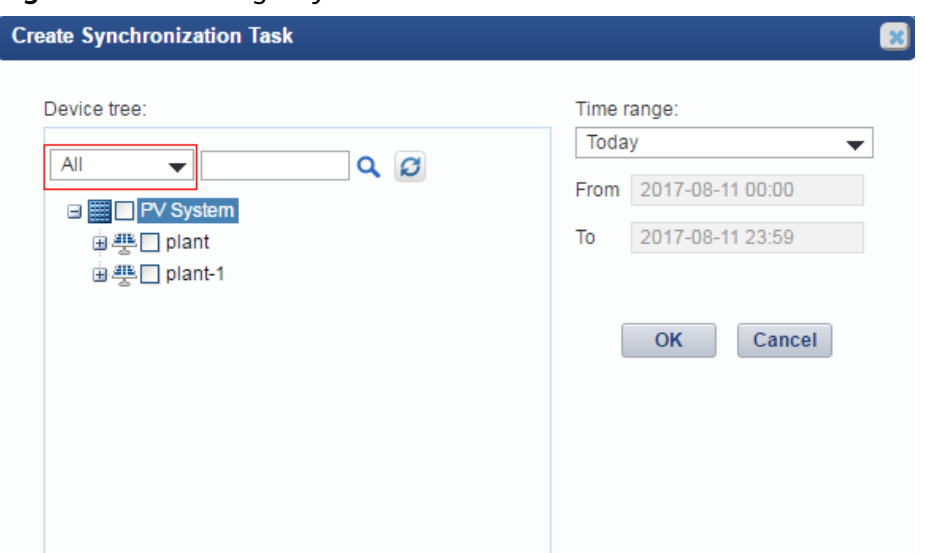

<span id="page-107-0"></span>**Figure 4-29** Creating a synchronization task

- c. Choose a device for which you want to create a supplementary collection task from the device navigation tree.
- d. Set the time range as required.

The time range can be set to **Today**, **Last three Days**, **Last seven Days**, **Last thirty Days**, or **Customize**.

e. Click **OK**.

The supplementary collection task is performed automatically after the task is created.

- Synchronize historical performance data of the optimizer connected to the inverter.
	- a. Choose **Historical Data** > **Synchronize Historical Data** > **Optimizer Data Synchronization** tab page, as shown in **Figure 4-30**.

**Figure 4-30** Optimizer Data Synchronization

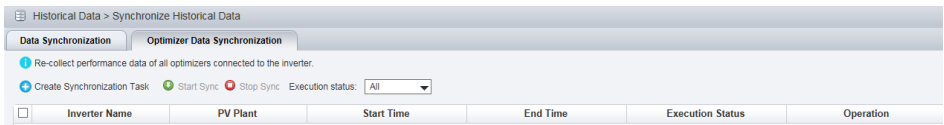

b. On the **Optimizer Data Synchronization** tab, click **Create Synchronization Task**.

The **Create Synchronization Task** dialog box is displayed, as shown in **[Figure 4-31](#page-108-0)**.
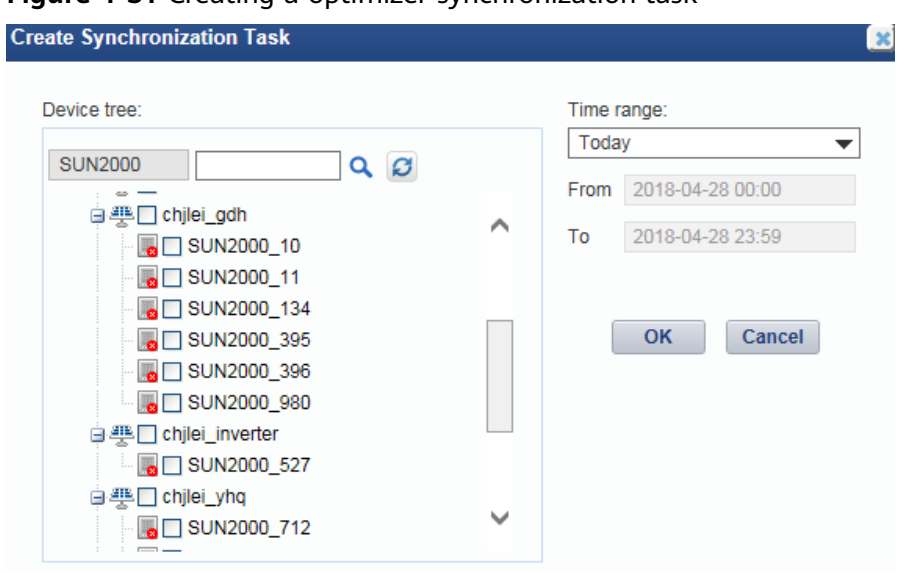

**Figure 4-31** Creating a optimizer synchronization task

- c. Choose a device for which you want to create a supplementary collection task from the device navigation tree.
- d. Set the time range as required.

The time range can be set to **Today**, **Last three Days**, **Last seven Days**, or **Customize**.

e. Click OK.

The supplementary collection task is performed automatically after the task is created.

#### **Follow-up Procedure**

If the supplementary collection task fails to be executed, click  $\bullet$  to execute the task again.

You can click  $\bullet$  to stop a synchronization task.

# **4.1.7 Device Maintenance**

# **4.1.7.1 Upgrading a Device**

This section describes how to upload a software package and remotely upgrade a device through the NetEco 1000S.

#### **Prerequisites**

- You have logged in to the NetEco 1000S. For details, see [4.1.1.1.2 Logging In](#page-50-0) **[to the NetEco 1000S Client](#page-50-0)**.
- You have logged in as the system administrator.
- You have added a device to the NetEco 1000S and the device state is normal. For details, see **[4.1.4.1 Connecting Devices](#page-73-0)**.

You have contacted Huawei technical support engineers to obtain the software package required for device upgrade and have checked the integrity of the software package.

 $\Box$  Note

- You can check the integrity of the software package by referring to **[4.1.9.7](#page-182-0) [Verifying OpenPGP Signature](#page-182-0)**.
- Software package integrity check is related to the software security. You must perform the check to ensure the software security.

# **Procedure**

- **Step 1** Choose **Maintenance** > **Software Management** from the main menu.
- **Step 2** Click the **Device Upgrade Management**, **Optimizer Upgrade Management**, **Shutdown Box Upgrade Management**, or **Batch Upgrade Management** tab.

#### $\Box$  note

- To upgrade the inverter, you can perform related operations on the **Device Upgrade Management** tab page.
- To upgrade the optimizer connected to the inverter, you can perform related operations on the **Optimizer Upgrade Management** tab page.
- To upgrade the shutdown box connected to the inverter, you can perform related operations on the **Shutdown Box Upgrade Management** tab page.
- To upgrade inverters under the same SmartLogger (the version of the SmartLogger must be V100R001C95SPC030 or later) at the same time, you can perform related operations on the **Batch Upgrade Management** tab page. This function applies only to the scenario where the device accesses the NetEco 1000S through the SmartLogger.

#### **Step 3** Upload the device software package to be upgraded.

- 1. Click **Software Package Management**.
- 2. Click **Upload** on the **Software Package Management** page.
- 3. Click **Browser** to select the software package, and then click **Upload**.

After the upload is complete, information about the new software package is displayed in the software package list.

#### $\Box$  Note

To delete the uploaded software package, select the software version in the software package list and click **Delete**.

4. Click **Close**.

**Step 4** Upgrade the software package of the device.

1. Select the devices to be upgraded in the device list.

#### $\Box$  Note

- You can filter out the list of target devices by device name or plant name.
- On the **Batch Upgrade Management** tab page:
	- n If the SmartLogger allows inverters to be selected for upgrade, a check box will be displayed before an inverter under the SmartLogger. Select the check box before a target inverter to upgrade.
	- n If the SmartLogger does not allow inverters to be selected for upgrade, a check box will not be displayed before an inverter under the SmartLogger. Select the SmartLogger to upgrade inverters in batches.

#### 2. Click **Select Version**.

The **Select Target Version** dialog box is displayed, showing all upgrade software packages for the device type.

#### $\Box$  Note

- If the selected target device is an inverter, the **Select Target Version** dialog box shows the software packages applicable to the protocol version of the selected inverter.
- If the selected target device is an optimizer, the **Select Target Version** dialog box shows the software packages applicable to the register address of the selected optimizer.
- If the selected target device is a shutdown box, the **Select Target Version** dialog box shows the software packages applicable to the register address of the selected shutdown box.
- If the selected target device is a SmartLogger, the **Select Target Version** dialog box shows the software packages applicable to the V version (**VXX** in **VXXRXXCXX**) of the selected SmartLogger.
- 3. Select the target version in the **Select Target Version** window and click **OK**.
- 4. Click **Upgrade** above the device list.

The upgrade progress is displayed in the **Upgrade Progress** column of the device list.

When you upgrade multiple devices at the same time on the **Device Upgrade Management** tab, you can click **Stop Upgrade** to stop the upgrade task whose **Current Status** is **Waiting**.

Click **Details** under **Current Status**. Details about the inverter upgrade are displayed, as shown in **Figure 4-32**.

#### **Figure 4-32** Inverter upgrade details

```
Details
2015-04-24 12:03:04: Upgrade device SUN2000 5.
2015-04-24 12:03:04:Start loading the sub-software package V100R001C00B002.
2015-04-24 12:03:17:Succeeded in loading the sub-software package V100R001C00B002.
2015-04-24 12:03:17:Start activating the sub-software package V100R001C00B002.
```
## $\Box$  Note

When **Loading completed.** is displayed, the NetEco automatically activates the inverter, and **The inverter is going to activate automatically** is displayed. If the device does not meet activation requirements, the NetEco automatically activates the device after activation requirements are met. After the device is activated successfully, the NetEco displays the latest device version.

**----End**

# **4.1.7.2 Obtaining Device Logs**

This section describes how to obtain device logs for device analysis and maintenance.

## **Prerequisites**

- You have logged in to the NetEco 1000S. For details, see [4.1.1.1.2 Logging In](#page-50-0) **[to the NetEco 1000S Client](#page-50-0)**.
- You have logged in as the installer.
- You have added a device to the NetEco 1000S and the device state is normal. For details, see **[4.1.4.1 Connecting Devices](#page-73-0)**.

## **Procedure**

- **Step 1** Choose **Maintenance** > **Device Maintenance** from the main menu.
- **Step 2** Click the **Device Log**, or **Optimizer Log** tab.

The **Device Log,** or **Optimizer Log** window is displayed.

**Step 3** Select a device in the device list, and click **Obtain**.

When **Finish** is displayed in the **Execution Status** column, device logs are synchronized to the NetEco 1000S.

#### $\Box$  Note

- You can filter out the list of target devices by device name or plant name.
- $\bullet$  You can click  $\bullet$  in the **Operation** column to stop obtaining device logs.
- **Step 4** Click **Download the log** or **in** the **Log File** column to download the device log file to the local PC.

**----End**

# **4.1.7.3 Obtaining the Inverter Patrol Report**

This section describes how to obtain the inverter patrol report to help technical support engineers learn the running counter values and state of health (SOH) of inverters and to provide reference for device maintenance and exception location.

# **Prerequisites**

You have logged in to the NetEco 1000S. For details, see **[4.1.1.1.2 Logging In](#page-50-0) [to the NetEco 1000S Client](#page-50-0)**.

- You have logged in as the installer.
- You have added a device to the NetEco 1000S and the device state is normal. For details, see **[4.1.4.1 Connecting Devices](#page-73-0)**.

# **Procedure**

- **Step 1** Choose **Maintenance** > **Device Maintenance** from the main menu.
- **Step 2** Click the **Inverter Patrol** tab.

The **Inverter Patrol** tab page is displayed.

#### $\Box$  note

You can filter out the list of target devices by device name or plant name.

- **Step 3** Start the inverter patrol.
	- 1. Select the target inverter in the device list and click **Start Patrolling** or  $\bullet$  in the **Operation** column.
	- 2. When the following information is displayed, click **OK**: Are you sure you want to execute the task

#### $\Box$  Note

You can click **Stop Patrolling** above the device list to stop the patrol task.

- **Step 4** Obtain the inverter patrol report.
	- 1. Select the target inverter for which a patrol report has been generated and click **Batch Download Report**.

A message asking you whether to open or save data is displayed at the bottom of the browser.

2. Click **Download the report** or **in** the **Patrol report** column to download the patrol report to the local PC.

**----End**

## **4.1.7.4 Managing Device List**

User can view and export the device version, SN, and communication address on the Device Management page, as well as modify device names in batches.

## **Prerequisites**

- You have logged in to the NetEco 1000S. For details, see [4.1.1.1.2 Logging In](#page-50-0) **[to the NetEco 1000S Client](#page-50-0)**.
- You have logged in as the installer.
- You have added a device to the NetEco 1000S and the device state is normal. For details, see **[4.1.4.1 Connecting Devices](#page-73-0)**.

## **Procedure**

#### **Step 1** Choose **Maintenance** > **Device Maintenance** from the main menu.

#### **Step 2** Click the **Device Management** tab.

#### **Step 3** Set **Device name**, **Version No.**, **SN**, **PV plant** or **Device type**, and click **Query**.

Target devices meeting the preset condition are filtered out.

**Step 4** You can perform the following operations in the **Device Management** tab.

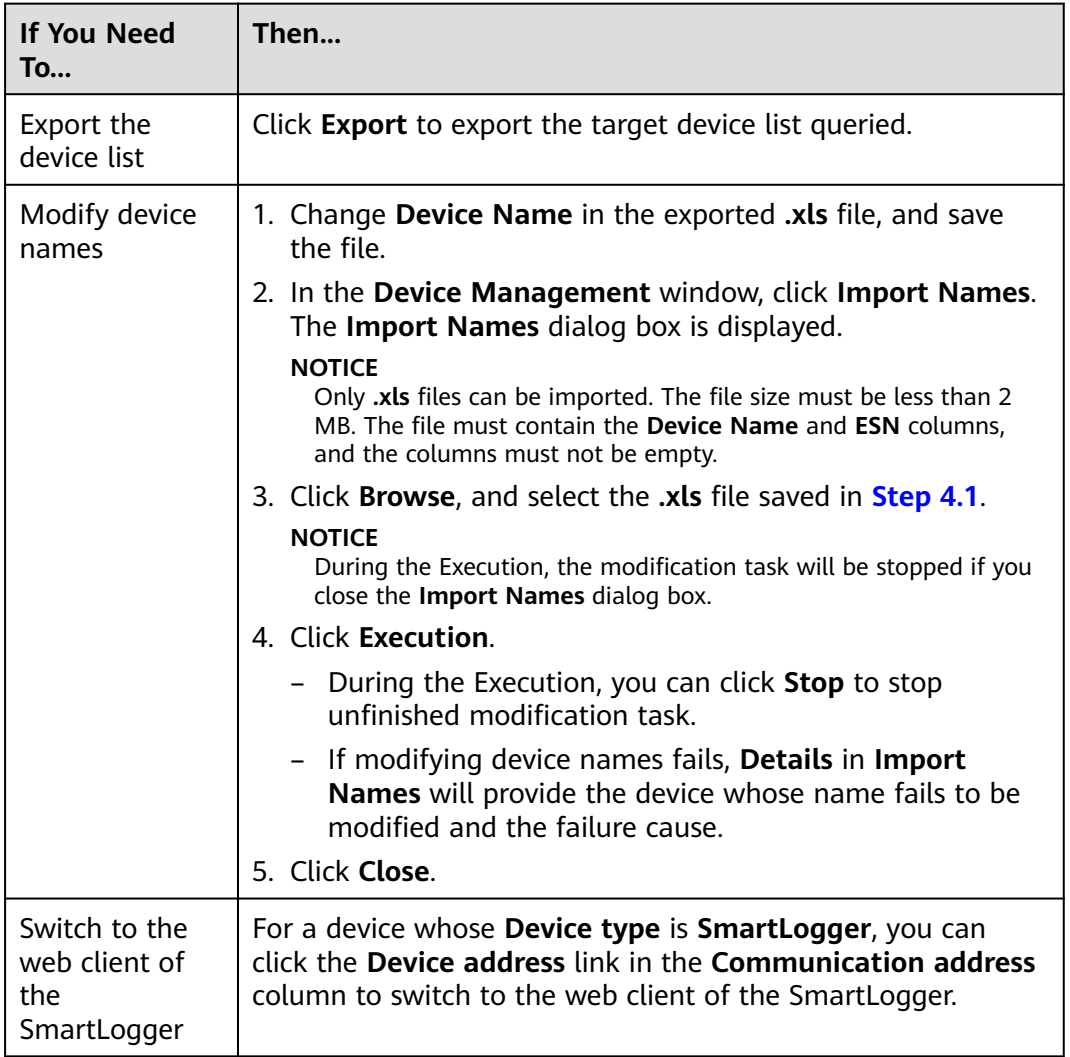

#### **----End**

# **4.1.7.5 Replacing a Device**

This section describes how to replace a device. If the device connecting to the NetEco 1000S needs to be replaced due to a fault or aging, you can replace it with a new one. Devices supporting the replacement include the inverter, EMI, Meter, optimizer, and SmartLogger.

## **Prerequisites**

● You have logged in to the NetEco 1000S. For details, see **[4.1.1.1.2 Logging In](#page-50-0) [to the NetEco 1000S Client](#page-50-0)**.

- You have logged in as the installer.
- You have added a device to the NetEco 1000S and the device state is normal. For details, see **[4.1.4.1 Connecting Devices](#page-73-0)**.
- The old device has been deleted or is disconnected from the NetEco 1000S.
- The new device and the old device are connected to the same PV Plant.

## **Procedure**

- **Step 1** Choose **Maintenance** > **Device Maintenance** from the main menu.
- **Step 2** Click the **Device Management** tab.

The **Device Management** window is displayed.

**Step 3** Click **Replace Device**.

The **Replace Device** dialog box is displayed.

**Step 4** Select a device type, and enter the **Old device SN**, **New device SN** and **Device name**. Then click **OK**.

#### $\Box$  note

**Device name** specified here is the name of the new device to be displayed in the NetEco 1000S. Device name must be different from the names of the existing devices in the same PV plant.

If you attempt to replace an inverter, meter, or EMI, and the old and new devices are not connected to the same SmartLogger, the following message is displayed.

The devices are not connected to the same SmartLogger. Continue?

- If you attempt to replace an optimizer, and the old and new devices are not connected to the same inverter, the following message is displayed. Devices not connected to same inverter. Continue?
- **Step 5** Click **OK,** and complete the device replacement as prompted.

#### $\Box$  Note

If you want to cancel the replacement, click **Cancel**.

**----End**

## **4.1.7.6 Querying NetEco Alarms**

If the NetEco 1000S certificate has expired, the license has expired, or remote notification emails fail to be sent, the NetEco 1000S will generate a corresponding NetEco alarm. You can query NetEco alarms to learn the NetEco alarm information for the NetEco 1000S and handle alarms accordingly.

#### **Prerequisites**

- You have logged in to the NetEco 1000S. For details, see **[4.1.1.1.2 Logging In](#page-50-0) [to the NetEco 1000S Client](#page-50-0)**.
- You have logged in as the system administrator.

# **Context**

Check the NetEco alarm icon in the upper right of the home page of the NetEco 1000S client to determine whether a NetEco alarm exists. If a NetEco alarm exists, view the detailed alarm information on the **NetEco Alarm** page.

- : A NetEco alarm is generated on the NetEco 1000S.
- $\blacktriangleright$  : No NetEco alarm is generated on the NetEco 1000S.

# **Procedure**

**Step 1** On the home page of the NetEco 1000S client, click the NetEco alarm icon .

The **NetEco Alarm** page is displayed.

**Step 2** Set **Time** and **Clear Status**, and click **Query**.

NetEco alarms that meet the conditions can be queried.

**Step 3** Click **Alarm Name** for a NetEco alarm record to view the detailed alarm information and troubleshooting advice.

#### $\Box$  note

NetEco alarms whose details are not queried will be highlighted in bold.

**Step 4 Optional:** Click **Export** to export the queried alarm information into a CSV file.

**----End**

## **4.1.7.7 Obtaining NetEco Logs**

This section describes how to obtain NetEco logs. The logs help you learn the operating status of the NetEco 1000S and locate problems when the NetEco 1000S is not running properly.

## **Prerequisites**

- You have logged in to the NetEco 1000S. For details, see **[4.1.1.1.2 Logging In](#page-50-0) [to the NetEco 1000S Client](#page-50-0)**.
- You have logged in as the system administrator.

## **Context**

The NetEco records run logs automatically every day. When the system becomes abnormal, the system administrator quickly obtains the corresponding logs through the client to locate the problem.

## **Procedure**

**Step 1** Choose **Maintenance** > **NetEco Maintenance** from the main menu.

**Step 2** Choose **Trace Log** tab or **Other Logs** tab.

## $\Box$  Note

● To obtain the trace log, you can perform related operations on the **Trace Log** tab page.

The trace log records the system run log. When the system becomes abnormal, you can obtain the trace log to locate the problem.

● To obtain other logs, you can perform related operations on the **Other Logs** tab page.

Other logs record all logs except the trace log. These logs include database error logs, configuration file modification logs, attack logs, FTP logs, and script logs. When problems cannot be located using the trace log, you can obtain other logs to facilitate problem location.

- 1. Click **Refresh**. The latest log information is displayed.
- 2. Select the log to be obtained.

#### $\Box$  Note

You can enter the log name keyword, such as the date, in the **File Name** text box and click **Search** to search for all logs whose names contain this keyword.

#### 3. Click **Download**.

A message asking you whether to open or save the log is displayed at the bottom of the browser. You can open or save the log as required.

**----End**

## **4.1.7.8 Smart I-V Curve Diagnosis**

The smart I-V curve diagnosis function allows you to check the health status of strings for the inverters connected to the NetEco 1000S.

## **Prerequisites**

- You have logged in to the NetEco 1000S. For details, see **[4.1.1.1.2 Logging In](#page-50-0) [to the NetEco 1000S Client](#page-50-0)**.
- You have logged in as the installer.
- You have added a device to the NetEco 1000S and the device state is normal. For details, see **[4.1.4.1 Connecting Devices](#page-73-0)**.
- String parameters have been configured for inverters. For details about how to configure the parameters, see [4.1.4.4 Modifying the Information About a](#page-82-0) **[Device](#page-82-0)**.
- The inverter license controls the smart I-V curve diagnosis function. To ensure that smart I-V curve diagnosis works properly, perform scheduled inspection and import the inverter license file. For details, see [4.1.7.9 Managing Device](#page-122-0) **[Licenses](#page-122-0)**.

# **Procedure**

**Step 1** Choose **Maintenance** > **Smart I-V Curve Diagnosis** from the main menu.

The **Smart I-V Curve Diagnosis** page is displayed, as shown in **[Figure 4-33](#page-117-0)**.

<span id="page-117-0"></span>**Figure 4-33** Smart I-V Curve Diagnosis

| SC Maintenance > Smart I-V Curve Diagnosis                                                                                                    |                     |                   |                              |                               |                        |                                  |               |                  |
|----------------------------------------------------------------------------------------------------|---------------------|-------------------|------------------------------|-------------------------------|------------------------|----------------------------------|---------------|------------------|
| Start Scanning (V) Operation Suggestion                                                                                                    |                     |                   |                              |                               |                        |                                  |               |                  |
|                                                                                                    |                     |                   |                              |                               |                        |                                  |               |                  |
| Diagnostic requirements:                                                                                                    |                     |                   |                              |                               | Diagnostic advice:     |                                  |               |                  |
| 1. Before diagnosis, it is recommended to clean the components to ensure that the test data reflects the actual status of the components.<br>1. The sub-array elements in the diagnosis task need to be cleaned in the same state.<br>2. Radiation intensity during diagnosis must be> minimum irradiance (600Wie3), otherwise the system will automatically terminate the diagnosis.<br>2. The diagnosis time is recommended between 11:00 a.m. and 13:00 p.m. to avoid blocking the impact test. |                     |                   |                              |                               |                        |                                  |               |                  |
|                                                                                                    |                     |                   |                              |                               |                        |                                  |               |                  |
| Plant Level Task                                                                                                    | Inverter.Level Task |                   |                              |                               |                        |                                  |               | <b>SC</b> Delete |
| <b>Task name</b>                                                                                                    | <b>PV Plant</b>     | Inverter quantity | <b>Creation Time of Task</b> | <b>Progress State of Task</b> | <b>String quantity</b> | <b>Quantity of fault Strings</b> | <b>Status</b> | <b>Operation</b> |
| $\Box$ o-r100                                                                                                    |                     | 100               | 2017-12-19 19:44:49          | 100%                          | 480                    | 160                              | Completed     | BO               |
| -SmartLogger 353                                                                                                    | LS1                 |                   | 2017-12-19 19:44:49          | 100%                          |                        |                                  | Completed     | ai Bà            |
| SmartLogger_355                                                                                                    | LS1                 |                   | 2017-12-19 19:44:49          | 100%                          |                        |                                  | Completed     |                  |

The content in the red frame in **Figure 4-33** is the conditions and suggestions for smart I-V curve diagnosis. Read the content carefully and ensure that the conditions are met. To minimize the content, click **Operation Suggestion**.

#### **Step 2** Click **Start Scanning**.

The **Settings of Task** page is displayed, as shown in **Figure 4-34**.

**Figure 4-34** Task Settings

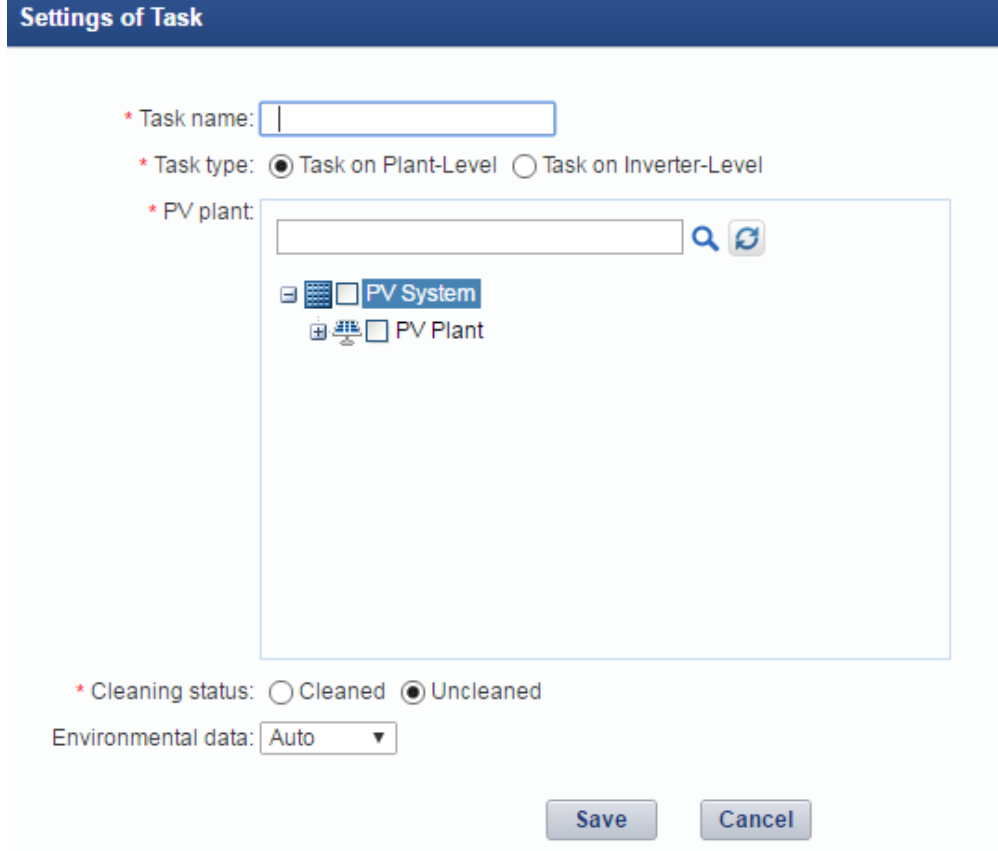

**Step 3** Set the I-V diagnosis task.

1. Set I-V diagnosis parameters, as described in **Table 4-13**.

**Table 4-13** Description of I-V diagnosis parameters

| <b>Parameter</b> | <b>Description</b>                                                 |
|------------------|--------------------------------------------------------------------|
| Task name        | Set this parameter to a string of a maximum of 64<br>' characters. |

<span id="page-118-0"></span>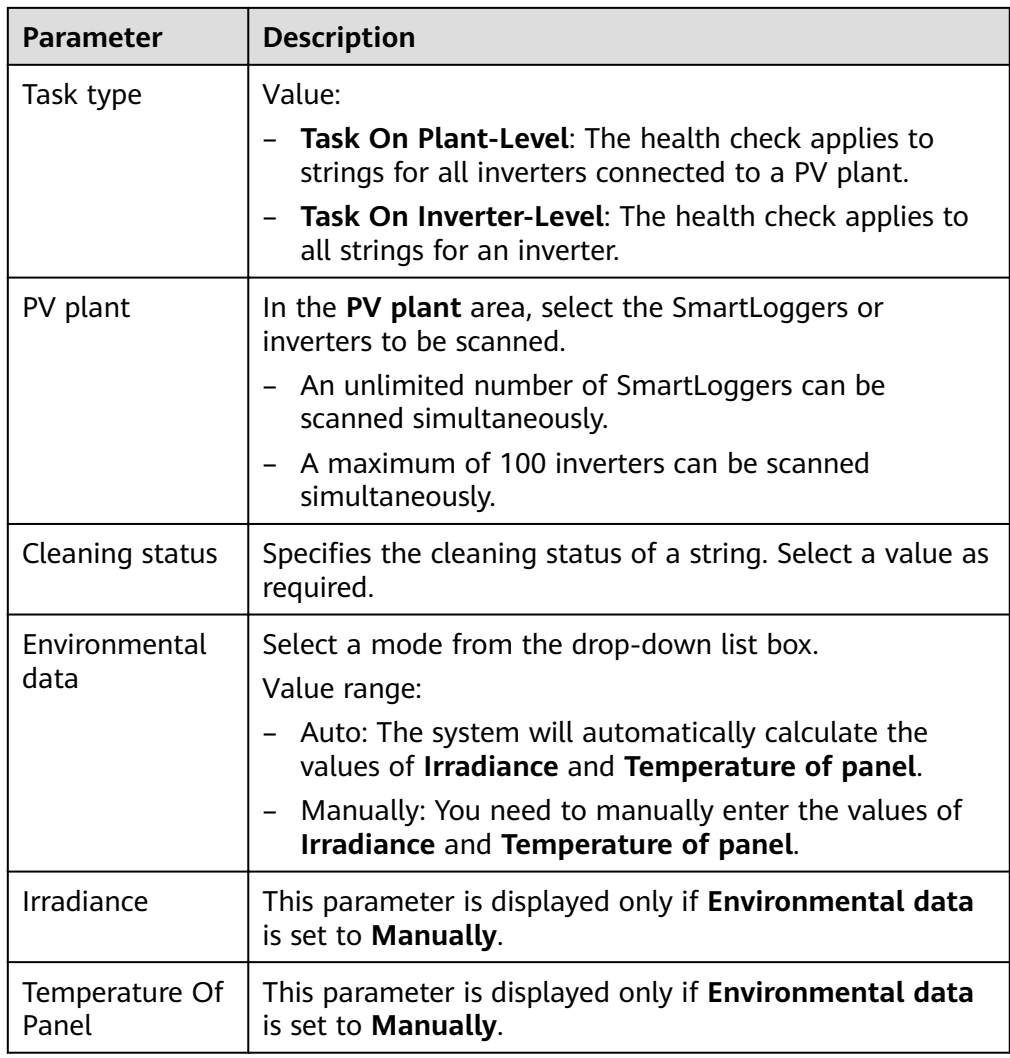

#### 2. Click **Save**.

After a task is set, smart I-V curve diagnosis starts immediately, as shown in **Figure 4-35**.

#### **Figure 4-35** Executing a diagnosis task

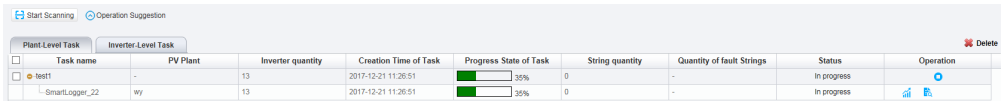

- To stop a I-V diagnosis task, click **□** in the **Operation** column. After a diagnosis task is stopped or the string diagnosis scanning is complete,  $\bullet$  will not be displayed on the page.
- After a diagnosis task is stopped or the string diagnosis scanning is complete, and the Status of the task is **Partially completed**, **Failed**, or **Terminated**, you can click  $\bullet$  to restart the unfinished or failed task.

**Step 4** View the diagnosis result and diagnosis details.

# 1. Click **the under Operation** column in [Figure 4-35](#page-118-0).

The diagnosis task execution result is displayed, as shown in **Figure 4-36**.

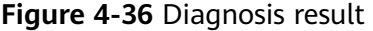

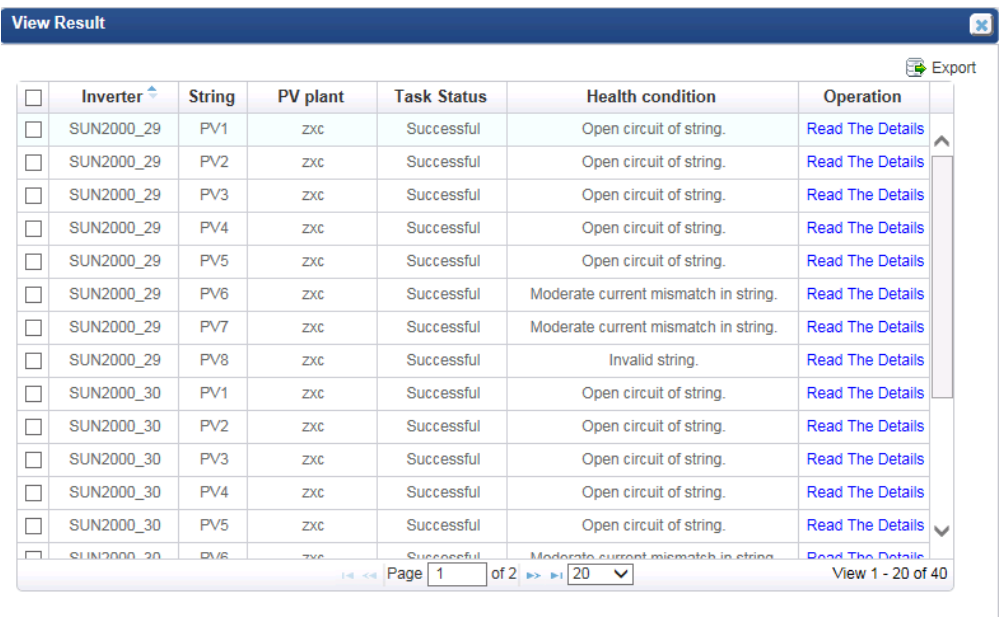

**Table 4-14** describes the parameters in the diagnosis result.

| <b>Parameter</b>        | <b>Description</b>                                                                                                    |
|-------------------------|----------------------------------------------------------------------------------------------------|
| <b>Task Status</b>      | Status of the I-V diagnosis task                                                                                                    |
| <b>Health condition</b> | Health status of strings                                                                                                    |
| Operation               | Export the diagnosis details: Select the string<br>whose diagnosis details are to be exported and<br>click Export to export the diagnosis details in<br>batches.<br>View the diagnosis details. For details, see Step<br>4.2. |

**Table 4-14** Description of diagnosis parameters

2. View the diagnosis details.

#### a. Click **Read The Details**.

The diagnosis details are displayed, as shown in **[Figure 4-37](#page-120-0)**.

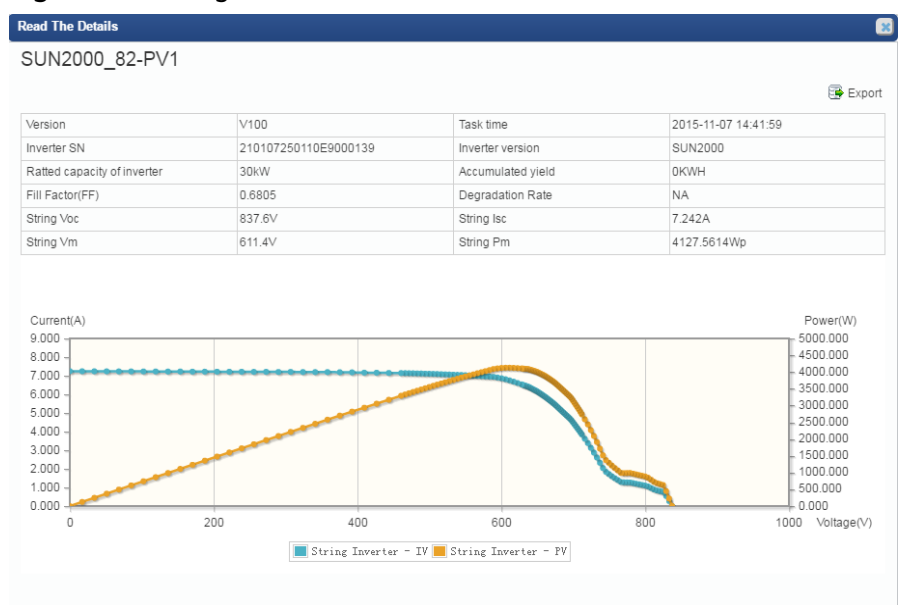

#### <span id="page-120-0"></span>**Figure 4-37** Diagnosis details

You can view the detailed parameters and current and power curves of strings on the **Read The Details** page.

b. Click **Export**.

You can export the detailed information of strings.

- **Step 5** Query the intelligent diagnostic report.
	- 1. Click<sup>all</sup> under **Operation** column in [Figure 4-35](#page-118-0).

The **Diagnostic Report** page is displayed.

- Query **Information of Task**.
	- The basic information of the string diagnosis task is displayed.
- Query **Overview on Diagnosis**.

The pie chart and detailed information of the diagnosis result are displayed, as shown in **Figure 4-38**.

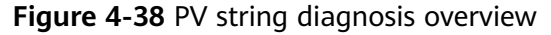

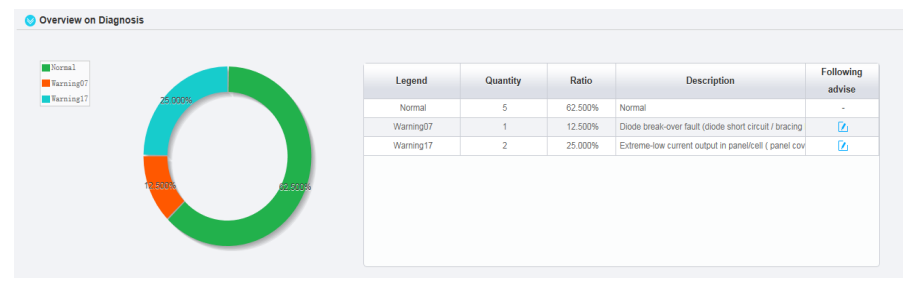

For the overview parameter description, see **[Table 4-15](#page-121-0)**.

| <b>Parameters</b>       | <b>Description</b>                                      |
|-------------------------|---------------------------------------------------------|
| Legend                  | Corresponds to each legend in the pie chart.            |
| Quantity                | Sum of the strings.                                     |
| Ratio                   | Proportion of the strings.                              |
| Description             | Description of health status for strings.               |
| <b>Following Advise</b> | Click $\Box$ to display suggestions for each exception. |

<span id="page-121-0"></span>**Table 4-15** PV string diagnosis overview

#### – Query **List Of Defective Strings**.

Information of all defective strings is displayed, as shown in **Figure 4-39**.

#### **Figure 4-39** Defective string list

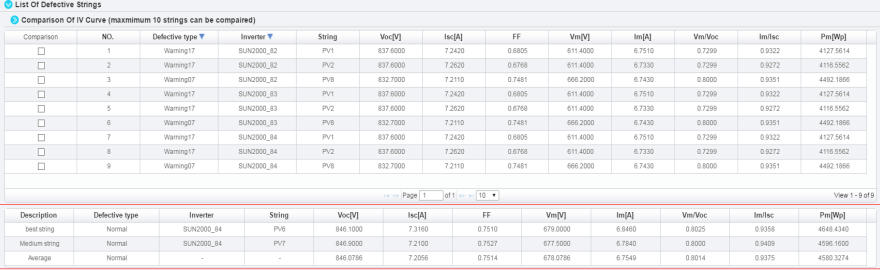

## $\Box$  Note

In the red frame, the optimal value, intermediate value, and average value of the scanned normal strings are displayed as well as related parameter information of corresponding strings.

2. **Optional:** Select a string under the **Comparison** column to display the I-V curve comparison analysis diagram of the corresponding string, as shown in **Figure 4-40**.

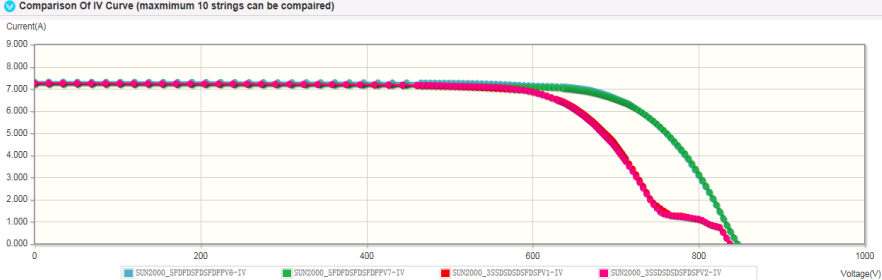

**Figure 4-40** String I-V curve comparison analysis diagram

3. Click **Return** in the upper left corner of the page. The **Smart I-V Curve Diagnosis** page is displayed.

**Step 6 Optional:** Export the smart I-V diagnosis report.

1. Click **t** under **Operation** column in **[Figure 4-33](#page-117-0)**.

<span id="page-122-0"></span>The **Smart I-V Diagnosis Report Export** dialog box is displayed, as shown in **Figure 4-41**.

**Figure 4-41** Smart I-V Diagnosis Report Export

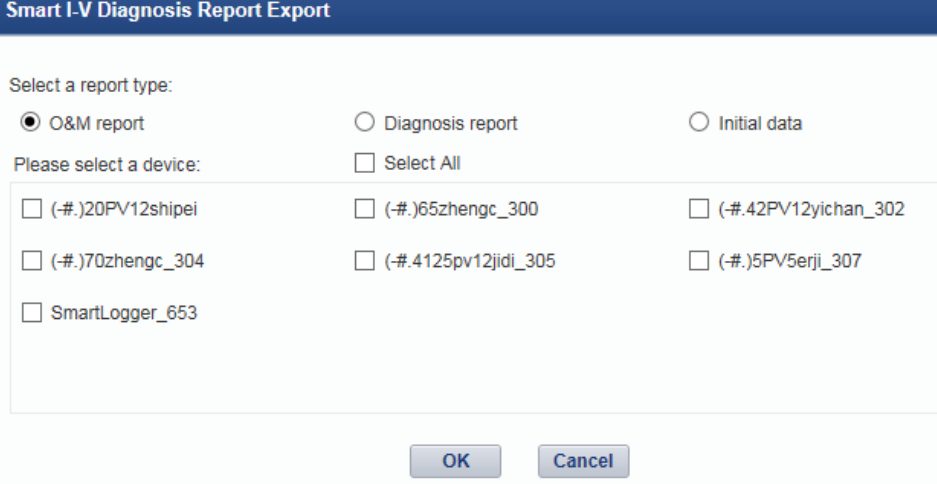

2. Select the reports to be exported as required, and click **OK**.

**----End**

## **4.1.7.9 Managing Device Licenses**

The inverter license controls the smart I-V curve diagnosis function. You can manage device licenses on the NetEco 1000S client, for example, loading device licenses and viewing device license information. The NetEco 1000S supports license management only for inverters.

## **Prerequisites**

- You have logged in to the NetEco 1000S. For details, see **[4.1.1.1.2 Logging In](#page-50-0) [to the NetEco 1000S Client](#page-50-0)**.
- You have logged in as the installer.
- You have added a device to the NetEco 1000S and the device state is normal. For details, see **[4.1.4.1 Connecting Devices](#page-73-0)**.

#### **Procedure**

- **Step 1** On the main menu, choose **Maintenance** > **Device License Management**.
- **Step 2** In the navigation tree on the left, select the target device.

You can also specify parameters such as **Device name**, **SN** and **License Status** on the **License Details**, **License Application**, **License Loading**, or **License Revocation** tab page, and then click **Query**. The devices that meet the search criteria are displayed.

#### **Step 3** Perform operations according to **[Table 4-16](#page-123-0)**.

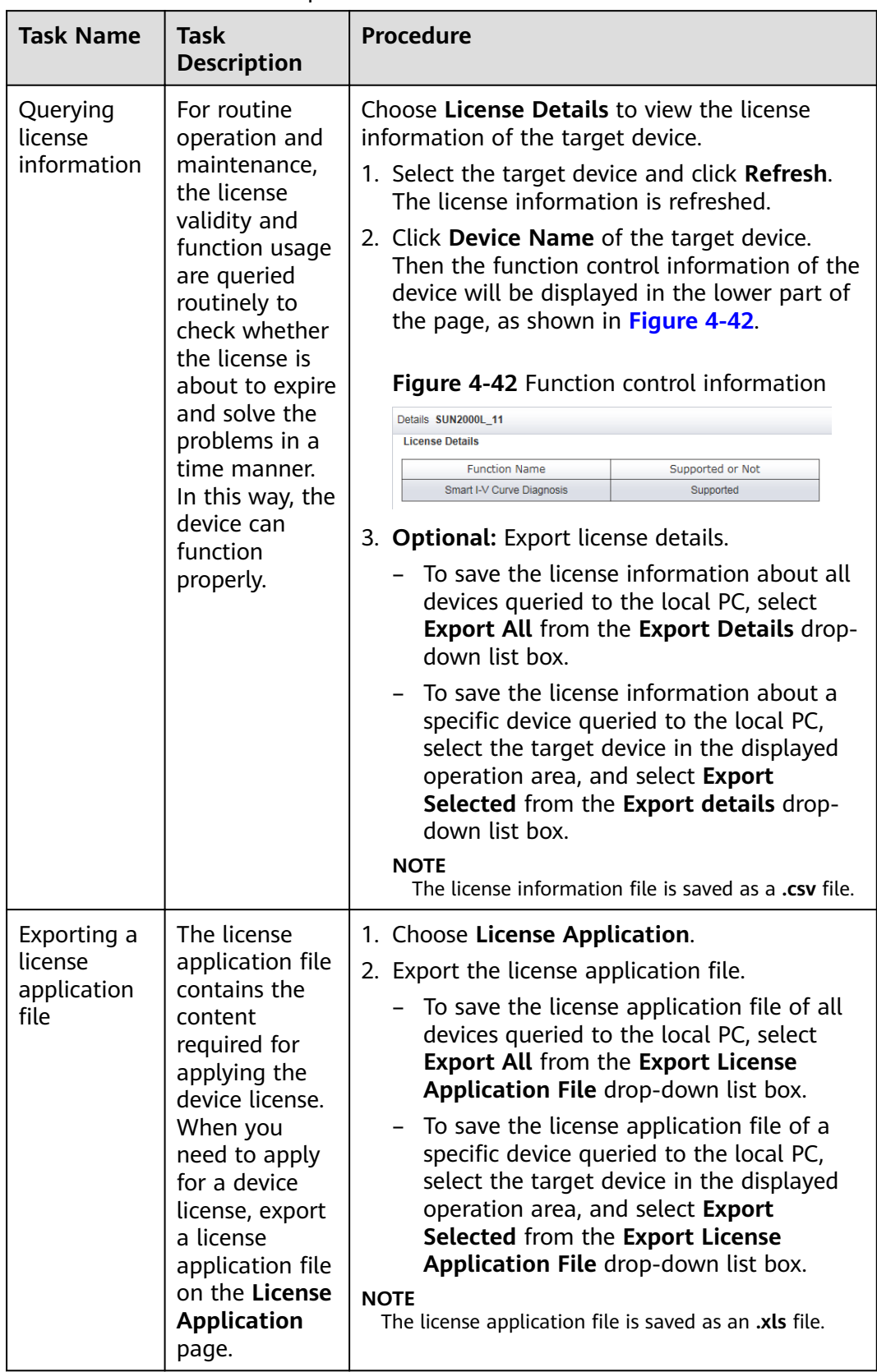

<span id="page-123-0"></span>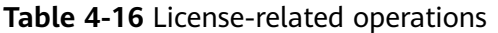

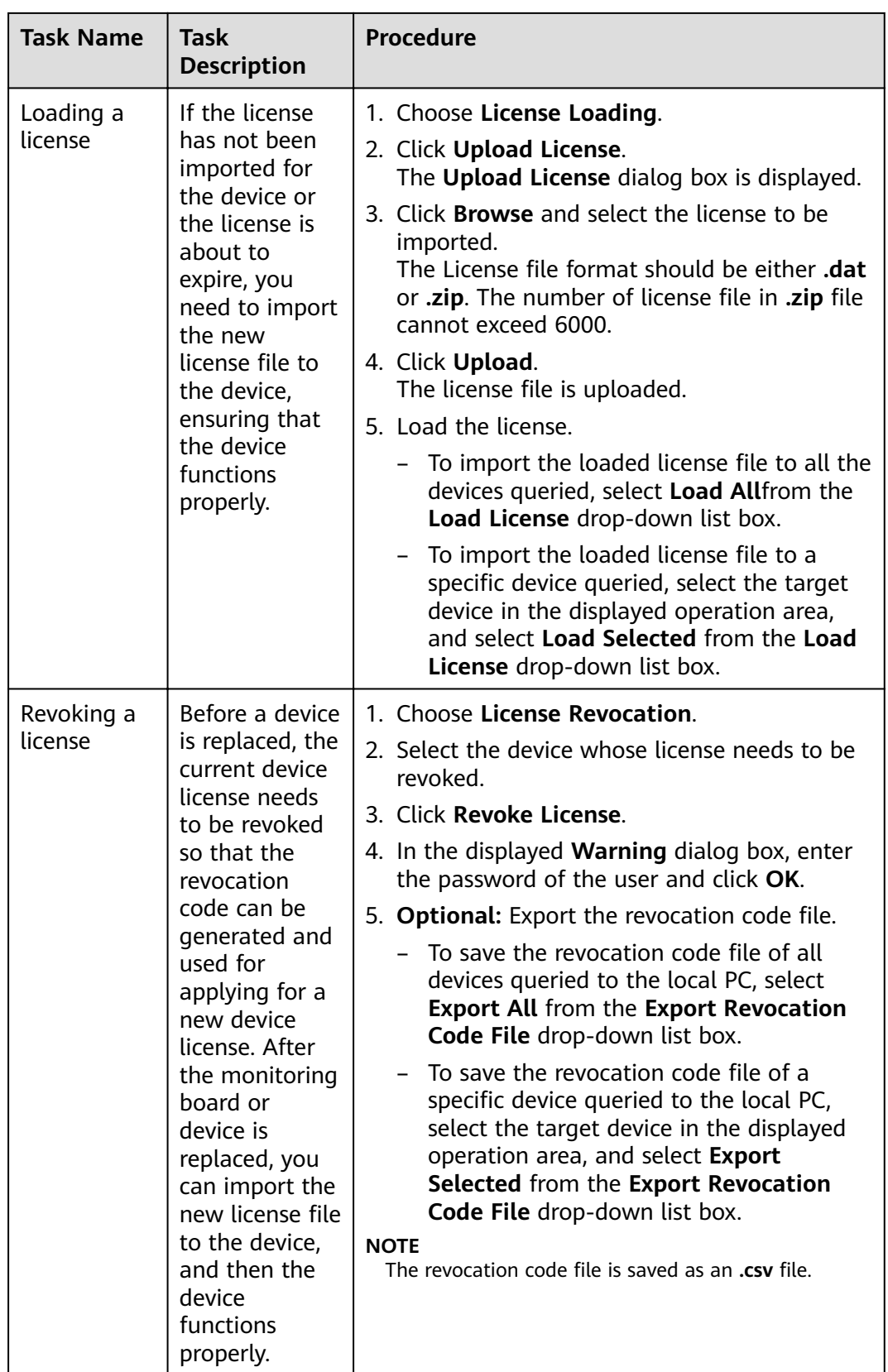

**----End**

# **4.1.8 System Management**

# **4.1.8.1 Managing User Information**

This section describes how to manage user information. The user management function allows you to manage the information about and operation rights of users.

## **4.1.8.1.1 User Categories**

This section describes user categories. You need to familiarize yourself with these user categories before managing users.

Software users: installers, guest users, and customers.

Third-party user: OpenAPI users.

Operation permissions vary by user. **Table 4-17** lists the software users and their operation permissions.

| <b>User Category</b> | <b>Operation Permissions</b>                                                                                                    |
|----------------------|----------------------------------------------------------------------------------------------------|
| <b>Installers</b>    | • PV plant management: Allows you to create<br>and delete PV plants, set information of PV<br>plants, and view information about PV<br>plants, device lists, and current alarms.                                            |
|                      | • Device management: Allows you to<br>automatically connect devices, delete<br>devices, set information of devices, view<br>device details and current alarms, and<br>remotely control an inverter, SmartLogger<br>and PID. |
|                      | • Historical data: Allows you to query alarm<br>logs, performance data, and data analysis,<br>synchronize historical performance data, and<br>export data.                                                                  |
|                      | • Device maintenance: Allows you to obtain<br>device logs, patrol to the inverter, replace<br>devices, manage device list, perform smart I-<br>V curve diagnosis, and manage device<br>licenses.                            |
|                      | System management: Allows you to manage<br>users and set remote notifications.                                                                                                    |

**Table 4-17** User operation permissions

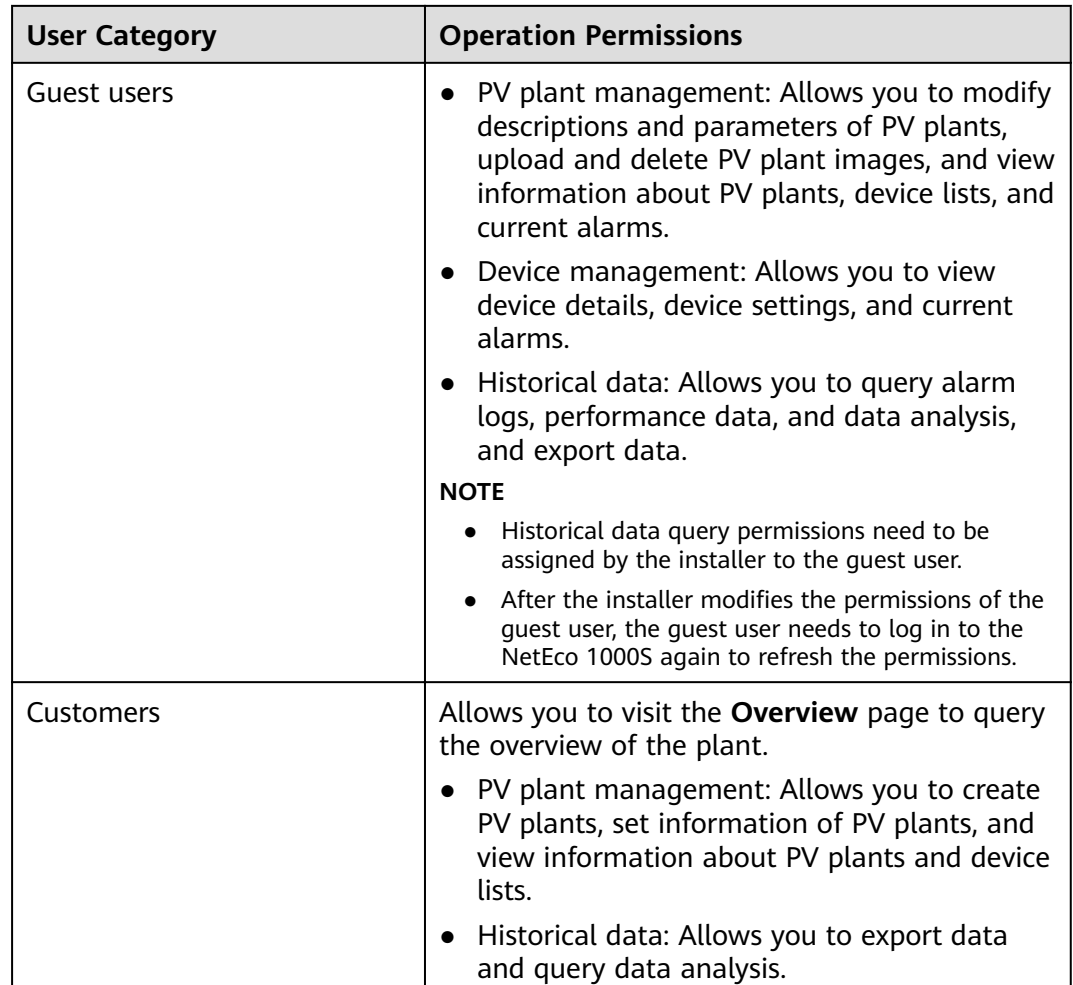

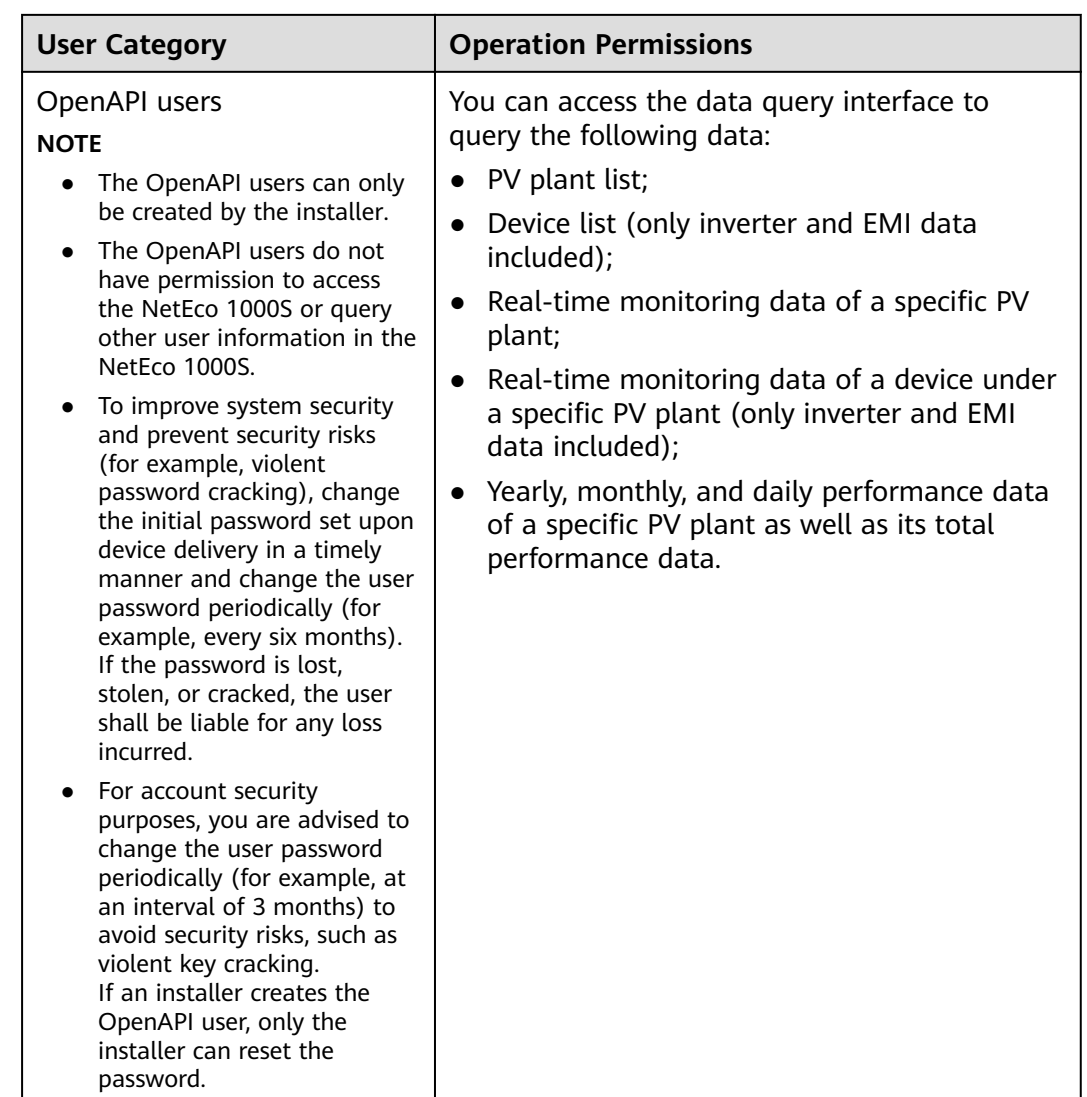

# **4.1.8.1.2 Registering a User**

You can register yourself as an installer or customer on the NetEco 1000S.

# **Prerequisites**

- You have set the email server.
- You have enabled the self-registration account on the NetEco 1000S.

# **Context**

## $\Box$  Note

- The product feature you have purchased may use personal information of users when providing services or maintenance. Therefore, you need to configure such information in accordance with the requirements on personal data in local laws and regulations.
- Personal data such as phone numbers and email addresses are anonymized in the NetEco GUI and encrypted in the NetEco during batch data transmission to ensure data security.

# **Procedure**

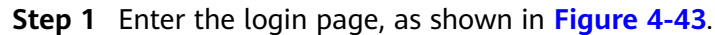

## **Figure 4-43** Login page

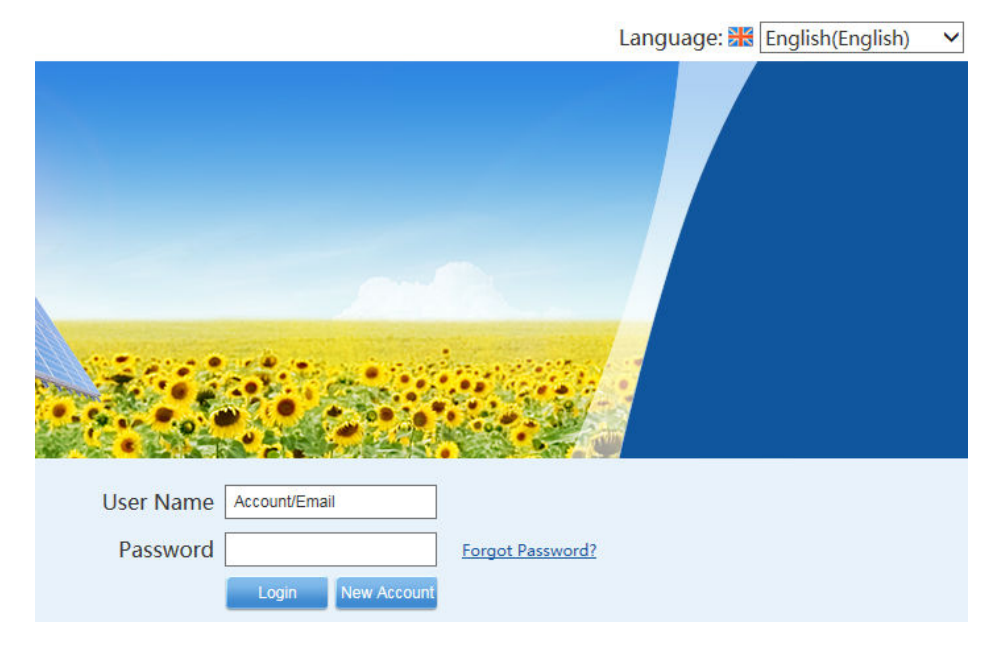

# **Step 2** Click **New Account** on **Figure 4-43**.

The **User Registration** page is displayed, as shown in **[Figure 4-44](#page-129-0)**.

<span id="page-129-0"></span>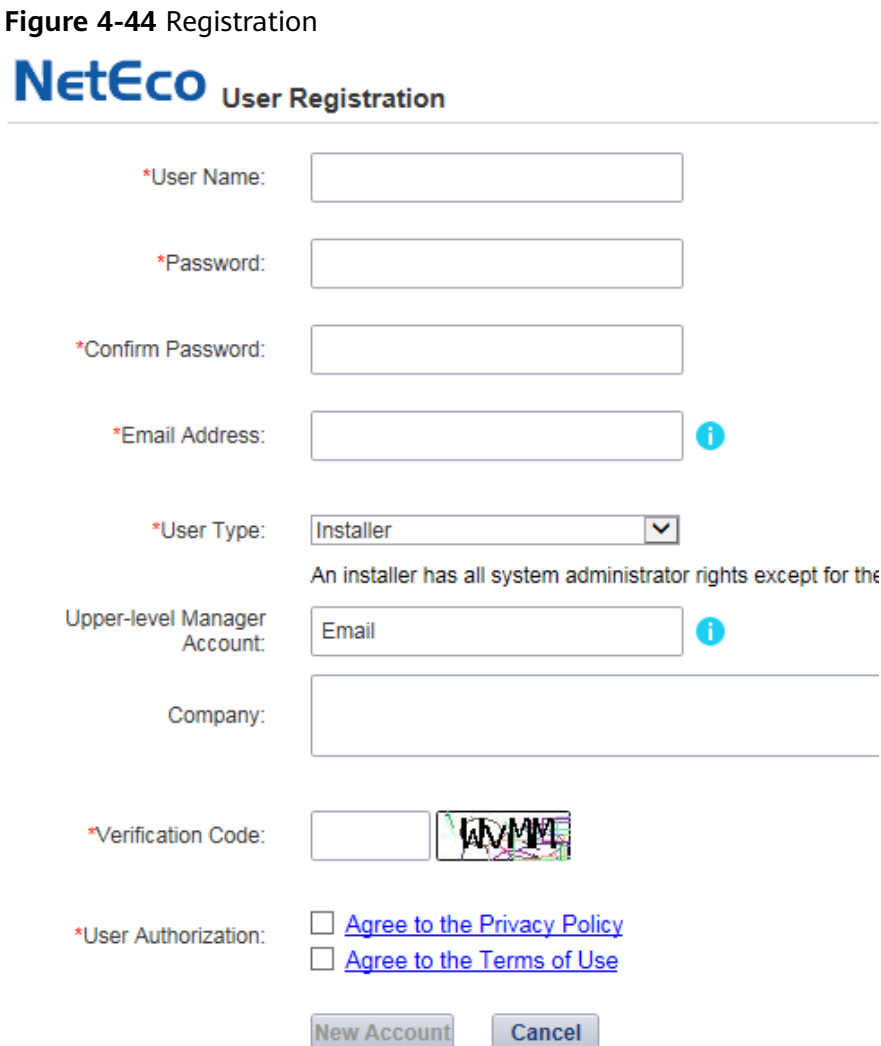

**Step 3** Set the parameters, and click **New Account**.

## $\Box$  Note

The senior manager can manage the PV plant created by the registered user.

- If the registered user is **Installer**, enter the email address of an existing manager in the system.
- If the registered user is **Customer**, enter the email address of an existing manager or installer in the system.

A dialog box is displayed, reminding you to activate the registered account in your mailbox.

## **NOTICE**

- The activation link in the mailbox is valid for 24 hours. If the account is not activated within 24 hours, you need to register a user again.
- The validity period of the activation link can be modified by changing the configuration file.

**Step 4** Go to the mailbox and click the activation link to activate the NetEco 1000S account.

After the account is activated, the login page is displayed, where you can log in with the registered account name and password.

**----End**

#### **4.1.8.1.3 Adding a User**

This section describes how to add a user on the NetEco 1000S. You can add users as required. The operation permissions of users vary according to user categories.

## **Prerequisites**

- You have logged in to the NetEco 1000S. For details, see **[4.1.1.1.2 Logging In](#page-50-0) [to the NetEco 1000S Client](#page-50-0)**.
- You have logged in as the installer.

## **Context**

#### $\Box$  Note

- The product feature you have purchased may use personal information of users when providing services or maintenance. Therefore, you need to configure such information in accordance with the requirements on personal data in local laws and regulations.
- Personal data such as phone numbers and email addresses are anonymized in the NetEco GUI and encrypted in the NetEco during batch data transmission to ensure data security.

## **Procedure**

- **Step 1** Choose **System** > **User Management** from the main menu.
- **Step 2** Choose **User** from the menu bar on the left.

The **User** page is displayed, as shown in **Figure 4-45**.

#### **Figure 4-45** User

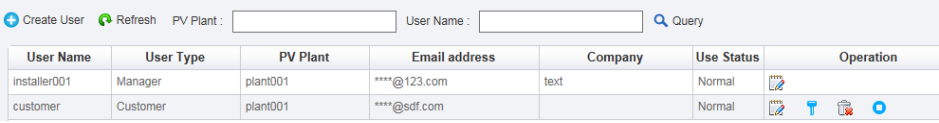

**Step 3** Click **Create User**.

The **Create User** page is displayed.

**Step 4** Set the user parameters according to **[Table 4-18](#page-131-0)**.

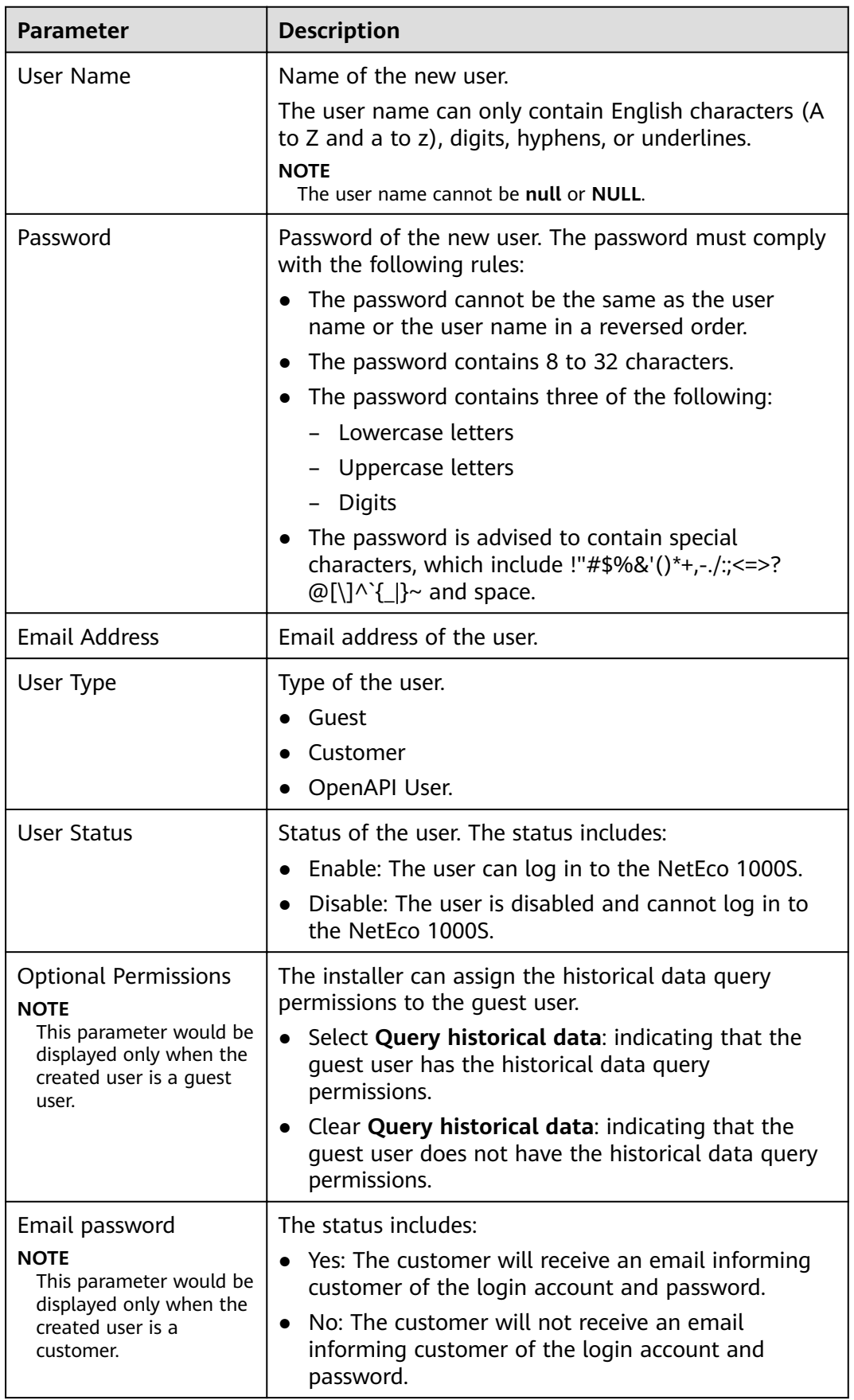

<span id="page-131-0"></span>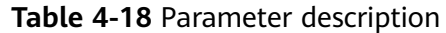

<span id="page-132-0"></span>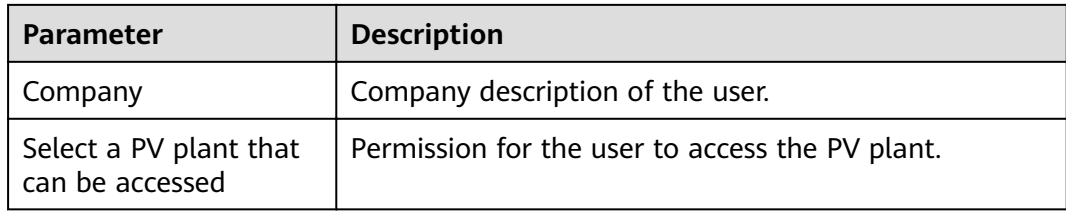

#### **Step 5** Click **OK**

The added user is displayed in the user list in the **User** page.

**----End**

#### **4.1.8.1.4 Modifying User Information**

If user information changes, the user password is forgotten, or the account status needs to be changed, the user information can be modified.

#### **Prerequisites**

- You have logged in to the NetEco 1000S. For details, see [4.1.1.1.2 Logging In](#page-50-0) **[to the NetEco 1000S Client](#page-50-0)**.
- You have logged in as the installer.

## **Procedure**

- **Step 1** Choose **System** > **User Management** from the main menu.
- **Step 2** Choose **User** from the menu bar on the left.

The **User** page is displayed, as shown in **Figure 4-46**.

#### **Figure 4-46** User

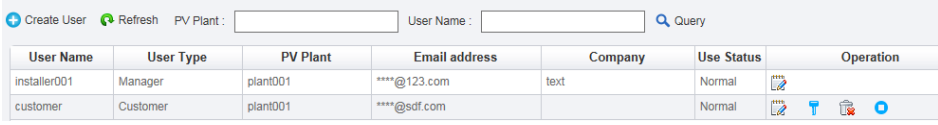

**Step 3** In the **User** page, you can do the following operations in **Table 4-19**.

#### **Table 4-19** operations

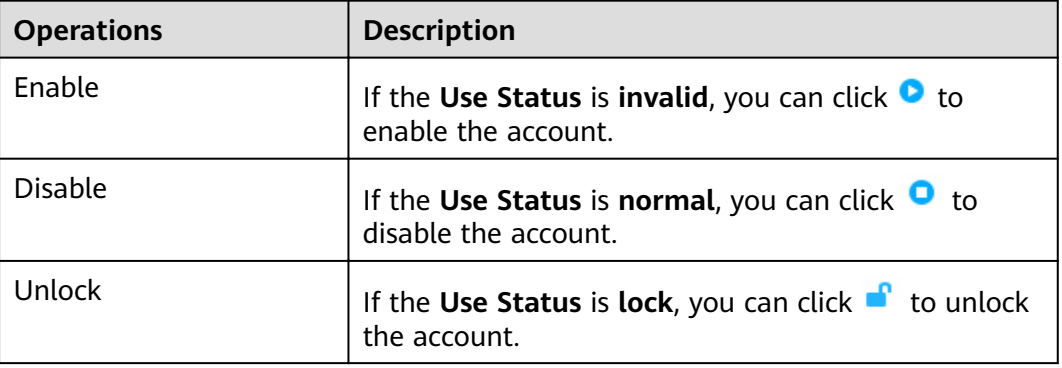

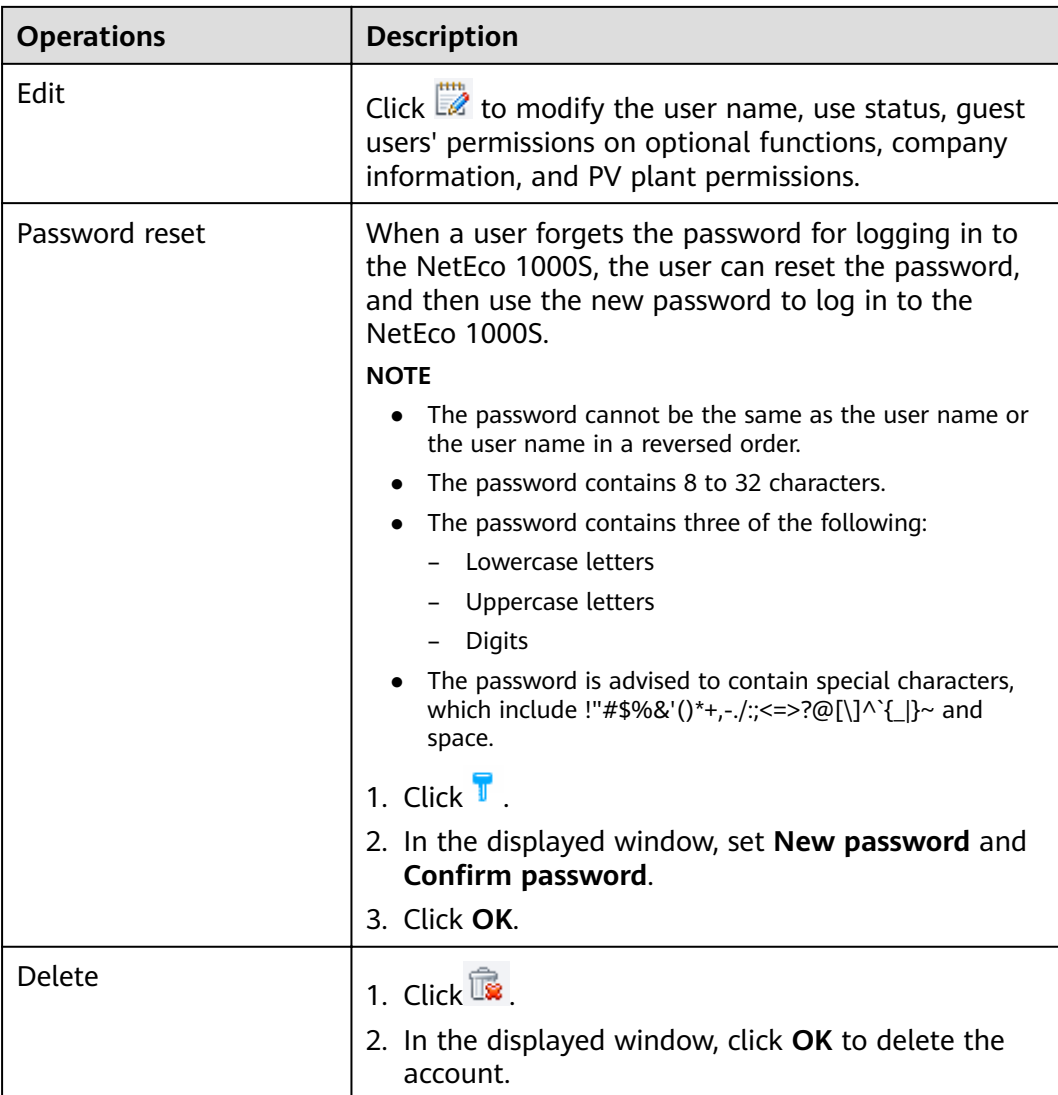

**----End**

# **Follow-up Procedure**

In the **User** page, you can view the use list. The description of all parameter is as shown in **Table 4-20**.

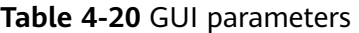

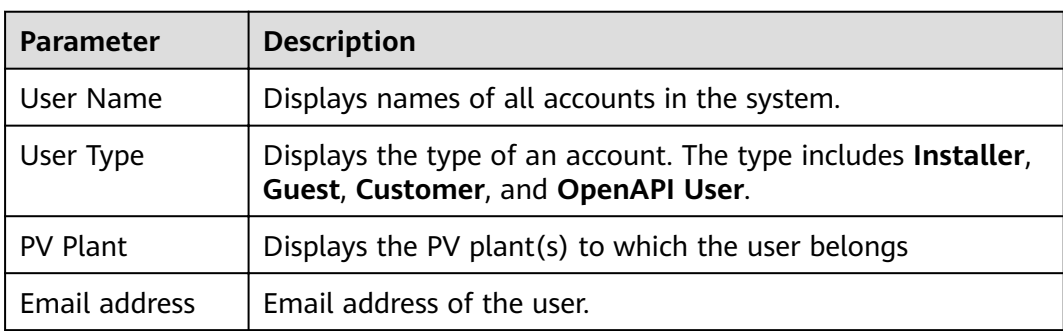

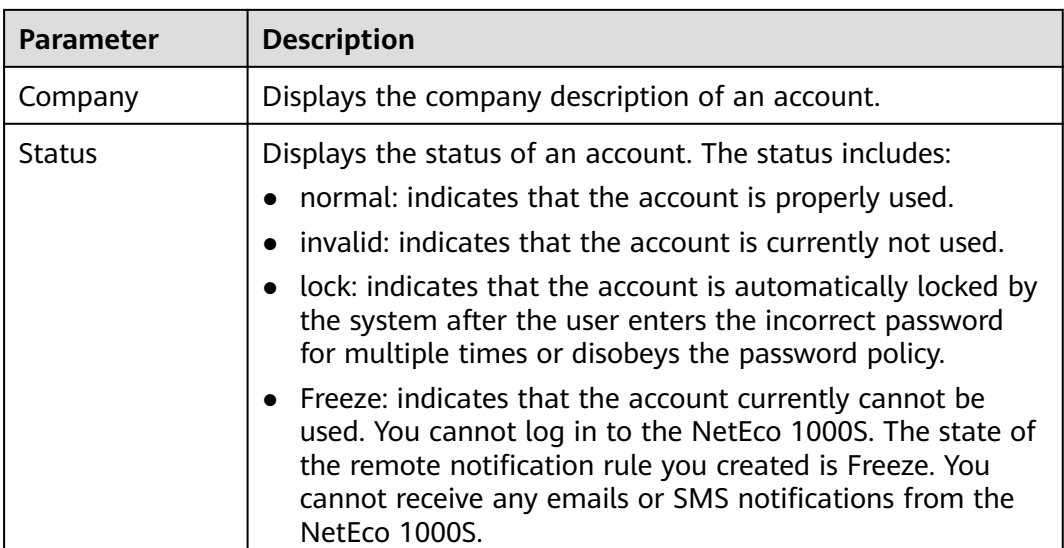

# **4.1.8.1.5 Querying PV Plants to Which a User Belongs**

This section describes how to query PV plants to which a user belongs. This helps learn the PV plants that the user can operate and user information recorded in the PV plants, facilitating the PV plant administrator's management operation.

# **Prerequisites**

- You have logged in to the NetEco 1000S. For details, see **[4.1.1.1.2 Logging In](#page-50-0) [to the NetEco 1000S Client](#page-50-0)**.
- You have logged in as the installer.

# **Procedure**

- **Step 1** Choose **System** > **User Management** from the main menu.
- **Step 2** Choose **User** from the menu bar on the left.

The **User** page is displayed, as shown in **Figure 4-47**.

#### **Figure 4-47** User

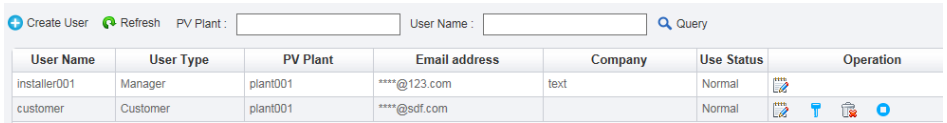

#### **Step 3** Set search criteria.

- PV plant: Enter the name of the to-be-queried PV plant. You can enter names of multiple PV plants and separate them by semicolon (**;**).
- **User Name:** Enter the to-be-queried user name.

#### $\Box$  Note

You can set **PV plant** or **User Name** as required.

**Step 4** Click **Query**.

**----End**

#### **4.1.8.1.6 Modifying the Password of the Current User**

This section describes how to modify the password of the current user. You are advised to modify user password regularly to ensure system security.

## **Prerequisites**

You have logged in to the NetEco 1000S. For details, see **[4.1.1.1.2 Logging In to](#page-50-0) [the NetEco 1000S Client](#page-50-0)**.

# **Procedure**

**Step 1** Click  $\widehat{\mathbf{G}}$  from the main menu.

The **Modify Password** dialog box is displayed, as shown in **Figure 4-48**.

## **NOTICE**

To improve system security and prevent security risks (for example, violent password cracking), change the initial password set upon device delivery in a timely manner and change the user password periodically (for example, every six months). If the password is lost, stolen, or cracked, the user shall be liable for any loss incurred.

#### **Figure 4-48** Modify Password

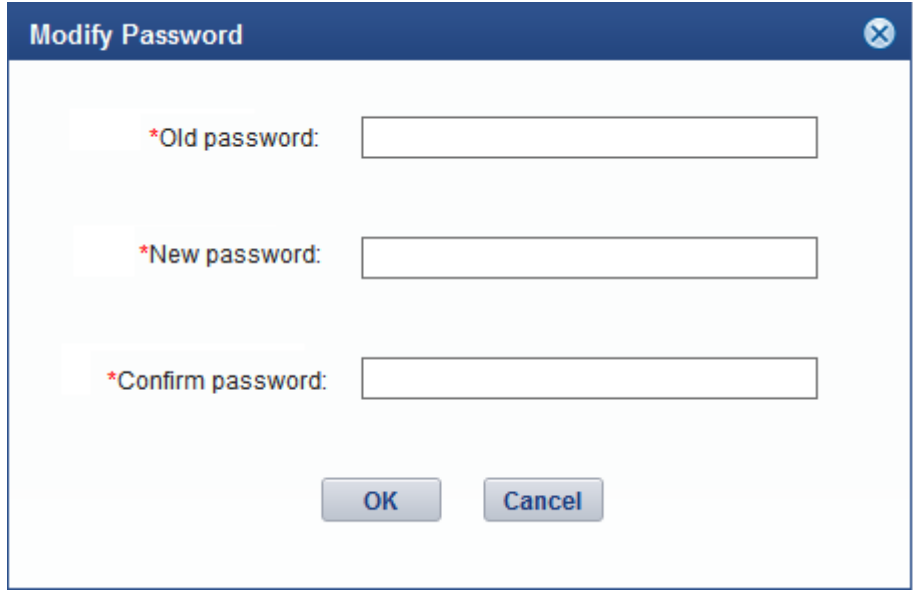

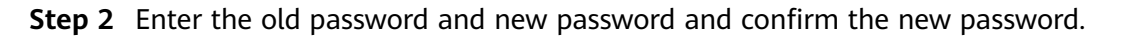

# $\Box$  Note

- The password cannot be the same as the user name or the user name in a reversed order.
- The password contains 8 to 32 characters.
- The password contains three of the following:
	- Lowercase letters
	- Uppercase letters
	- **Digits**
- The password is advised to contain special characters, which include !" $\#$ \$%&'()\* +,-./:;<=>?@[\]^`{\_|}~ and space.

#### **Step 3** Click **OK**.

**----End**

# **4.1.8.1.7 Setting an Account Policy**

This topic describes how to set an account policy to improve access security of the NetEco. The account policy settings include the length of the user name and the policies related to user login.

## **Prerequisites**

- You have logged in to the NetEco 1000S. For details, see **[4.1.1.1.2 Logging In](#page-50-0) [to the NetEco 1000S Client](#page-50-0)**.
- You have logged in as the system administrator.

## **Context**

- The account policy applies to the following users after the account policy is successfully set:
	- New users.
	- Users whose information is modified.
- Account policies apply to all accounts except system administrator.
- The NetEco provides the default account policy, and you can modify it as required.

# **Procedure**

- **Step 1** Choose **System** > **User Management** from the main menu.
- **Step 2** In the navigation tree on the left, choose **Account Policy**.
	- a manager, installer, guest user, or customer: The current login account will be locked if the number of consecutive failed login attempts exceeds the preset value within a certain period. For details about how to unlock the account, see **[4.1.8.1.4 Modifying User Information](#page-132-0)**.
	- the system administrator: The current login IP address will be locked 5 minutes if the number of consecutive failed login attempts more than 5 within 10 minutes.

#### **NOTICE**

Restart the service will make the lock failed, please use caution.

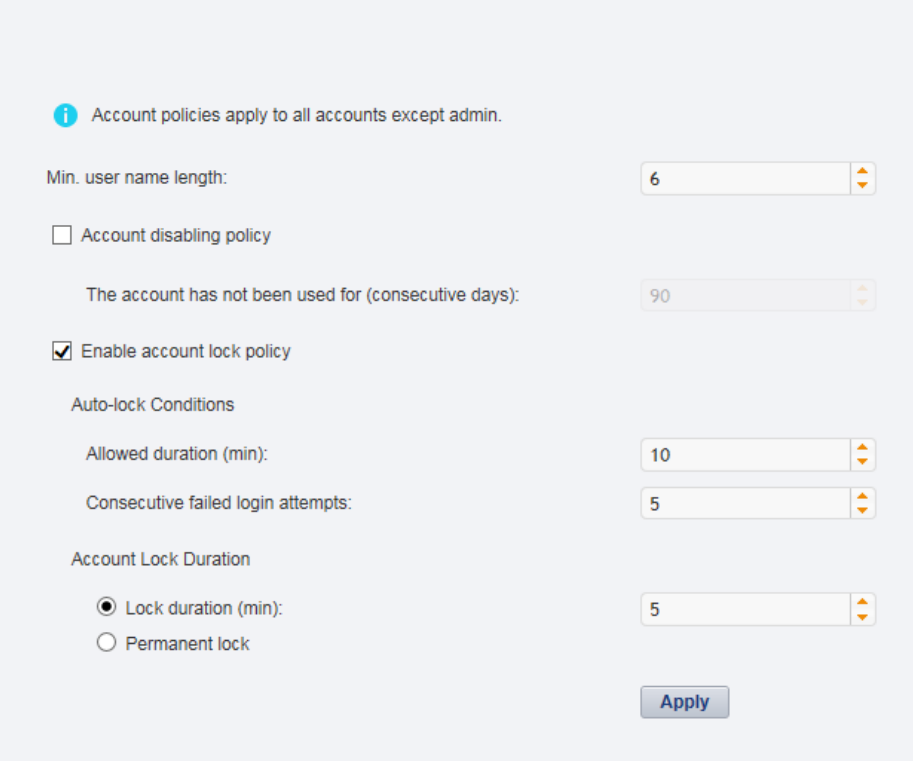

#### **Step 3** On the **Account Policy** page, set the account policy as required.

When **Account disabling policy** is selected, this policy is applicable to all users except the admin user. If a user has not logged in for a consecutive period longer than the period specified in The account has not been used for (consecutive **days)**, the account will be disabled.

To enable a disabled account, see **[4.1.8.1.4 Modifying User Information](#page-132-0)** and perform the required operations.

#### **Step 4** Click **Apply**.

**----End**

#### **4.1.8.1.8 Setting a Password Policy**

You can set a password policy to improve access security of the NetEco. The password policy settings include the user password complexity rules, password change interval, and character restriction.

#### **Prerequisites**

- You have logged in to the NetEco 1000S. For details, see **[4.1.1.1.2 Logging In](#page-50-0) [to the NetEco 1000S Client](#page-50-0)**.
- You have logged in as the system administrator.

# **Context**

- A password policy applies to all users once it is configured. After the minimum length of the user password is specified and validated, if an online user wants to change the password, the user needs to set the new password based on the specified minimum password length requirements.
- You need to set a password based on the password policy when you create a user.
- A new password policy does not affect the configured password.
- The NetEco provides the default password policy, and you can modify it as required.

## **NOTICE**

Disabling the functions of password strength policies and password change intervals will lower account security. You are advised to enable all password security policies provided by the NetEco.

## **Procedure**

- **Step 1** Choose **System** > **User Management** from the main menu.
- **Step 2** Choose **Password Policy** from the menu bar on the left, as shown in **Figure 4-49**.

#### **Figure 4-49** Password Policy

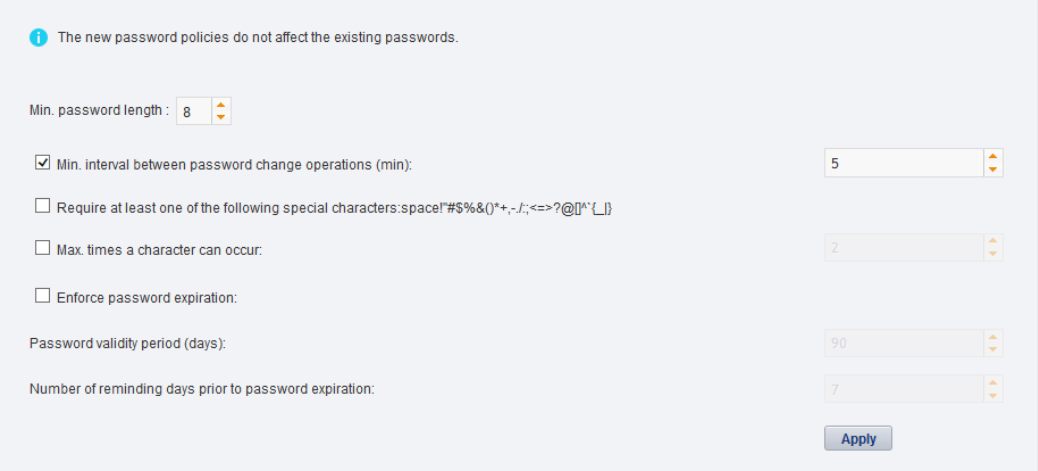

**Step 3** In the window shown in **Figure 4-49**, set **Password Policy** as required.

#### $\Box$  note

When you change the passwords of other users as system administrator, the value of **Enable account lock policy** has no impact on the change. That is, the password change interval is not limited when you change the passwords of other users as system administrator.

#### **Step 4** Click **Apply**.

#### **----End**

# **4.1.8.1.9 Managing the Online Users**

You can view online user to find unauthorized login users and log out these users, which prevents unauthorized operations performed on the NetEco 1000S client.

# **Prerequisites**

- You have logged in to the NetEco 1000S. For details, see [4.1.1.1.2 Logging In](#page-50-0) **[to the NetEco 1000S Client](#page-50-0)**.
- You have logged in as the system administrator.

## **Procedure**

- **Step 1** Choose **System** > **User Management** from the main menu.
- **Step 2** In the navigation tree on the left, choose **View Online User**.
- **Step 3** On the **View Online User** page, view online users, and their login time, login IP addresses, and roles to which they belong. In addition, you can perform the following operations:

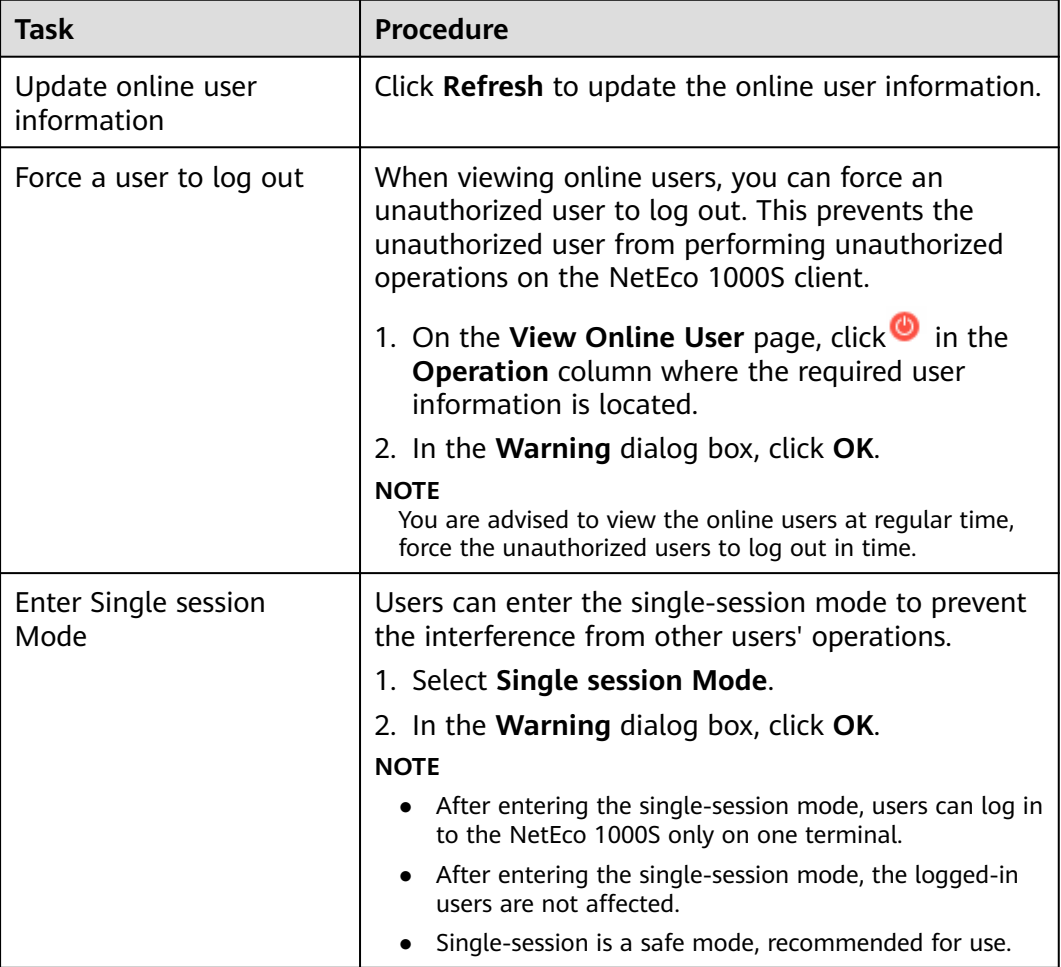

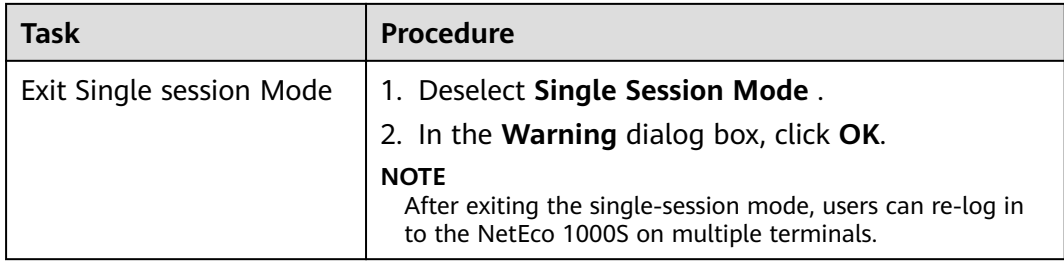

**----End**

# **4.1.8.1.10 Setting the Idle Logout Time**

This topic describes how to set the client to be logged out automatically. To prevent other users from performing unauthorized operations, the NetEco 1000S allows you to set related idle parameters. The client is automatically logged out after being left idle for a specified period of time.

## **Prerequisites**

- You have logged in to the NetEco 1000S. For details, see **[4.1.1.1.2 Logging In](#page-50-0) [to the NetEco 1000S Client](#page-50-0)**.
- You have logged in as the system administrator.

## **Context**

This operation applies to the system administrator, managers, installers, guest users and customers. For OpenAPI users, the idle logout time is 20 minutes and cannot be modified.

#### **Procedure**

- **Step 1** Choose **System** > **User Management** from the main menu.
- **Step 2** Choose **Logout Time Setting** on the left.

The **Logout Time Setting** page is displayed, as shown in **Figure 4-50**.

#### **Figure 4-50** Logout Time Setting

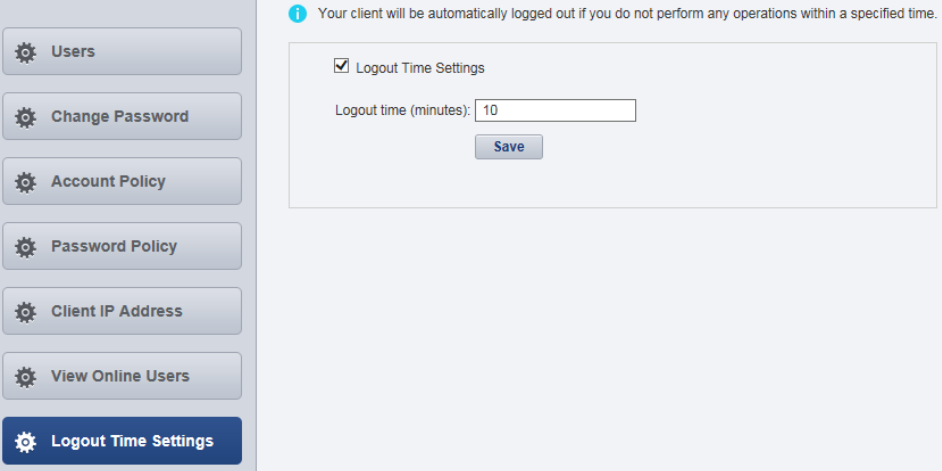

#### **Step 3** Set the value of **Logout time (minutes)**.

By default, NetEco 1000S enables the function of logging out users after timeout. To disable this function, clear **Logout Time Settings**.

#### $\Box$  Note

The logout time ranges from 1 to 1440 minutes. Setting the logout time within 3 minutes is advised.

#### **Step 4** Click **Save**.

**----End**

#### **Follow-up Procedure**

After the client is automatically logged out, the current user needs to log in to the NetEco 1000S again.

#### **4.1.8.1.11 Setting an IP Access Control Policy**

This section describes how to set an access control policy. In this way, users can only use the specified IP address to log in to the NetEco, ensuring the access security of the NetEco.

## **Prerequisites**

- You have logged in to the NetEco 1000S. For details, see **[4.1.1.1.2 Logging In](#page-50-0) [to the NetEco 1000S Client](#page-50-0)**.
- You have logged in as the system administrator.

#### **Context**

To ensure the access security of the NetEco, you are advised to set an access control policy.

#### **Procedure**

- **Step 1** Choose **System** > **User Management** from the main menu.
- **Step 2** Choose **Client IP Address** from the menu bar on the left.
- **Step 3** In the displayed **Client IP Address** window, click **Create**, as shown in **[Figure 4-51](#page-142-0)**.

<span id="page-142-0"></span>**Figure 4-51** Client IP Address

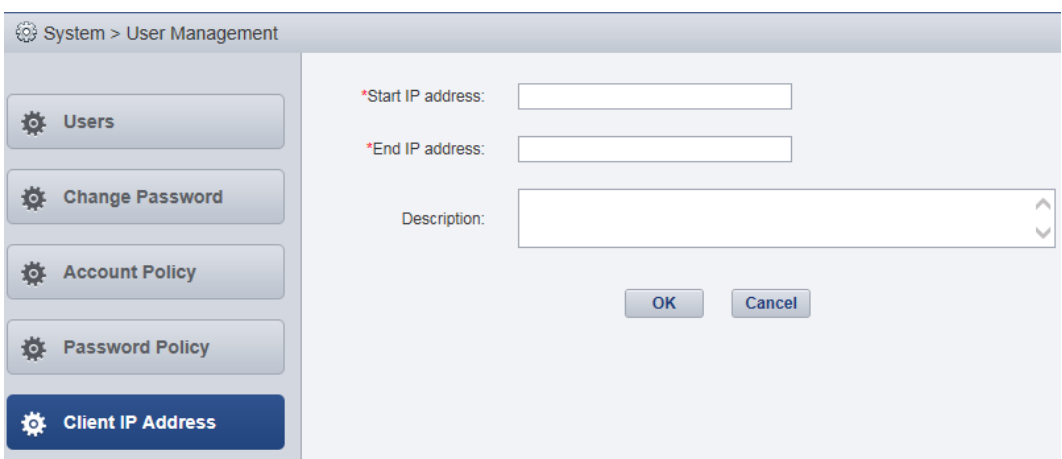

**Step 4** Set **Start IP address**, **End IP address**, and **Description** for accessing the client and click **OK**.

**----End**

#### **4.1.8.1.12 Setting Login Time Control Policies**

After the login time control policies are set, users other than **admin** can log in to the NetEco 1000S only at the specified control time, which ensures NetEco 1000S access security.

## **Prerequisites**

- You have logged in to the NetEco 1000S. For details, see **[4.1.1.1.2 Logging In](#page-50-0) [to the NetEco 1000S Client](#page-50-0)**.
- You have logged in as the system administrator.

## **Context**

If system administrator wants to control the time segment on which other users can access the NetEco 1000S, login time control policies need to be set. After the login time control policies are enabled, the following functions can be implemented:

- Users other than **admin** can log in to the NetEco 1000S only on the control time segment.
- The logged-in user will be forcibly logged out if the valid access time expires.

## **Procedure**

- **Step 1** Choose **System** > **User Management** from the main menu.
- **Step 2** Choose **Login Time Control** from the menu bar on the left.

The **Login Time Control** page is displayed, as shown in **[Figure 4-52](#page-143-0)**.

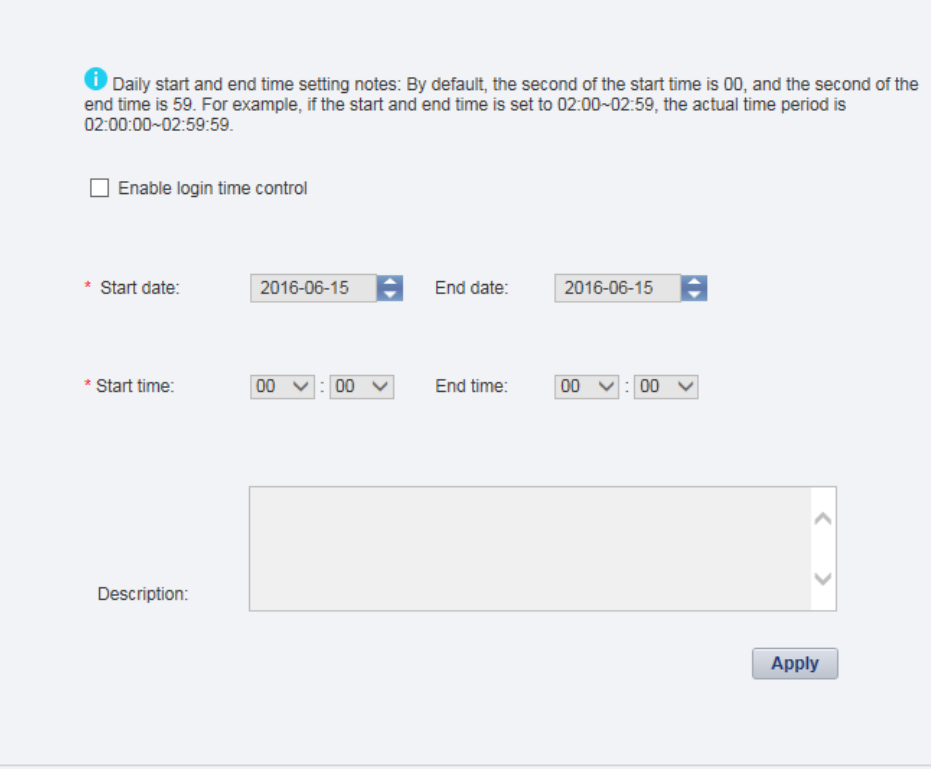

#### <span id="page-143-0"></span>**Figure 4-52** Login Time Control

#### **Step 3** Select **Enable login time control**.

Information shown in **Figure 4-53** is displayed.

#### **Figure 4-53** Login time control enabling prompt

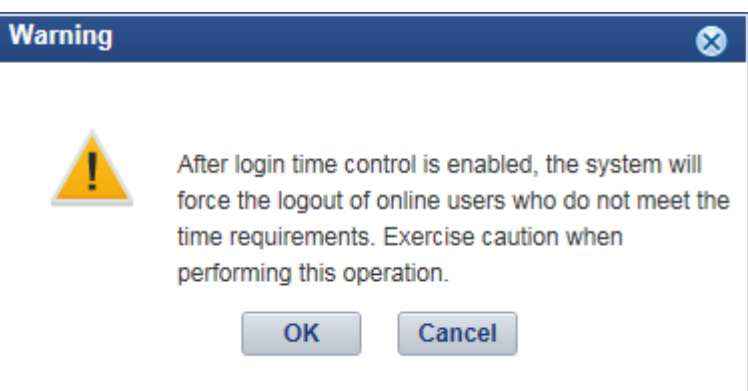

**Step 4** Set login time control policies according to **Table 4-21**.

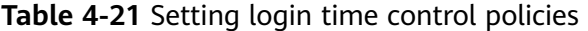

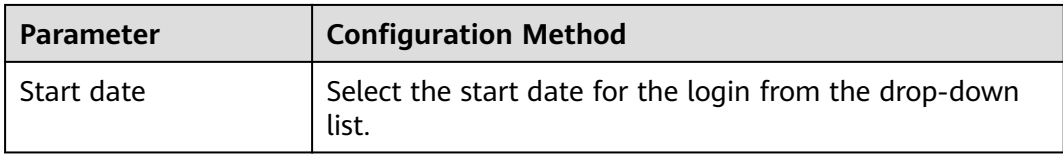
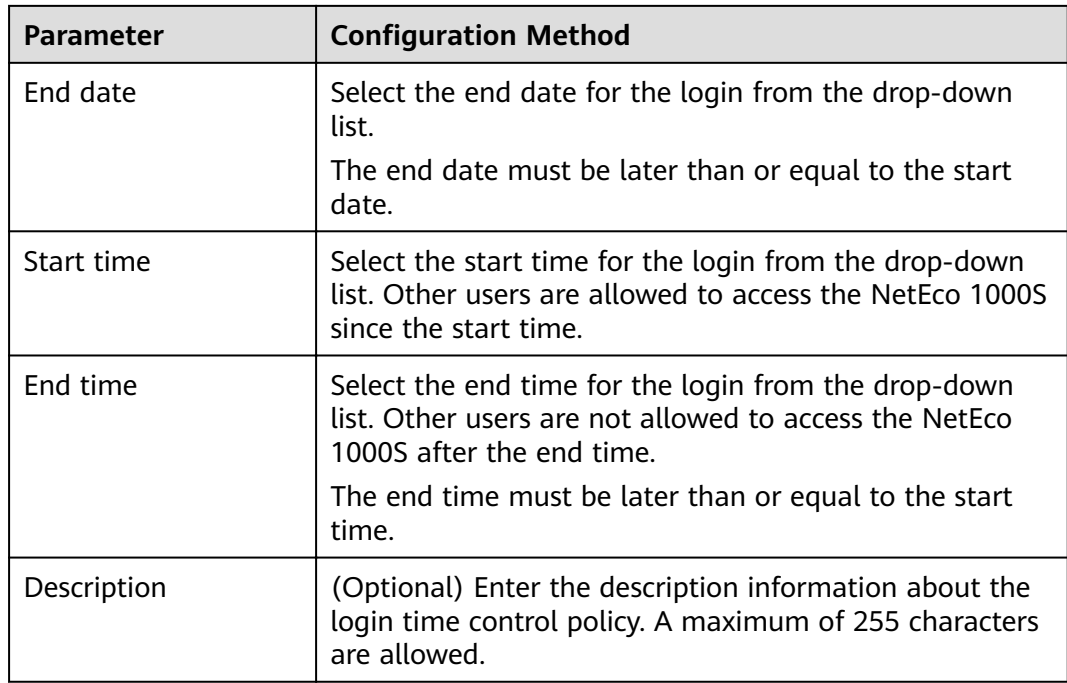

#### **----End**

## **4.1.8.1.13 Setting Access Control Policies for Mobile Terminals**

This section describes how to set access control policies for mobile terminals. In this way, users can log in to the NetEco only from the specified mobile terminal, ensuring the access security of the NetEco.

## **Prerequisites**

- You have logged in to the NetEco 1000S. For details, see **[4.1.1.1.2 Logging In](#page-50-0) [to the NetEco 1000S Client](#page-50-0)**.
- You have logged in as the system administrator.
- You have obtained the identification number of the mobile terminal.

#### $\Box$  Note

Identification number of the iOS mobile terminal is the IDFV identifier. Identification numbers of other mobile terminals are IMEIs/MEIDs of mobile phones or MAC addresses of tablets.

## **Context**

- To ensure the access security of the NetEco, enable the access control policies for mobile terminals is advised.
- The identification number of the mobile terminal has been anonymized on the NetEco 1000S WebUI to protect user's privacy.

## **Procedure**

#### **Step 1** Choose **System** > **User Management** from the main menu.

**Step 2** Choose **Mobile Terminal** from the menu bar on the left.

**Step 3** In the displayed **Mobile Terminal** page, click **Create Mobile Terminal**.

The **Create Mobile Terminal** page is displayed, as shown in **Figure 4-54**.

**Figure 4-54** Mobile terminal access setting

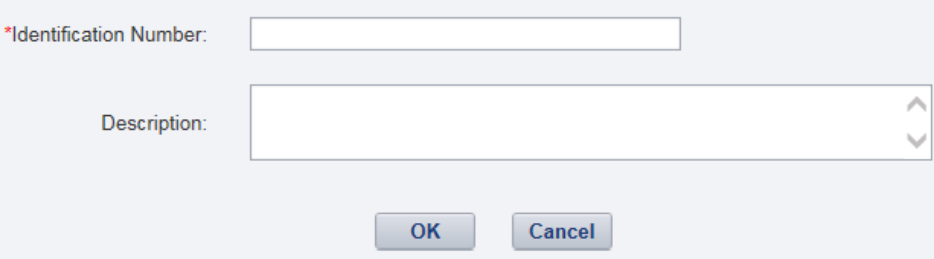

**Step 4** Enter the **Identification Number** of the mobile terminal that is allowed to access the NetEco, set **Description**, and click **OK**.

After the access control policies are set, the page similar to **Figure 4-55** is displayed.

#### **Figure 4-55** Access Control Policy

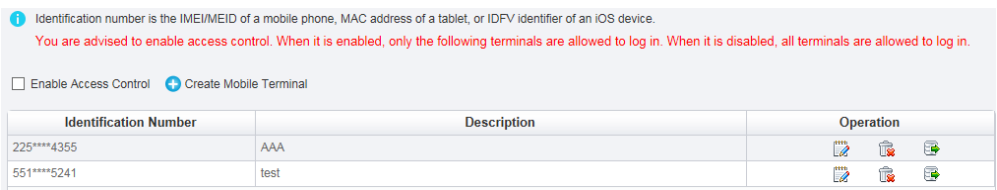

**Step 5** Perform the following operations in the **Figure 4-55** window.

- Select **Enable Access Control**: The access control policy for the mobile terminal is enabled, and users can log in to the NetEco only from the specified mobile terminal.
- **Deselect Enable Access Control:** The access control policy for the mobile terminal is disabled, and users can log in to the NetEco from any mobile terminals.

**----End**

## **Follow-up Procedure**

- You can click in **Operation** column to modify the specified mobile terminal.
- You can click  $\overline{\mathbb{R}}$  in **Operation** column to delete the specified mobile terminal.
- You can click  $\mathbb{F}$  in **Operation** column to export the specified mobile terminal information.

#### **4.1.8.1.14 Changing the Privacy Policy and Terms of Use**

The Privacy Policy and Terms of Use will be changed in compliance with local laws and conditions. The NetEco 1000S provides the function of changing Privacy Policy

and Terms of Use online. The system administrator is entitled to change the Privacy Policy or Terms of Use file of any language on the Privacy Policy and Terms of Use page as required.

#### **Prerequisites**

- You have logged in to the NetEco 1000S. For details, see **[4.1.1.1.2 Logging In](#page-50-0) [to the NetEco 1000S Client](#page-50-0)**.
- You have logged in as the system administrator.
- You have enabled the Privacy Policy or Terms of Use while installing the NetEco 1000S.

#### **Procedure**

- **Step 1** Choose **System** > **User Management** from the main menu.
- **Step 2** Choose **Privacy Policy and Terms of Use** from the menu bar on the left.

The **Privacy Policy and Terms of Use** window is displayed.

**Figure 4-56** Changing the Privacy Policy and Terms of Use

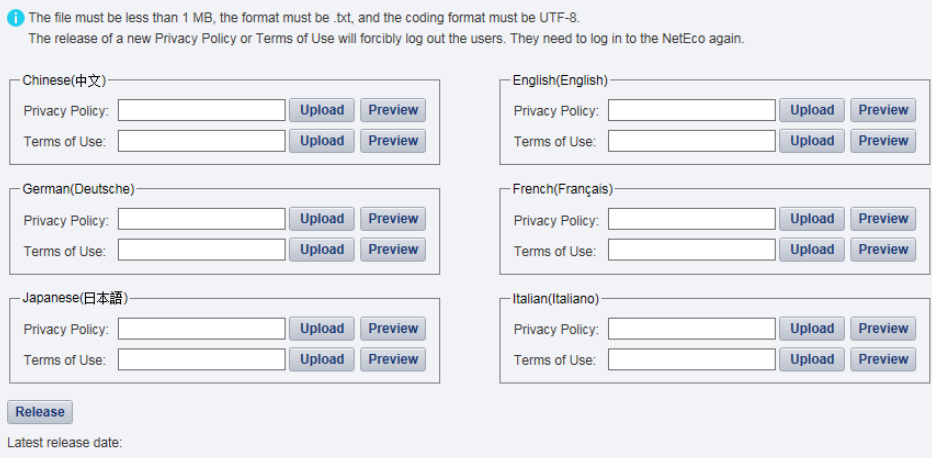

**Step 3** Upload the Privacy Policy or Terms of Use file of the corresponding language as required.

A message indicating that the file has been uploaded successfully is displayed on the NetEco 1000S.

#### **Step 4** Click **Release**.

The message **The release will forcibly log out all online users. Continue?** is displayed on the NetEco 1000S.

- Click **OK**. All online users will be forcibly logged out of both the NetEco 1000S client and the NetEco 1000S app. You must be authorized again on the NetEco 1000S client upon re-login before you can continue using the NetEco 1000S.
- **Click Cancel.** Cancel the release.

**----End**

## **4.1.8.2 Querying User Operation Logs**

This section describes how to query user operation logs to know the operations performed by users.

#### **Prerequisites**

- You have logged in to the NetEco 1000S. For details, see [4.1.1.1.2 Logging In](#page-50-0) **[to the NetEco 1000S Client](#page-50-0)**.
- You have logged in as the system administrator.

#### **Context**

The NetEco 1000S checks whether the operation log is out of the life cycle, or whether the number of user operation logs exceeds the preset threshold, at the specified time every day. If the operation log is out of the life cycle, the NetEco 1000S automatically deletes the exceeding logs. If the number exceeds the threshold, the NetEco 1000S automatically deletes 20% of the operation logs.

- Check time: 01:00 every day.
- Life cycle: half a year by default. You can change the life cycle of operation logs by referring to **[4.1.9.23 What Do I Do to Change the Life Cycle of](#page-207-0) [Operation Logs?](#page-207-0)**
- Threshold: 100,000.

#### $\Box$  note

- The user operation logs about user authorization will not be deleted, unless this user is deleted.
- The product feature you have purchased may use personal information of users when providing services or maintenance. Therefore, you are obligated to take measures, in compliance with the laws of the countries concerned and the user privacy policies of your company, to ensure that the personal data of users is fully protected.

## **Procedure**

**Step 1** Choose **System** > **Log Management** from the main menu.

The **Log Management** window is displayed.

#### **Figure 4-57** Log Management

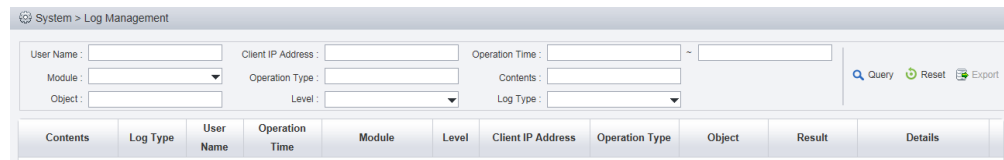

#### **Step 2 Optional:** Set the query criteria by referring to **Table 4-22**.

**Table 4-22** Query criteria parameters

| <b>Parameter</b> | <b>Description</b> |
|------------------|--------------------|
| User name        | Name of a user.    |

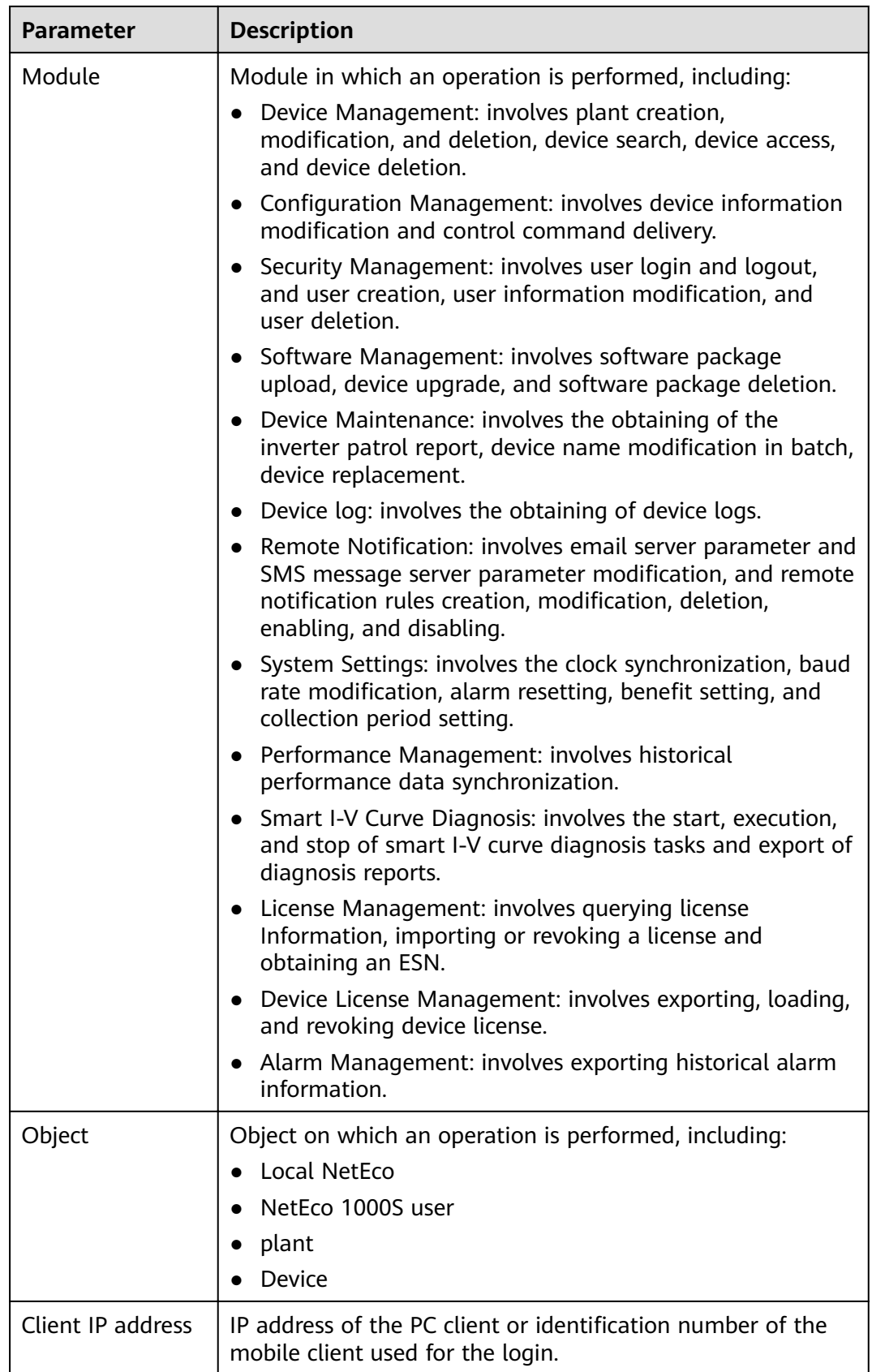

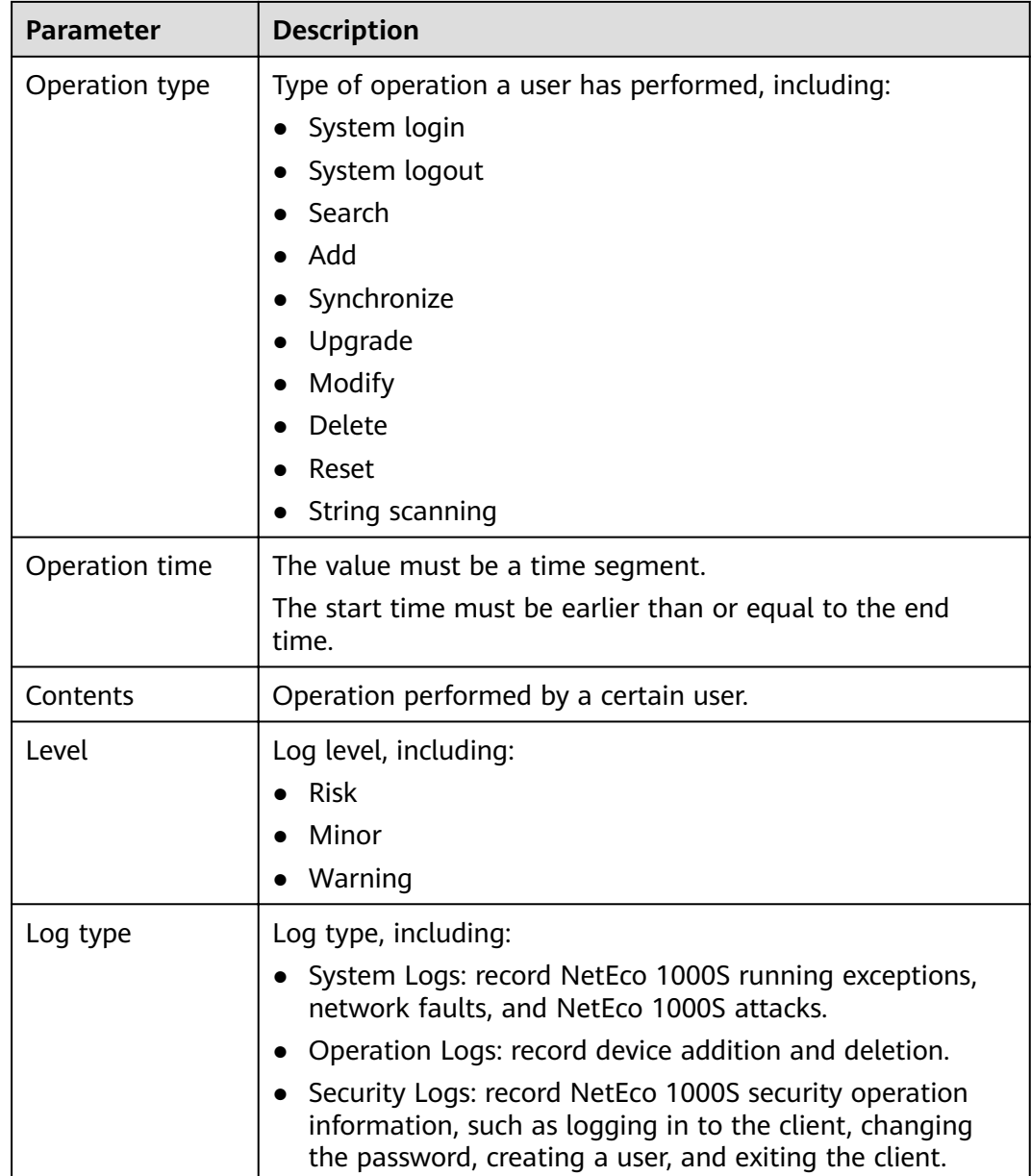

#### **Step 3** Click **Query**.

**----End**

## **Follow-up Procedure**

You can click  $\mathbb{B}$  Export in the upper right corner to export the personal data in the queried user operation logs.

## **4.1.8.3 Setting Remote Notification**

This section describes how to set remote notification. The NetEco 1000S notifies users of information about alarms or generated power remotely based on remote notification rules.

## **4.1.8.3.1 Setting Parameters for the Email Server**

This section describes how to set parameters for the email server for sending emails to users.

## **Prerequisites**

- You have logged in to the NetEco 1000S. For details, see **[4.1.1.1.2 Logging In](#page-50-0) [to the NetEco 1000S Client](#page-50-0)**.
- You have logged in as the system administrator.
- The PC on where the NetEco 1000S software is installed is properly connected to the email server, and you have obtained the email server's IP address (or domain name) and port number that are used for email transmission from the email server OM personnel.

#### **NOTICE**

- TLS communication protocols include TLS1.0, TLS1.1, and TLS1.2. The NetEco supports TLS1.1, and TLS1.2 protocols. TLS1.0 has security risks. The NetEco uses TLS1.2 by default.
- If an email server supports only TLS1.0, the communication connection may be insecure. In this case, replace the email server with one supporting TLS1.1 or TLS1.2.
- The mail filtering function of the antivirus software has been disabled for the operating system.

## **Context**

## $\cap$  note

- The product feature you have purchased may use personal information of users when providing services or maintenance. Therefore, you need to configure such information in accordance with the requirements on personal data in local laws and regulations.
- Personal data such as phone numbers and email addresses are anonymized in the NetEco GUI and encrypted in the NetEco during batch data transmission to ensure data security.

## **Procedure**

- **Step 1** Choose **System** > **Remote Notification** from the main menu.
- **Step 2** Choose **Email Server**.

The **Setting parameters for email server** window is displayed, as shown in **[Figure 4-58](#page-151-0)**.

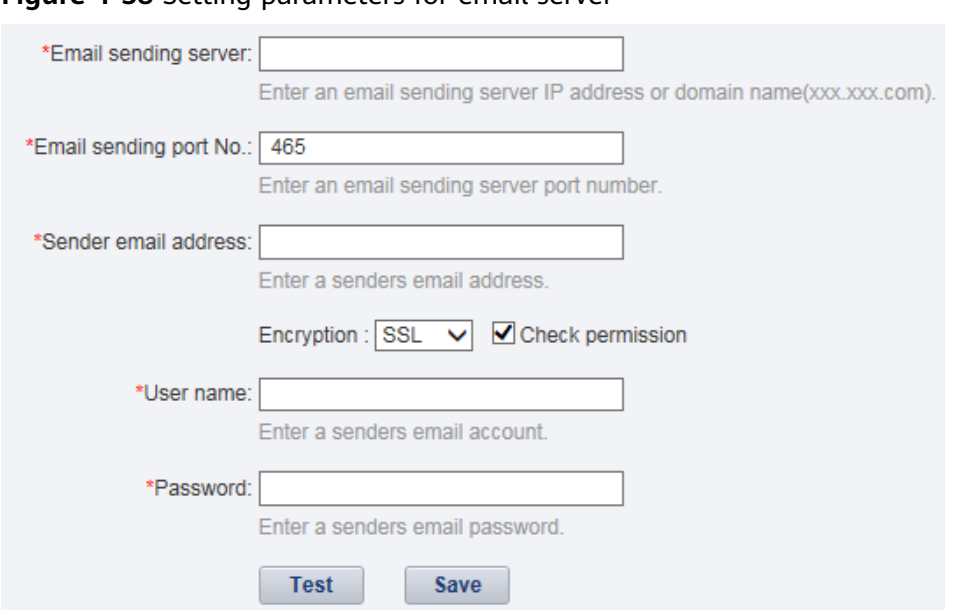

<span id="page-151-0"></span>**Figure 4-58** Setting parameters for email server

**Step 3** Setting parameters for email server by referring to **Table 4-23**.

| <b>Parameters</b>       | <b>Description</b>                                                                                                    |  |
|-------------------------|----------------------------------------------------------------------------------------------------|--|
| Email sending<br>server | Enter the IP address or domain name of the SMTP email<br>server.                                                                                                    |  |
|                         | If the domain name of a website is<br>www.yourdomain.com, the domain name of the SMTP<br>email server for this website may be one of the following:                                                                                                    |  |
|                         | smtp.yourdomain.com                                                                                                    |  |
|                         | • mail.yourdomain.com                                                                                                    |  |
|                         | smtp.mail.yourdomain.com                                                                                                    |  |
|                         | For example, the domain name of the SMTP email server<br>for email@126.com is smtp.126.com.                                                                                                    |  |
|                         | If the domain name of the SMTP email server obtained<br>based on the preceding domain naming rule is invalid and<br>email-based remote notification fails to be enabled,<br>contact the email service provider to obtain the valid<br>domain name of the SMTP email server. |  |
|                         | The domain names of the SMTP email servers for some<br>frequently used email boxes are as follows:                                                                                                    |  |
|                         | 126.com: smtp.126.com.                                                                                                    |  |
|                         | gmail(google.com): smtp.gmail.com.                                                                                                    |  |
|                         | 21cn.com: smtp.21cn.com.                                                                                                    |  |
|                         | 163.com: smtp.163.com.                                                                                                    |  |
|                         | sohu.com: smtp.sohu.com.                                                                                                    |  |
|                         | yahoo.com: smtp.mail.yahoo.com.                                                                                                    |  |

**Table 4-23** Setting parameters for email server

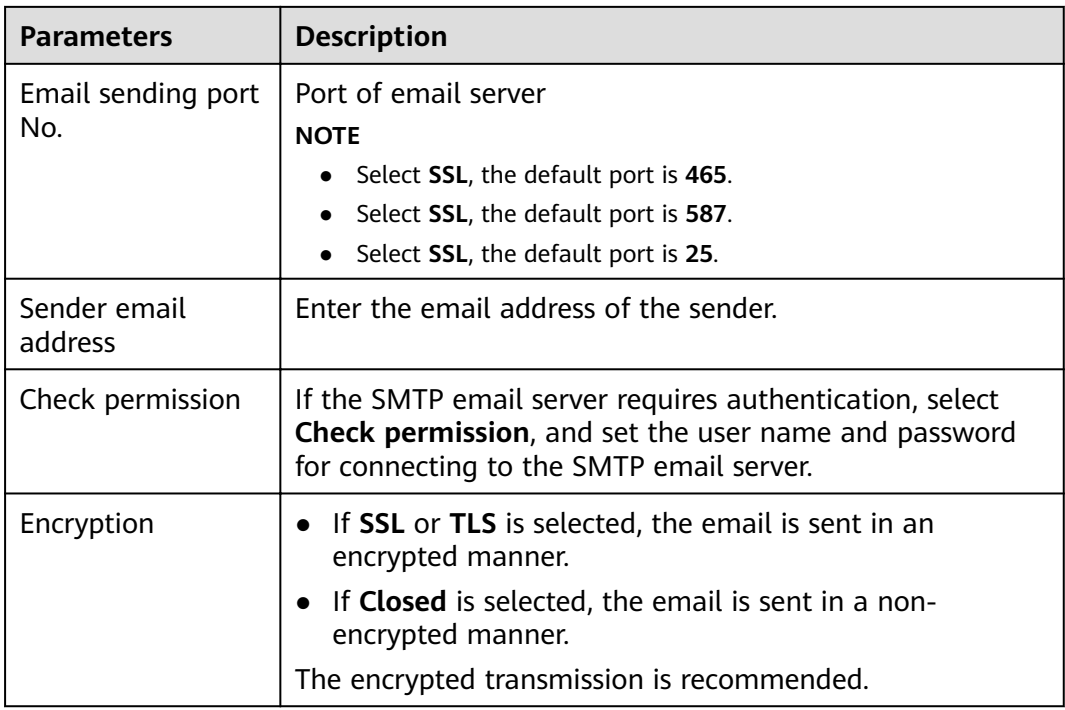

**Step 4 Optional:** Test whether the parameters for the email server are set correctly.

- 1. Click **Test** in the **Setting parameters for email server** page.
- 2. Enter the **Recipient email address** in the **Test Email** text box, and click **OK**. The test mail is received.

#### **Step 5** Click **Save**.

**----End**

## **Exception Handling**

If **The test email has been sent. Please check.** is displayed on the NetEco 1000S during testing whether the parameters configured for the email server are correct, but the test mail is not received, check the following items:

- Select **Check permission**.
- **Sender email address** and **User name** are the same.

## **4.1.8.3.2 Setting Parameters for the SMS Modem**

This section describes how to set parameters for the SMS modem for sending SMS messages to users.

## **Prerequisites**

- You have logged in to the NetEco 1000S. For details, see **[4.1.1.1.2 Logging In](#page-50-0) [to the NetEco 1000S Client](#page-50-0)**.
- You have logged in as the system administrator.
- NetEco 1000S is standard edition.
- The SMS modem has been properly installed, and you have obtained the serial port number used for communication between the PC and the SMS modem.
- You have obtained the phone number of the SMS center from the telecom operator providing the SMS service.
- You have enabled the function of serial ports.

#### **NOTICE**

To ensure NetEco 1000S system security, the NetEco 1000S shields the function of serial ports by default. After completing the operation, disable this function immediately. Perform the following operations to enable and disable the function:

- Enable the function: Navigate to the **NetEco 1000S installation directory \WebRoot\WEB-INF\classes** directory, open the **userManagement.properties** file, change the value of **isStartCom** to 1, and save the change result. Then, restart the NetEco 1000S.
- Disable the function: Navigate to the **NetEco 1000S installation directory \WebRoot\WEB-INF\classes** directory, open the **userManagement.properties** file, change the value of **isStartCom** to 0, and save the change result. Then, restart the NetEco 1000S.

## $\Box$  Note

- The product feature you have purchased may use personal information of users when providing services or maintenance. Therefore, you need to configure such information in accordance with the requirements on personal data in local laws and regulations.
- Personal data such as phone numbers and email addresses are anonymized in the NetEco GUI and encrypted in the NetEco during batch data transmission to ensure data security.

## **Procedure**

- **Step 1** Choose **System** > **Remote Notification** from the main menu.
- **Step 2** Click **SMS Modem**.

The **Setting parameters for SMS modem** window is displayed, as shown in **[Figure 4-59](#page-154-0)**.

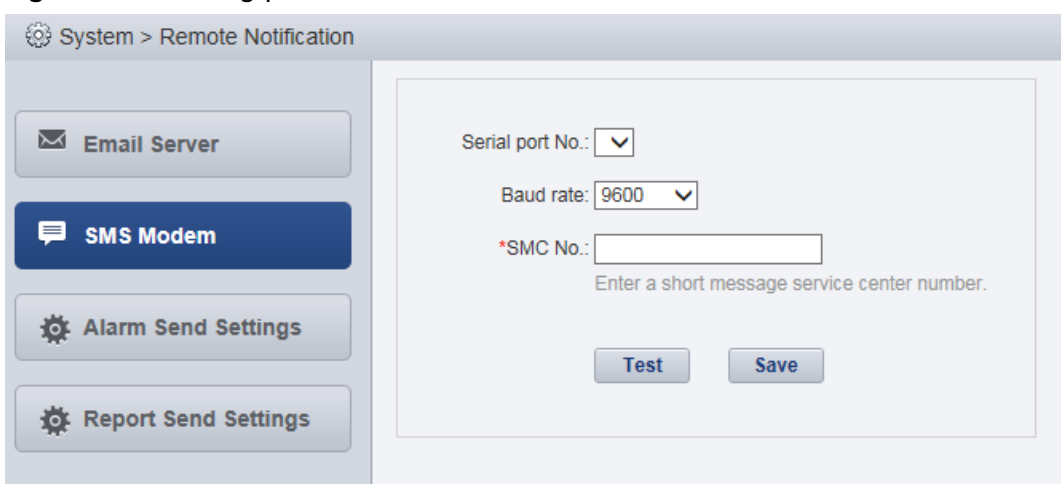

<span id="page-154-0"></span>**Figure 4-59** Setting parameters for SMS modem

**Step 3** Setting parameters for SMS modem by referring to **Table 4-24**.

| <b>Parameters</b> | <b>Description</b>                                                                                                    |  |
|-------------------|----------------------------------------------------------------------------------------------------|--|
| Serial port No.   | Enter the RS232 serial port number for<br>communication, through which the SMS modem<br>and the PC are connected.                                                                                  |  |
| Baud rate         | Choose a matching baud rate.                                                                                                    |  |
| SMC No.           | Enter the number of the SMC which is obtained<br>from the SMC operator.<br><b>NOTE</b><br><b>SMC No.</b> must be set according to the following<br>requirements:                                   |  |
|                   | A country code must be added preceding the calling<br>number. For example, if the subscriber is located in<br>China, the entered calling number is in the following<br>format: +86 Calling number. |  |
|                   | • If short messages are successfully sent but the<br>subscriber does not receive the short messages, you<br>need to remove the country code.                                                       |  |

**Table 4-24** Setting parameters for SMS modem

**Step 4 Optional:** Test that parameters for the SMS modem are set correctly.

- 1. Click **Test** in the **Setting parameters for SMS modem** page.
- 2. Enter the test Phone NO. in the **Receiver phone No.** text box.
- 3. Click **OK**.
- **Step 5** Click **Save**.

**----End**

## **4.1.8.3.3 Setting Alarm Sending Rules**

This section describes how to set alarm sending rules. Based on the preset alarm sending rules, the NetEco 1000S sends emails or SMS messages to notify users of alarm information.

## **Prerequisites**

- You have logged in to the NetEco 1000S. For details, see [4.1.1.1.2 Logging In](#page-50-0) **[to the NetEco 1000S Client](#page-50-0)**.
- You have logged in as the installer.
- You have set the email server.
- In the NetEco 1000S standard system, to send SMS messages, the GSM modem must be set beforehand.

## **Context**

• The NetEco 1000S notifies users of alarm information by email: After the NetEco 1000S receives an alarm reported by a device, the NetEco 1000S waits for 3 minutes, and then sends all alarm information received within 3 minutes to users using one email.

#### $\Box$  Note

Alarm send delay time specifies the time that the NetEco 1000S waits before sending alarms. The default value of **Alarm send delay time** is 180s, that is, 3 minutes. After the value of **Alarm send delay time** is changed, the waiting period changes accordingly.

The NetEco 1000S notifies users of alarm information by SMS: The NetEco 1000S sends the alarm information to users by SMS once receiving an alarm reported by a device.

#### $\Box$  Note

- The product feature you have purchased may use personal information of users when providing services or maintenance. Therefore, you need to configure such information in accordance with the requirements on personal data in local laws and regulations.
- Personal data such as phone numbers and email addresses are anonymized in the NetEco GUI and encrypted in the NetEco during batch data transmission to ensure data security.

## **Procedure**

- **Step 1** Choose **System** > **Remote Notification** from the main menu.
- **Step 2** Click **Alarm Send Settings**.
- **Step 3** In the **Alarm Send Settings** page, you can perform the following operations.

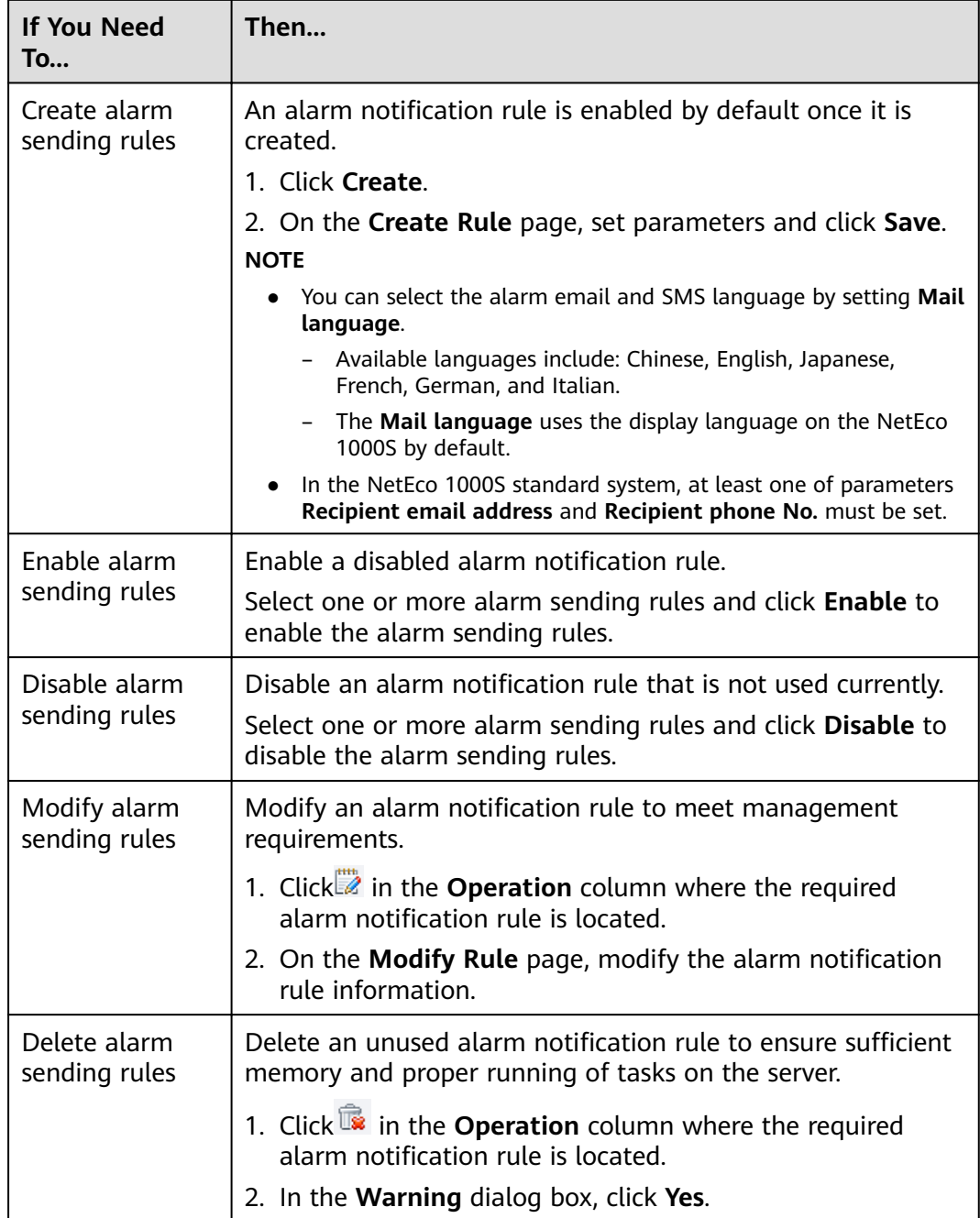

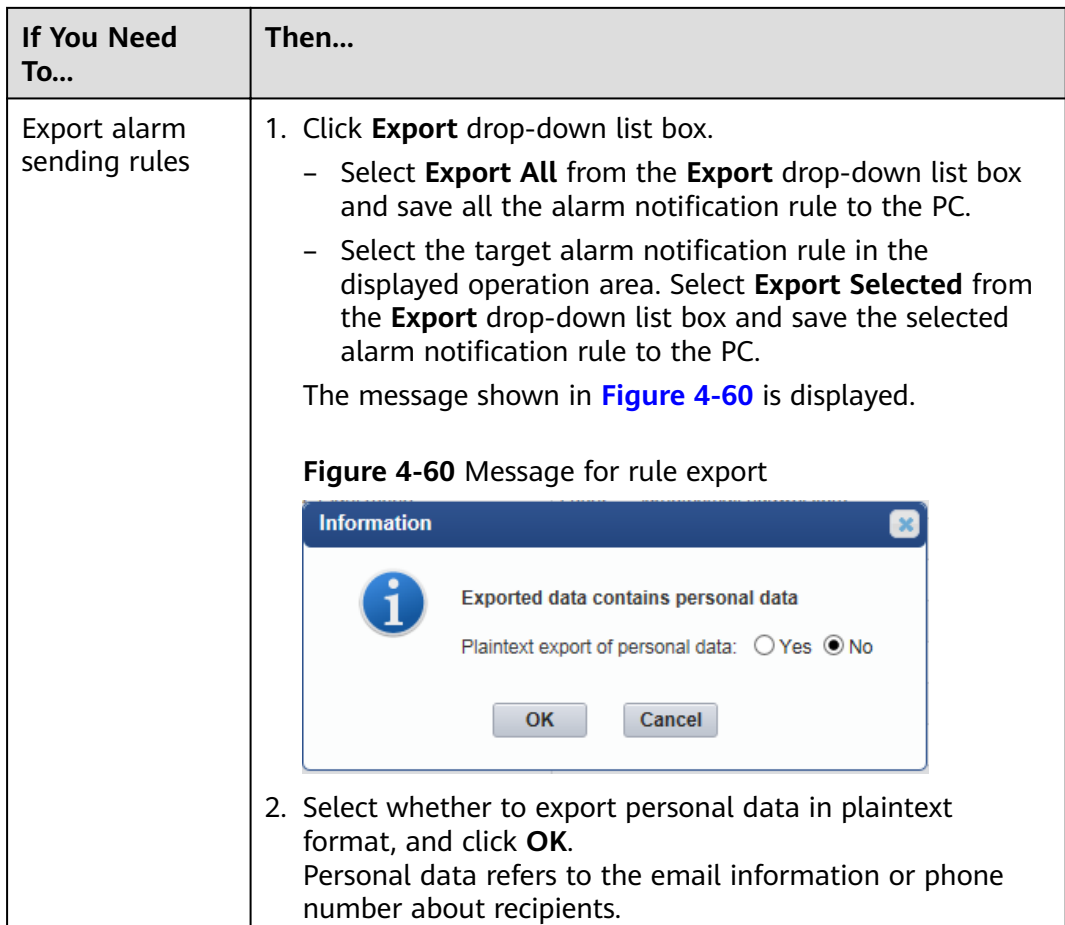

#### **----End**

## **4.1.8.3.4 Setting Report Sending Rules**

This section describes how to set report sending rules. The NetEco 1000S sends emails to users each day to notify users of day energy, income and total energy generated by the plant based on rules.

## **Prerequisites**

- You have logged in to the NetEco 1000S. For details, see [4.1.1.1.2 Logging In](#page-50-0) **[to the NetEco 1000S Client](#page-50-0)**.
- You have logged in as the installer.
- You have set the email server.

## **Context**

#### $\Box$  Note

- The product feature you have purchased may use personal information of users when providing services or maintenance. Therefore, you need to configure such information in accordance with the requirements on personal data in local laws and regulations.
- Personal data such as phone numbers and email addresses are anonymized in the NetEco GUI and encrypted in the NetEco during batch data transmission to ensure data security.

## **Procedure**

- **Step 1** Choose **System** > **Remote Notification** from the main menu.
- **Step 2** Choose **Report Send Settings**.

Enter search criteria in **Recipient email address** or **PV plant** text box, and click **Query**. Target reports sending rules meeting the preset condition are filtered out.

#### **Figure 4-61** Report Send Settings

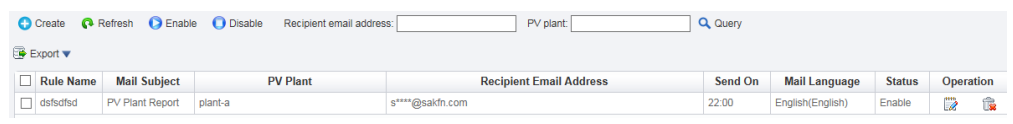

#### **Step 3** In the **Report Send Settings** page, you can perform the following operations.

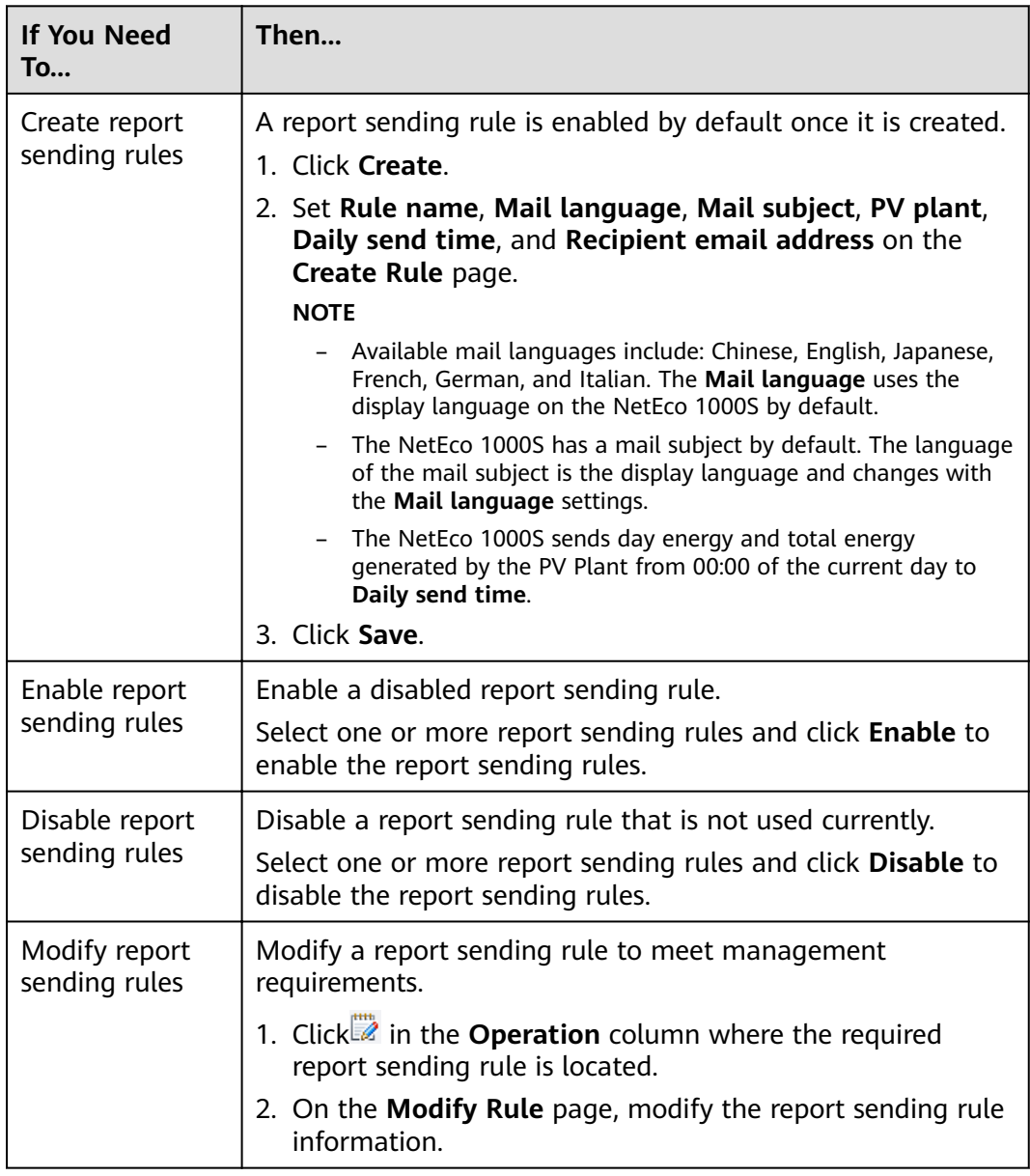

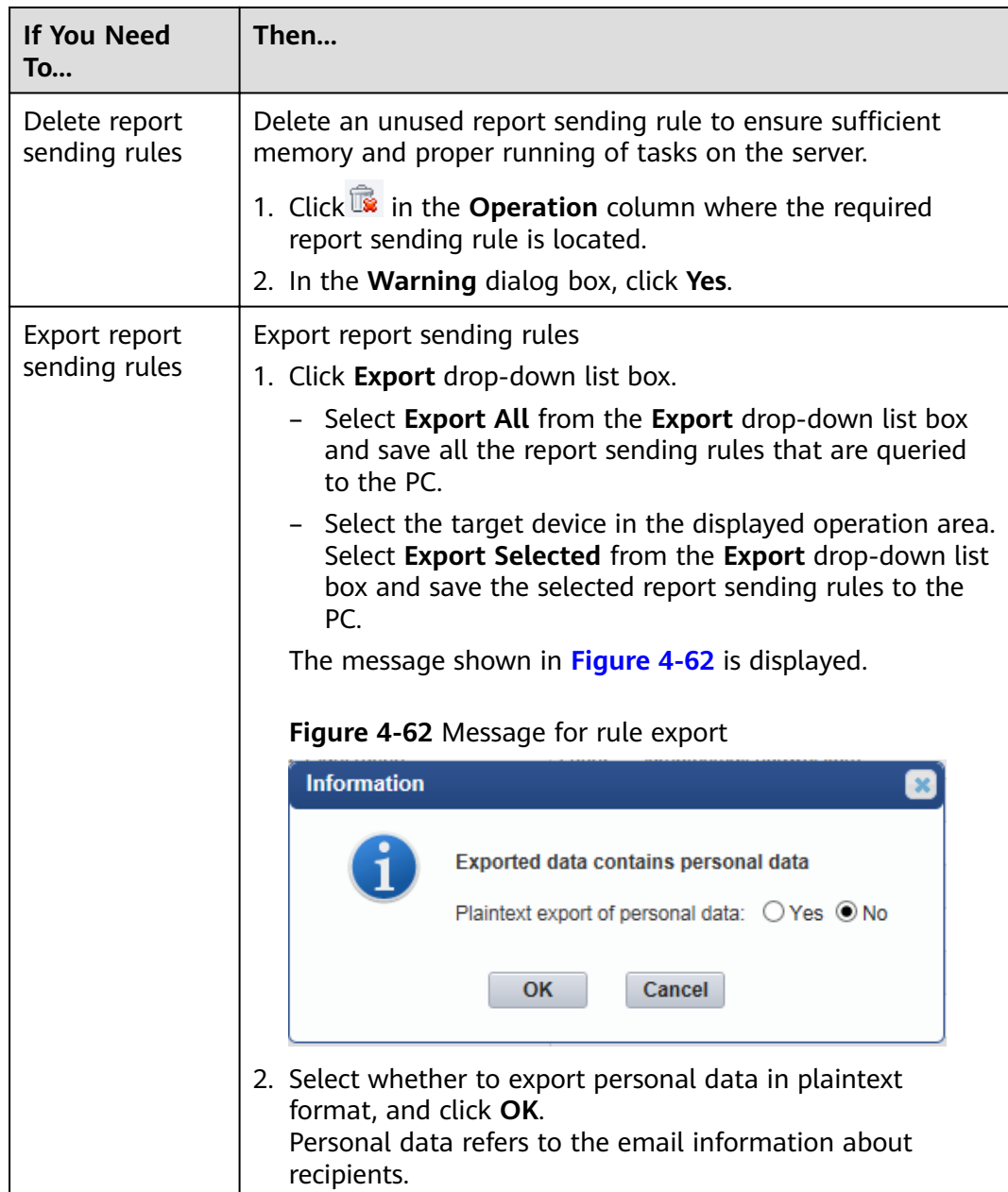

**----End**

## **4.1.8.4 Setting System Parameters**

This section describes how to set system parameters to modify communication parameters, reset alarms, synchronize the clock time, and set the income unit.

## **4.1.8.4.1 Clock Synchronization**

This section describes how to synchronizes the time on the monitoring PC on which the NetEco 1000S is installed to devices. This ensures time consistency between the devices and the NetEco 1000S.

## **Prerequisites**

- You have logged in to the NetEco 1000S. For details, see **[4.1.1.1.2 Logging In](#page-50-0) [to the NetEco 1000S Client](#page-50-0)**.
- You have logged in as the system administrator.

## **Context**

By default, the time synchronization function is not started.

If the time synchronization function is started, the NetEco 1000S performs time synchronization per hour to synchronize time from the NetEco 1000S server to devices mounted to the plant.

## **Procedure**

**Step 1** Choose **System** > **System Settings** from the main menu.

#### **Step 2** Click **Clock Synchronization**.

#### **Figure 4-63** Clock Synchronization

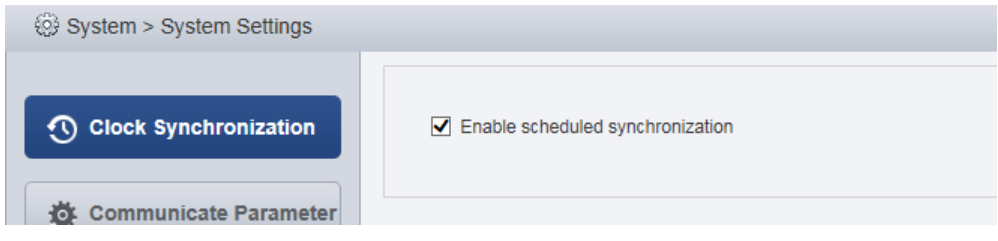

**Step 3** Select **Enable scheduled synchronization**.

The message **Are you sure you want to issue the command?** is displayed.

**Step 4** Click **OK**.

The message **The synchronization command has been issued** is displayed.

**Step 5** Click **OK**.

**----End**

## **4.1.8.4.2 Setting Communication Parameters**

This section describes how to set communication parameters. If a device is connected to the monitoring PC using a serial port, the baud rate of the device must be the same as that set on the NetEco 1000S. Otherwise, the device communicates with the monitoring PC improperly. By default, the baud rates of the device and NetEco 1000S are 9600. In normal cases, you can retain the default settings unless the actual transmission rate is insufficient. After the baud rate is changed, you need to restart the NetEco 1000S for the setting to take effect.

## **Prerequisites**

You have logged in to the NetEco 1000S. For details, see **[4.1.1.1.2 Logging In](#page-50-0) [to the NetEco 1000S Client](#page-50-0)**.

You have logged in as the system administrator.

## **Procedure**

- **Step 1** Choose **System** > **System Settings** from the main menu.
- **Step 2** Click **Communicate Parameter**.

The **Communicate Parameter** window is displayed.

- **Step 3** Changing Baud rate
	- 1. Select a baud rate from the **Baud rate** drop-down list and click **Save**.

The message To change the baud rate, you need to restart the NetEco service. Do you want to continue? is displayed.

2. Click **Yes**.

The message Modification succeeded. Please restart the NetEco service. is displayed.

- 3. Click **OK**.
- 4. See **[4.1.1.2 Logging Out of the NetEco 1000S](#page-53-0)** and **[4.1.1.1 Logging In to the](#page-49-0) [NetEco 1000S](#page-49-0)** to restart NetEco 1000S service.
- **Step 4** Set whether the SmartLogger supporting only SSL authentication is allowed to access the NetEco 1000S.

The SmartLogger and NetEco 1000S use the following two authentication modes by default: SSL authentication and user name/password authentication. The NetEco 1000S can be compatible with the SmartLogger supporting only SSL authentication, which has security risks. It is recommended that such SmartLogger be replaced with the SmartLogger supporting both authentication modes or the SmartLogger be upgraded to the version supporting both authentication modes.

- Select **Compatible Access only supports SSL authentication NEs**: The SmartLogger supporting only SSL authentication is allowed to access the NetEco 1000S, and the device connection is normal.
- **Deselect Compatible Access only supports SSL authentication NEs: The** SmartLogger supporting only SSL authentication is allowed to access the NetEco 1000S, but the device is disconnected. To ensure the access security of the NetEco 1000S, you are advised to deselect **Compatible Access only supports SSL authentication NEs**.

## $\Box$  Note

After installing and upgrading NetEco 1000S, **Compatible Access only supports SSL authentication NEs** is selected by default.

**----End**

## **4.1.8.4.3 Resetting Alarms**

This section describes how to reset alarms. When the target device restores its factory defaults or changes its connection mode, you must reset alarms for the target device on the NetEco 1000S. In this case, all the existing alarm records for the target device will be deleted, and alarms are synchronized from the target device to the NetEco 1000S again.

## **Prerequisites**

- You have logged in to the NetEco 1000S. For details, see [4.1.1.1.2 Logging In](#page-50-0) **[to the NetEco 1000S Client](#page-50-0)**.
- You have logged in as the system administrator.

## **Procedure**

**Step 1** Choose **System** > **System Settings** from the main menu.

#### **Step 2** Click **Reset Alarm**.

The **Reset Alarm** window is displayed, as shown in **Figure 4-64**.

#### **Figure 4-64** Reset Alarm

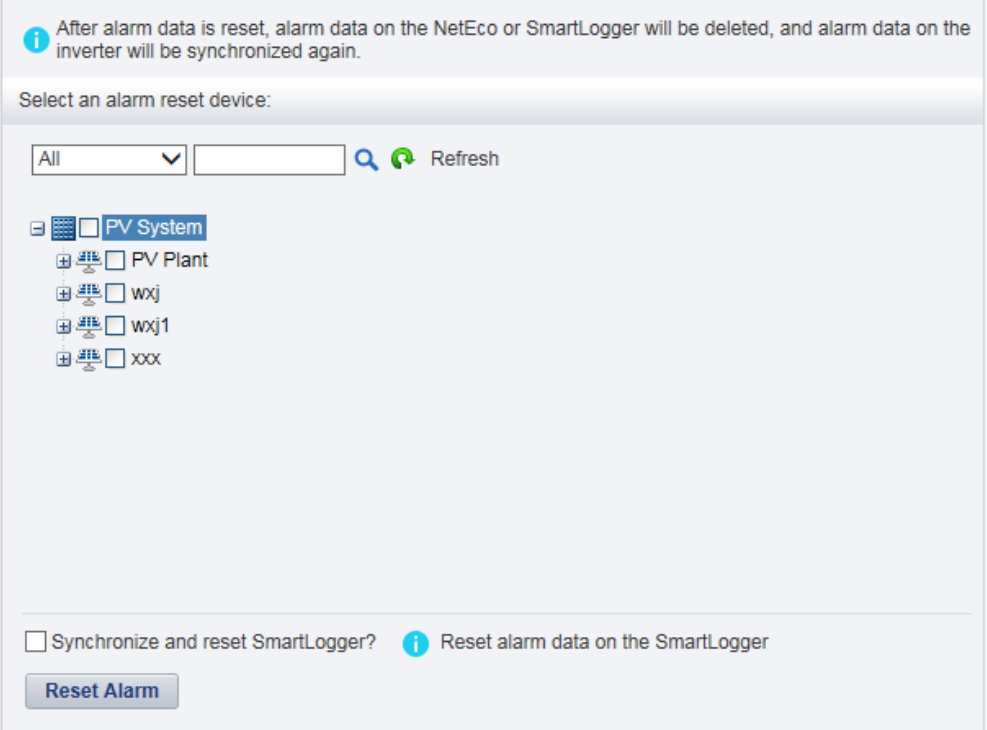

**Step 3** Select the devices for which you want to reset alarms and click **Reset Alarm**.

The **Warn** dialog box is displayed.

#### $\Box$  Note

If you select **Synchronize and reset SmartLogger?**, the command for resetting alarms will be sent to the SmartLogger. The SmartLogger then clears all alarms of the device in it after receiving the command.

**Step 4** Click **OK**.

After alarms are reset, alarm records on the NetEco 1000S will be deleted. However, all alarms of the device still exist on the device side.

**----End**

### **4.1.8.4.4 Setting Income**

You can add the currency to collect statistics on the income of PV System or PV plant.

## **Prerequisites**

- You have logged in to the NetEco 1000S. For details, see [4.1.1.1.2 Logging In](#page-50-0) **[to the NetEco 1000S Client](#page-50-0)**.
- You have logged in as the system administrator.

## **Procedure**

- **Step 1** Choose **System** > **System Settings** from the main menu.
- **Step 2** Choose **Income Settings**.

The page as shown in **Figure 4-65** is displayed.

#### **Figure 4-65** Income Setting

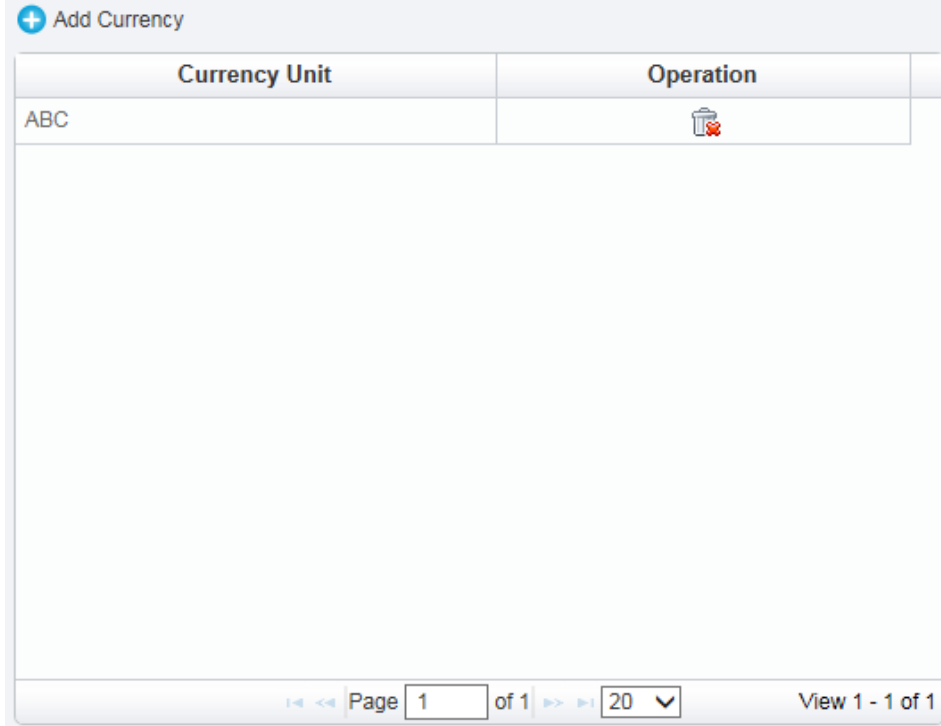

#### **Step 3** Click **Add Currency**.

The **Add Currency Unit** dialog box is displayed, as shown in **[Figure 4-66](#page-164-0)**.

#### <span id="page-164-0"></span>**Figure 4-66** Add currency unit

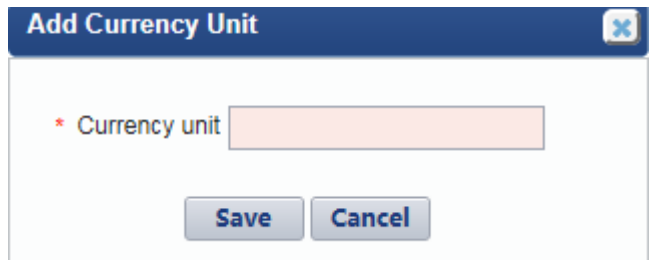

**Step 4** Add the currency, and save the setting.

**----End**

## **Follow-up Procedure**

In the **Operation** column of the **Add Currency Unit** dialog box, delete the currency.

#### **4.1.8.4.5 Setting Prompt Information**

This section describes how to set whether to enable the prompt information displayed after you log in to the client, access devices, and create a PV plant on the NetEco 1000S client.

## **Prerequisites**

- You have logged in to the NetEco 1000S. For details, see [4.1.1.1.2 Logging In](#page-50-0) **[to the NetEco 1000S Client](#page-50-0)**.
- You have logged in as the system administrator.

## **Context**

After you log in to the NetEco 1000S, access devices, or create a PV plant, the prompt information is displayed in the lower right corner of the NetEco 1000S client.

You can enable or disable the prompt information as required.

## **Procedure**

- **Step 1** Choose **System** > **System Settings** from the main menu.
- **Step 2** Choose **Tip Message Settings**.

The **Tip Message Settings** page is displayed, as shown in **[Figure 4-67](#page-165-0)**.

<span id="page-165-0"></span>**Figure 4-67** Tip Message Settings

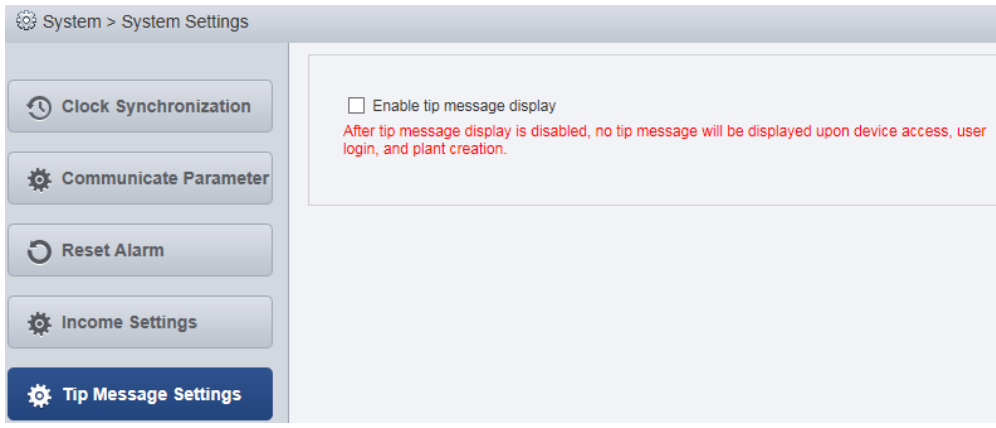

**Step 3** Set whether to enable the prompt information.

- Enable the prompt information: select **Enable tip message display**.
- Disable the prompt information: deselect **Enable tip message display**.

Prompt information is enabled on the NetEco 1000S by default.

**----End**

#### **4.1.8.4.6 Setting Maintenance Notifications**

Set the maintenance notification to notify the users involved of the plant maintenance in advance so that they can prepare for it.

#### **Prerequisites**

- You have logged in to the NetEco 1000S. For details, see **[4.1.1.1.2 Logging In](#page-50-0) [to the NetEco 1000S Client](#page-50-0)**.
- You have logged in as the system administrator.

### **Context**

- After the maintenance notifications take effect, a maintenance notification dialog box will be displayed in the lower right corner of the NetEco 1000S client.
- The dialog box will not disappear until the user clicks **I see**.

## **Procedure**

- **Step 1** Choose **System** > **System Settings** from the main menu.
- **Step 2** Choose **Maint. Notif** to access the **Maint. Notif** page.
- **Step 3** You can perform the following operations on the **Maint. Notif** page.

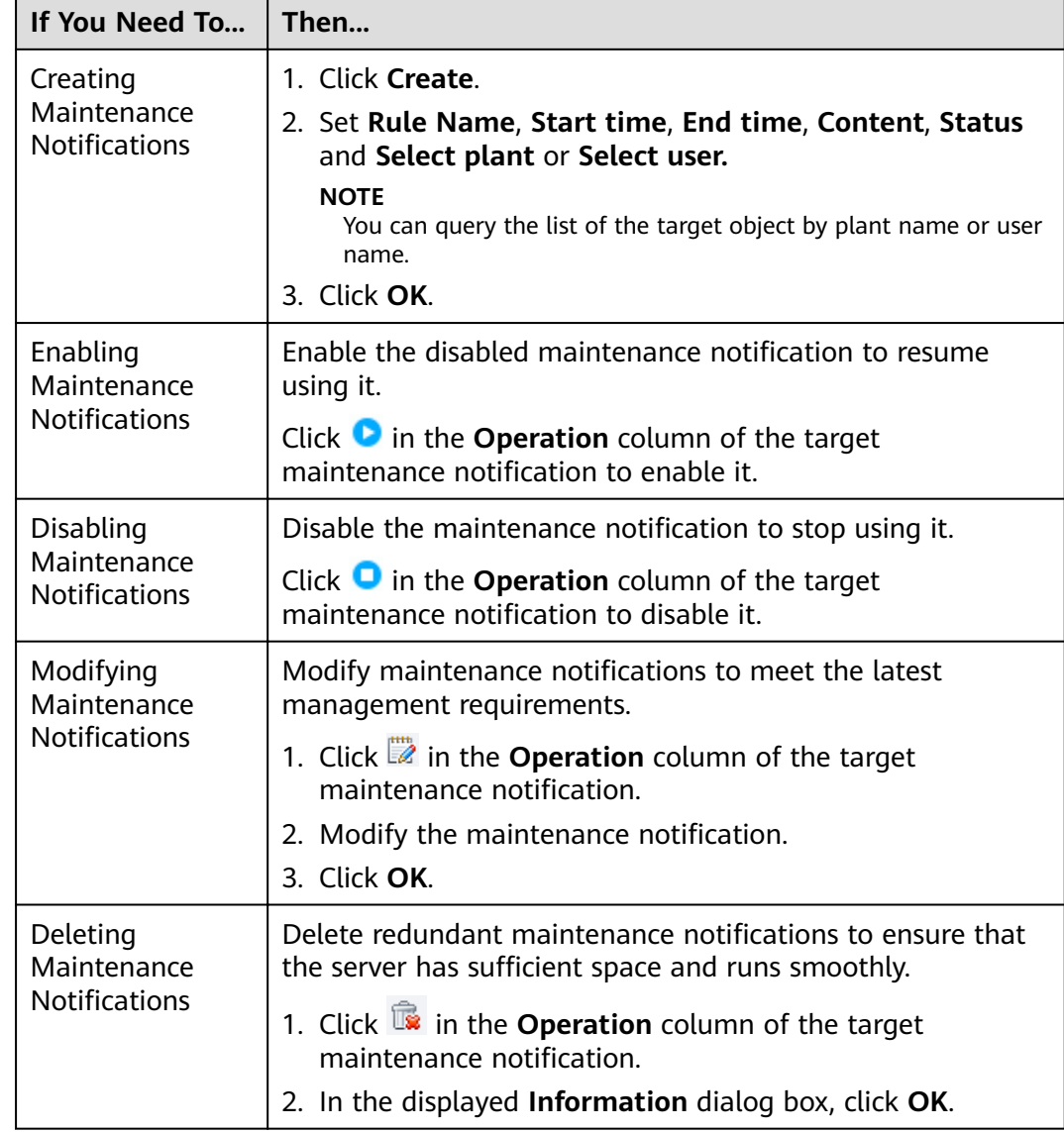

#### **----End**

## **4.1.8.4.7 Setting Maintenance Emails**

Set the maintenance notification to notify the users involved of the plant maintenance by emails in advance so that they can prepare for it.

## **Prerequisites**

- You have logged in to the NetEco 1000S. For details, see **[4.1.1.1.2 Logging In](#page-50-0) [to the NetEco 1000S Client](#page-50-0)**.
- You have logged in as the system administrator.
- You have set the email server.

## **Procedure**

- **Step 1** Choose **System** > **System Settings** from the main menu.
- **Step 2** Choose **Maint. Email** to access the **Maint. Email** page, as shown in **Figure 4-68**.

#### **Figure 4-68** Maint. Email page

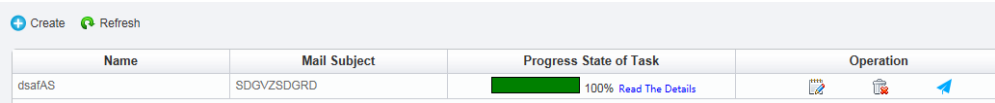

**Step 3** You can perform the following operations on the **Maint. Email** page.

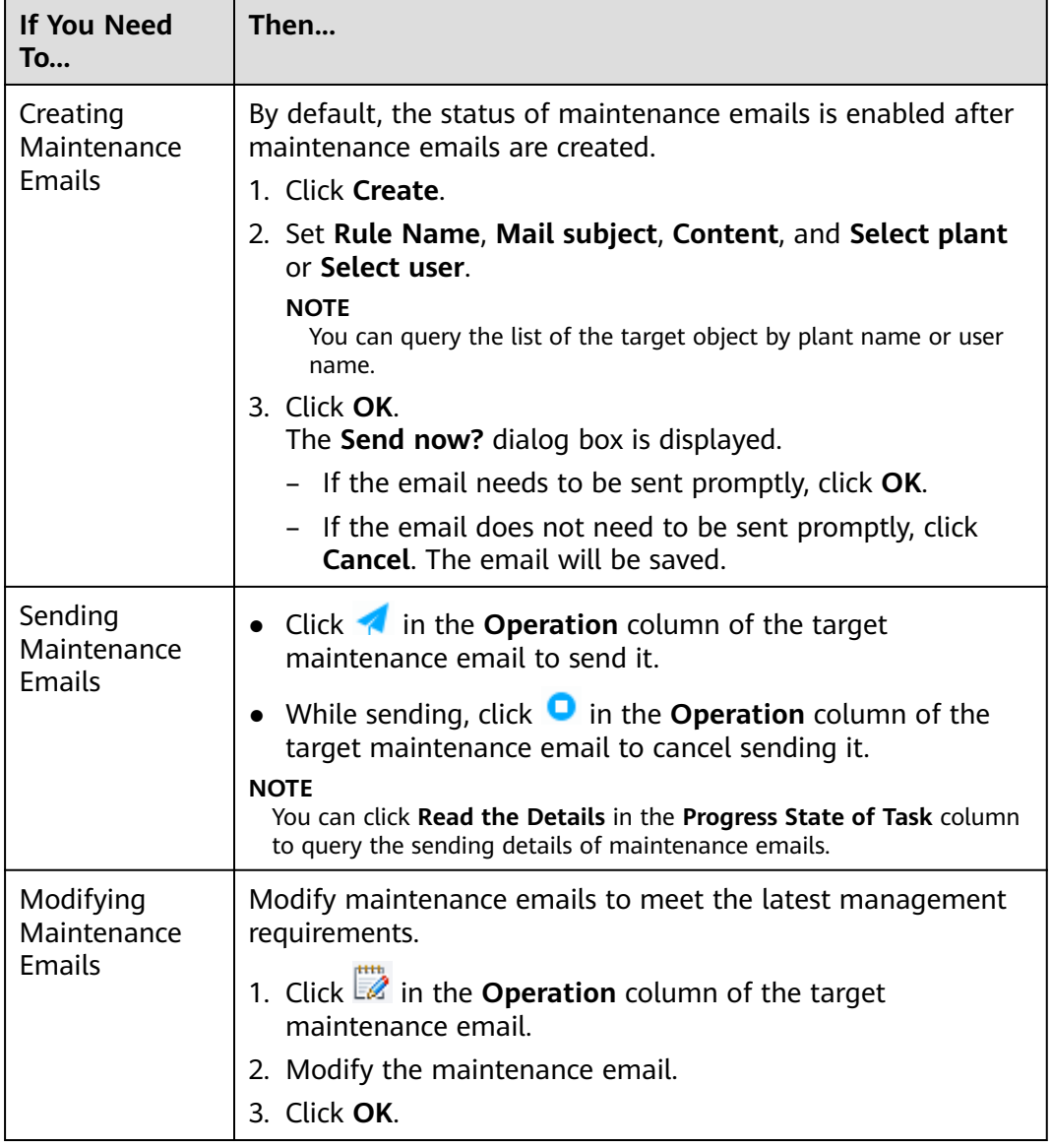

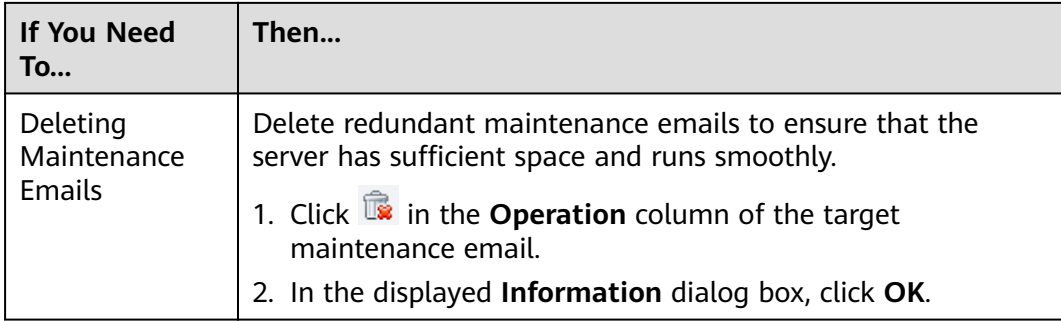

**----End**

#### **4.1.8.4.8 Setting IP Address**

This section describes how to set IP address. Ensure that the user receives the reset password or the link in the self-registration activation email matches the IP address or domain name of the NetEco 1000S server.

## **Prerequisites**

- You have logged in to the NetEco 1000S. For details, see **[4.1.1.1.2 Logging In](#page-50-0) [to the NetEco 1000S Client](#page-50-0)**.
- You have logged in as the system administrator.

#### **Procedure**

- **Step 1** Choose **System** > **System Settings** from the main menu.
- **Step 2** Choose **IP Setting** from the menu bar on the left, as shown in **Figure 4-69**.

#### **Figure 4-69** IP setting

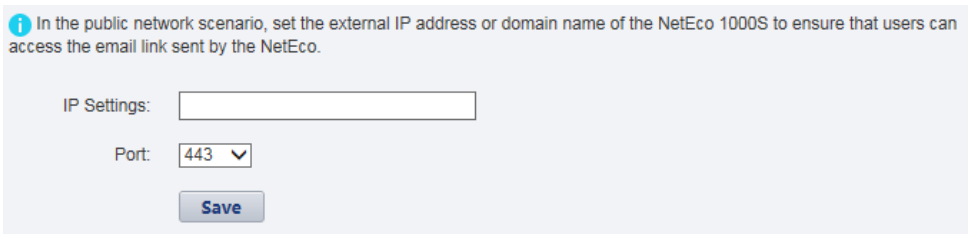

**Step 3** Set the IP/domin name and port number of the NetEco 1000S server, and click **Save**.

**----End**

## **4.1.8.4.9 Setting Self-Registration Account**

After self-registration authorization is enabled, you can register an account on the NetEco 1000S login page.

#### **Prerequisites**

You have logged in to the NetEco 1000S. For details, see [4.1.1.1.2 Logging In](#page-50-0) **[to the NetEco 1000S Client](#page-50-0)**.

You have logged in as the system administrator.

## **Procedure**

- **Step 1** Choose **System** > **System Settings** from the main menu.
- **Step 2** Choose **Self-Registration Account Settings** from the menu bar on the left, as shown in **Figure 4-70**.

#### **Figure 4-70** Self-registration account settings

After the self-registration account is enabled, the Privacy Policy and Terms of Use authorization is also enabled. Users can register accounts on the login screen of the management system.

Enable self-registration account

**Step 3** Select **Enable self-registration account** to enable the self-registration account function.

After the self-registration account function is enabled, the user authorization is also enabled.

**----End**

## **4.1.8.5 License Management**

License management includes querying license information, obtaining an ESN, importing a license, and revoking a license. Manage the license to ensure that the NetEco 1000S can be used normally.

#### **4.1.8.5.1 License Usage Description**

The license is used to enable or disable the inverter management function. After the NetEco 1000S is installed, there is a license trial period of 90 days by default. During the trial period, a license file needs to be imported so that all the functions of the NetEco 1000S can be used.

If a license file is not imported when the trial period expires, login to the NetEco 1000S client will be limited. After login is limited, managers, installers, guest users, and customers will not be able to visit the client. Only the system administrator can visit the client. After login, the page requiring license import is displayed.

To ensure that you can use all the functions of the NetEco 1000S, check and import a license file periodically.

## **How to Obtain a License**

Obtain the ESN of the NetEco 1000S server or the license revocation code, and then contact Huawei technical support to apply for a new license.

#### **4.1.8.5.2 Querying License Information About the NetEco**

Query the expiration date and function control of the current License routinely to check whether the License is about to expire, and solve the problems in a timely manner. In this way, the NetEco 1000S function can be used normally.

## **Prerequisites**

- You have logged in to the NetEco 1000S. For details, see **[4.1.1.1.2 Logging In](#page-50-0) [to the NetEco 1000S Client](#page-50-0)**.
- You have logged in as the system administrator.
- The License has been imported to NetEco 1000S. If it has not been imported, import it by referring to **4.1.8.5.3 Importing a License File**.

## **Procedure**

- **Step 1** Choose **System** > **License Management** from the main menu.
- **Step 2** Choose **License Information**.

The **License Information** page is displayed.

On the **License Information** page, check the basic information, function control information, and ESN information about the License. For details, see **Table 4-25**.

| <b>Item</b>                         | <b>Attribute</b>     | <b>Description</b>                                                                          |
|-------------------------------------|----------------------|---------------------------------------------------------------------------------------------|
| <b>Basic License</b><br>Information | Expired on           | The License is valid until 03:00 this<br>date.                                              |
| <b>Function Control</b>             | <b>Function Name</b> | Functions provided by the NetEco<br>1000S.                                                  |
|                                     | Supported or Not     | Whether the function is supported by<br>the License file.                                   |
| <b>ESN Information</b>              | <b>ESN list</b>      | ESNs of all the NICs managed by the<br>License. Each ESN is separated by a<br>comma $($ .). |
|                                     | <b>ESN</b> quantity  | The number of ESNs of all the NICs<br>managed by the License.                               |

**Table 4-25** License information

#### $\Box$  Note

When the License is about to expire, a prompt will be displayed at the upper part of the **License Information** page. Handle the problem by following the prompt.

#### **----End**

## **4.1.8.5.3 Importing a License File**

When a License is not imported in NetEco 1000S, or NetEco 1000S License is expires, or cannot meet network management requirements, you must import a new License to the NetEco 1000S to ensure normal services of the NetEco.

## **Prerequisites**

- You have logged in to the NetEco 1000S. For details, see [4.1.1.1.2 Logging In](#page-50-0) **[to the NetEco 1000S Client](#page-50-0)**.
- You have logged in as the system administrator.
- A new License is obtained.

## **Procedure**

- **Step 1** Choose **System** > **License Management** from the main menu.
- **Step 2** Choose **Import License**.

The **Import License** page is displayed.

**Step 3** Click **Browse** and select a License file.

The License file must be less than 1 MB and the file format should be **.dat**.

**Step 4** Click **Upload**.

A dialog box for activating the License is displayed.

**Step 5** Click **Yes**.

**----End**

#### **4.1.8.5.4 Revoking a License**

If the NIC is faulty or a new NIC needs to be used, revoke the current license to generate a revocation code which is used to apply for a new license file for free.

## **Prerequisites**

- You have logged in to the NetEco 1000S. For details, see [4.1.1.1.2 Logging In](#page-50-0) **[to the NetEco 1000S Client](#page-50-0)**.
- You have logged in as the system administrator.
- License usage is normal in the current environment.

## **Context**

If a NIC is found faulty or the existing NIC needs to be replaced, revoke the existing license to generate a revocation code that can be used for applying for a new license file.

After NIC replacement, import the new license file to NetEco 1000S. After that, the NetEco 1000S functions can be used properly. For details about how to import a license file, see [4.1.8.5.6 Importing a License on the Page Requiring License](#page-174-0) **[Import](#page-174-0)**.

## **Procedure**

- **Step 1** Choose **System** > **License Management** from the main menu.
- **Step 2** Choose **Revoke License**.

The **Revoke License** page is displayed.

#### **Step 3** Click **Revoke**.

A warning is displayed, as shown in **Figure 4-71**.

#### **Figure 4-71** Revocation warning

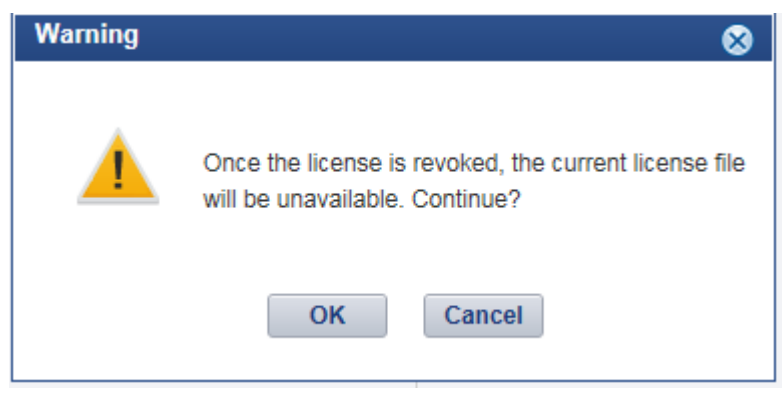

#### **Step 4** Click **OK**.

A dialog box is displayed, as shown in **Figure 4-72**.

#### **Figure 4-72 Password confirming**

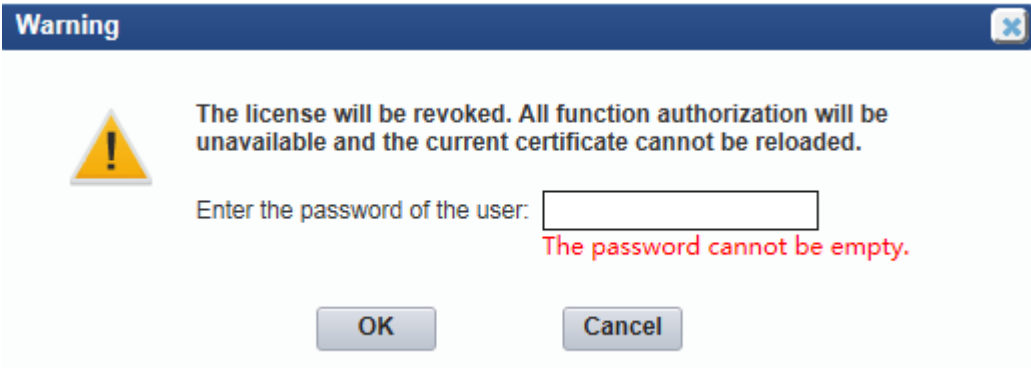

**Step 5** Enter the password of the user and click **OK**.

The generated revocation code will be displayed beside the **Revocation code** parameter.

If the revocation code is not generated, contact Huawei technical support.

**----End**

#### **4.1.8.5.5 Obtaining an ESN**

If no license is available for the NetEco 1000S, obtain the equipment serial number (ESN) of the NetEco 1000S server to apply for a license.

### **Prerequisites**

- You have logged in to the NetEco 1000S. For details, see **[4.1.1.1.2 Logging In](#page-50-0) [to the NetEco 1000S Client](#page-50-0)**.
- You have logged in as the system administrator.
- You have obtained the Media Access Control (MAC) address of the NetEco server.
- No license is available or the license has expired.

## **Context**

If no license file is found or the license has expired after the NetEco 1000S is installed, obtain the ESN to apply for a new license.

### **Procedure**

- **Step 1** Choose **System** > **License Management** from the main menu.
- **Step 2** Choose **Obtain ESN**.

The **Obtain ESN** page is displayed.

- **Step 3** Obtain the ESN.
	- Obtain the ESN of the current logged-in server only.
		- a. Click **Choose MAC address**. In the drop-down list, select a MAC address to generate an ESN.

The MAC addresses provided in the drop-down list are the MAC addresses of the NetEco 1000S servers.

#### **NOTICE**

If there are multiple options, select each MAC address one by one and obtain the ESN for each MAC address.

- b. Click **Obtain ESN**.
- Obtain the ESNs of other servers by entering their MAC addresses.
	- a. Click **Enter a MAC address**, and enter a MAC address of the NetEco server.

A maximum of 20 MAC addresses can be entered. Separate two MAC addresses with a comma (,).

b. Click **Obtain ESN**.

The generated ESN is displayed at the lower part of the page, as shown in **[Figure](#page-174-0) [4-73](#page-174-0)**.

#### <span id="page-174-0"></span>**Figure 4-73** Generating an ESN

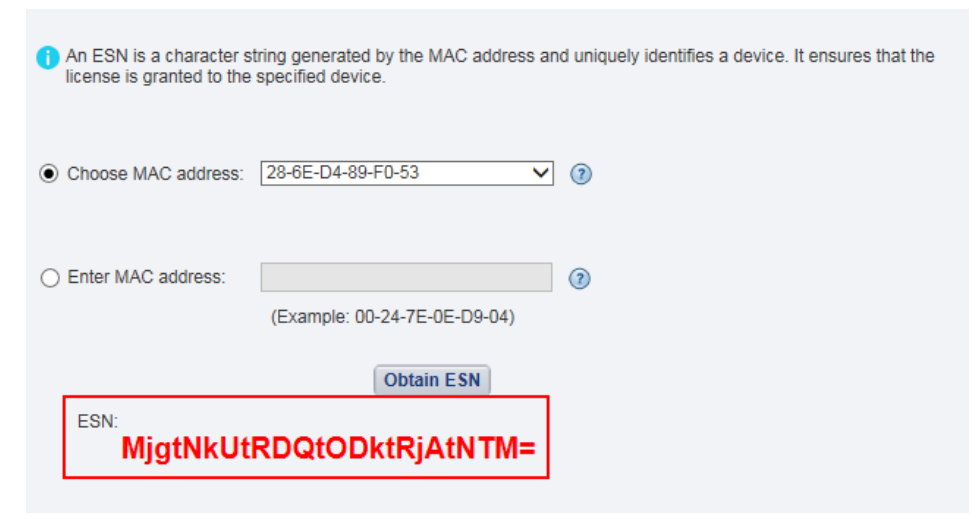

**----End**

#### **Follow-up Procedure**

When you need to apply for a new license file, contact Huawei technical support and use the obtained ESN to apply for a new license file.

After the new license is issued, import the license to the NetEco 1000S. For details, see **4.1.8.5.6 Importing a License on the Page Requiring License Import**.

#### **4.1.8.5.6 Importing a License on the Page Requiring License Import**

If the license has expired or is invalid, import a new license file or obtain the ESN of the NetEco 1000S on the page requiring license import.

#### **Prerequisites**

- You have logged in as the system administrator.
- You have logged in to the NetEco 1000S. For details, see **[4.1.1.1.2 Logging In](#page-50-0) [to the NetEco 1000S Client](#page-50-0)**.
- The trial period of the NetEco 1000S has expired, or the license has expired or is invalid.

#### **Context**

If The trial period of the NetEco 1000S has expired, or the license has expired or is invalid, log in to the NetEco 1000S client as a system administrator. The page requiring license import is displayed.

Import a new license file.

#### **NOTICE**

If you perform an operation after more than 10 minutes elapse since the page requiring license import is displayed, the login page will be displayed again. To ensure that you can perform operations successfully, perform the following steps within 10 minutes after the page requiring license import is displayed.

#### **Procedure**

- **Step 1** Please check whether you have obtained a new license and perform appropriate operations.
	- If you have obtained a new license, perform **Step 4** through **[Step 9](#page-176-0)**.
	- If no license file is available, perform **Step 2** through **[Step 9](#page-176-0)**.
- **Step 2** Obtain the ESN of the NetEco 1000S so that you can use the ESN to apply for a new license.
	- Obtain the ESN of the current logged-in server only.
		- a. Click **Choose MAC address**. In the drop-down list, select a MAC address to generate an ESN.

The MAC addresses provided in the drop-down list are the MAC addresses of the NetEco 1000S servers.

#### **NOTICE**

If there are multiple options, select each MAC address one by one and obtain the ESN for each MAC address.

- b. Click **Obtain ESN**. The generated ESN is displayed at the lower part of the page.
- Obtain the ESNs of other servers by entering their MAC addresses.
	- a. Click **Enter a MAC address**, and enter a MAC address of the NetEco server.

A maximum of 20 MAC addresses can be entered. Separate two MAC addresses with a comma (,).

- b. Click **Obtain ESN**. The generated ESN is displayed at the lower part of the page.
- **Step 3** Contact Huawei technical support engineers to apply for a new license using the obtained ESN.
- **Step 4** Click **Browse** on the right of **License File**.

A dialog box for selecting a file is displayed.

- **Step 5** Select the license file to be imported and click **OK**.
- **Step 6** Click **Upload**.

The dialog box shown in **[Figure 4-74](#page-176-0)** is displayed.

<span id="page-176-0"></span>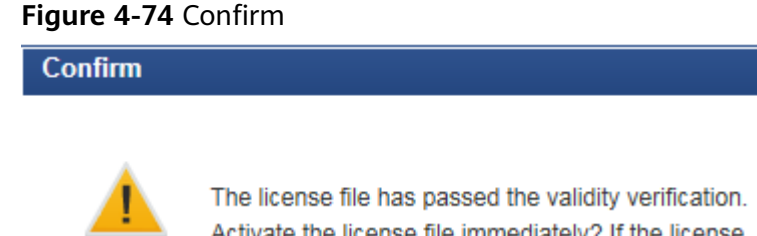

**Step 7** Click **Yes**.

The dialog box shown in **Figure 4-75** is displayed.

**Figure 4-75** Information

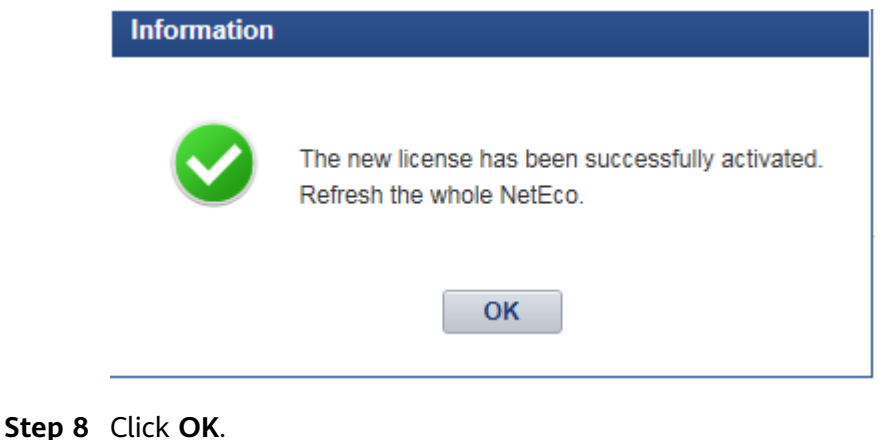

Activate the license file immediately? If the license

**No** 

file is not activated, it will not take effect.

Yes

**Step 9** Click **Return** on the right of **License File**.

The NetEco 1000S login page is displayed.

**----End**

# **4.1.9 FAQs**

## **4.1.9.1 What Do I Do When Characters in a CSV File Are Displayed in Disorder?**

## **Symptom**

When users open a CSV file exported from the NetEco 1000S, the characters in the file are displayed in disorder.

## **Possible Causes**

When data in a list is exported to a CSV file, the default separator used by the operating system is not comma (,).

## **Procedure**

- **Step 1** Choose **Start** > **Control Panel**.
- **Step 2** In the displayed **Control Panel** window, click **Region and Language**.
- **Step 3** In the displayed **Region and Language** window, click the **Formats** tab.
- **Step 4** Click **Additional settings**.
- **Step 5** In the displayed dialog box, set **List separator** to comma (,) on the **Numbers** tab page.

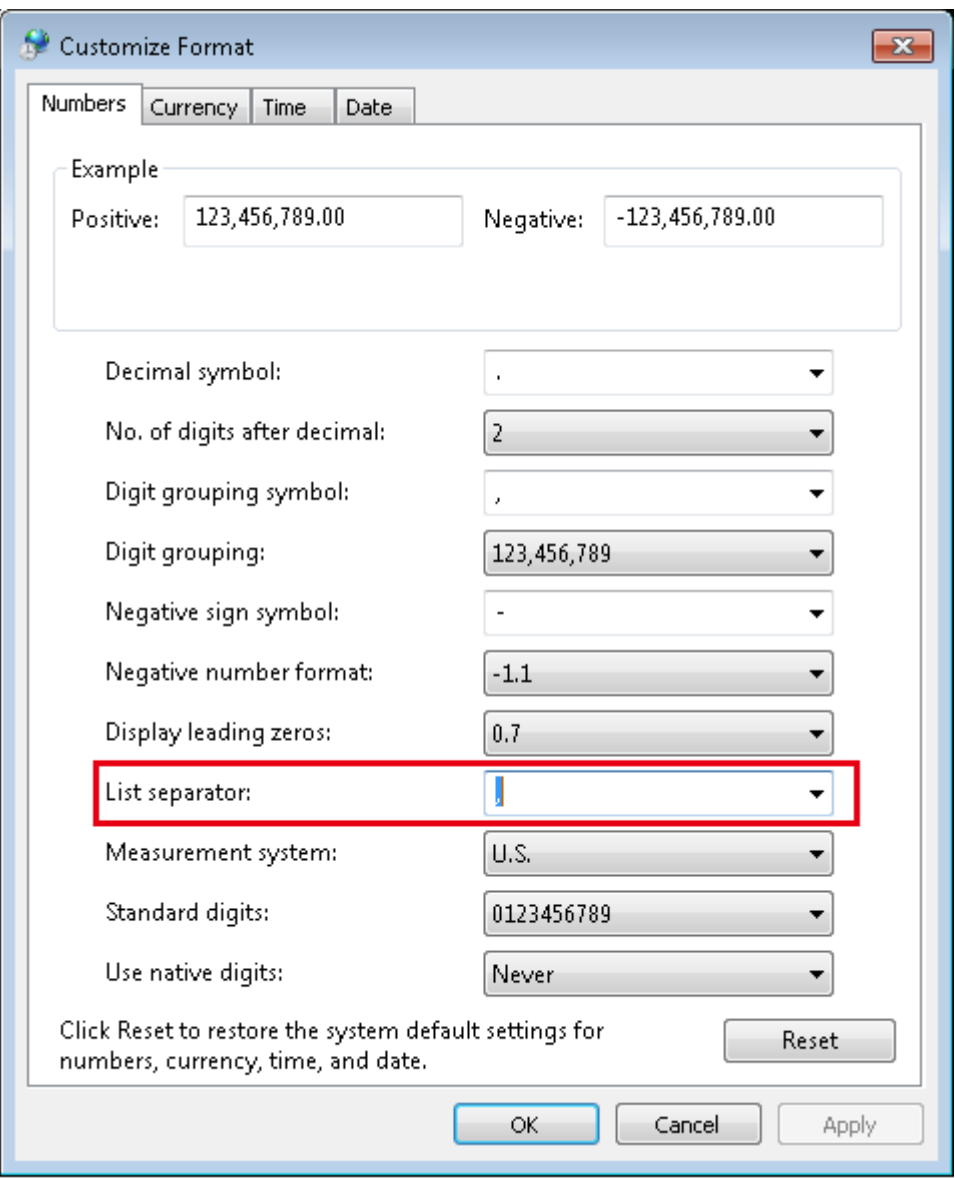

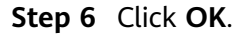

**----End**

## **4.1.9.2 What Do I Do When the NetEco 1000S Service Icon Is Not Displayed?**

## **Symptom**

On a PC running the Windows operating system, the NetEco 1000S service icon is not displayed on the right of the taskbar when the NetEco 1000S service is running.

## **Possible Causes**

An exception occurs in the resource manager of the operating system.

This problem does not affect the functions of the NetEco 1000S. You can ignore it.

#### **Procedure**

To restart the NetEco 1000S service, perform the following steps:

- **Step 1** Log off the Windows operating system.
- **Step 2** Log in to the Windows operating system again and then start the NetEco 1000S services.

**----End**

## **4.1.9.3 How Do I Solve the Problem that the Login Page Fails to Be Displayed When I Access theNetEco 1000S Using a Web Browser?**

## **Symptom**

The login page fails to be displayed when I access NetEco 1000S using a web browser.

## **Possible Causes**

- Connection mode setting on the browser is not correct.
- The network is connected improperly.
- The PC where the NetEco 1000S is installed is powered off.
- The NetEco 1000S service has not been started on the PC.

## **Procedure**

**Step 1** Set the connection mode:

Choose **Tools** > **Internet Options** on the menu bar of the browser. On the **Advanced** tab page, select **Use TLS 1.2** and **Use TLS 1.1** under **Settings**, do not select **Use TLS 1.0**, **Use SSL 2.0** or **Use SSL 3.0**. Click **OK**.

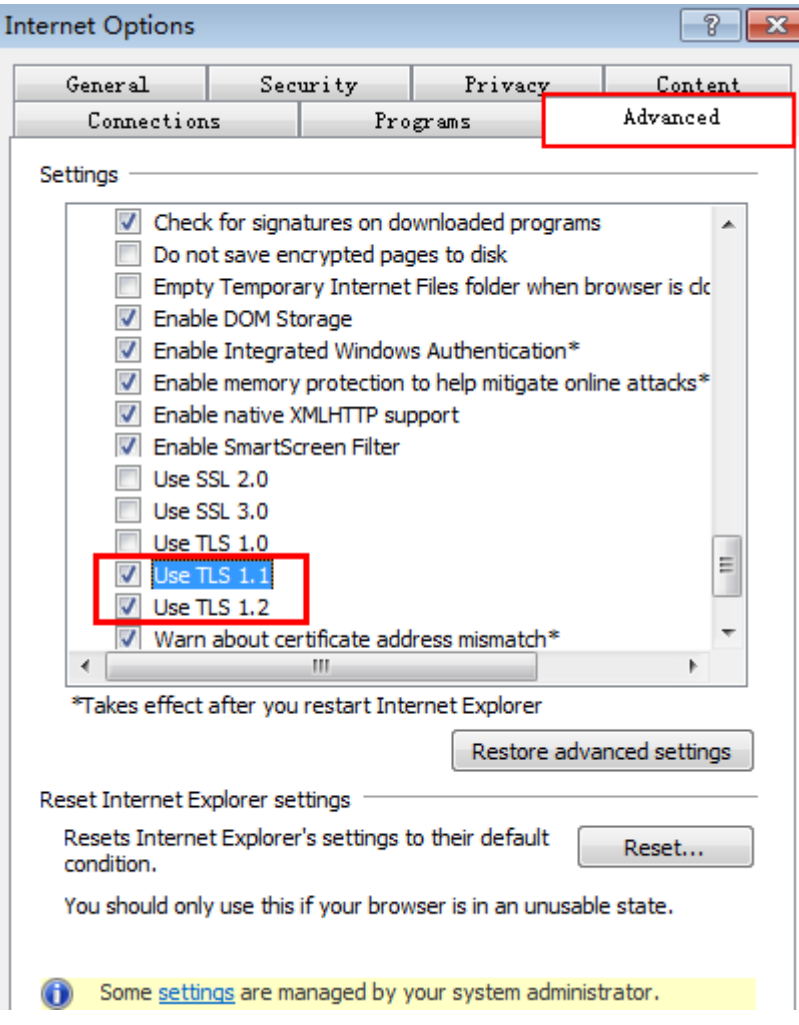

- **Step 2** Choose Start > Search programs and files in the operating system. In the displayed dialog box, enter **cmd** and press **Enter**. The command-line interface (CLI) is displayed.
- **Step 3** Run the following command to check whether the network between the PC on which users can log in to the NetEco 1000S and the PC where the NetEco 1000S is installed is connected properly:

#### **ping** IP address

## $\Box$  Note

Replace IP address with the IP address of the PC on which the NetEco 1000S is installed.

- If the IP address cannot be pinged, go to **Step 4**.
- If the IP address can be pinged, go to **[Step 6](#page-180-0)**.
- **Step 4** Check whether the PC on which the NetEco 1000S is installed is started.
	- If the PC is started, go to **[Step 5](#page-180-0)**.
	- If the PC is not started, perform the following operations:
		- a. Start the PC on which the NetEco 1000S is installed.
		- b. Choose **Start** > **All Program** > **NetEco 1000S** > **NetEco 1000S Service** in the operating system to start the NetEco 1000Sservice.
**Step 5** Check whether the network cable of the PC where the NetEco 1000S is installed is loosened or disconnected.

In normal cases, the indicator of the network port where the network cable is inserted is green. The indicator blinks when data is transmitted.

- If the network cable is loosened or disconnected, connect it again.
- If the network cable is connected properly but the IP address of the NetEco 1000S server still cannot be pinged, check whether network connection problems occur on the user side.
- **Step 6** Check whether the NetEco 1000S service has been started on the PC.
	- If the NetEco 1000S service is not started, choose **Start** > **All Program** > **NetEco 1000S** > **NetEco 1000S Service** in the operating system to start the NetEco 1000S service.
	- If the NetEco 1000S service has been started but logging in to the NetEco 1000S using the web browser fails, please see **[4.1.9.5 What Do I Do If the](#page-181-0) [NetEco 1000S Service Is Successfully Started Yet Its Login Page Cannot Be](#page-181-0) [Accessed?](#page-181-0)**.

**----End**

# **4.1.9.4 What Do I Do If It Is Prompted that Port 443 or Port 8443 Is Occupied When I Try to Start the NetEco 1000S Service?**

### **Symptom**

When you try to start the NetEco 1000S service, either of the following messages is displayed on the server interface:

- Failed to start the NetEco service as port 443 has been occupied. Solve the problem by referring to the user manual, and then restart the NetEco service.
- Failed to start the NetEco service as port 8443 has been occupied. Solve the problem by referring to the user manual, and then restart the NetEco service.

#### **Possible Causes**

- Port 443 is occupied.
- Port 8443 is occupied.

### **Procedure**

There are two solutions to the port occupation problem.

- Modify the port number in the system configuration file.
	- a. Access the **NetEco 1000S software installation directory\WebRoot \WEB-INF\classes** directory.
	- b. Open the **sslCertificate.properties** file. Modify the occupied port number to one that is available for the operating system, and save the modification
	- c. Restart the NetEco 1000S service.
- Release the occupied port number. For details, contact Huawei technical support.

# <span id="page-181-0"></span>**4.1.9.5 What Do I Do If the NetEco 1000S Service Is Successfully Started Yet Its Login Page Cannot Be Accessed?**

# **Symptom**

The NetEco 1000S service is successfully started, yet its login page cannot be accessed.

# **Possible Causes**

- Port 80 or port 8010 is occupied.
- Port 443, port 8443, port 80, or port 8010 is disabled by the operating system because of the security policy.

# **Context**

You can use any of the following methods to access the NetEco 1000S login page:

- IP address or domain name (recommended)
- https://IP address or domain name
- https://*IP address or domain name*:443
- https://*IP address or domain name*:8443
- http:///P address or domain name
- http://*IP address or domain name*:80
- http://*IP address or domain name*:8010

# **Procedure**

- **Step 1** Determine using which of the following methods you cannot access the NetEco 1000S login page.
	- https://IP address or domain name:8443. Port 8443 is disabled. Go to **[Step 5](#page-182-0)**.
	- http://IP address or domain name. Go to **Step 2**.
	- http://IP address or domain name:80. Go to **Step 2**.
	- http://IP address or domain name:8010. Go to **Step 3**.
	- Any other methods in Context. Port 443 is disabled. Go to **[Step 5](#page-182-0)**.

#### **Step 2** Check whether port 80 is occupied.

- If so, go to **Step 4**.
- If not, port 80 is disabled. Go to **[Step 5](#page-182-0)**.
- **Step 3** Check whether port 8010 is occupied.
	- If so, go to **Step 4**.
	- If not, port 8010 is disabled. Go to **[Step 5](#page-182-0)**.
- **Step 4** There are two solutions to the port occupation problem.
	- Modify the port number in the system configuration file.
		- a. Access the **NetEco 1000S software installation directory\WebRoot \WEB-INF\classes** directory.
- <span id="page-182-0"></span>b. Open the **sslCertificate.properties** file. Modify the occupied port number to one that is available for the operating system, and save the modification.
- c. Restart the NetEco 1000S service and log in to the NetEco 1000S client.
- Release the occupied port number. For details, contact Huawei technical support.
- **Step 5** Enable the port in the security policy of the operating system if the port is disabled by the security policy.

**----End**

# **4.1.9.6 How Do I Solve the Problem that the Serial Port for the SMS Modem to Connect to a PC Is Always Occupied After the SMS Is Enabled?**

### **Question**

How do I solve the problem that the serial port for the SMS modem to connect to a PC is always occupied after the SMS is enabled?

#### $\Box$  Note

After the serial cable between the SMS modem and the PC is disconnected or removed, the serial port is still occupied.

The product feature you have purchased may use personal information of users when providing services or maintenance. Therefore, you are obligated to take measures, in compliance with the laws of the countries concerned and the user privacy policies of your company, to ensure that the personal data of users is fully protected.

Personal data such as phone numbers and email addresses are masked in the NetEco GUI and encrypted in the NetEco during batch data transmission to ensure data security.

### **Answer**

Perform the following steps to restart the NetEco 1000S service:

- **Step 1** Right-click the NetEco 1000S service icon in the lower right corner of the taskbar of the desktop and choose **Exit** to stop the NetEco 1000S service from the shortcut menu.
- **Step 2** Choose **Start** > **All Program** > **NetEco 1000S** > **NetEco 1000S Service** to start the NetEco 1000S service in the operating system.

**----End**

### **4.1.9.7 Verifying OpenPGP Signature**

This section describes how to verify the integrity of an obtained software package, thereby preventing network risks that may be caused by malicious alteration or damage during the transmission of the software package. A software package can be installed only after it passes the verification.

# **Prerequisites**

You have obtained the signature file for the NetEco 1000S software package. The NetEco 1000S software package and its signature file are in a one-to-one relationship, and are stored in the same directory.

### **Context**

- The GNU Privacy Guard for Windows (Gpg4Win) is a free open-source GNU tool. It can be used to verify OpenPGP signatures in the Windows operating system.
- You can download the Gpg4Win software package used with the Windows operating system from http://www.gpg4win.org/, and then double-click **gpg4win-2.2.1.exe** to install the Gpg4Win tool by following the wizard. You are advised to retain all the default settings during the installation.

### **Procedure**

**Step 1** Download the public key file.

Download the **OpenPGP Signature Verification Guide** package from **[http://](http://support.huawei.com/carrier/digitalSignatureAction) [support.huawei.com/carrier/digitalSignatureAction](http://support.huawei.com/carrier/digitalSignatureAction)** (for carriers) or **[http://](http://support.huawei.com/enterprise/en/tool/software-digital-signature-validation-tool--pgp-verify--TL1000000054) [support.huawei.com/enterprise/en/tool/software-digital-signature-validation](http://support.huawei.com/enterprise/en/tool/software-digital-signature-validation-tool--pgp-verify--TL1000000054)[tool--pgp-verify--TL1000000054](http://support.huawei.com/enterprise/en/tool/software-digital-signature-validation-tool--pgp-verify--TL1000000054)** (for enterprises) and then decompress the package to obtain the public key file **KEYS**.

- **Step 2** Import the public key file.
	- 1. Log in to the server on which the software package to be verified is stored, and enter the command-line interface (CLI).
	- 2. Go to the directory (for example, C:\Users\) for storing the KEYS file, and then import the **KEYS** file.

#### **gpg --import "C:\Users\KEYS"**

**C:\Users\KEYS** indicates the directory for storing the **KEYS** file. You need to rename the directory based on site conditions.

The following information is displayed:

gpg: key 27A74824: public key "OpenPGP signature key for Huawei software (created on 30th Dec, 2013) <support@huawei.com>" imported gpg: Total number processed: 1 gpg: imported: 1 (RSA: 1)

3. Check whether the public key file is successfully imported.

#### apa --finaerprint

If the following information is displayed, the public key file is successfully imported:

```
pub 2048R/27A74824 2013-12-30 Key fingerprint = B100 0AC3 8C41 525A 19BD C087 99AD 81DF
27A7 4824 uid OpenPGP signature key for Huawei software (created on 30th Dec,2013) 
support@huawei.com
```
**Step 3** Verify the public key.

In normal cases, the validity of the OpenPGP public key needs to be verified according to the ID, fingerprint, and user ID (uid) of the public key published by the involved entity. Huawei publishes the following information about the OpenPGP public key:

- Key ID: 27A74824
- Key fingerprint: B100 0AC3 8C41 525A 19BD C087 99AD 81DF 27A7 4824
- User ID (uid): OpenPGP signature key for Huawei software (created on 30th Dec,2013) support@huawei.com

After the validity of the public key is verified, you can do as follows to set the trust level of the public key:

1. Set the trust level of the public key.

#### **gpg --edit-key "OpenPGP signature key for Huawei" trust**

When the system displays **Your decision?**, enter **5**. When the system displays **Do you really want to set this key to ultimate trust? (y/N)**, enter **y**.

1 = I don't know or won't say  $2 = 1$  do NOT trust 3 = I trust marginally  $4 = 1$  trust fully 5 = I trust ultimately  $m =$  back to the main menu Your decision? **5** Do you really want to set this key to ultimate trust? (y/N) **y**

2. Run the following command to exit:

#### **quit**

**Step 4** Verify the signature.

gpg --verify "C:\Users\NetEco1000SV100R003C00SPCXXX\_win7\_standard.zip.asc

#### $\Box$  Note

- C: $|Users|$  indicates the path of the signature file. You need to change it based on site conditions.
- **iManagerNetEco1000S\_V100R003C00SPCXXX\_win7\_standard.zip.asc** indicates the name of the signature file. You need to rename the file based on site conditions.
- Contact the Huawei technical support engineers and obtain the signature files **iManagerNetEco1000S\_V100R003C00SPCXXX\_win7\_standard.zip.asc** or **iManagerNetEco1000S\_V100R003C00SPCXXX\_win2012\_enterprise.zip.asc**.
	- For carriers: To obtain the software package, Huawei technical support engineers can choose **Support** > **Software** > **Network Energy** > **PV Inverter** > **Smart PV Plant System** > **iManager NetEco 1000S** > **V100R003C00** at **[http://](http://support.huawei.com/carrier/) [support.huawei.com/carrier/](http://support.huawei.com/carrier/)**.
	- For enterprises: To obtain the software package, Huawei technical support engineers can choose **SUPPORT** > **Network Energy** > **Energy Common** > **iManager NetEco 1000S** at **<http://support.huawei.com/enterprise>**.
	- If the Windows Server 2012 OS is used, obtain the **iManagerNetEco1000S\_V100R003C00SPCXXX\_win2012\_enterprise.zip** installation package and **iManagerNetEco1000S\_V100R003C00SPCXXX\_win2012\_enterprise.zip.asc** digital signature file.
	- If the Windows 7 or Windows 10 OS is used, obtain the **iManagerNetEco1000S\_V100R003C00SPCXXX\_win7\_standard.zip** installation package and **iManagerNetEco1000S\_V100R003C00SPCXXX\_win7\_standard.zip.asc** digital signature file.

The following information is displayed, where the RSA key ID in bold is the same as the public key ID (if no error message, such as **WARNING**, **The signature has**

#### **expired**, and **The public key has been revoked** is displayed for any other information, the signature is valid):

gpg: Signature made Thu Jan 9 15:29:06 2014 CST using **RSA key ID 27A74824** gpg: Good signature from "OpenPGP signature key for Huawei software (created on 30th Dec,2013) <support@huawei.com>"

#### $\Box$  Note

When signatures of multiple files need to be verified for a software package, the software package is safe only when the verification results of all the files are PASS. If the verification result of any file is WARNING or FAIL, the software package fails the verification, and security risks exist. If this occurs, you need to re-download the software package.

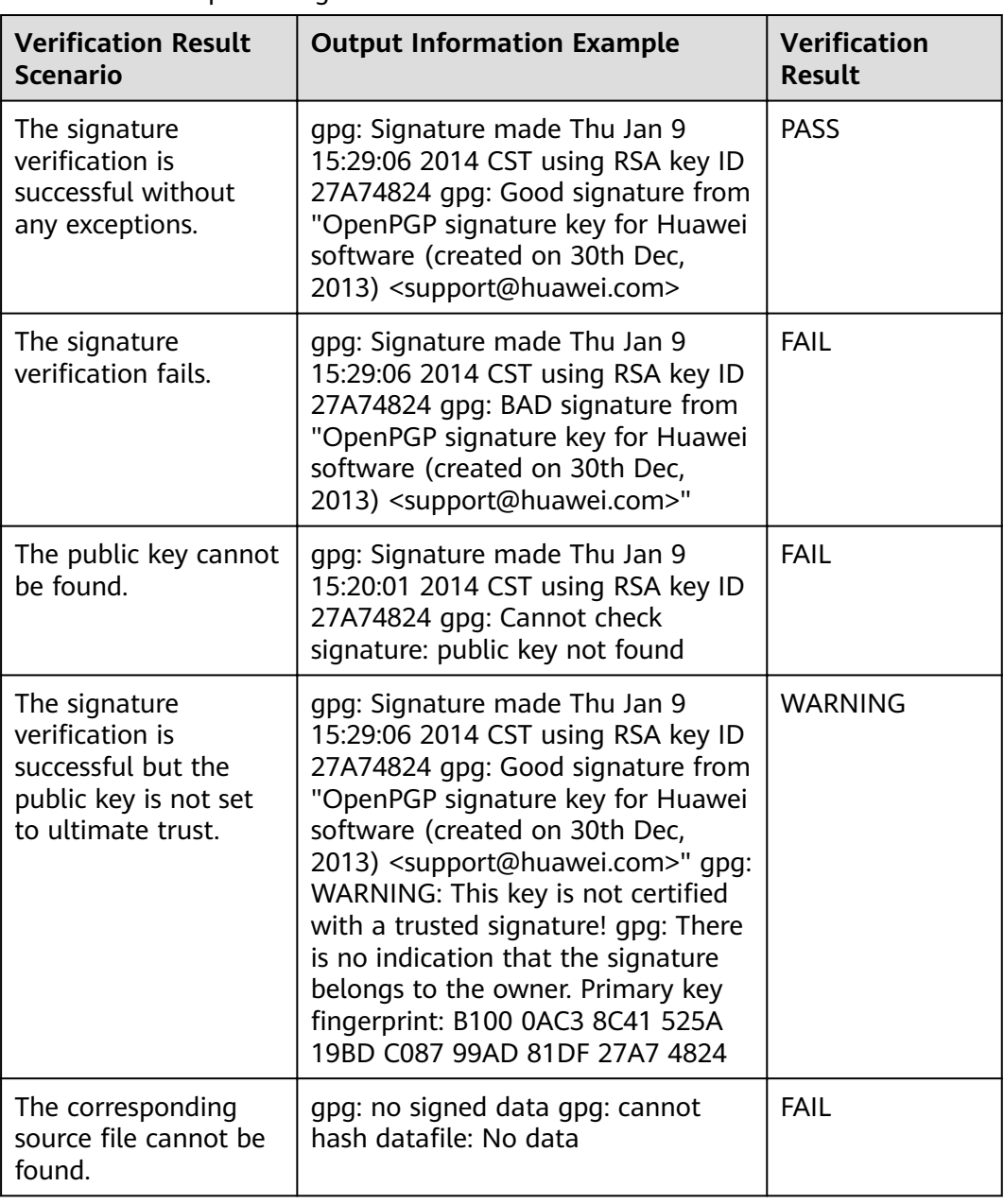

#### **Table 4-26** Examples of signature verification results

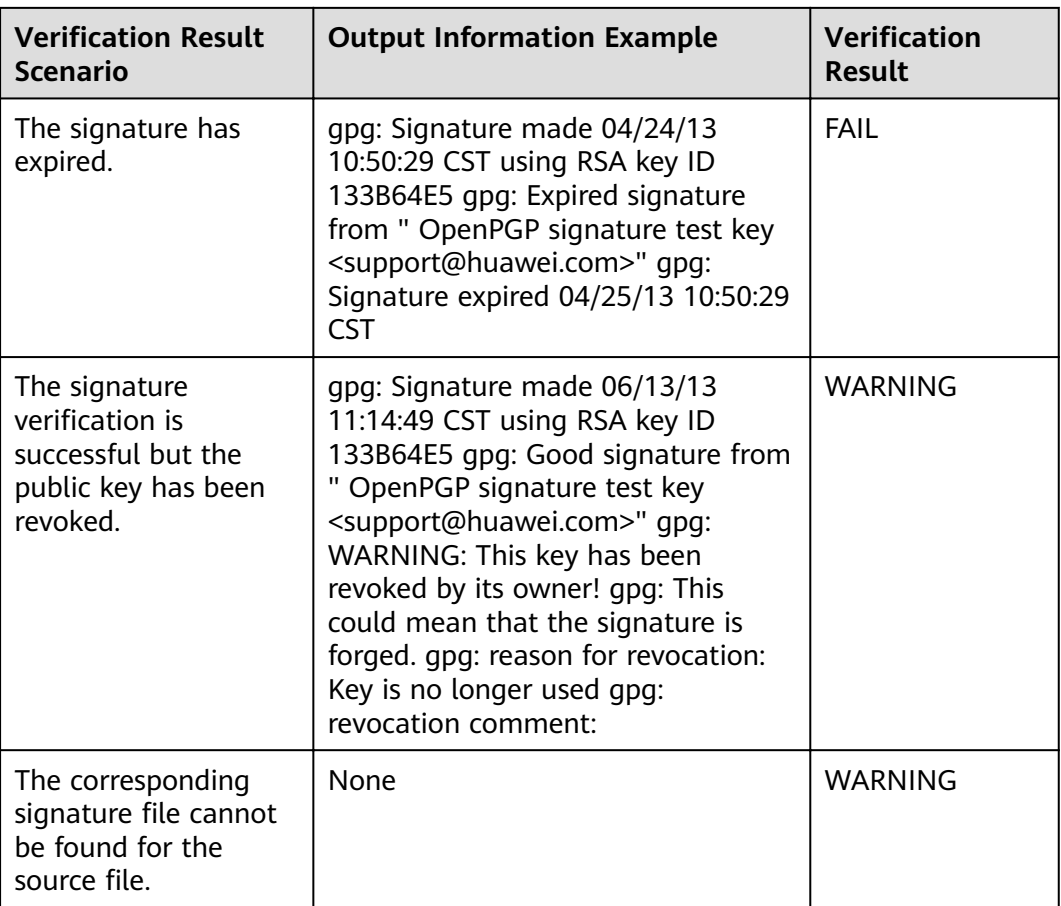

#### **----End**

# **4.1.9.8 How Do I Update the NetEco 1000S Software?**

### **Question**

How do I update the NetEco 1000S software?

### **Answer**

**Step 1** Contact Huawei technical support engineers to obtain the software package.

- For carriers: To obtain the software package, Huawei technical support engineers can choose **Support** > **Software** > **Network Energy** > **PV Inverter** > **Smart PV Plant System** > **iManager NetEco 1000S** > **V100R003C00** at **<http://support.huawei.com/carrier/>**.
- For enterprises: To obtain the software package, Huawei technical support engineers can choose **SUPPORT** > **Network Energy** > **Energy Common** > **iManager NetEco 1000S** at **<http://support.huawei.com/enterprise>**.

### $\Box$  Note

- If the Windows Server 2012 OS is used, obtain the **iManagerNetEco1000S\_V100R003C00SPCXXX\_win2012\_enterprise.zip** installation package and **iManagerNetEco1000S\_V100R003C00SPCXXX\_win2012\_enterprise.zip.asc** digital signature file.
- If the Windows 7 or Windows 10 OS is used, obtain the **iManagerNetEco1000S\_V100R003C00SPCXXX\_win7\_standard.zip** installation package and **iManagerNetEco1000S\_V100R003C00SPCXXX\_win7\_standard.zip.asc** digital signature file.

You can check the integrity of the software package by referring to **[4.1.9.7](#page-182-0) [Verifying OpenPGP Signature](#page-182-0)**.

#### $\Box$  Note

Software package integrity check is related to the software security. You must perform the check to ensure the software security.

**Step 2** Stop the service, process and close the installation directory of the NetEco 1000S.

#### $\Box$  Note

If the service and process of the NetEco 1000S are not started, NetEco 1000S installation directory is not opened, skip this step.

**Step 3** Upgrade the NetEco 1000S by following the instructions provided in *iManager* NetEco 1000S V100R003C00 Upgrade Guide.

**----End**

# **4.1.9.9 What Do I Do If a Certificate Error Message or a Security Alarm Is Displayed on Internet Explorer?**

### **Symptom**

When log in to NetEco 1000S using Internet Explorer or Chrome, Internet Explorer or Chrome displays a certificate error message similar to that shown in Figure **4-76** or **[Figure 4-77](#page-188-0)**.

#### **Figure 4-76** Certificate error message

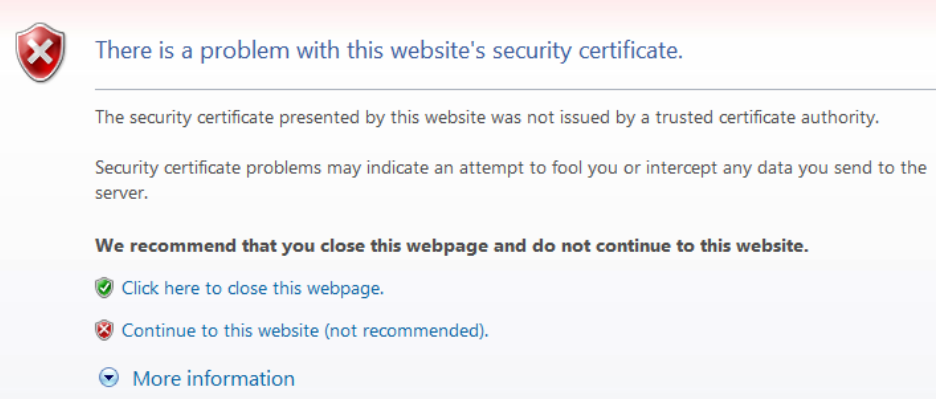

#### <span id="page-188-0"></span>**Figure 4-77** Website Security Certificate window (Chrome 50)

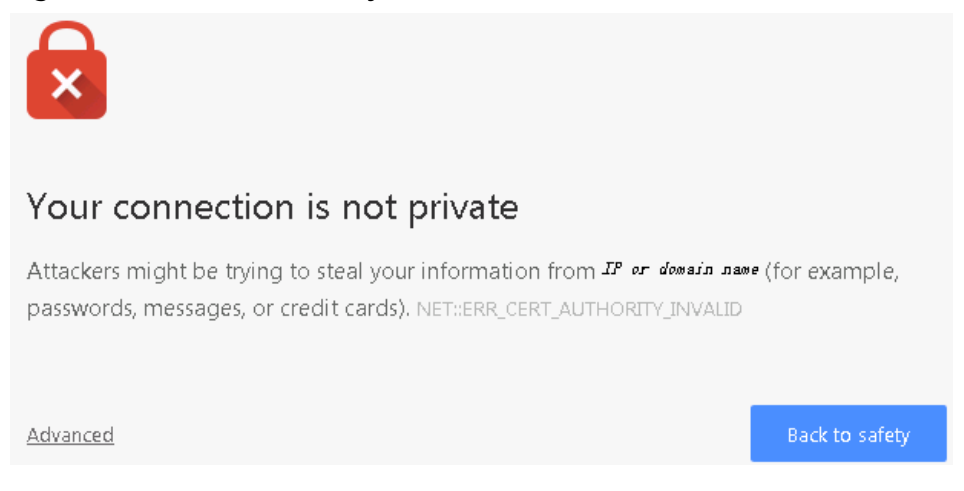

# **Possible Causes**

Trusted certificate has not been loaded in the browser.

### **Procedure**

**Step 1** Log in to a PC as a user in the Administrators user group.

After the certificate is replaced on Internet Explorer, the certificate is also replaced on Chrome. This section mainly describes how to replace the certificate on Internet Explorer.

#### $\Box$  Note

If you install only Chrome, choose Manage Certificate > Trusted Root Certification **Authorities** > **Import** in the setting window of the Chrome browser and import the certificate as prompted.

If you start Internet Explorer 11 in the Windows 7 operating system, you need to log in a PC as a user in the Administrators user group and then start Internet Explorer as user Administrator. Otherwise, you cannot properly set Internet Explorer:

- 1. Choose **Start** > **Internet Explorer**.
- 2. In the displayed shortcut menu, choose **Run as Administrator**.

#### **Step 2** View the certificate.

1. When the Internet Explorer displays the security certificate message as shown in **[Figure 4-78](#page-189-0)**, click **Continue to this website**.

#### Figure 4-78 Security certificate

<span id="page-189-0"></span>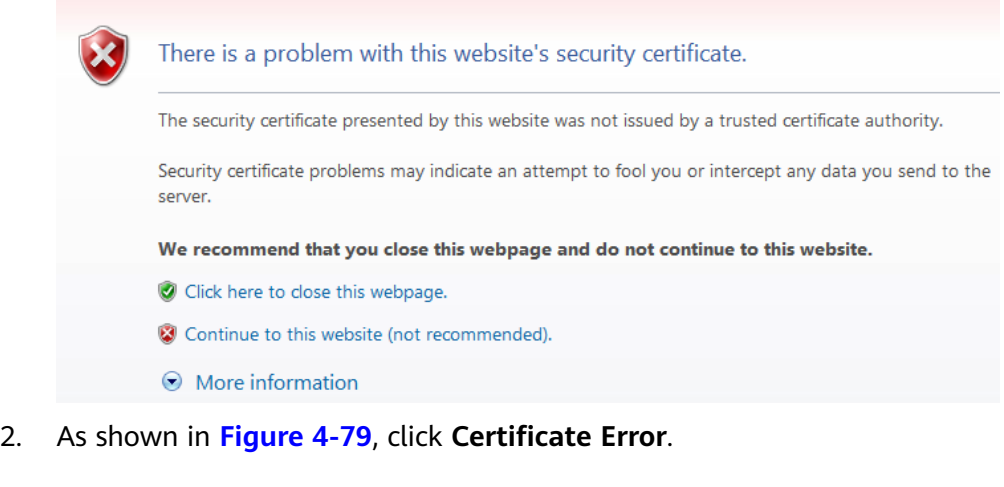

**Figure 4-79 Certificate Error** 

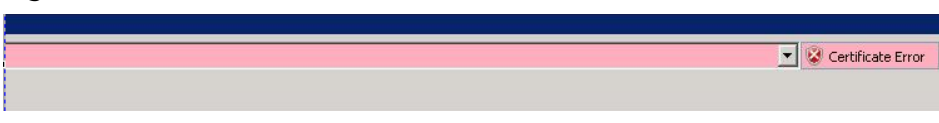

- 3. In the displayed dialog box, click View Certificate.
- **Step 3** In the displayed root certificate dialog box as shown in [Figure 4-80](#page-190-0), click Install **Certificate.**

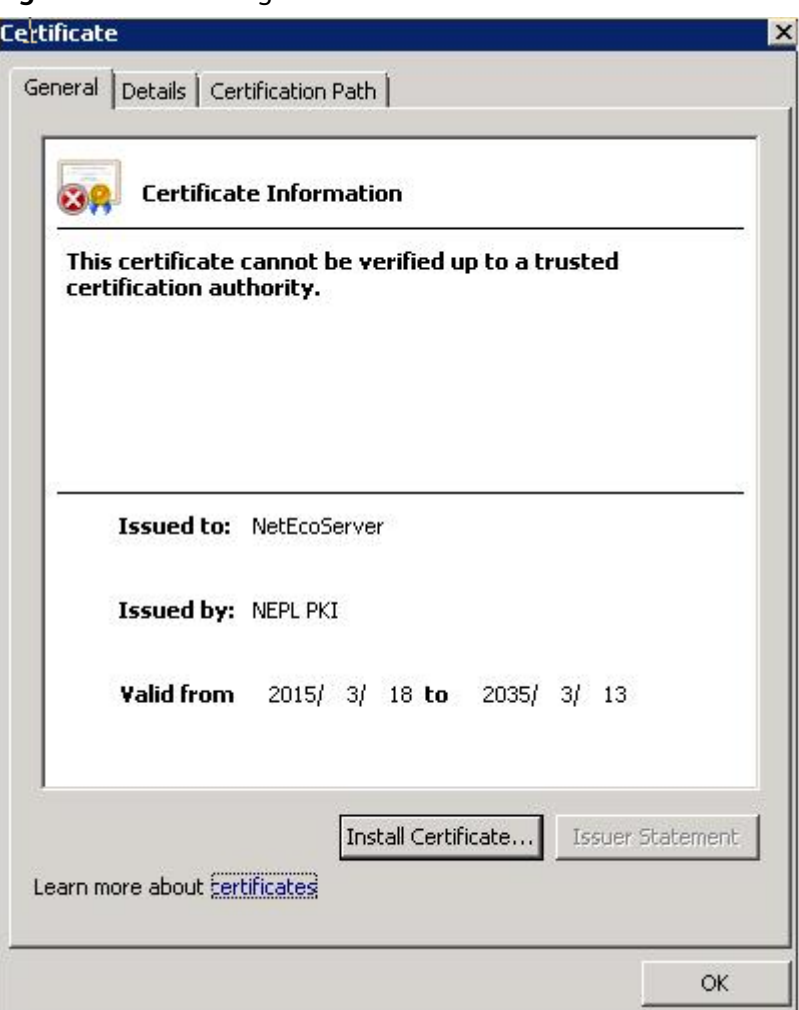

<span id="page-190-0"></span>**Figure 4-80** Installing the root certificate

- **Step 4** In the displayed **Certificate Import Wizard dialog** box, click Next.
- **Step 5** Set the certificate store to **Trusted Root Certification Authorities**, as shown in **[Figure 4-81](#page-191-0)**.

<span id="page-191-0"></span>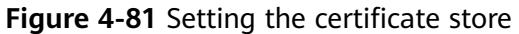

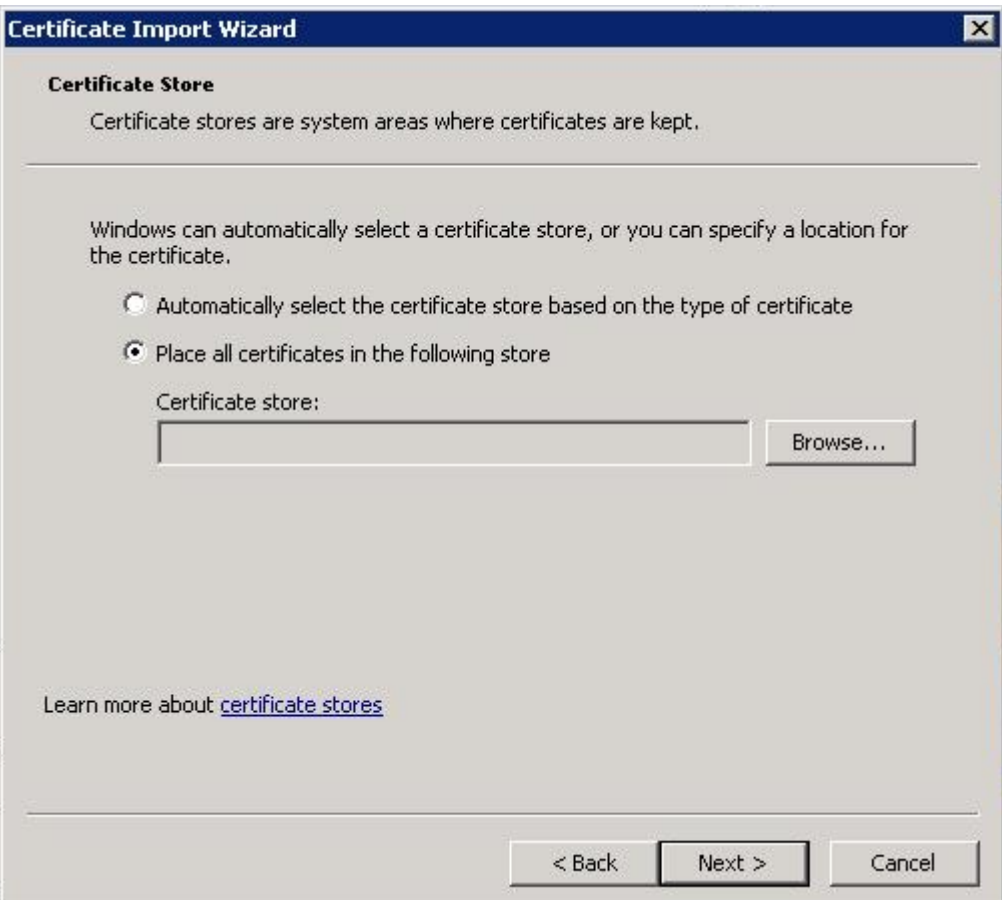

- **Step 6** Click **Next**.
- **Step 7** After confirming the certificate import information, click Finish.
- **Step 8** If the system displays the **Security Warning** dialog box asking you whether to install the certificate, click Yes. Otherwise, skip this step.
- **Step 9** In the displayed dialog box indicating the import is successful, click **OK**.
- **Step 10** Click OK to close the **Certificate** dialog box.
- **Step 11** In the window of Internet Explorer, choose **Tools** > **Internet Options**.
- **Step 12** In the displayed **Internet Options** dialog box, click Advanced.
- **Step 13** In the **Settings** group box, clear **Warn about certificate address** mismatch under **Security**.
- **Step 14** Click **OK** to close the **Internet Options** dialog box.
- **Step 15** Restart the web browser and log in to NetEco 1000S again.

**----End**

# **4.1.9.10 How Do I Manage the NetEco 1000S Through the Local IP Address (127.0.0.1) If I Fail to Log In to the NetEco 1000S Client After Setting the Client IP Address Policy?**

# **Question**

When the IP address you have set is not within the IP address range of the existing network, you will fail to log in to the NetEco 1000S client through the existing network.

### **Answer**

For this problem, the NetEco 1000S allows you to enter **https://127.0.0.1:8443** in the address box of the browser only on the local PC where the NetEco 1000S software is installed to log in to the NetEco 1000S client and set a proper IP policy for the NetEco 1000S.

# **4.1.9.11 What Do I Do If the Software Cannot Be Properly Used After I Share the Software Installation Directory?**

# **Question**

After you share the NetEco 1000S software installation directory with other users, you cannot log in to the NetEco 1000S or you can log in to the NetEco 1000S but the performance file cannot be exported.

# **NOTICE**

You are not allowed to share the NetEco 1000S installation directory with other system accounts or grant the NetEco 1000S permission to other system accounts. Otherwise, security risks may occur.

# **Answer**

When you share the NetEco 1000S software installation directory with other users, the NetEco 1000S software deletes user **NETWORK SERVICE** that is automatically generated during software installation and is used for accessing the NetEco 1000S software installation directory to ensure security, causing the preceding problem. You can perform the following operations to solve the problem.

**Step 1** Cancel the sharing of the NetEco 1000S software installation directory.

- 1. Right-click the NetEco 1000S software installation directory and choose **Properties** from the shortcut menu. The **Properties** dialog box is displayed.
- 2. Choose **Sharing** > **Advanced Sharing**. The **Advanced Sharing** dialog box is displayed.
- 3. Deselect **Share this folder** and click **OK**.

**Step 2** Add user **NETWORK SERVICE**.

- 1. Right-click the NetEco 1000S software installation directory and choose **Properties** from the shortcut menu. The **Properties** dialog box is displayed.
- 2. In the **Properties** dialog box, choose **Security** > **Edit**.
- 3. In the displayed dialog box, click **Add**. The dialog box shown in **Figure 4-82** is displayed.

#### **Figure 4-82** Adding a user

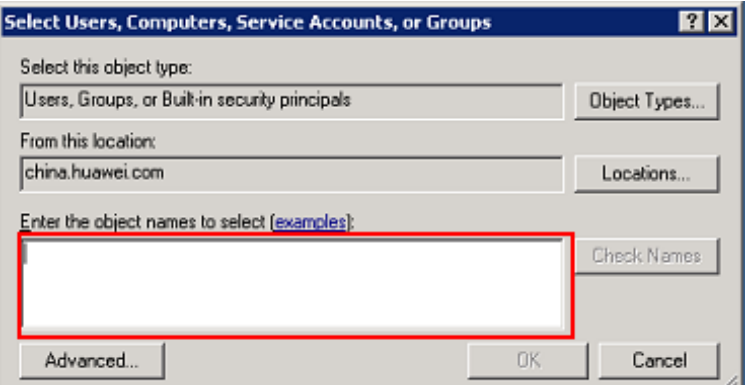

4. Enter **NETWORK SERVICE** in **Figure 4-82** marked in red and click **OK**. The **Properties** dialog box is displayed again. Select **FULL control** and **modify** and click **OK**.

#### **NOTICE**

After you click **OK**, the system might display a security warning dialog box. Click **Continue**.

**Step 3** Restart the NetEco 1000S.

**----End**

# **4.1.9.12 What Do I Do When Devices Fail to Be Detected?**

#### **Symptom**

Devices fail to be detected based on serial port addresses.

### **Possible Causes**

- The baud rate set on the NetEco 1000S is inconsistent with that of the device.
- The serial port addresses configured for the device are duplicate.
- The address of RS-485 serial port for the device is out of the default search range (1 to 20) of the NetEco 1000S.

#### **Procedure**

**Step 1** Check whether the baud rate setting on the device is consistent with that on the NetEco 1000S.

- 1. Obtain information about the baud rate set for the device by referring to User Manual on the monitored device side.
- 2. Obtain information about the baud rate set on the NetEco 1000S by referring to **[4.1.8.4.2 Setting Communication Parameters](#page-160-0)**.
- 3. Check whether the baud rate set for the device is the same as that set on the NetEco 1000S.
	- If the two baud rates are the same, go to **Step 2**.
	- If the two baud rates are different, change the baud rate on either the device or the NetEco 1000S.
- **Step 2** Check whether the value of **RS485 Com Address** for the device is duplicate by referring to User Manual on the monitored device side.
	- If the value of **RS485 Com Address** is unique, go to **Step 3**.
	- If the value of **RS485 Com Address** is duplicate, change the parameter value by referring to User Manual on the monitored device side.
- **Step 3** Check whether the value of **RS485 Com Address** for the device is within the default search range (1 to 20) of the NetEco 1000S.

If value is out of the default search range, change the address search range on the NetEco 1000S, or change the value of **RS485** Com Address by referring to User Manual on the monitored device side.

**----End**

## **4.1.9.13 How Do I Change the Password of the ftpuser user?**

After the SmartLogger connects to the NetEco 1000S, log in to the FTPS server of the NetEco 1000S as user **ftpuser** and upload performance data. You are advised to change the password periodically to ensure system security.

### **Prerequisites**

You have obtained the password for **ftpuser**.

Please see **Installation and Commissioning** > **Planning Operating System Users and Their Initial Passwords** for details about the password of **ftpuser**.

- You have started the NetEco services. For details about how to start the services, see **[4.1.1.1.1 Starting NetEco 1000S Services](#page-50-0)**.
- The Smart Logger supports FTPS.

#### $\Box$  Note

You are advised to change the password after you install the NetEco 1000S for the first time, and change the password every three months.

# **Procedure**

- **Step 1** Run the script **NetEco software installation\tools\ConfigTools.bat**. When the following information is displayed, enter **1** and press **Enter**.
	- 1) Change FTPServer password
	- 2) Change database password
	- 3) Change Modbus SSL config
	- 4) Change FTPS SSL config
	- 5) Change external IP of the NetEco

6) Change local IP of the NetEco 7) Exit

Please choose 1-7:

- **Step 2** When the following information is displayed, enter **ftpuser**, and press **Enter**. Please input FTPserver username:
- **Step 3** When the following information is displayed, enter current password and press **Enter**.

Please input the old password:

**Step 4** When the following information is displayed, enter new password and press **Enter**. Please input new FTPserver password:

#### $\Box$  Note

- The password cannot be the same as the user name or the user name in a reversed order.
- The password contains 8 to 32 characters.
- The password contains three of the following:
	- Lowercase letters
	- Uppercase letters
	- **Digits**
- The password is advised to contain special characters, which include !"#\$%&'()\* +,-./:;<=>?@[\]^`{\_|}~ and space.
- **Step 5** When the following information is displayed, enter new password again and press **Enter**.

Please confirm new FTPserver password:

**Step 6** When the following information is displayed, the password is changed successfully. FTPServer password changed. Change succeeded.

#### $\Box$  note

Password take effect after the next restart NetEco 1000S.

**----End**

# **4.1.9.14 How Do I Modify the Data or File Transmission Protocol?**

This section describes how to modify the data or file transmission protocol. Data is transmitted using the Modbus protocol and files are transmitted using the FTPS between the NetEco 1000S and SmartLogger. Data and files are transmitted using the Modbus protocol between the NetEco 1000S and the directly connected inverters.

#### **Context**

The data or file transmission protocol needs to be modified, that is, modifying the TLS protocol of the Modbus or FTP.

To be compatible with devices of earlier versions, the NetEco 1000S supports the TLSv1.0, TLSv1.1, and TLSv1.2 at the same time by default. TLSv1.0 has security risks. To ensure connection security, you are advised to use TLSv1.1 or TLSv1.2.

#### **NOTICE**

If the SmartLogger or the directly connected inverters does not support TLSv1.1/1.2, the SmartLogger or the directly connected inverters may be disconnected after you change the protocol to TLSv1.1 or TLSv1.2. You are advised to replace the SmartLogger or inverters directly connected to the FE with the one supporting TLSv1.1/1.2 or upgrade the SmartLogger or inverters directly connected to the FE to the version supporting TLSv1.1/1.2.

### **Procedure**

**Step 1** Logging Out of the NetEco 1000S services, for detailed operations, see **[4.1.1.2.2](#page-53-0) [Logging Out of the NetEco 1000S Services](#page-53-0)**.

#### **Step 2** Run the script **NetEco software installation**\tools\ConfiqTools.bat. The following information is displayed:

- 1) Change FTPServer password
- 2) Change database password
- 3) Change Modbus SSL config
- 4) Change FTPS SSL config
- 5) Change external IP of the NetEco
- 6) Change local IP of the NetEco
- 7) Exit

Please choose 1-7:

- **Step 3** Modify the transmission protocol.
	- **Modify the data transmission protocol.** 
		- a. Enter **3** and press **Enter**. The following information is displayed: The old config is : TLSv1,TLSv1.1,TLSv1.2
			- 1) TLSv1,TLSv1.1,TLSv1.2
			- 2) TLSv1.1,TLSv1.2
			- 3) TLSv1.2
			- 4) Cancel

Please choose 1-4:

- b. Set the data transmission mode as required.
	- n **Supporting TLS1.0, TLS1.1, and TLS1.2**: Enter **1** and press **Enter**.

#### **NOTICE**

TLSv1.0 has security risks. To ensure connection security, you are advised to use TLSv1.1 or TLSv1.2.

When the following information is displayed, the protocol type is changed successfully:

Modbus SSL changed to TLSv1, TLSv1.1, TLSv1.2 Change succeeded.

n **Supporting TLS1.1 and TLS1.2**: Enter **2** and press **Enter**.

When the following information is displayed, the protocol type is changed successfully:

Modbus SSL changed to TLSv1.1, TLSv1.2 Change succeeded.

#### n **Supporting Only TLS1.2**: Enter **3** and press **Enter**.

When the following information is displayed, the protocol type is changed successfully:

Modbus SSL changed to TLSv1.2 Change succeeded.

#### **Modify the file transmission protocol.**

a. Enter **4** and press **Enter**. The following information is displayed:

The old config is : TLSv1,TLSv1.1,TLSv1.2 1) TLSv1,TLSv1.1,TLSv1.2 2) TLSv1.1,TLSv1.2 3) TLSv1.2 4) Cancel

Please choose 1-4:

- b. Set the file transfer mode as required.
	- n **Supporting TLS1.0, TLS1.1, and TLS1.2**: Enter **1** and press **Enter**.

#### **NOTICE**

TLSv1.0 has security risks. To ensure connection security, you are advised to use TLSv1.1 or TLSv1.2.

When the following information is displayed, the protocol type is changed successfully:

FTPS SSL config changed to TLSv1, TLSv1.1, TLSv1.2 Change succeeded.

n **Supporting TLS1.1 and TLS1.2**: Enter **2** and press **Enter**.

When the following information is displayed, the protocol type is changed successfully:

FTPS SSL config changed to TLSv1.1, TLSv1.2 Change succeeded.

n **Supporting Only TLS1.2**: Enter **3** and press **Enter**.

When the following information is displayed, the protocol type is changed successfully:

FTPS SSL config changed to TLSv1.2 Change succeeded.

**Step 4** Restart the NetEco 1000S for the settings to take effect.

**----End**

# **4.1.9.15 How Do I Ensure that Performance Data Can Be Properly Reported When the NetEco 1000S and SmartLogger Are Deployed On Different Network Segments?**

If the NetEco 1000S and SmartLogger are deployed on different network segments, you need to set the external IP address of the NetEco 1000S using the configuration file so that performance data can be properly reported between the NetEco 1000S and SmartLogger.

# **Procedure**

#### **NOTICE**

To improve system security and prevent security risks (for example, violent password cracking), change the initial password set upon device delivery in a timely manner and change the user password periodically (for example, every six months). If the password is lost, stolen, or cracked, the user shall be liable for any loss incurred.

- **Step 1** Logging Out of the NetEco 1000S services, for detailed operations, see **[4.1.1.2.2](#page-53-0) [Logging Out of the NetEco 1000S Services](#page-53-0)**.
- **Step 2** Run the script **NetEco software installation**\tools\ConfiqTools.bat. When the following information is displayed, type **5** and press **Enter**.
	- 1) Change FTPServer password
	- 2) Change database password
	- 3) Change Modbus SSL config
	- 4) Change FTPS SSL config 5) Change external IP of the NetEco
	- 6) Change local IP of the NetEco
	- 7) Exit

Please choose 1-7:

**Step 3** When the following information is displayed, type the external IP address of the NetEco and press **Enter**.

Please input external IP of the NetEco:

- **Step 4** When the following information is displayed, the external IP address of the NetEco is changed successfully. External IP of the NetEco is changed to xxx.xx.xx.xx Change succeeded.
- **Step 5** Type **7** and press **Enter** to exit.
- **Step 6** Restart the NetEco 1000S for the settings to take effect.

**----End**

### **4.1.9.16 How Do I Replace the Key File of the NetEco 1000S?**

To ensure the security and reliability of the NetEco 1000S key, the system administrator needs to periodically replace the NetEco 1000S key to improve the security of the NetEco 1000S.

### **Prerequisites**

You have started the NetEco 1000S services. For details about how to start the services, see **[4.1.1.1.1 Starting NetEco 1000S Services](#page-50-0)**.

#### **Context**

You are advised to replace the Key file every 3 months to improve the security of the NetEco 1000S.

### **Procedure**

- **Step 1** Stop the NetEco 1000S services. For detailed operations, see **[4.1.1.2.2 Logging](#page-53-0) [Out of the NetEco 1000S Services](#page-53-0)**.
- **Step 2** Run the script **NetEco 1000S software installation directory\tools \KeysTools.bat**.

The following information is displayed:

please input database username:

**Step 3** Type **dbuser** and press **Enter**.

The following information is displayed:

please input database password:

**Step 4** Type the password of **dbuser** user and press **Enter**.

The following information is displayed:

Do you want to start replacing the key?Y: start. N: cancel.

**Step 5** Type **Y** and press **Enter**.

When the following information is displayed, the key is successfully replaced:

Starting database ... database started

Change succedded

#### **NOTICE**

The command window is automatically closed after the key is replaced. You cannot manually close the command window during the key replacement. Otherwise, data interruption will occur.

If any statement indicating the replacement failure is displayed, perform the operations as prompted or contact Huawei technical support.

**Step 6** After the replacement is complete, restart the NetEco 1000S services.

**----End**

### **4.1.9.17 How Do I Change the Password of the plantcontroller user?**

User **plantcontroller** is used for plant controller devices to transfer files to the NetEco. You are advised to change the password periodically to ensure system security.

### **Prerequisites**

You have obtained the password of **plantcontroller** user.

Please see **User\_Manual** > **Installation and Commissioning** > **Planning Operating System Users and Their Initial Passwords** for details about the password of **plantcontroller** user.

You have started the NetEco 1000S services. For details about how to start the services, see **[4.1.1.1.1 Starting NetEco 1000S Services](#page-50-0)**.

#### $\Box$  Note

You are advised to change the password after you install the NetEco 1000S for the first time, and change the password every three months.

### **Procedure**

- **Step 1** Run the script **NetEco software installation\tools\ConfigTools.bat**. When the following information is displayed, type **1** and press **Enter**.
	- 1) Change FTPServer password
	- 2) Change database password
	- 3) Change Modbus SSL config
	- 4) Change FTPS SSL config
	- 5) Change external IP of the NetEco 6) Change local IP of the NetEco
	- 7) Exit

Please choose 1-7:

**Step 2** When the following information is displayed, type **plantcontroller**, and press **Enter**.

Please input FTPserver username:

**Step 3** When the following information is displayed, type current password and press **Enter**.

Please input the old password:

**Step 4** When the following information is displayed, type new password and press **Enter**. Please input new FTPserver password:

#### $\Box$  note

- The password cannot be the same as the user name or the user name in a reversed order.
- The password contains 8 to 32 characters.
- The password contains three of the following:
	- Lowercase letters
	- Uppercase letters
	- **Digits**
- The password is advised to contain special characters, which include !" $\#$ \$%&'()\* +,-./:;<=>?@[\]^`{\_|}~ and space.
- **Step 5** When the following information is displayed, enter new password again and press **Enter**.

Please confirm new FTPserver password:

**Step 6** When the following information is displayed, the password is changed successfully. FTPServer password changed. Change succeeded.

#### $\cap$  NOTF

Password take effect after the next restart NetEco 1000S.

**----End**

# **4.1.9.18 What Do I Do If the Email Server Fails to Send an Email?**

This section describes how to solve the problem that the email server fails to send an email.

### **Possible Causes**

The possible causes of the failure are as follows:

- Incorrect network configuration
- Incorrect IP address or domain name of the email sending server
- Incorrect port number for email sending
- Incorrect user name or password
- Incorrect sender or recipient email address

### **Procedure**

**Step 1** Check the network configuration.

1. Choose **Start** > **Control Panel** > **Network and Internet** > **Network and Sharing Center** > **Network Connections** in the operating system.

#### $\Box$  Note

The navigation path of **Network Connections** on the **Control Panel** may vary depending on the OS version. Choose the corresponding path as required.

The **Network Connections** dialog box is displayed.

2. Click **Properties**.

The **Local Area Connection Properties** dialog box is displayed, as shown in **[Figure 4-83](#page-202-0)**.

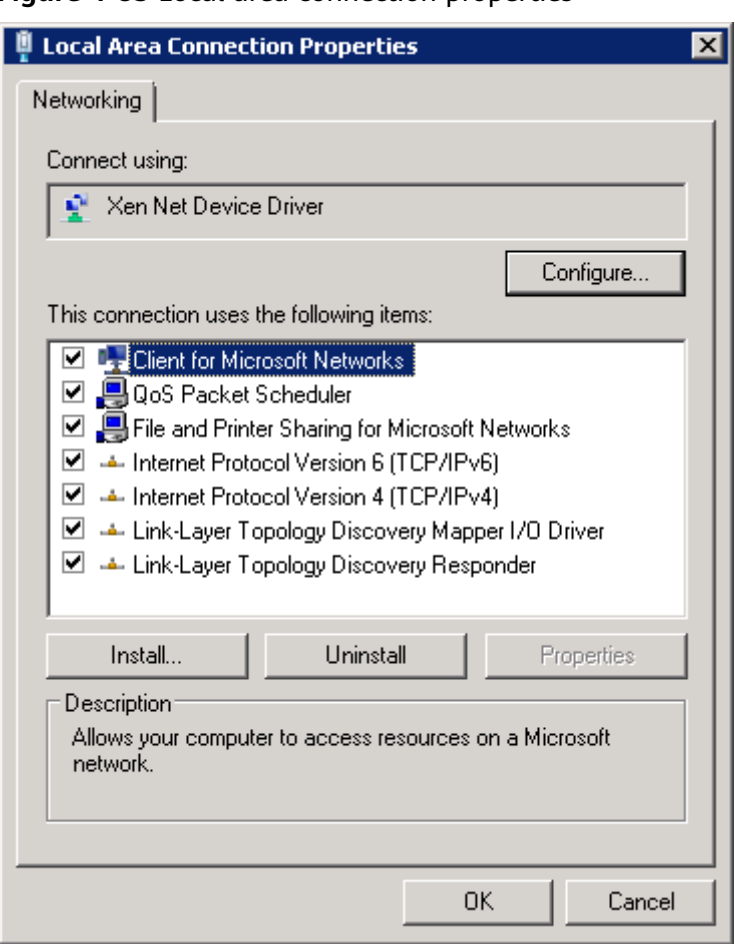

<span id="page-202-0"></span>**Figure 4-83** Local area connection properties

- 3. Select **Internet Protocol Version 4 (TCP/IPv4)** and click **Properties**.
- 4. Select **Obtain an IP address automatically** and **Obtain DNS server address automatically**, and click **OK**.
- 5. Check whether the problem has been resolved.
	- If the problem has been resolved, no further operation is required.
	- If the problem persists, go to the next step.

#### **Step 2** Check **Email sending server**.

1. Check whether the IP address or domain name configured for **Email sending server** is correct.

If the configuration is correct, go to the next step. Otherwise, configure the correct IP address or domain name by referring to **[4.1.8.3.1 Setting](#page-150-0) [Parameters for the Email Server](#page-150-0)**.

- 2. Check whether the problem has been resolved.
	- If the problem has been resolved, no further operation is required.
	- If the problem persists, go to the next step.

#### **Step 3** Check **Email sending port No**.

1. Check whether the setting of **Email sending port No** is correct.

If the configuration is correct, go to the next step. Otherwise, configure the correct port number by referring to **[4.1.8.3.1 Setting Parameters for the](#page-150-0) [Email Server](#page-150-0)**.

- 2. Check whether the problem has been resolved.
	- If the problem has been resolved, no further operation is required.
	- If the problem persists, go to the next step.

#### **Step 4** Check **User name** and **Password**.

1. Check whether **User name** and **Password** are correctly configured.

If the configuration is correct, go to the next step. Otherwise, configure the correct user name and password by referring to **[4.1.8.3.1 Setting Parameters](#page-150-0) [for the Email Server](#page-150-0)**.

- 2. Check whether the problem has been resolved.
	- If the problem has been resolved, no further operation is required.
	- If the problem persists, go to the next step.

#### **Step 5** Check **Sender email address** and **Recipient email address**.

1. Check whether **Sender email address** and **Recipient email address** are correctly configured.

If the configuration is correct, go to the next step. Otherwise, configure the correct email address by referring to **[4.1.8.3.1 Setting Parameters for the](#page-150-0) [Email Server](#page-150-0)**.

- 2. Check whether the problem has been resolved.
	- If the problem has been resolved, no further operation is required.
	- If the problem persists, go to the next step.
- **Step 6** If the problem persists after the preceding possible causes are ruled out, contact Huawei technical support engineers.

**----End**

# **4.1.9.19 How Do I Solve the Problem that the Calculated Performance Ratio Is Inaccurate?**

This section describes how to locate the cause of performance ratio inaccuracy and solve this problem.

### **Possible Causes**

The total component capacity is not configured for inverters.

# **Procedure**

#### **NOTICE**

To improve system security and prevent security risks (for example, violent password cracking), change the initial password set upon device delivery in a timely manner and change the user password periodically (for example, every six months). If the password is lost, stolen, or cracked, the user shall be liable for any loss incurred.

**Step 1** Check whether total component capacity is configured for all inverters.

- 1. Log in to the NetEco 1000S client as the system administrator, a manager, or an installer.
- 2. Click the **Monitor** tab.
- 3. Choose the inverter to be checked from the navigation tree in the left pane and click the **Settings** tab in the right pane.

The **Device Information** page is displayed.

- 4. Check whether **Total string capacity** is configured.
	- If it is configured, view the configuration pages of all inverters in sequence and check whether **Total string capacity** has been configured for all inverters.

#### $\cap$  Note

If any inverters are not configured with Total string capacity, configure Total **string capacity** for them.

If it is not configured, enter the target value in the **Total string capacity** text box and click **Save** in the upper right corner.

#### $\Box$  note

To change the total string capacity of multiple inverters to the value set in last step, click **Batch Apply** and select target devices.

- 5. Check whether the problem has been resolved.
	- If the problem has been resolved, no further operation is required.
	- If the problem persists, go to the next step.
- **Step 2** If the problem persists after the preceding possible causes are ruled out, contact Huawei technical support engineers.

**----End**

# **4.1.9.20 Failure to Receive Emails**

#### **Symptom**

After the alarm or report sending rules are configured on the NetEco 1000S client, no alarm or report emails are received.

# **Possible Causes**

Reasons related to the sender's server: The sender's server categorizes the emails as junk emails and therefore does not send the emails.

An email may be categorized as a junk email for the following reasons:

- The number of emails sent in a day exceeds the limit.
- The content of the email is the same as or similar to that of another email.
- Reasons related to the recipient's server:
	- The emails are categorized as junk emails and therefore cannot be received.
	- In Windows Server 2012, the email server is used for email receiving by default. The cause may be that the default host name or domain name of the email server is not recognized. As a result, the emails fail to be received.

This problem may occur if customers use the email server installed by themselves.

### **Procedure**

- **Step 1** Check the sender's email server.
	- In Windows Server 2012, enable the SMTP server for email sending.
	- In Windows 7 or Windows 10, upgrade the mailbox to a VIP mailbox for email sending. For detailed operations, contact Huawei technical support engineers.
- **Step 2** Check whether the problem has been resolved.
	- If the problem has been resolved, no further operation is required.
	- If the problem persists, go to the next step.
- **Step 3** Check the recipient's mailbox.

Check whether junk emails contain emails from the NetEco 1000S. If yes, set the mailbox so that emails from the NetEco 1000S are not categorized as junk emails.

- **Step 4** Check whether the problem has been resolved.
	- If the problem has been resolved, no further operation is required.
	- If the problem persists, go to the next step.
- **Step 5** If the operating system is Windows Server 2012, change the email server attribute.

Set the host name or domain name of the email server to a value in the **\*\*\*\*.\*\*\*\*.\*\*\*\*** format, such as **mail.neteco.com**.

- **Step 6** Check whether the problem has been resolved.
	- If the problem has been resolved, no further operation is required.
	- If the problem persists, contact Huawei technical support.

**----End**

# **4.1.9.21 What Do I Do If the Client Does Not Display the Language Selected During Last Access After Access to the NetEco 1000S Using a Web Browser?**

# **Symptom**

When a user accesses the NetEco 1000S using a web browser again, the client does not display the language selected during last access.

### **Possible Causes**

- The browser has been configured to delete browsing history on exit.
- Cookies have been disabled for the browser.
- The URL entered in the address box of the browser for accessing the client carries a language attribute.

### **Procedure**

**Step 1** Cancel browsing history deletion upon exit for the browser.

- 1. Choose **Tools** > **Internet Options** from the main menu of the browser.
- 2. On the **General** tab page, clear **Delete browsing history on exit**.
- **Step 2** Allow cookies.
	- 1. Choose **Tools** > **Internet Options** from the main menu of the browser.
	- 2. On the **Privacy** tab page, click **Advanced**.

The **Advanced Privacy Settings** dialog box is displayed.

- 3. Select **Override automatic cookie handing**, select **Accept** under **First-party Cookies** and **Third-party Cookies**, select **Always allow session cookies**, and click **OK**.
- **Step 3** Delete the language attribute (**webLang=xxx**) carried in the client access URL.

For example, if the client access URL is **https://IP address/index.action? webLang=zh CN**, delete the language attribute from the URL. That is, use **https://IP address/index.action** to access the client.

**----End**

# **4.1.9.22 What Should I Do When Running the SSLTools.bat Script to Generate a New Certificate Fails?**

### **Symptom**

Running the **SSLTools.bat** script to generate a new certificate fails, and the following information is displayed.

Create keystore file failed.

# **Possible Cause**

**vcredist.x86.exe** is not installed for the current operating system.

# **Procedure**

- **Step 1** Obtain **vc** redist.x86.exe from the Microsoft official website and save it to the current operating system.
- **Step 2** Double-click **vcredist.x86.exe** and install it.
- **Step 3** Run the **SSLTools.bat** script again to generate a new certificate.

**----End**

# **4.1.9.23 What Do I Do to Change the Life Cycle of Operation Logs?**

The life cycle of operation logs is half a year by default. You can run the **LogTools.bat** script to change the life cycle of operation logs.

### **Prerequisites**

The NetEco 1000S is of V100R002C70 or a later version.

### **Procedure**

**Step 1** Go to **NetEco 1000S software installation directory\tools,** and run the **LogTools.bat** script.

> The following information is displayed: 1 Change life cycle of operatelog<1~3650>. 2 Exit. Please Choose:

**Step 2** Enter 1 and press **Enter**.

The following information is displayed: Please input the life cycle of operatelog:

**Step 3** Enter the number of days as required and press **Enter**.

User-defined life cycle of operation logs ranges from 1 to 3650, indicating 1–3650 days.

**Step 4** Restart the NetEco 1000S to validate the settings.

**----End**

### **4.1.9.24 How Do I Disable the Display of the Remote Control Function?**

To disable the display of the remote control function, modify the **userManagement.properties** file as required.

## **Prerequisites**

The NetEco 1000S is of V100R003C00CP1104 or a later version.

### **Procedure**

**Step 1** Go to **NetEco 1000S software installation directory\WebRoot\WEB-INF \classes,** and open the **userManagement.properties** file.

The following information is displayed: loginErrorMaxNum=5 loginErrorLockTime=5 NetEcoIP= isShowThirdEquipment=0 isStartCom=0 queryNum=15 blockedIP= PrivacyStatementType=1 isShowUseTerms=1 selfRegister=1 isShowFunsion=0 publicNetworkIP= #0: Not display 1: Display remoteControlSwitch=1

- **Step 2** Change the value of **remoteControlSwitch** to 0 and save the modification.
- **Step 3** Restart the NetEco 1000S to validate the settings.

**----End**

# **4.2 NetEco 1000S App Operation**

# **4.2.1 Registering a User**

You can register yourself as an installer or customer on the NetEco 1000S app.

### **Prerequisites**

- You have added the identification number of the mobile terminal in the NetEco 1000S system. For details, see 3.2.3 Security Configuration for **[NetEco 1000S App](#page-44-0)**.
- You have installed the NetEco 1000S app software on the mobile terminal. For details, see **[3.2.2 Installing the NetEco 1000S App Software](#page-43-0)**.
- You have set the email server.
- You have enabled the self-registration account on the NetEco 1000S. For details, see **[3.1.2 Installing the NetEco 1000S Software](#page-30-0)** or **[4.1.8.4.9 Setting](#page-168-0) [Self-Registration Account](#page-168-0)**.

### **Context**

#### $\Box$  Note

- The product feature you have purchased may use personal information of users when providing services or maintenance. Therefore, you need to configure such information in accordance with the requirements on personal data in local laws and regulations.
- Personal data such as phone numbers and email addresses are anonymized in the NetEco GUI and encrypted in the NetEco during batch data transmission to ensure data security.

### **Procedure**

**Step 1** Tap the NetEco 1000S app icon on the desktop of the mobile terminal to open the login screen, as shown in **[Figure 4-84](#page-209-0)**.

#### <span id="page-209-0"></span>**Figure 4-84** Login screen

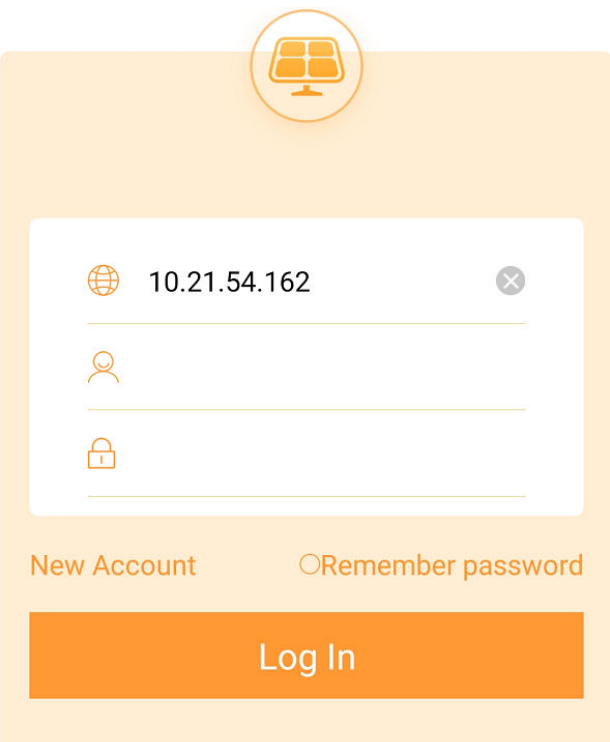

### **Step 2** Specify the IP address or domain name of the NetEco 1000S server.

#### $\Box$  Note

- Before **Server IP/Domain Name** is set, **New Account** is not displayed.
- If **New Account** is not displayed after you set **Server IP/Domain Name**, the selfregistration account is not enabled for NetEco 1000S. In this case, enable the selfregistration account function on the WebUI. For details, see **[4.1.8.4.9 Setting Self-](#page-168-0)[Registration Account](#page-168-0)**.

#### **Step 3** On the screen shown in **Figure 4-84**, tap **New Account**.

The **New Account** screen is displayed, as shown in **[Figure 4-85](#page-210-0)**.

#### <span id="page-210-0"></span>**Figure 4-85** Registration

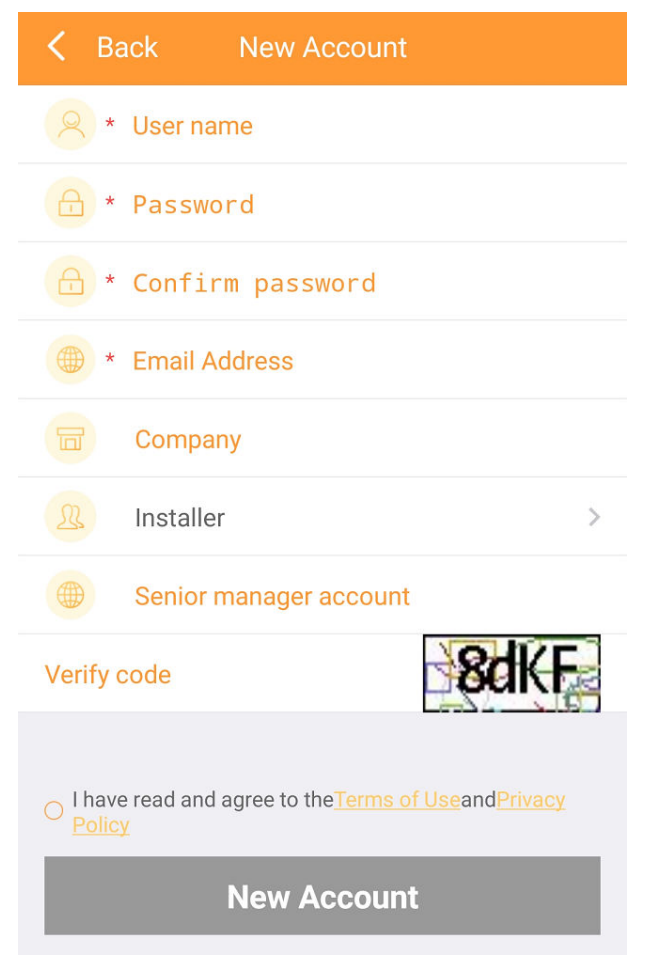

#### **Step 4** Set the parameters, and click **New Account**.

#### $\Box$  note

The senior manager can manage the PV plant created by the registered user.

- If the registered user is **installer**, enter the email address of an existing manager in the system.
- If the registered user is **customer**, enter the email address of an existing manager or installer in the system.

A dialog box is displayed, asking you to go to the mailbox to activate the registered account.

#### **NOTICE**

- The default validity period of the activation link in the mailbox is 24 hours. If the account is not activated within 24 hours, register the user again.
- You can modify the validity period of the activation link by modifying the configuration file.
- **Step 5** Go to the mailbox and tap the activation link to activate the NetEco 1000S account.

Once activated, the registered account can be used to log in to the NetEco 1000S app.

**----End**

# <span id="page-211-0"></span>**4.2.2 Logging In to the NetEco 1000S App**

Before using the NetEco 1000S app, you must log in to it.

### **Prerequisites**

- You have added the identification number of the mobile terminal in the NetEco 1000S system. For details, see 3.2.3 Security Configuration for **[NetEco 1000S App](#page-44-0)**.
- You have installed the NetEco 1000S app software on the mobile terminal. For details, see **[3.2.2 Installing the NetEco 1000S App Software](#page-43-0)**.
- You have obtained the user Account/Email and password for logging in to NetEco 1000S app.
- The mobile terminal has been connected to the network.

### **Context**

The NetEco 1000S app can be installed on mobile terminals running IOS 6.0, Android 5.0, and later versions. The NetEco 1000S app supports the TLSv2 communication protocol.

### **Procedure**

**Step 1** Tap the NetEco 1000S app icon on the desktop of the mobile terminal to open the login screen, as shown in **Figure 4-86**.

**Figure 4-86** Login screen

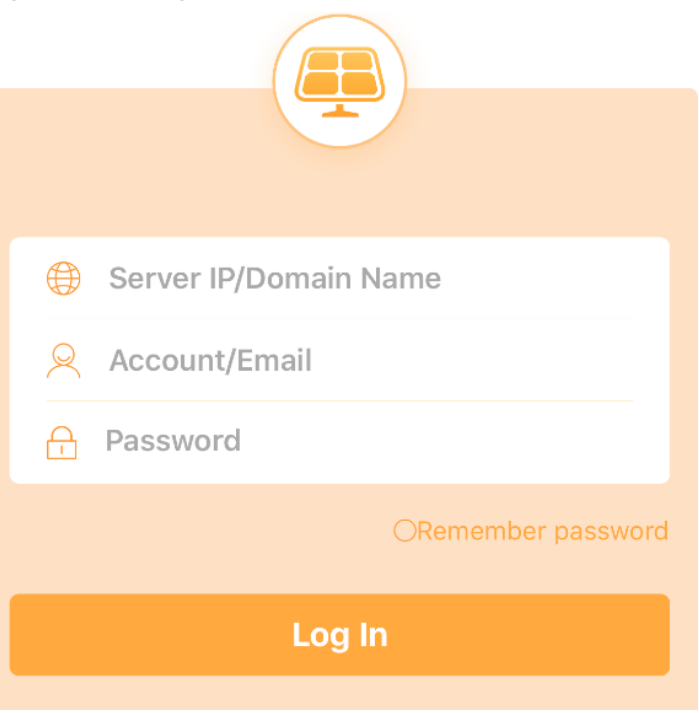

- **Step 2 Optional:** Specify the IP address or domain name of the NetEco 1000S server if this is the first time that you log in to the NetEco 1000S app.
- **Step 3** Enter the user's **Account**/**Email** and password.

#### $\Box$  Note

If you select **Remember password**, you can log in to the home page of the app next time simply by tapping **Login**.

#### **Step 4** Tap **Login**.

#### **NOTICE**

If you are redirected to the **User Authorization** page, you need to select **I have read and agree to the Privacy Policy and Terms of Use** before tapping **OK** to proceed to the next step. To decide whether to enable the User authorization, see **[3.1.2 Installing the NetEco 1000S Software](#page-30-0)** for details.

After the login is successful, the home page of the NetEco 1000S app is displayed.

**----End**

# **4.2.3 Creating a PV Plant**

You can create a PV plant in the NetEco 1000S app and connect to the residential inverter that has been registered in the FusionHome app.

#### **Prerequisites**

- You have logged in to the NetEco 1000S app. For details, see **[4.2.2 Logging In](#page-211-0) [to the NetEco 1000S App](#page-211-0)**.
- You have logged in as the system administrator, manager, installer, or guest user.
- The IP address of the NetEco 1000S has been registered with the device, and the device has been successfully registered with the management system. For details, see the device user manual.

### **Context**

#### $\Box$  Note

The product feature you have purchased may use personal information of users when providing services or maintenance. Therefore, you need to configure such information in accordance with the requirements on personal data in local laws and regulations.

### **Procedure**

- **Step 1** On the home page, tap the **Set** tab.
- **Step 2** On the **Set** page, tap **New PV Plant**.
- **Step 3** On the **New PV Plant** page, set parameters and tap **Next**.
- **Step 4** Perform operations based on the actual scenario.
- To connect a device to a new PV plant, performs **Step 5**~**Step 6**.
- If you need only to create a PV plant, go to **Step 7**.
- **Step 5** Perform the following operations on the **Selecte Device** page and click **Next**:
	- Select a target device in the device list.
	- Enter the SN and name of the target device and click **Add**.
	- Click  $\overline{u}$  to scan the QR code on the device to identify the device.
- **Step 6** Set device information and tap **Next**. The device will be connected to the new PV plant.
- **Step 7** On the **Selecte Device** page, tap **Skip** to finish creating the PV plant.

**----End**

# **4.2.4 Connecting Devices**

In the NetEco 1000S app, you can connect the residential inverter registered in the FusionHome app to the existing PV plant.

### **Prerequisites**

- You have logged in to the NetEco 1000S app. For details, see [4.2.2 Logging In](#page-211-0) **[to the NetEco 1000S App](#page-211-0)**.
- You have logged in as the system administrator, manager, installer, or guest user.
- The IP address of the NetEco 1000S has been registered with the device, and the device has been successfully registered with the management system. For details, see the device user manual.

### **Context**

#### $\Box$  Note

The product feature you have purchased may use personal information of users when providing services or maintenance. Therefore, you need to configure such information in accordance with the requirements on personal data in local laws and regulations.

### **Procedure**

**Step 1** On the home page, tap the **Set** tab.

#### $\Box$  Note

After you use the FusionHome app to perform quick setting, you can click the icon in the upper right corner of the app home page to enter into the **Selecte Device** page.

- **Step 2** On the **Set** page, tap **Device Access**.
- **Step 3** Perform the following operations on the **Selecte Device** page and click **Next**:
	- Select a target device in the device list.
	- Enter the SN and name of the target device and click **Add**.
	- Click  $\overline{L}$  to scan the QR code on the device to identify the device.

**Step 4** Set device information.

- **Step 5** Perform operations based on the actual scenario.
	- To connect a device to an existing PV plant, performs **Step 6**~**Step 8**.
	- To connect a device to a new PV plant, performs **Step 9**~**Step 11**.
- **Step 6** Tap **Add to Existing PV Plant**.
- **Step 7** Select the target plant, and tap **Next**.

The **Confiauration Successful** page is displaed.

- **Step 8** Click **Finish**.
- **Step 9** Tap **Add to New PV Plant**.
- **Step 10** Set PV plant parameters and tap **Next**.

The **Configuration Successful** page is displaed.

**Step 11** Click **Finish**.

**----End**

# **4.2.5 Viewing the Overview of the PV System**

You can view the PV system overview on the **Overview** page of the NetEco 1000S app.

### **Prerequisites**

You have logged in to the NetEco 1000S app. For details, see **[4.2.2 Logging In to](#page-211-0) [the NetEco 1000S App](#page-211-0)**.

### **Procedure**

**Step 1** On the home page, tap the **Overview** tab. The PV System Overview page is displayed.

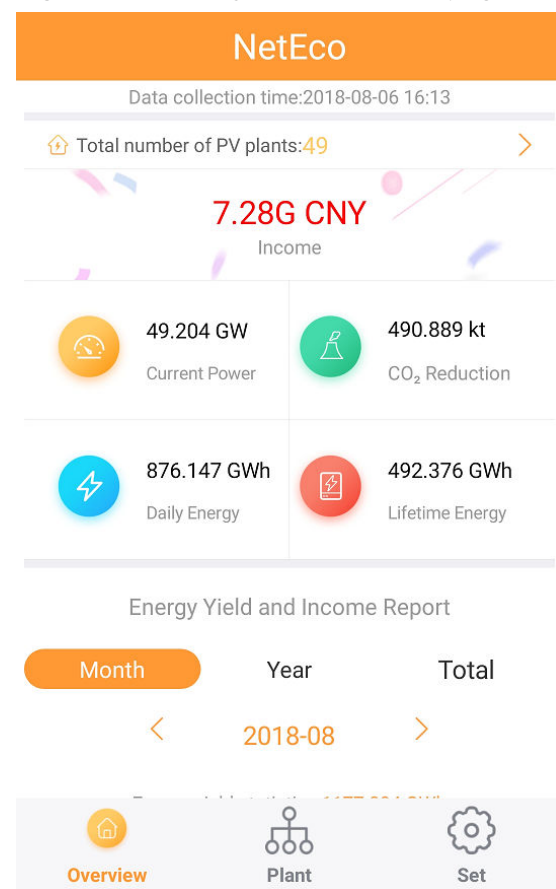

#### **Figure 4-87** PV System Overview page

**Step 2** On the PV System Overview page, you can perform the following operations.

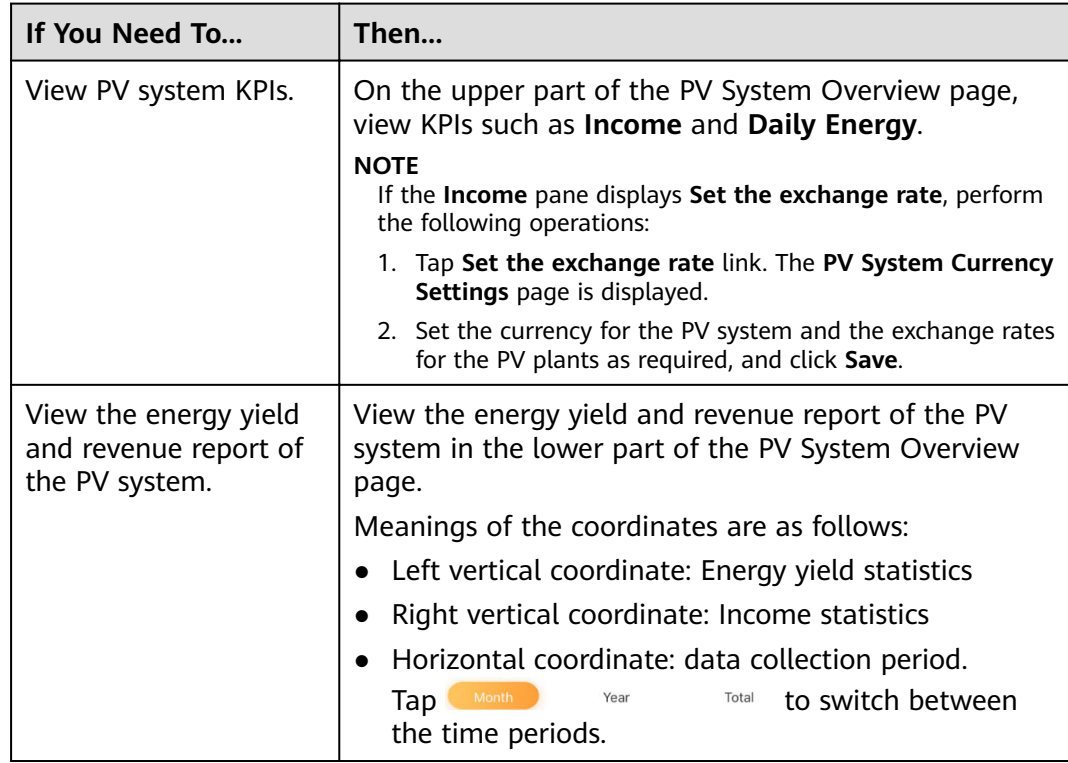
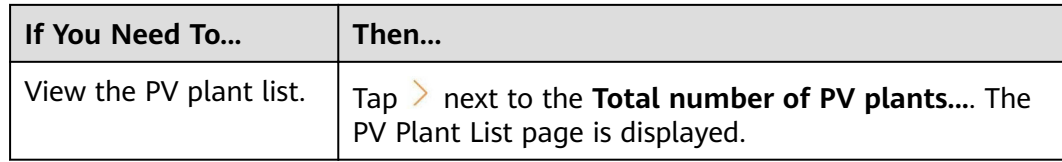

**----End**

# **4.2.6 Viewing Plant and Device Details**

You can view the information about each PV plant and devices connected to the plant in the NetEco 1000S app. You can learn about the running status of the PV plant and devices.

# **Prerequisites**

You have logged in to the NetEco 1000S app. For details, see **[4.2.2 Logging In to](#page-211-0) [the NetEco 1000S App](#page-211-0)**.

## **Procedure**

**Step 1** Tap the **Plant** tab in the lower part of the home page to view the PV plant list. See **[Figure 4-88](#page-217-0)**.

## <span id="page-217-0"></span>**Figure 4-88** PV plant list

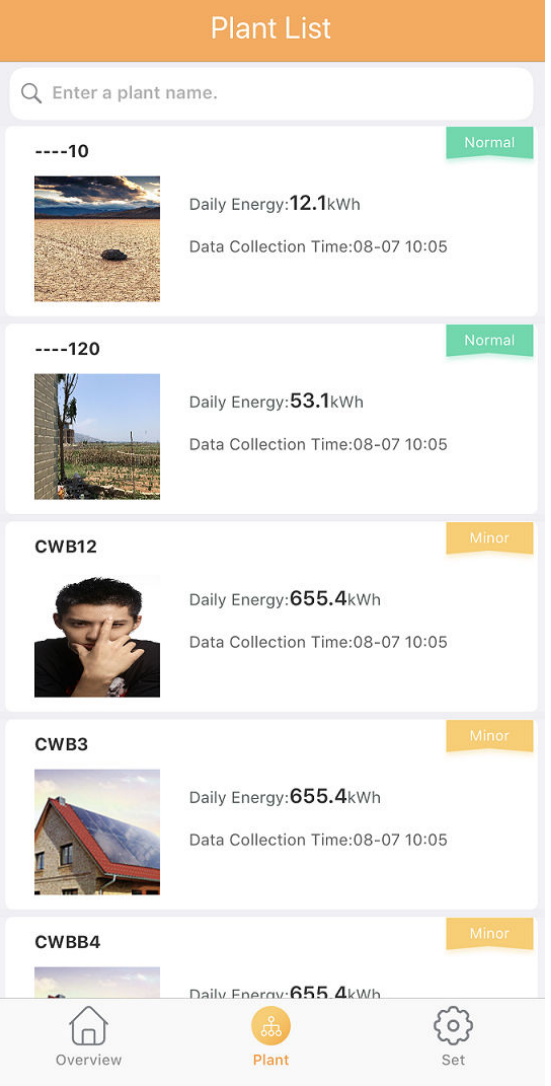

**Step 2** Tap the target PV plant. The PV Plant Overview page is displayed. See **[Figure](#page-218-0) [4-89](#page-218-0)**.

<span id="page-218-0"></span>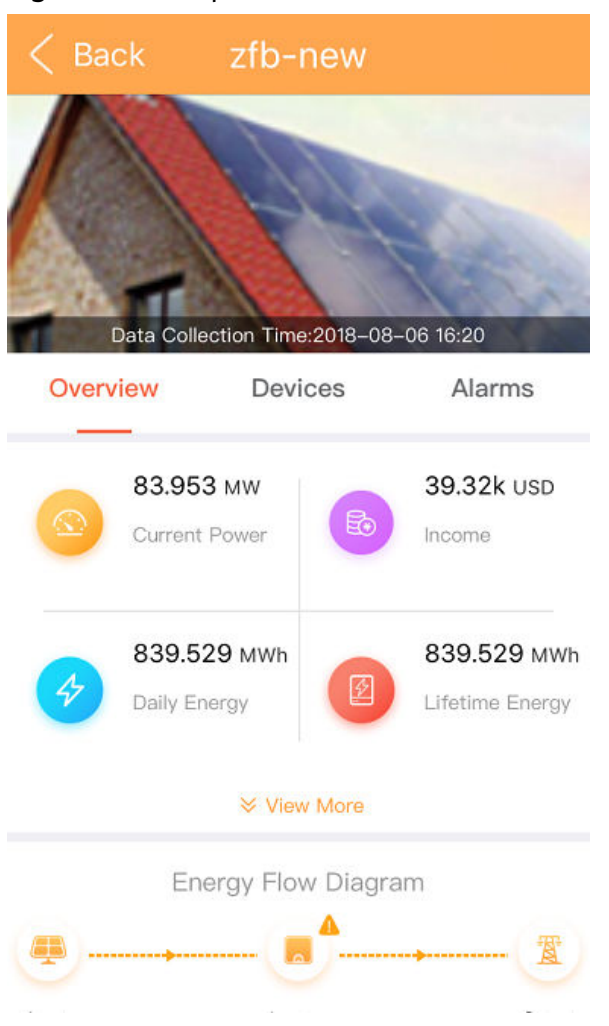

**Figure 4-89** PV plant overview

**Step 3** You can perform the following operations on the PV Plant Overview page.

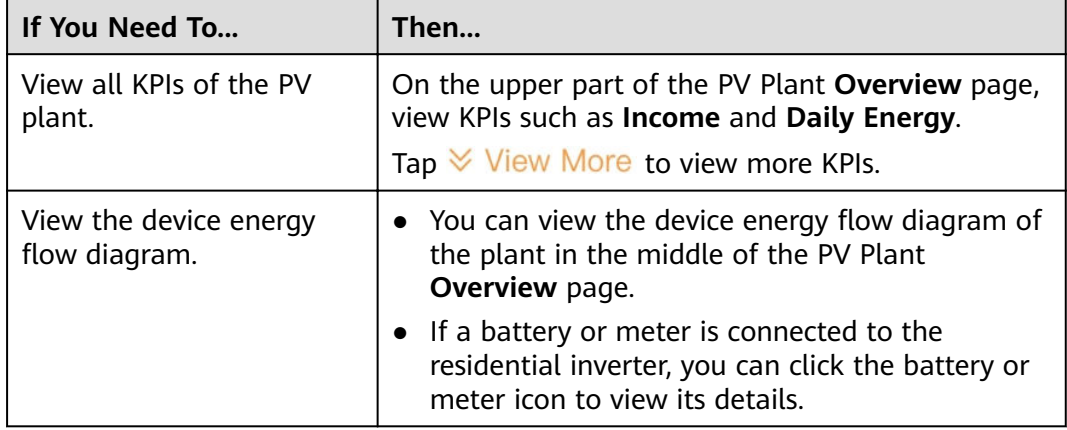

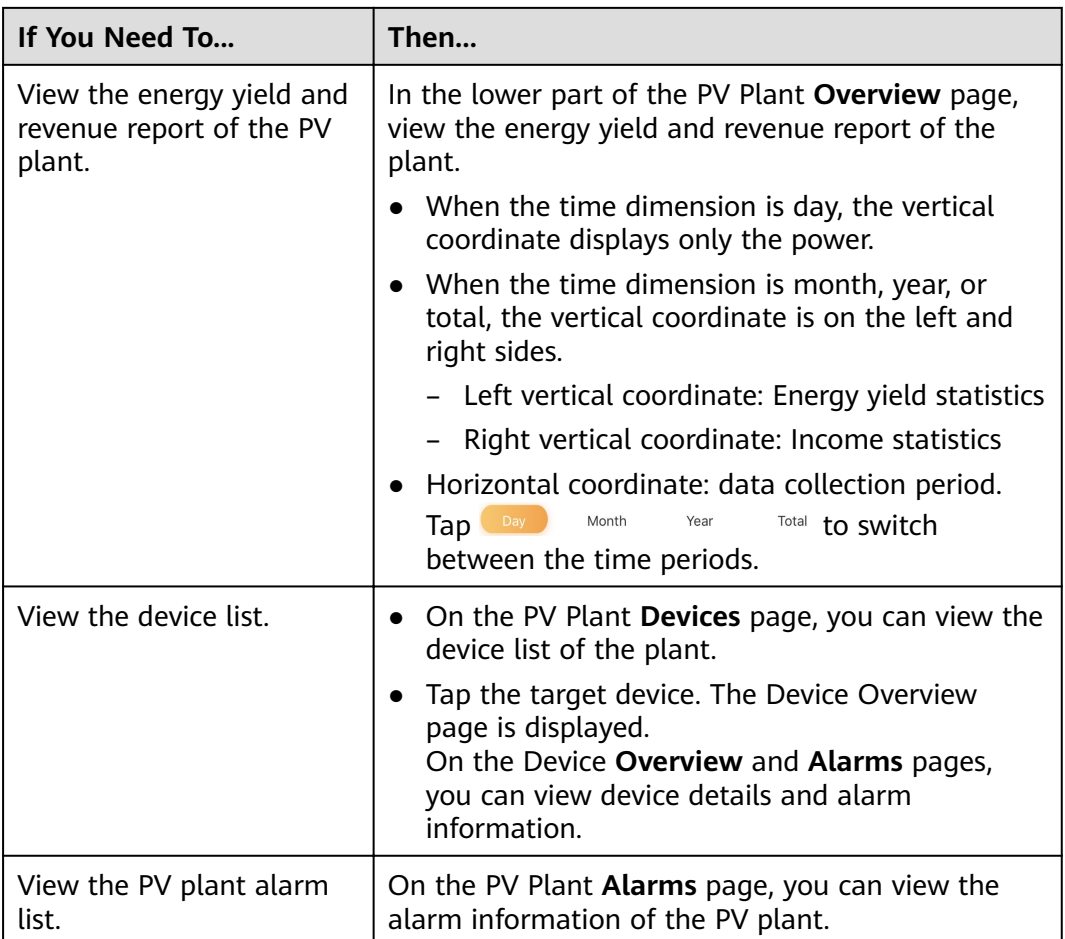

**----End**

# **4.2.7 Basic Settings**

On the **Set** page, you can set the NetEco 1000S app and view the basic information about the NetEco 1000S app.

# **Prerequisites**

You have logged in to the NetEco 1000S app. For details, see **[4.2.2 Logging In to](#page-211-0) [the NetEco 1000S App](#page-211-0)**.

# **Procedure**

**Step 1** Tap the **Set** tab in the lower part of the home page. The **Set** page is displayed, as shown in **[Figure 4-90](#page-220-0)**.

### <span id="page-220-0"></span>**Figure 4-90** settings

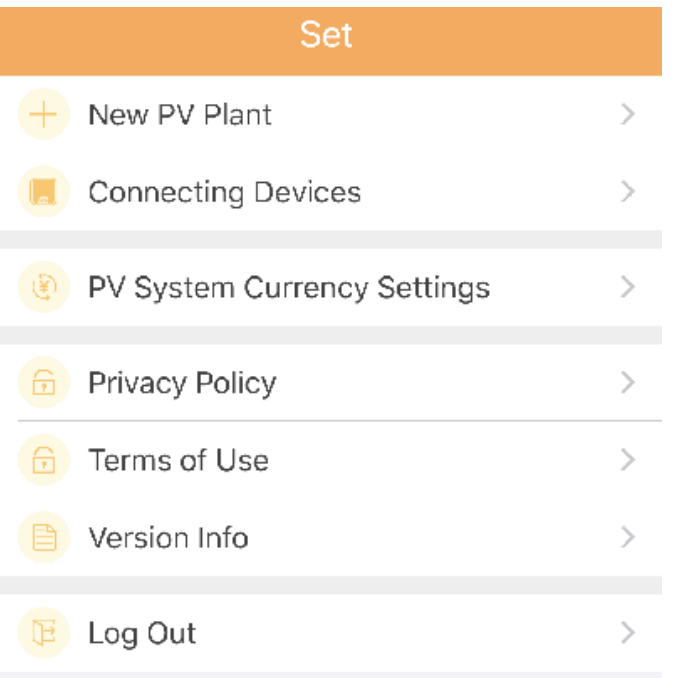

#### **Step 2** On the **Set** page, you can perform the following operations.

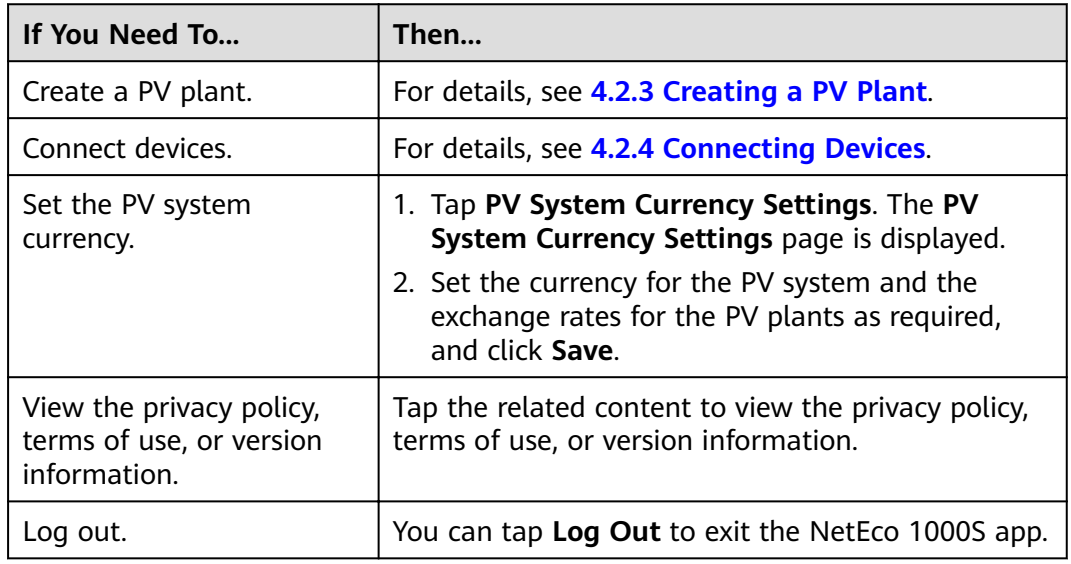

**----End**

# **4.3 NetEco 1000S Maintenance**

This section describes how to manage NetEco 1000S users and logs.

# **4.3.1 Managing Users**

This section describes how to manage the NetEco 1000S users, which involve MySQL users and NetEco 1000S users. You can manage the accounts and authority of these users and monitor user operations.

# **4.3.1.1 Managing MySQL Users**

This section describes the MySQL users that are required for the NetEco 1000S and how to change the password of the MySQL administrator.

### **4.3.1.1.1 MySQL Users and User Authority**

This section describes the MySQL users used by the NetEco 1000S and the related authority.

Only the MySQL user is authorized to use the MySQL database. After the MySQL database is installed, the system Create the default user **administrator** and **dbuser**.

For details about the MySQL user accounts, see **Table 4-27**.

| <b>User</b>       | <b>Function</b>                           | <b>Authority</b>                                                           |
|-------------------|-------------------------------------------|----------------------------------------------------------------------------|
| administra<br>tor | Management user of the<br>MySQL database. | User <b>administrator</b> has the<br>highest authority of the<br>database. |
| dbuser            | Operation user of the MySQL<br>database.  | User <b>dbuser</b> has the permission<br>to the database.                  |

**Table 4-27** MySQL user accounts

### **4.3.1.1.2 Changing the Passwords of MySQL Users**

Change the user passwords of the databases during routine maintenance, which ensures database user password security.

# **Prerequisites**

- The old password of the MySQL user is available.
- The new password of the MySQL user is available.
- You have started the NetEco 1000S services. For details, see [3.1.3 Starting](#page-37-0) **[NetEco 1000S Services](#page-37-0)**.

### **Context**

To ensure user password security, plan user passwords that meet password policy and change passwords periodically.

## $\Box$  Note

- The password cannot be the same as the user name or the user name in a reversed order.
- The password contains 8 to 32 characters.
- The password contains three of the following:
	- Lowercase letters
	- Uppercase letters
	- **Digits**
- The password is advised to contain special characters, which include !" $\#$ \$%&'()\* +,-./:;<=>?@[\]^`{\_|}~ and space.

# **Procedure**

## **NOTICE**

To improve system security and prevent security risks (for example, violent password cracking), change the initial password set upon device delivery in a timely manner and change the user password periodically (for example, every six months). If the password is lost, stolen, or cracked, the user shall be liable for any loss incurred.

#### **Step 1** Changing the passwords of MySQL users: Run the script **NetEco software** installation\tools\ConfigTools.bat, When the following information is displayed, enter **2** and press **Enter**.

- 1) Change FTPServer password
- 2) Change database password
- 3) Change Modbus SSL config
- 4) Change FTPS SSL config
- 5) Change external IP of the NetEco
- 6) Change local IP of the NetEco
- 7) Exit

Please choose 1-7:

**Step 2** When the following information is displayed, enter **database username** and press **Enter**.

**Please input database username :**database username

**Step 3** When the following information is displayed, enter **password of the database user** and press **Enter**.

**Please input old database password :** password of the database user

**Step 4** When the following information is displayed, enter **new password of the database user** and press **Enter**.

**Please input new database password :**new password of the database user

**Step 5** When the following information is displayed, enter **new password of the database user** again and press **Enter**.

Please confirm new database password:new password of the database user

**Step 6** When the following information is displayed, the password is changed successfully.

#### **Change succeeded.**

**Step 7** Restart the NetEco 1000S services.

When the password is changed successfull, you must restart the NetEco 1000S services. Otherwise, an exception may occur.

**----End**

### **4.3.1.2 Managing NetEco 1000S Users**

This section describes the roles of NetEco 1000S users and the related authority. For details about users and the related authority, see **[4.1.8.1 Managing User](#page-125-0) [Information](#page-125-0)**.

# **4.3.2 Management Logs**

This section describes management logs. You can learn about the NetEco 1000S running status and operations through management logs.

### **4.3.2.1 NetEco 1000S Log Types**

NetEco 1000S logs record important user operations. You can view the log list or details about a log, or export operation logs, operation logs, or system logs. The NetEco 1000S provides information about logs with three levels (warning, minor, and critical).

### **Security Log**

Security logs record the security operations that are performed on the eSight client, such as logging in to the client, changing the password, creating a user, and exiting the client.

You can query security logs to understand the information about NetEco 1000S security operations.

### **System Log**

System logs record the events that occur on the NetEco 1000S. For example, NetEco 1000S running exceptions, network faults, and NetEco 1000S attacks. System logs help analyze the operating status of the NetEco 1000S and rectify faults.

You can query system logs to understand the information about NetEco 1000S system operations.

### **Operation Log**

Operation logs record the operations that are performed on the NetEco 1000S, such as device addition and deletion.

You can query operation logs to understand the information about user operations.

# **4.3.2.2 Managing the Binary Log of the Database**

The binary log of the database records the ciphertext information about database password changing, which may introduce security risks.

### $\Box$  note

The binary log of the MySQL database is a function of the MySQL database. It is used for storing data for database backup. For details, see the official website of the MySQL database **<http://www.mysql.com/>**.

## **Enabling the Binary Log of the Database**

If you enable the binary log of the database, the system records the ciphertext information generated when you change the database password, which may introduce security risks. If the ciphertext information does not need to be recorded, you are advised to disable the binary log of the database.

- Use the Notepad to open the NetEco 1000S installation directory\mysql **\oms\_mysql\my.ini** file.
- In the opened file, find the **log-bin** field, delete # before this field, and save and close the file. Then, restart the service.

#### $\Box$  Note

Press Ctrl+F to quickly locate the **log-bin** field.

## **Disabling the Binary Log of the Database**

If you disable the binary log of the database, the system disables the function of saving the binary log. As a result, you cannot use the binary log to back up data.

- Use the Notepad to open the **NetEco 1000S installation directory\mysql \oms\_mysql\my.ini** file.
- In the opened file, find the **log-bin** field, add # before this field, and save and close the file. Then, restart the service.

# **4.3.3 Replacing Certificate of the NetEco 1000S System**

The NetEco 1000S system provides the default Huawei-preconfigured certificate for security connection. This certificate applies only to the commissioning scenario. Huawei-preconfigured certificate cannot ensure the information transmission security. When users need to ensure information security, they must apply for a legal and valid certificate from the CA and replace the preconfigured certificate with the applied one. The certificate cracking possibility increases if one certificate is used for a long period. Therefore, replace the certificate periodically.

# **4.3.3.1 Viewing Certificates**

### **Prerequisites**

JavaKeysotre (JKS) certificates have been obtained.

You are authorized to access the NetEco 1000S installation directory.

# **Context**

The Keytool provided by Java can be used to view JKS certificate information.

Check the validity period of the certificate and ensure that the certificate is used in the period of validity.

# **Procedure**

**Step 1** Copy the certificate neteco.jks to *NetEco 1000S installation directory* Auninstall **\jre\jre\_win\bin**.

#### $\Box$  Note

By default, after the NetEco 1000S is installed, the preconfigured certificates neteco.jks are saved in the **NetEco 1000S software installation directory\WebRoot\WEB-INF \workspace**.

The certificate password provided by the NetEco 1000S by default is Changeme\_123.

**Step 2** Open the DOS command interface and run the following commands to navigate to the keytool installation directory. Assume that the software is installed in the **D: \NetEco1000S** directory.

### **C:\Users>**D:

D:\>cd NetEco1000S\uninstall\jre\jre\_win\bin

**Step 3** Run the following command to view the certificate information: **keytool -v -list -keystore** neteco.jks **-storepass** Changeme\_123 **-storetype jks**

**----End**

# **4.3.3.2 Replacing a Certificate for the NetEco 1000S Client Communicating with the Server**

This section describes how to replace the HTTPS protocol certificate preconfigured for the web-based NetEco 1000S client communicating with the server.

# **Prerequisites**

- You have installed the NetEco 1000S.
- You are authorized to access the NetEco 1000S installation directory.
- You have applied for a new digital certificate from the Certificate Authority  $(CA)$ .

### $\Box$  Note

The name of a certificate applied for from the CA may be different from the following certificate name. Change the certificate name to be the same as the following certificate name.

- Device certificate: NetEco.cer
- Private key of the device certificate: NetEco\_Key.pem

If a password has been configured for the private key of the device certificate, the password must also be obtained.

Certificate issued by a subordinate CA: **NEPL PKI.cer** (there may be multiple or no such certificates)

#### Root CA certificate: Huawei Equipment CA.cer

#### $\Box$  Note

If the certificate is a **.p7b** file, you must export the certificate. This section uses the operations of **user.p7b** as an example.

- 1. Double-click the user.p7b to open the certificate.
- 2. Select the **Certificates** folder from the **Certificates Current User** drop-down list to expand the folder.
- 3. Right-click the certificate and choose **All Tasks** > **Export** from the shortcut menu. Click **Next** in the prompt dialog.
- 4. Select **Base64 encoded X.509(.CER)**, and click **Next**.
- 5. Click Browse, type the certificate file name and the export directory. Click Save. Click **Next**.
- 6. Click **Finish**.

#### **Context**

By default, after the NetEco 1000S is installed, the preconfigured certificate **neteco.jks** is saved in the **NetEco 1000S software installation directory** \WebRoot\WEB-INF\workspace\Certificate directory.

#### $\cap$  note

The certificate for enabling SSL has been incorporated to the neteco.jks certificate. When you enable SSL on the **[4.1.8.3.1 Setting Parameters for the Email Server](#page-150-0)**, you do not need to replace the SSL certificate.

- To replace the digital certificates, you must manually prepare digital certificates, replace Huawei certificates with these certificates.
- The password of certificates must be set according to the following requirements:
	- The password contains 8 to 32 characters.
	- The password contains three of the following:
		- n Lowercase letters
		- n Uppercase letters
		- n Digits
	- The password is advised to contain special characters, which include !"#\$ %&'()\*+,-./:;<=>?@[\]^`{\_|}~ and space.

### **Procedure**

**Step 1** Copy the certificates.

Copy the new digital certificates to the **NetEco 1000S software installation** directory\tools\bin\generateCer\certificate directory.

- **Step 2** Prepare new certificates.
	- 1. Copy the contents of **NEPL\_PKI.cer** and **Huawei\_Equipment\_CA.cer** to **NetEco.cer**.

#### $\Box$  Note

You can open **NEPL\_PKI.cer**, **Huawei\_Equipment\_CA.cer**, and **NetEco.cer** in text mode to copy their contents.

- 2. Generate the certificate file neteco.jks.
	- a. Run the script **NetEco 1000S software installation directory\tools \SSLTools.bat**, When the following information is displayed, enter **1** and press **Enter**. 1) Generate SSL certificate

2) Update SSL certificate 3) Change SSL certificate password 4) Restore SSL certificate Please choose:

b. When the following information is displayed, enter **1** and press **Enter**. 0)Quit

1) Generate Jetty Certificate 2) Generate Modbus/TCP<port:16100>, FTPs Certificate 3)Generate Modbus/TCP<port:27250>, Certificate 4) Generate Email Certificate 5) Generate APP Certificate 6) Generate openAPI Certificate Please choose:

c. When the following information is displayed, enter the obtained private key password and press **Enter**.

#### Enter pass phrase for .\tools\bin\generateCer\certificate **NetEco Key.pem:***obtained password of the private key*

d. When the following information is displayed, enter the password of the new certificate and press **Enter**.

Enter Export Password: password of the new certificate

e. When the following information is displayed, enter the password of the new certificate again and press **Enter**.

**Verifying - Enter Export Password:***confirm the password of the new* certificate

f. When the following information is displayed, enter the password of the new certificate and press **Enter**.

**Enter pass phrase for .\tools\bin\generateCer\keystore \neteco.p12:**password of the new certificate

- g. When the following information is displayed, the certificate file **neteco.jks** is successfully created. Create keystore file success.
- 3. Replacing the certificate.
	- a. Run the script **NetEco 1000S software installation directory**\tools **\SSLTools.bat**, When the following information is displayed, enter **2** and press **Enter**.

.<br>1)Generate SSL certificate 2)Update SSL certificate 3) Change SSL certificate password 4) Restore SSL certificate Please choose:

b. When the following information is displayed, enter **1** and press **Enter**.

0)Ouit 1) Update Jetty Certificate 2)Update Modbus/TCP<port:16100>, FTPs Certificate 3)Update Modbus/TCP<port:27250>, Certificate 4) Update Email Certificate 5) Update APP Certificate 6) Update openAPI Certificate Please choose:

c. When the following information is displayed, enter the password of the current certificate and press Enter.

**Please input current ssl key password:**password of the current certificate

#### $\Box$  note

The certificate password provided by the NetEco 1000S by default is **Changeme\_123**.

d. When the following information is displayed, the certificate is successfully replaced.

Update certificate success. The old keystore file was backed up in folder .\tools\bin\generateCer\backup

#### $\Box$  Note

After the certificate is successfully replaced, the old certificate was backed up in folder **NetEco 1000S software installation directory**\tools\bin\generateCer\backup.

- 4. Effective the new certificate password.
	- a. Run the script **NetEco 1000S software installation directory** hols **\SSLTools.bat**, When the following information is displayed, enter **3** and press **Enter**.
		- .<br>1)Generate SSL certificate 2)Update SSL certificate 3)Change SSL certificate password 4) Restore SSL certificate Please choose:
	- b. When the following information is displayed, enter **1** and press **Enter**. 0)Ouit
		- 1)Change Jetty Certificate Key In Config 2)Change Modbus/TCP<port:16100>, FTPs Certificate Key In Confiq 3)Change Modbus/TCP<port:27250>,Certificate Key In Config 4)Change Email Certificate Key In Config 5)Change APP Certificate Key In Config 6)Change openAPI Certificate Please choose:
	- c. When the following information is displayed, enter the password of the old certificate and press **Enter**.

Please input old ssl key password: password of the old certificate

d. When the following information is displayed, enter the new password of the certificate and press **Enter**.

Please input new ssl key password:new password of the certificate

e. When the following information is displayed, enter the new password of the certificate again and press **Enter**.

#### Please confirm the new ssl key password:new password of the certificate

f. When the following information is displayed, the password is changed successfully. Modification success, please restart the service to take effect.

#### **Step 3 Optional: Restore the certificate.**

When an exception occurs in the new certificate or the old certificate is required, you can run the following command to restore the certificate to the last status.

1. Run the script **NetEco 1000S software installation directory\tools \SSLTools.bat**, When the following information is displayed, enter **4** and press **Enter**.

1)Generate SSL certificate 2) Update SSL certificate 3)Change SSL certificate password 4) Restore SSL certificate Please choose:

2. When the following information is displayed, enter **1** and press **Enter**. 0)Ouit 1) Restore Jetty Certificate 2) Restore Modbus/TCP<port:16100>, FTPs Certificate

3)Restore Modbus/TCP<port:27250>,Certificate 4) Restore Email Certificate 5) Restore APP Certificate 6) Restore openAPI Certificate Please choose:

3. When the following information is displayed, enter the password of the current certificate and press **Enter**.

Please input current ssl key password: *password of the current certificate* 

- 4. When the following information is displayed, the certificate is successfully restored. Restore certificate success!
- **Step 4** Restart the NetEco 1000S for the settings to take effect.

If you can access NetEco 1000S services properly, the security certificate is replaced successfully. Otherwise, contact Huawei technical support.

**----End**

# **4.3.3.3 Replacing a Certificate for the NE Communicating with the Server**

This section describes how to replace the Modbus/TCP protocol certificates preconfigured for the NE communicating with the server.

### **Prerequisites**

- You have installed the NetEco 1000S.
- You are authorized to access the NetEco 1000S installation directory.
- You have applied for a new digital certificate from the Certificate Authority (CA).

### $\Box$  Note

The name of a certificate applied for from the CA may be different from the following certificate name. Change the certificate name to be the same as the following certificate name.

- Device certificate: NetEco.cer
- Private key of the device certificate: NetEco Key.pem

If a password has been configured for the private key of the device certificate, the password must also be obtained.

- Certificate issued by a subordinate CA: **NEPL PKI.cer** (there may be multiple or no such certificates)
- Root CA certificate: Huawei Equipment CA.cer

#### $\Box$  Note

If the certificate is a .p7b file, you must export the certificate. This section uses the operations of **user.p7b** as an example.

- 1. Double-click the user.p7b to open the certificate.
- 2. Select the **Certificates** folder from the **Certificates Current User** drop-down list to expand the folder.
- 3. Right-click the certificate and choose **All Tasks** > **Export** from the shortcut menu. Click **Next** in the prompt dialog.
- 4. Select **Base64 encoded X.509(.CER)**, and click **Next**.
- 5. Click **Browse**, type the certificate file name and the export directory. Click **Save**. Click **Next**.
- 6. Click **Finish**.

### **Context**

By default, after the NetEco 1000S is installed, the preconfigured certificates **server\_keystore.jks** and **HX\_server\_keystore.jks** are saved in the **NetEco** 1000S software installation directory **WebRoot WEB-INF workspace \Certificate** directory.

#### $\Box$  Note

HX\_server\_keystore.jks is a preconfigured certificate especially for residential inverters.

- To replace the digital certificates, you must manually prepare digital certificates, replace Huawei certificates with these certificates.
- The password of certificates must be set according to the following requirements:
	- The password contains 8 to 32 characters.
	- The password contains three of the following:
		- n Lowercase letters
		- n Uppercase letters
		- n Digits
	- The password is advised to contain special characters, which include !"#\$ %&'()\*+,-./:;<=>?@[\]^`{\_|}~ and space.

### **Procedure**

**Step 1** Copy the certificates.

Copy the new digital certificates to the **NetEco 1000S software installation** directory\tools\bin\generateCer\certificate directory.

- **Step 2** Prepare new certificates.
	- 1. Copy the contents of **NEPL\_PKI.cer** and **Huawei\_Equipment\_CA.cer** to **NetEco.cer**.

#### $\Box$  Note

You can open **NEPL\_PKI.cer**, **Huawei\_Equipment\_CA.cer**, and **NetEco.cer** in text mode to copy their contents.

- 2. Generate the certificate file server keystore.jks or HX server keystore.jks.
	- a. Run the script **NetEco 1000S software installation directory\tools \SSLTools.bat**, When the following information is displayed, enter **1** and press **Enter**. .<br>1)Generate SSL certificate
		- 2) Update SSL certificate 3)Change SSL certificate password 4) Restore SSL certificate Please choose:
	- b. When the following information is displayed, enter **2** or **3** and press **Enter**.

#### $\Box$  Note

- n Enter 2, and the certificate file generated is **server\_keystore.jks**.
- n Enter 3, and the certificate file generated is HX server keystore.jks.

 $0$ ) $O$ uit

- 1) Generate Jetty Certificate
- 2)Generate Modbus/TCP<port:16100>, FTPs Certificate
- 3)Generate Modbus/TCP<port:27250>, Certificate
- 4) Generate Email Certificate
- 5) Generate APP Certificate
- 6) Generate openAPI Certificate
- Please choose:
- c. When the following information is displayed, enter the obtained private key password and press **Enter**.

### Enter pass phrase for .\tools\bin\generateCer\certificate **\NetEco\_Key.pem:**obtained password of the private key

d. When the following information is displayed, enter the password of the new certificate and press **Enter**.

Enter Export Password: password of the new certificate

e. When the following information is displayed, enter the password of the new certificate again and press **Enter**.

Verifying - Enter Export Password: *confirm the password of the new* certificate

f. When the following information is displayed, enter the password of the new certificate and press **Enter**.

**Enter pass phrase for .\tools\bin\generateCer\keystore \neteco.p12:**password of the new certificate

g. When the following information is displayed, enter **Y** and adding the certificate to keystore.

#### **Trust this certificate? [no]:**

h. When the following information is displayed, the certificate was added to keystore successfully.

#### **Certificate was added to keystore**

i. When the following information is displayed, enter **Y** and press **Enter**.

**Trust this certificate? [no]:** 

- j. When the following information is displayed, the certificate file **server\_keystore.jks** or **HX\_server\_keystore.jks** is successfully created. Create keystore file success.
- 3. Replace the certificates.

a. Run the script **NetEco 1000S software installation directory\tools \SSLTools.bat**, When the following information is displayed, enter **2** and press **Enter**.

.<br>1)Generate SSL certificate 2) Update SSL certificate 3)Change SSL certificate password 4) Restore SSL certificate Please choose:

b. When the following information is displayed, enter **2** or **3** and press **Enter**.

0)Ouit 1) Update Jetty Certificate 2)Update Modbus/TCP<port:16100>, FTPs Certificate 3)Update Modbus/TCP<port:27250>, Certificate 4) Update Email Certificate 5) Update APP Certificate 6) Update openAPI Certificate Please choose:

c. When the following information is displayed, enter the password of the current certificate and press **Enter**.

**Please input current ssl key password:**password of the current certificate

 $\Box$  Note

The password of the old certificate is the password of the certificate to be replaced. The certificate password provided by the NetEco 1000S by default is NetEco123.

d. When the following information is displayed, the certificate is successfully replaced.

Update certificate success. The old keystore file was backed up in folder .\tools\bin\generateCer\backup

#### $\Box$  Note

After the certificate is successfully replaced, the old certificate was backed up in folder **NetEco 1000S software installation directory**\tools\bin\generateCer\backup.

- 4. Effective the new certificate password.
	- a. Run the script **NetEco 1000S software installation directory\tools \SSLTools.bat**, When the following information is displayed, enter **3** and press **Enter**.
		- .<br>1)Generate SSL certificate 2) Update SSL certificate 3)Change SSL certificate password 4) Restore SSL certificate Please choose:
	- b. When the following information is displayed, enter **2** or **3**, and press **Enter**.

0)Quit

1)Change Jetty Certificate Key In Config

- 2)Change Modbus/TCP<port:16100>, FTPs Certificate Key In Config
- 3)Change Modbus/TCP<port:27250>,Certificate Key In Config
- 4)Change Email Certificate Key In Config
- 5)Change APP Certificate Key In Config
- 6)Change openAPI Certificate
- Please choose:
- c. When the following information is displayed, enter the password of the old certificate and press **Enter**.

#### Please input old ssl key password: password of the old certificate

d. When the following information is displayed, enter the new password of the certificate and press **Enter**.

Please input new ssl key password:new password of the certificate

e. When the following information is displayed, enter the new password of the certificate again and press **Enter**.

Please confirm the new ssl key password:new password of the certificate

f. When the following information is displayed, the password is changed successfully.

Modification success, please restart the service to take effect.

#### **Step 3 Optional: Restore the certificate.**

When an exception occurs in the new certificate or the old certificate is required, you can run the following command to restore the certificate to the last status.

1. Run the script **NetEco 1000S software installation directory\tools \SSLTools.bat**, When the following information is displayed, enter **4** and press **Enter**.

1)Generate SSL certificate 2) Update SSL certificate 3)Change SSL certificate password 4) Restore SSL certificate Please choose:

2. When the following information is displayed, enter **2** or **3** and press **Enter**. 0)Ouit

1) Restore Jetty Certificate 2) Restore Modbus/TCP<port:16100>, FTPs Certificate 3)Restore Modbus/TCP<port:27250>,Certificate 4) Restore Email Certificate 5) Restore APP Certificate 6) Restore openAPI Certificate Please choose:

3. When the following information is displayed, enter the password of the current certificate and press Enter.

Please input current ssl key password: password of the current certificate

- 4. When the following information is displayed, the certificate is successfully restored. Restore certificate success!
- **Step 4** Restart the NetEco 1000S for the settings to take effect.

If you can access NetEco 1000S services properly, the security certificate is replaced successfully. Otherwise, contact Huawei technical support.

**----End**

# **4.3.3.4 Replacing a Certificate for the Email Server**

This section describes how to replace the certificates for NetEco 1000S email server.

# **Prerequisites**

You have installed the NetEco 1000S.

- You are authorized to access the NetEco 1000S installation directory.
- You have set the email server, and select **Enable SSL**. For details, see **[4.1.8.3.1](#page-150-0) [Setting Parameters for the Email Server](#page-150-0)**.
- You have applied for a new digital certificate from the Certificate Authority (CA).

Device certificate: EmailServerTrustKeystore.cer

#### $\Box$  note

The name of a certificate applied for from the CA may be different from the preceding certificate name. Change the certificate name to be the same as the preceding certificate name.

### **Context**

By default, after the NetEco 1000S is installed, the preconfigured certificates **email.jks** are saved in the **NetEco 1000S software installation directory** \WebRoot\WEB-INF\workspace\Certificate directory.

#### $\Box$  Note

The certificate for enabling SSL has been incorporated to the *email.jks* certificate. When you enable SSL on the **[4.1.8.3.1 Setting Parameters for the Email Server](#page-150-0)**, you do not need to replace the SSL certificate.

- To replace the digital certificates, you must manually prepare digital certificates, replace Huawei certificates with these certificates.
- The password of certificates must be set according to the following requirements:
	- The password contains 8 to 32 characters.
	- The password contains three of the following:
		- n Lowercase letters
		- n Uppercase letters
		- n Digits
	- The password is advised to contain special characters, which include !"#\$ %&'()\*+,-./:;<=>?@[\]^`{\_|}~ and space.

### **Procedure**

**Step 1** Copy the certificates.

Copy the new digital certificates to the **NetEco 1000S software installation directory**\tools\bin\generateCer\certificate directory.

- **Step 2** Prepare new certificates.
	- 1. Generate the certificate file **email.jks**.
		- a. Run the script **NetEco 1000S software installation directory\tools \SSLTools.bat**, When the following information is displayed, enter **1** and press **Enter**. .<br>1)Generate SSL certificate 2) Update SSL certificate 3)Change SSL certificate password 4) Restore SSL certificate Please choose:

b. When the following information is displayed, enter **4** and press **Enter**.  $0$ ) $O$ uit

1) Generate Jetty Certificate 2)Generate Modbus/TCP<port:16100>, FTPs Certificate 3)Generate Modbus/TCP<port:27250>, Certificate 4) Generate Email Certificate 5) Generate APP Certificate 6) Generate openAPI Certificate Please choose:

c. When the following information is displayed, enter the password of the new certificate and press **Enter**.

*Please set a new password for* .\tools\bin\generateCer\certificate **\EmailServerTrustKeystore.cer:** password of the new certificate

d. When the following information is displayed, enter the password of the new certificate again and press **Enter**.

*Please confirm the password for.* \tools\bin\generateCer\certificate **\EmailServerTrustKeystore.cer:**confirm the password of the new certificate

e. When the following information is displayed, enter **Y** and adding the certificate to keystore.

#### **Trust this certificate? [no]:**

- f. When the following information is displayed, the certificate file **email.jks** is successfully created. Create keystore file success.
- 2. Replacing the certificate.
	- a. Run the script **NetEco 1000S software installation directory\tools \SSLTools.bat**, When the following information is displayed, enter **2** and press **Enter**.

.<br>1)Generate SSL certificate 2) Update SSL certificate 3)Change SSL certificate password 4) Restore SSL certificate Please choose:

b. When the following information is displayed, enter **4** and press **Enter**.  $0$ ) $O$ uit

1) Update Jetty Certificate 2) Update Modbus/TCP<port:16100>, FTPs Certificate 3) Update Modbus/TCP<port:27250>, Certificate 4) Update Email Certificate 5) Update APP Certificate 6) Update openAPI Certificate Please choose:

c. When the following information is displayed, enter the password of the current certificate and press **Enter**.

**Please input current ssl key password:**password of the current certificate

#### $\Box$  Note

The certificate password provided by the NetEco 1000S by default is Changeme 123.

d. When the following information is displayed, the certificate is successfully replaced.

Update certificate success. The old keystore file was backed up in folder .\tools\bin\generateCer\backup

### $\Box$  Note

After the certificate is successfully replaced, the old certificate was backed up in folder **NetEco 1000S software installation directory**\tools\bin\generateCer\backup.

- 3. Effective the new certificate password.
	- a. Run the script **NetEco 1000S software installation directory\tools \SSLTools.bat**, When the following information is displayed, enter **3** and press **Enter**.
		- 1) Generate SSL certificate 2)Update SSL certificate 3)Change SSL certificate password 4) Restore SSL certificate Please choose:
	- b. When the following information is displayed, enter **4** and press **Enter**.  $0$ ) $O$ uit
		- 1)Change Jetty Certificate Key In Config 2)Change Modbus/TCP<port:16100>, FTPs Certificate Key In Config 3)Change Modbus/TCP<port:27250>,Certificate Key In Config 4)Change Email Certificate Key In Config 5)Change APP Certificate Key In Config 6)Change openAPI Certificate Please choose:
	- c. When the following information is displayed, enter the password of the old certificate and press **Enter**.

Please input old ssl key password:*password of the old certificate* 

d. When the following information is displayed, enter the new password of the certificate and press **Enter**.

Please input new ssl key password:new password of the certificate

e. When the following information is displayed, enter the new password of the certificate again and press **Enter**.

Please confirm the new ssl key password:new password of the certificate

f. When the following information is displayed, the password is changed successfully.

Modification success, please restart the service to take effect.

#### **Step 3 Optional: Restore the certificate.**

When an exception occurs in the new certificate or the old certificate is required, you can run the following command to restore the certificate to the last status.

1. Run the script **NetEco 1000S software installation directory\tools \SSLTools.bat**, When the following information is displayed, enter **4** and press **Enter**.

1)Generate SSL certificate 2) Update SSL certificate 3)Change SSL certificate password 4) Restore SSL certificate Please choose:

2. When the following information is displayed, enter **4** and press **Enter**.

0)Ouit 1) Restore Jetty Certificate 2) Restore Modbus/TCP<port:16100>, FTPs Certificate 3)Restore Modbus/TCP<port:27250>,Certificate 4) Restore Email Certificate 5) Restore APP Certificate 6) Restore openAPI Certificate Please choose:

<span id="page-237-0"></span>3. When the following information is displayed, enter the password of the current certificate and press **Enter**.

Please input current ssl key password: *password of the current certificate* 

4. When the following information is displayed, the certificate is successfully restored. Restore certificate success!

**Step 4** Restart the NetEco 1000S for the settings to take effect.

**----End**

# **4.3.3.5 Replacing a Certificate for the NetEco 1000S App Communicating with the Server**

This section describes how to replace the HTTPS protocol certificates preconfigured for the NetEco 1000S app communicating with the server.

### **Prerequisites**

- You have installed the NetEco 1000S.
- You are authorized to access the NetEco 1000S installation directory.
- You have applied for a new digital certificate from the Certificate Authority (CA).

#### $\Box$  Note

The name of a certificate applied for from the CA may be different from the following certificate name. Change the certificate name to be the same as the following certificate name.

- Device certificate: NetEco.cer
- Private key of the device certificate: NetEco Key.pem

If a password has been configured for the private key of the device certificate, the password must also be obtained.

- Certificate issued by a subordinate CA: NEPL PKI.cer (there may be multiple or no such certificates)
- Root CA certificate: Huawei Equipment CA.cer

#### $\cap$  NOTF

If the certificate is a **.p7b** file, you must export the certificate. This section uses the operations of **user.p7b** as an example.

- 1. Double-click the user.p7b to open the certificate.
- 2. Select the **Certificates** folder from the **Certificates Current User** drop-down list to expand the folder.
- 3. Right-click the certificate and choose **All Tasks** > **Export** from the shortcut menu. Click **Next** in the prompt dialog.
- 4. Select **Base64 encoded X.509(.CER)**, and click **Next**.
- 5. Click Browse, type the certificate file name and the export directory. Click Save. Click **Next**.
- 6. Click **Finish**.

# **Context**

By default, after the NetEco 1000S is installed, the preconfigured certificate **app.jks** is saved in the **NetEco 1000S software installation directory** \WebRoot\WEB-INF\workspace\Certificate directory.

# $\Box$  note

The certificate for enabling SSL has been incorporated to the **app.iks** certificate. When you enable SSL on the **[4.1.8.3.1 Setting Parameters for the Email Server](#page-150-0)**, you do not need to replace the SSL certificate.

- To replace the digital certificates, you must manually prepare digital certificates, and replace Huawei certificates with these certificates.
- The password of certificates must be set according to the following requirements:
	- The password contains 8 to 32 characters.
	- The password contains three of the following:
		- n Lowercase letters
		- n Uppercase letters
		- n Digits
	- The password is advised to contain special characters, which include !"#\$ %&'()\*+,-./:;<=>?@[\]^`{\_|}~ and space.

# **Procedure**

**Step 1** Copy the certificates.

Copy the new digital certificates to the **NetEco 1000S software installation** directory\tools\bin\generateCer\certificate directory.

- **Step 2** Prepare new certificates.
	- 1. Copy the contents of **NEPL\_PKI.cer** and **Huawei\_Equipment\_CA.cer** to **NetEco.cer**.

#### $\Box$  Note

You can open **NEPL\_PKI.cer**, **Huawei\_Equipment\_CA.cer**, and **NetEco.cer** in text mode to copy their contents.

- 2. Generate the certificate file **app.jks**.
	- a. Run the script **NetEco 1000S software installation directory\tools \SSLTools.bat**, When the following information is displayed, enter **1** and press **Enter**. .<br>1)Generate SSL certificate
		- 2) Update SSL certificate 3) Change SSL certificate password 4) Restore SSL certificate
		- Please choose:
	- b. When the following information is displayed, enter **5** and press **Enter**.
		- 0)Ouit
		- 1) Generate Jetty Certificate 2)Generate Modbus/TCP<port:16100>, FTPs Certificate
		- 3)Generate Modbus/TCP<port:27250>, Certificate
		- 4) Generate Email Certificate
		- 5)Generate APP Certificate
		- 6) Generate openAPI Certificate
		- Please choose:

c. When the following information is displayed, enter the obtained private key password and press **Enter**.

Enter pass phrase for .\tools\bin\generateCer\certificate **\NetEco\_Key.pem:**obtained password of the private key

d. When the following information is displayed, enter the password of the new certificate and press **Enter**.

Enter Export Password: password of the new certificate

e. When the following information is displayed, enter the password of the new certificate again and press **Enter**.

#### **Verifying - Enter Export Password:***confirm the password of the new* certificate

f. When the following information is displayed, enter the password of the new certificate and press **Enter**.

**Enter pass phrase for .\tools\bin\generateCer\keystore \neteco.p12:**password of the new certificate

- g. When the following information is displayed, the certificate file **app.jks** is successfully created. Create keystore file success.
- 3. Replacing the certificate.
	- a. Run the script **NetEco 1000S software installation directory\tools \SSLTools.bat**, When the following information is displayed, enter **2** and press **Enter**.

.<br>1)Generate SSL certificate 2) Update SSL certificate 3)Change SSL certificate password 4) Restore SSL certificate Please choose:

b. When the following information is displayed, enter **5** and press **Enter**. 0)Ouit

1) Update Jetty Certificate 2)Update Modbus/TCP<port:16100>, FTPs Certificate 3) Update Modbus/TCP<port:27250>, Certificate 4) Update Email Certificate 5)Undate APP Certificate 6) Update openAPI Certificate Please choose:

c. When the following information is displayed, enter the password of the current certificate and press **Enter**.

**Please input current ssl key password:**password of the current certificate

#### $\cap$  note

The certificate password provided by the NetEco 1000S by default is **Changeme\_123**.

d. When the following information is displayed, the certificate is successfully replaced.

Update certificate success. The old keystore file was backed up in folder .\tools\bin\generateCer\backup

#### $\Box$  Note

After the certificate is successfully replaced, the old certificate was backed up in folder **NetEco 1000S software installation directory**\tools\bin\generateCer\backup.

- 4. Effective the new certificate password.
	- a. Run the script **NetEco 1000S software installation directory\tools \SSLTools.bat**, When the following information is displayed, enter **3** and press **Enter**.

1)Generate SSL certificate 2) Update SSL certificate 3)Change SSL certificate password 4) Restore SSL certificate Please choose:

b. When the following information is displayed, enter **5** and press **Enter**. 0)Quit

1) Change Jetty Certificate Key In Config 2)Change Modbus/TCP<port:16100>, FTPs Certificate Key In Config 3)Change Modbus/TCP<port:27250>.Certificate Key In Config 4)Change Email Certificate Key In Config 5)Change APP Certificate Key In Config 6)Change openAPI Certificate Please choose:

c. When the following information is displayed, enter the password of the old certificate and press **Enter**.

Please input old ssl key password: password of the old certificate

d. When the following information is displayed, enter the new password of the certificate and press **Enter**.

Please input new ssl key password:new password of the certificate

e. When the following information is displayed, enter the new password of the certificate again and press **Enter**.

Please confirm the new ssl key password:*new password of the* certificate

f. When the following information is displayed, the password is changed successfully.

Modification success, please restart the service to take effect.

#### **Step 3 Optional: Restore the certificate.**

When an exception occurs in the new certificate or the old certificate is required, you can run the following command to restore the certificate to the last status.

1. Run the script **NetEco 1000S software installation directory\tools \SSLTools.bat**, When the following information is displayed, enter **4** and press **Enter**.

1) Generate SSL certificate 2) Update SSL certificate 3)Change SSL certificate password 4) Restore SSL certificate Please choose:

2. When the following information is displayed, enter **5** and press **Enter**. 0)Quit 1) Restore Jetty Certificate

2) Restore Modbus/TCP<port:16100>, FTPs Certificate 3)Restore Modbus/TCP<port:27250>,Certificate 4) Restore Email Certificate 5) Restore APP Certificate 6) Restore openAPI Certificate Please choose:

3. When the following information is displayed, enter the password of the current certificate and press **Enter**.

Please input current ssl key password:*password of the current certificate* 

- 4. When the following information is displayed, the certificate is successfully restored. Restore certificate success!
- **Step 4** Restart the NetEco 1000S for the settings to take effect.
- **Step 5** Replace the certificate of the NetEco 1000S app in the iOS/Android system. For detailed operations, see 4.3.4 Replacing App Secure Certificates.

**----End**

# **4.3.3.6 Replacing a Certificate for the OpenAPI User Communicating with the Server**

This section describes how to replace the HTTPS protocol certificates preconfigured for the OpenAPI User communicating with the server.

## **Prerequisites**

- You have installed the NetEco 1000S.
- You are authorized to access the NetEco 1000S installation directory.
- You have applied for a new digital certificate from the Certificate Authority  $(CA)$ .

#### $\Box$  Note

The name of a certificate applied for from the CA may be different from the following certificate name. Change the certificate name to be the same as the following certificate name.

- Device certificate: NetEco.cer
- Private key of the device certificate: NetEco Key.pem

If a password has been configured for the private key of the device certificate, the password must also be obtained.

- Certificate issued by a subordinate CA: NEPL PKI.cer (there may be multiple or no such certificates)
- Root CA certificate: Huawei\_Equipment\_CA.cer

#### $\Box$  Note

If the certificate is a .p7b file, you must export the certificate. This section uses the operations of **user.p7b** as an example.

- 1. Double-click the user.p7b to open the certificate.
- 2. Select the **Certificates** folder from the **Certificates Current User** drop-down list to expand the folder.
- 3. Right-click the certificate and choose **All Tasks** > **Export** from the shortcut menu. Click **Next** in the prompt dialog.
- 4. Select **Base64 encoded X.509(.CER)**, and click **Next**.
- 5. Click Browse, type the certificate file name and the export directory. Click Save. Click **Next**.
- 6. Click **Finish**.

# **Context**

By default, after the NetEco 1000S is installed, the preconfigured certificate **openapi.jks** is saved in the **NetEco 1000S software installation directory** \WebRoot\WEB-INF\workspace\Certificate directory.

### $\Box$  note

The certificate for enabling SSL has been incorporated to the **openapi.iks** certificate. When you enable SSL on the **[4.1.8.3.1 Setting Parameters for the Email Server](#page-150-0)**, you do not need to replace the SSL certificate.

- To replace the digital certificates, you must manually prepare digital certificates, and replace Huawei certificates with these certificates.
- The password of certificates must be set according to the following requirements:
	- The password contains 8 to 32 characters.
	- The password contains three of the following:
		- n Lowercase letters
		- n Uppercase letters
		- n Digits
	- The password is advised to contain special characters, which include !"#\$ %&'()\*+,-./:;<=>?@[\]^`{\_|}~ and space.

# **Procedure**

**Step 1** Copy the certificates.

Copy the new digital certificates to the **NetEco 1000S software installation** directory\tools\bin\generateCer\certificate directory.

- **Step 2** Prepare new certificates.
	- 1. Copy the contents of **NEPL\_PKI.cer** and **Huawei\_Equipment\_CA.cer** to **NetEco.cer**.

#### $\Box$  Note

You can open **NEPL\_PKI.cer**, **Huawei\_Equipment\_CA.cer**, and **NetEco.cer** in text mode to copy their contents.

- 2. Generate the certificate file **openapi.jks**.
	- a. Run the script **NetEco 1000S software installation directory\tools \SSLTools.bat**, When the following information is displayed, enter **1** and press **Enter**. .<br>1)Generate SSL certificate
		- 2) Update SSL certificate 3) Change SSL certificate password 4) Restore SSL certificate
		- Please choose:
	- b. When the following information is displayed, enter **6** and press **Enter**.
		- 0)Ouit
		- 1) Generate Jetty Certificate 2)Generate Modbus/TCP<port:16100>, FTPs Certificate
		- 3)Generate Modbus/TCP<port:27250>, Certificate
		- 4) Generate Email Certificate
		- 5)Generate APP Certificate
		- 6) Generate openAPI Certificate
		- Please choose:

c. When the following information is displayed, enter the obtained private key password and press **Enter**.

Enter pass phrase for .\tools\bin\generateCer\certificate **\NetEco\_Key.pem:**obtained password of the private key

d. When the following information is displayed, enter the password of the new certificate and press **Enter**.

Enter Export Password: password of the new certificate

e. When the following information is displayed, enter the password of the new certificate again and press **Enter**.

**Verifying - Enter Export Password:***confirm the password of the new* certificate

f. When the following information is displayed, enter the password of the new certificate and press **Enter**.

**Enter pass phrase for .\tools\bin\generateCer\keystore \neteco.p12:**password of the new certificate

- g. When the following information is displayed, the certificate file **openapi.jks** is successfully created. Create keystore file success.
- 3. Replacing the certificate.
	- a. Run the script **NetEco 1000S software installation directory\tools \SSLTools.bat**, When the following information is displayed, enter **2** and press **Enter**.

.<br>1)Generate SSL certificate 2) Update SSL certificate 3)Change SSL certificate password 4) Restore SSL certificate Please choose:

b. When the following information is displayed, enter **6** and press **Enter**. 0)Ouit

1) Update Jetty Certificate 2)Update Modbus/TCP<port:16100>, FTPs Certificate 3) Update Modbus/TCP<port:27250>, Certificate 4) Update Email Certificate 5)Undate APP Certificate 6) Update openAPI Certificate Please choose:

c. When the following information is displayed, enter the password of the current certificate and press **Enter**.

**Please input current ssl key password:**password of the current certificate

#### $\cap$  note

The certificate password provided by the NetEco 1000S by default is **Changeme\_123**.

d. When the following information is displayed, the certificate is successfully replaced.

Update certificate success. The old keystore file was backed up in folder .\tools\bin\generateCer\backup

#### $\Box$  Note

After the certificate is successfully replaced, the old certificate was backed up in folder **NetEco 1000S software installation directory\tools\bin\generateCer\backup**.

- 4. Effective the new certificate password.
	- a. Run the script **NetEco 1000S software installation directory\tools \SSLTools.bat**, When the following information is displayed, enter **3** and press **Enter**.

1)Generate SSL certificate 2) Update SSL certificate 3)Change SSL certificate password 4) Restore SSL certificate Please choose:

b. When the following information is displayed, enter **6** and press **Enter**. 0)Quit

1) Change Jetty Certificate Key In Config 2)Change Modbus/TCP<port:16100>, FTPs Certificate Key In Config 3)Change Modbus/TCP<port:27250>.Certificate Key In Config 4)Change Email Certificate Key In Config 5)Change APP Certificate Key In Config 6)Change openAPI Certificate Please choose:

c. When the following information is displayed, enter the password of the old certificate and press **Enter**.

Please input old ssl key password: password of the old certificate

d. When the following information is displayed, enter the new password of the certificate and press **Enter**.

Please input new ssl key password:new password of the certificate

e. When the following information is displayed, enter the new password of the certificate again and press **Enter**.

Please confirm the new ssl key password:*new password of the* certificate

f. When the following information is displayed, the password is changed successfully.

Modification success, please restart the service to take effect.

#### **Step 3 Optional: Restore the certificate.**

When an exception occurs in the new certificate or the old certificate is required, you can run the following command to restore the certificate to the last status.

1. Run the script **NetEco 1000S software installation directory\tools \SSLTools.bat**, When the following information is displayed, enter **4** and press **Enter**.

1) Generate SSL certificate 2) Update SSL certificate 3)Change SSL certificate password 4) Restore SSL certificate Please choose:

2. When the following information is displayed, enter **6** and press **Enter**. 0)Quit 1) Restore Jetty Certificate 2) Restore Modbus/TCP<port:16100>, FTPs Certificate

3)Restore Modbus/TCP<port:27250>,Certificate 4) Restore Email Certificate 5) Restore APP Certificate 6) Restore openAPI Certificate Please choose:

3. When the following information is displayed, enter the password of the current certificate and press **Enter**.

Please input current ssl key password:*password of the current certificate* 

4. When the following information is displayed, the certificate is successfully restored. Restore certificate success!

<span id="page-245-0"></span>**Step 4** Restart the NetEco 1000S for the settings to take effect.

**----End**

# **4.3.4 Replacing App Secure Certificates**

The app server and app provides the default Huawei-preconfigured certificate for security connection. This certificate applies only to the commissioning scenario. Huawei-preconfigured certificate cannot ensure the information transmission security. When users need to ensure information security, they must apply for a legal and valid certificate from the CA and replace the preconfigured certificate with the applied one. The certificate cracking possibility increases if one certificate is used for a long period. Therefore, replace the certificate periodically.

# **4.3.4.1 Updating an App Certificate (iOS)**

This section describes how to replace the preconfigured certificate of the NetEco 1000S app in the iOS system.

## **Prerequisites**

- The NetEco 1000S app has been installed on your mobile device.
- You have obtained the new digital certificate that is manually prepared.
- You have replaced the app server certificate in the NetEco 1000S System, which matches with the new certificate in the NetEco 1000S app. For detailed operations, see 4.3.3.5 Replacing a Certificate for the NetEco 1000S App **[Communicating with the Server](#page-237-0)**.

# **Context**

After the NetEco 1000S app is installed, the preconfigured Huawei digital certificate is used by default. If you do not want to use the preconfigured certificate, manually replace it with a required certificate.

# **Procedure**

- **Step 1** Name the obtained new certificate client.cer.
- **Step 2** Import **client.cer** to the NetEco 1000S using iTunes.

The operations on an iPhone and iPad are similar. This section uses the operations on an iPhone as an example.

1. On your PC, connect the mobile device to iTunes.

**[Figure 4-91](#page-246-0)** shows the iTunes GUI after the connection.

### <span id="page-246-0"></span>**Figure 4-91** iTunes GUI

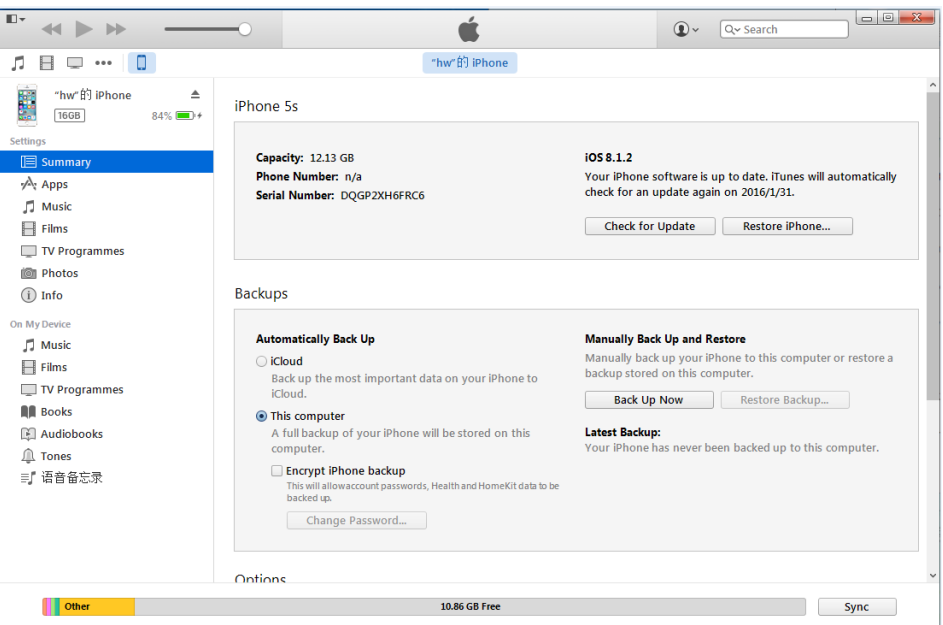

- 2. In the left navigation tree, choose **APPs**. The **APPs** page is displayed.
- 3. Select **NetEco** in the **File sharing** area of the **APPs** page, as shown in **Figure 4-92**.

#### **Figure 4-92** File sharing

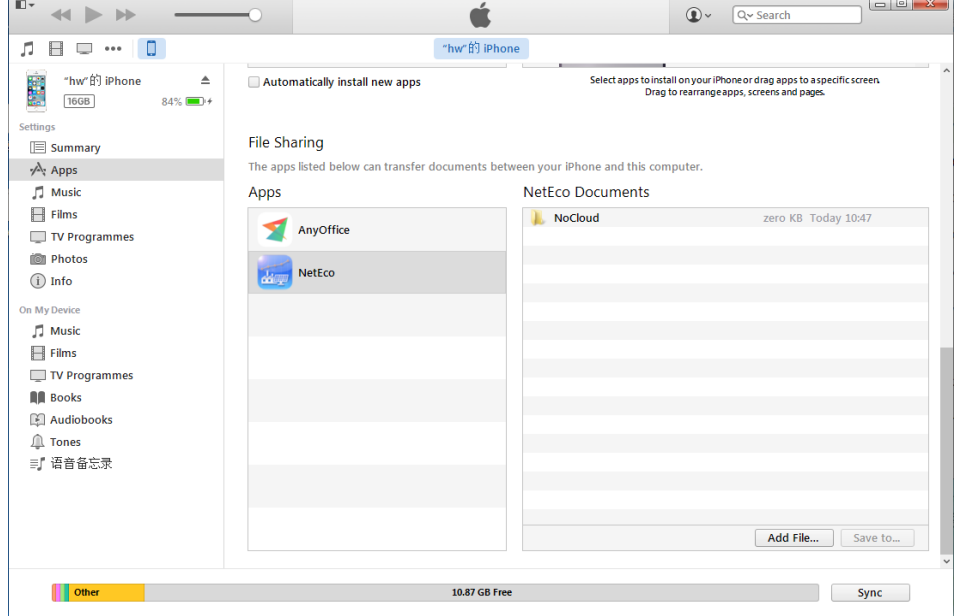

4. Click Add file in the NetEco Documents area, and add the client.cer certificate of the **[Step 1](#page-245-0)**.

The **client.cer** certificate has been imported into the iTunes, as shown in **[Figure 4-93](#page-247-0)**.

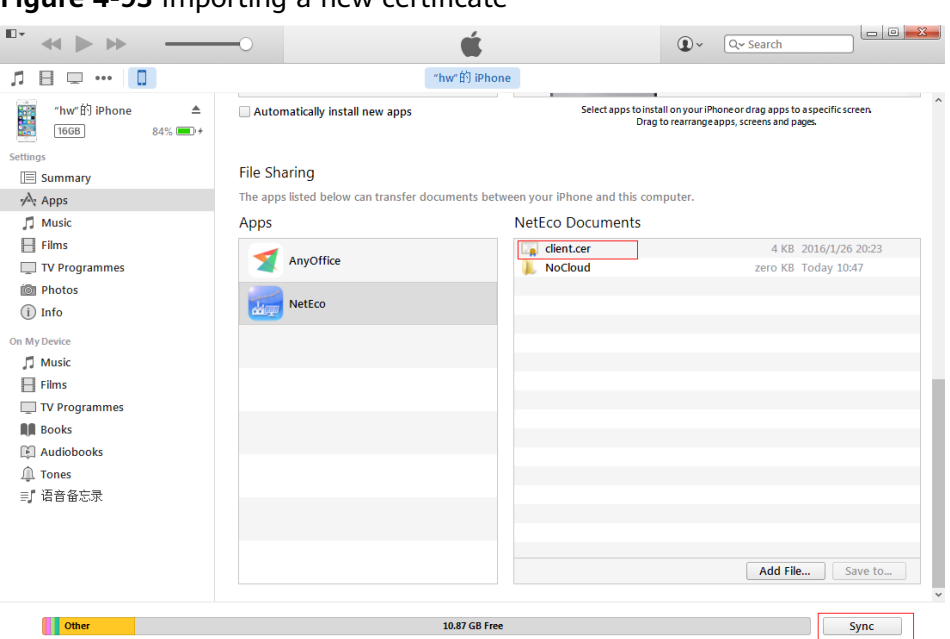

<span id="page-247-0"></span>**Figure 4-93** Importing a new certificate

**Step 3** Tap the NetEco icon on the mobile client.

The NetEco 1000S app login window is displayed, as shown in **[Figure 4-94](#page-248-0)**.

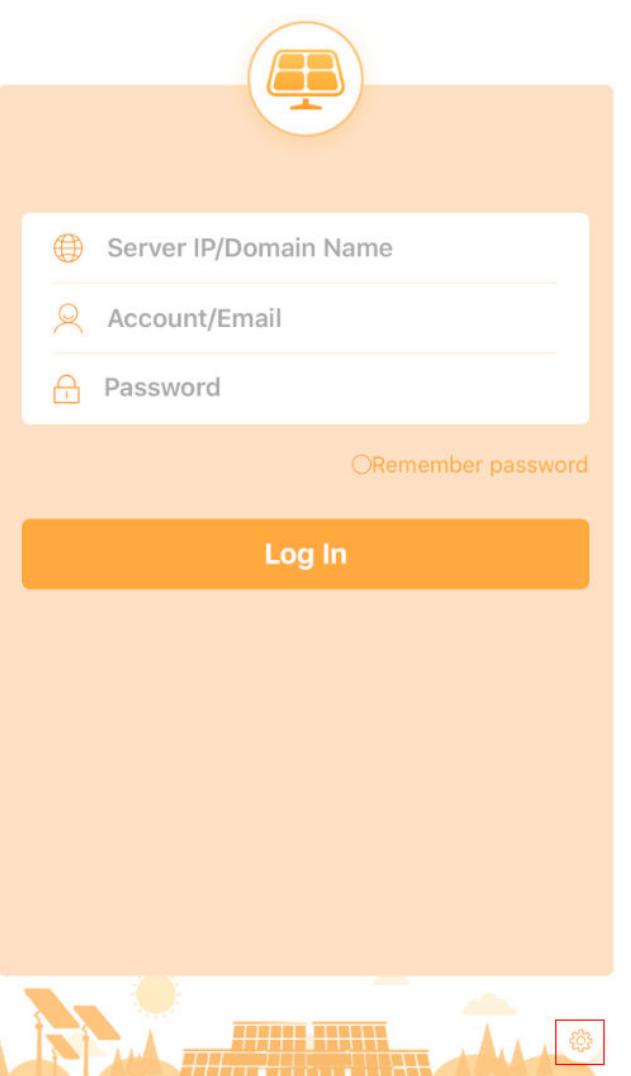

<span id="page-248-0"></span>**Figure 4-94** NetEco 1000S app login window

- **Step 4** Click the **Set** button in the lower right corner of the page to enter the set page.
- **Step 5** Click **Cert Change**.

If information showing the certificate replacement success is displayed, the certificate has been replaced.

**Step 6** Restart the NetEco 1000S app to make the new certificate take effect.

**----End**

# **4.3.4.2 Updating an App Certificate (Android)**

This section describes how to replace the preconfigured certificate of the NetEco 1000S app in the Android system.

# **Prerequisites**

- The NetEco 1000S app has been installed on your mobile device.
- You have obtained the new digital certificate that is manually prepared.

You have replaced the app server certificate in the NetEco 1000S System, which matches with the new certificate in the NetEco 1000S app. For detailed operations, see 4.3.3.5 Replacing a Certificate for the NetEco 1000S App **[Communicating with the Server](#page-237-0)**.

# **Procedure**

- **Step 1** Connect the mobile device to your PC, and save the obtained new certificate to the mobile device.
- **Step 2** Tap the NetEco 1000S app icon on the mobile client.

The NetEco 1000S app login window is displayed, as shown in **Figure 4-95**.

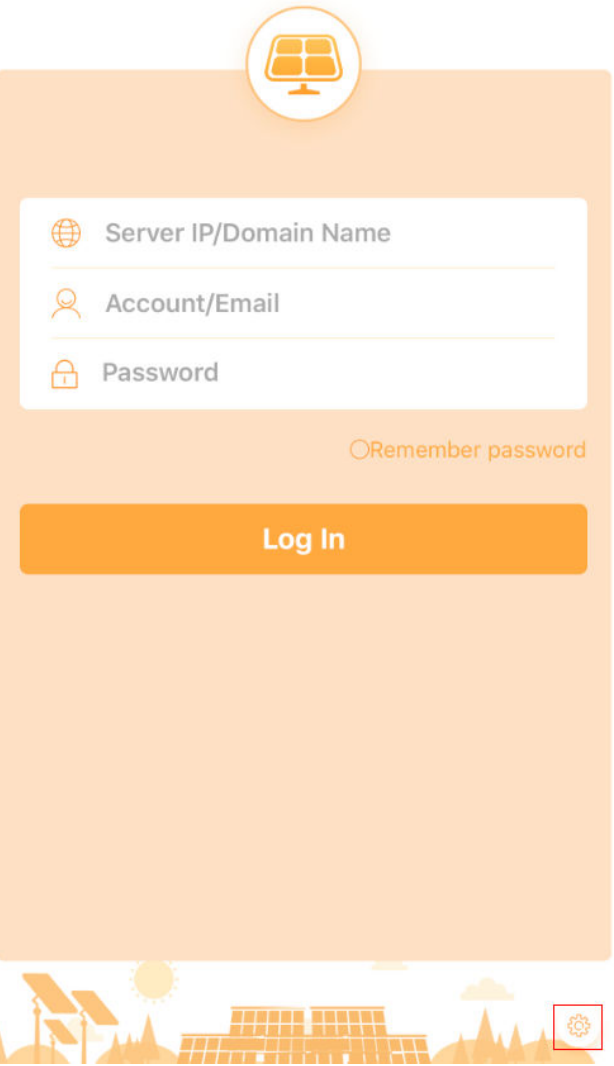

**Figure 4-95** NetEco 1000S app login window

**Step 3** Click the **Set** button in the lower right corner of the page to enter the set page.

#### **Step 4** Click **Cert Change**.

The page for replacing a certificate is displayed.

- **Step 5** Select the new certificate. In the displayed dialog box, click **Confirm** to complete the certificate replacement.
- **Step 6** Restart the NetEco 1000S app to make the new certificate take effect.

**----End**

# **4.3.5 Data backup and restoration**

**dataBase\_backup.bat** script is executed by the NetEco 1000S automatically to back up databases and **NetEco 1000S software installation directory\WebRoot** directory at 04:00 every day. When NetEco 1000S data becomes abnormal, you can manually restore the backup file.

### **Backup**

**Table 4-28** lists the backup content, backup mode, backup file name, and backup file save path of the NetEco 1000S data.

#### **NOTICE**

You are obligated to take measures, in compliance with the laws of the countries concerned and the user privacy policies of your company, to ensure that the personal data of users is fully protected.

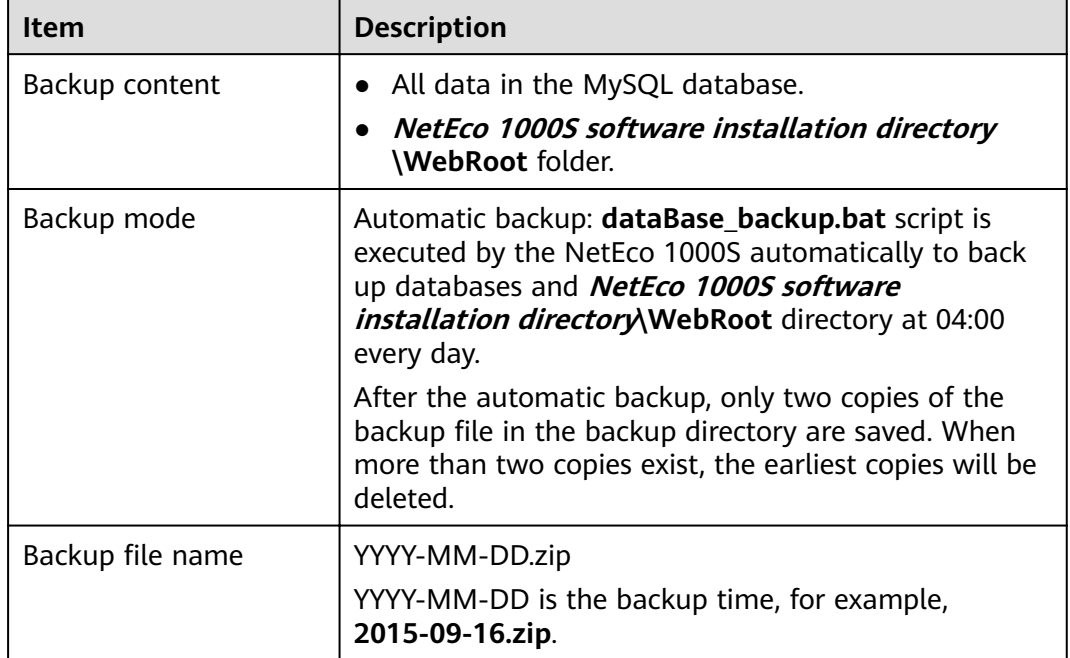

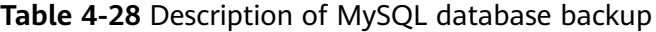

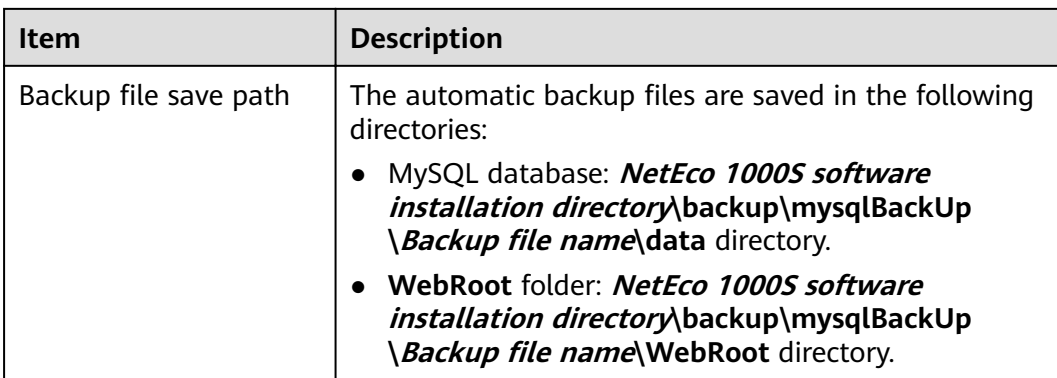

# **Restoration**

When NetEco 1000S data becomes abnormal, you can perform the following operations to restore the backup file to restore the NetEco 1000S data to the status upon system backup:

### $\Box$  Note

The restoration is recommended only when data is abnormal.

1. Stop NetEco 1000S services.

Right-click the NetEco 1000S service icon in the lower right corner of the taskbar of the desktop and choose **Exit** from the shortcut menu.

2. Navigate to the **NetEco 1000S software installation directory\backup** \mysqlBackUp directory and decompress the backup file to be restored.

The automatic backup files are named as YYYY-MM-DD.zip, YYYY-MM-DD is the backup time. The automatic backup files are saved in **NetEco 1000S software installation directory\backup\mysqlBackUp** directory. The **WebRoot** and **data** folders are generated after the decompression.

#### $\Box$  Note

- The **WebRoot** folder contains data in the **NetEco 1000S software installation directory\WebRoot** directory.
- The **data** folder contains MySQL database data.
- 3. Restore the backup file.
	- Restore the WebRoot file: Delete all files from the *NetEco 1000S* software installation directory \WebRoot directory and copy the files from the **WebRoot** folder generated after the decompression in **2** to the **NetEco 1000S software installation directory\WebRoot** directory.
	- Restore database data: Delete all files from the **NetEco 1000S software installation directory\mysql\oms\_mysql\data** directory and copy the files from the **data** folder generated after the decompression in 2 to the **NetEco 1000S software installation directory\mysql\oms\_mysql\data** directory.
- 4. Start NetEco 1000S services.
## **4.3.6 Command Reference**

This section describes commands for installing, running, and maintaining the NetEco 1000S system.

#### $\Box$  Note

For details about the functions of the commands in the third-party component **MySQL database**, **Java** and **Openssl** used in the NetEco 1000S system, see the corresponding official websites.

**Command names, addresses, and functions of the NetEco 1000S system, as shown in Table 4-29, Table 4-30 and [Table 4-31.](#page-253-0)**

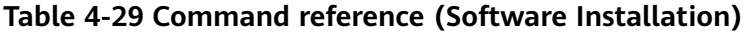

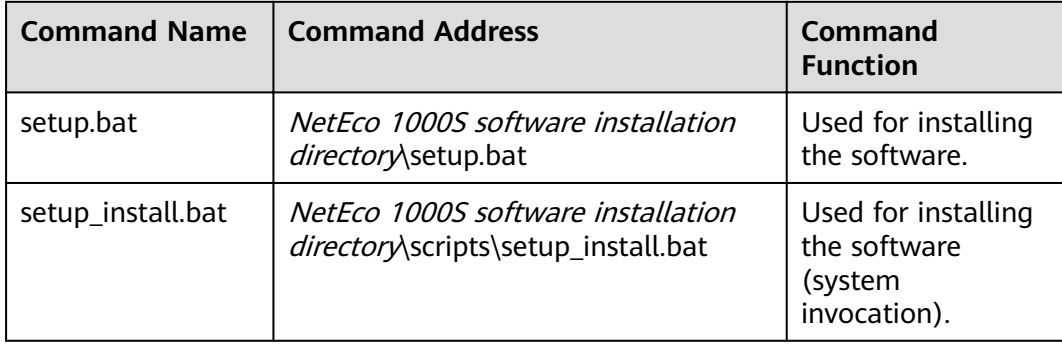

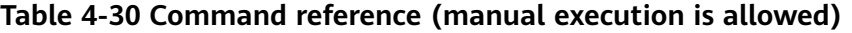

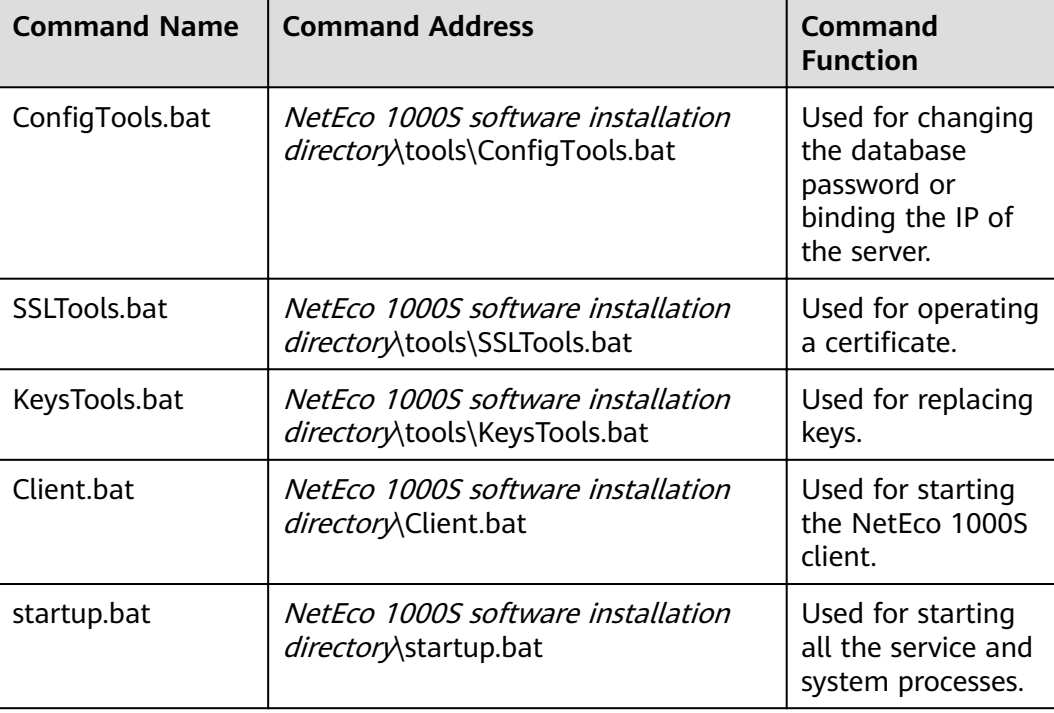

<span id="page-253-0"></span>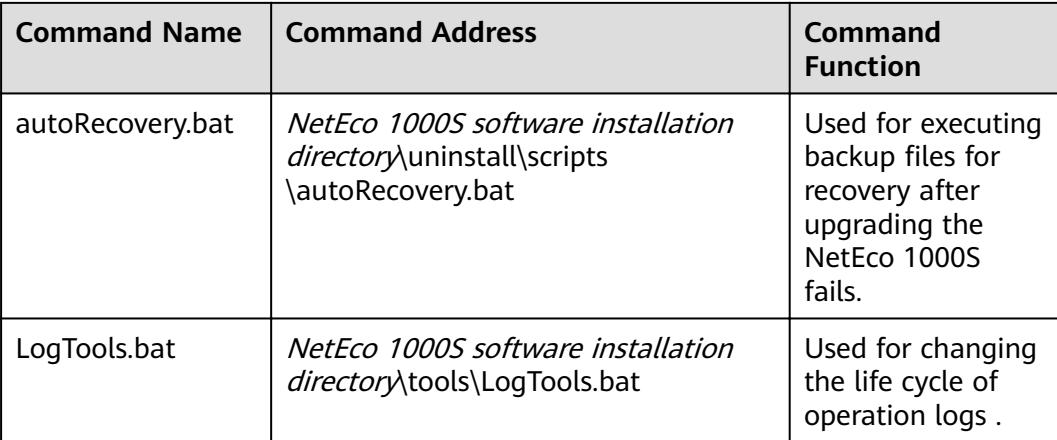

#### **Table 4-31 Command reference (system invocation)**

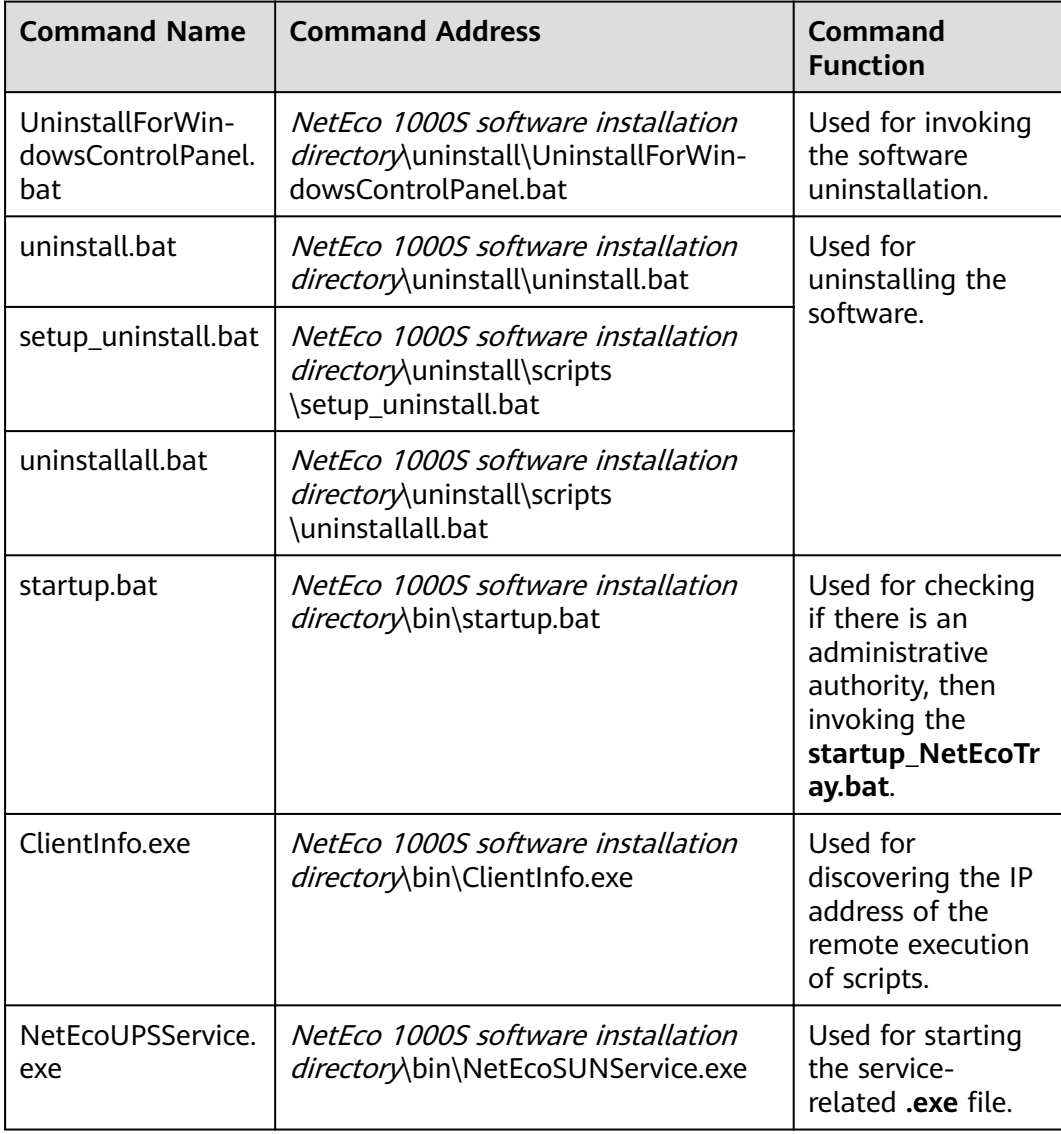

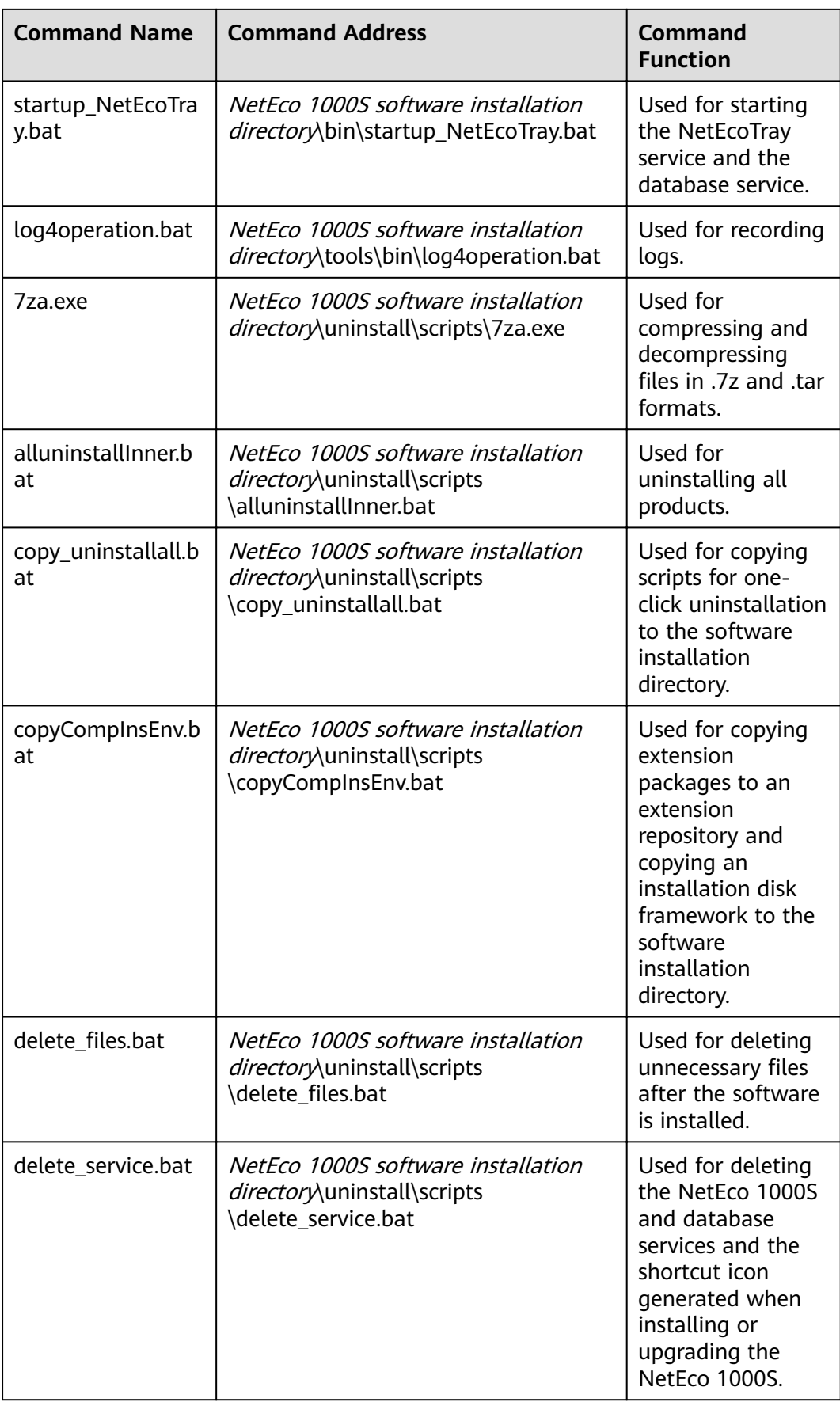

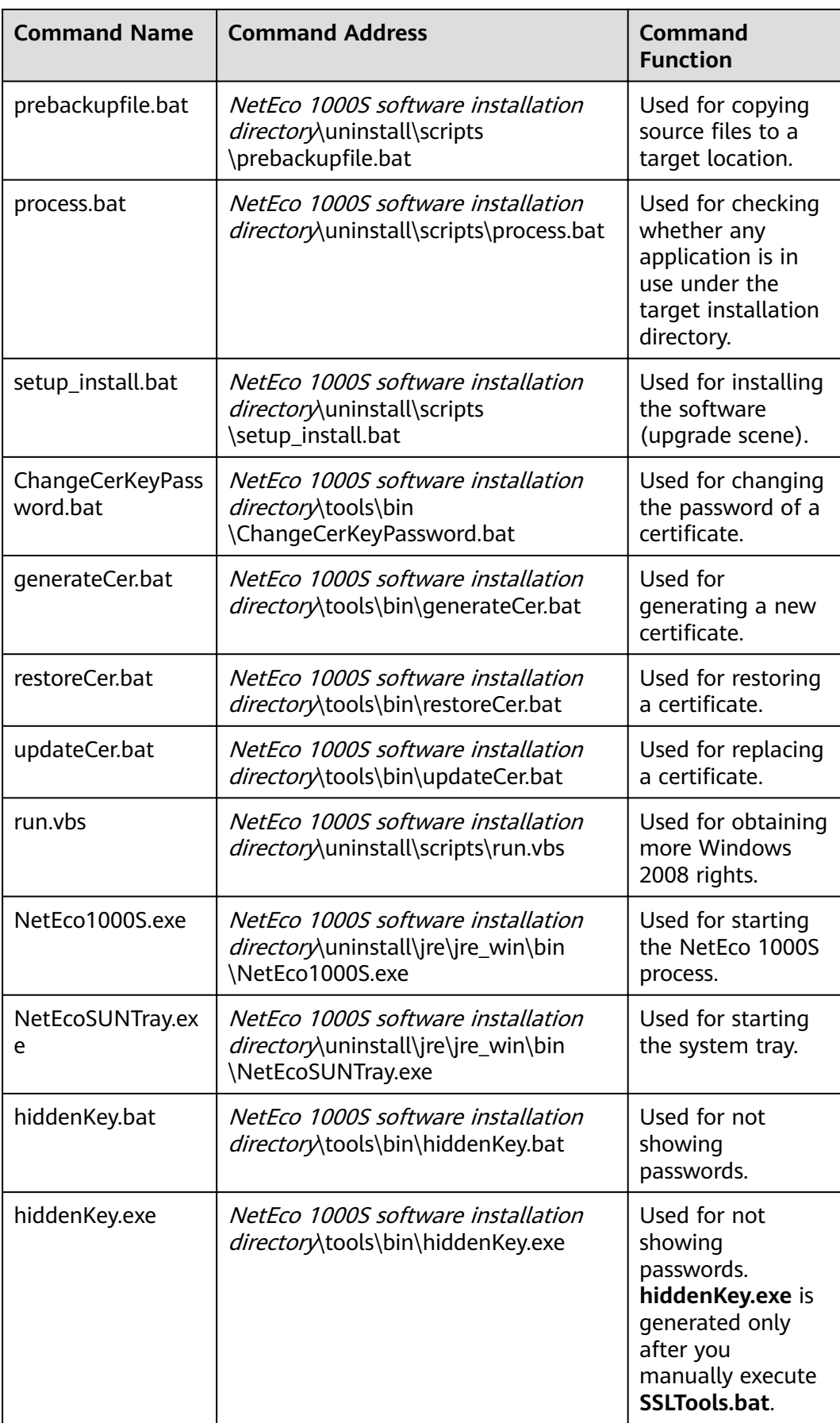

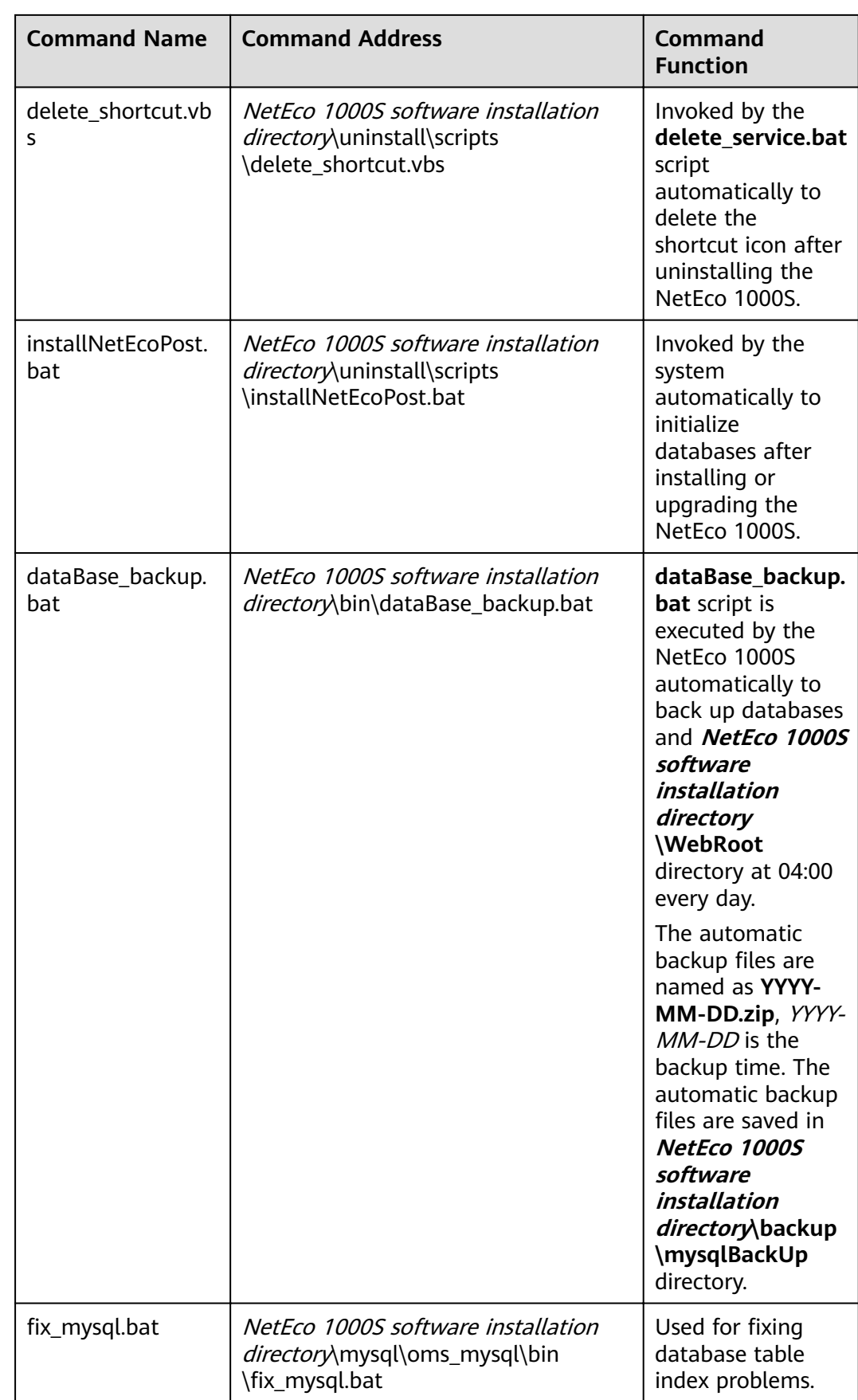

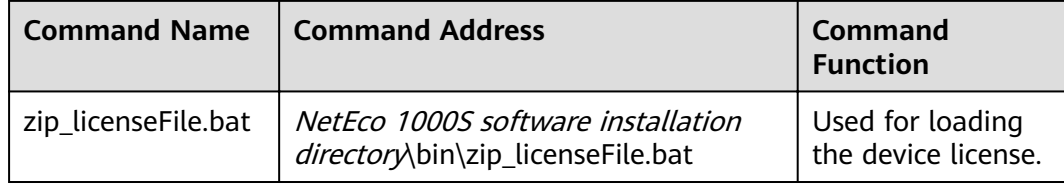

# **4.3.7 Performance Specifications**

| <b>Module</b>          | <b>Function</b><br><b>Description</b>               | <b>Performance</b><br><b>Specifications</b>                                                                                                    | <b>Specification</b><br><b>Description</b> |
|------------------------|-----------------------------------------------------|----------------------------------------------------------------------------------------------------|--------------------------------------------|
| Installation<br>CD-ROM | NetEco 1000S<br>inverters<br>management<br>capacity | Number of devices:<br>1860<br>Inverter: 1500<br>SmartLogger:<br>300<br><b>EMI and Meter:</b><br>30<br><b>PID: 30</b><br>Number of PV<br>plants: 300<br>For each PV plant,<br>the total number of<br>devices directly<br>connected to the<br>NetEco 1000S<br>cannot exceed 25. | Standard edition                           |
|                        |                                                     | Number of devices:<br>12000<br>Inverter: 10000<br>Optimizer: 2000                                                                                                    | Enterprise edition                         |
|                        |                                                     | Number of PV<br>plants: 10000                                                                                                    |                                            |

**Table 4-32** Performance Specifications

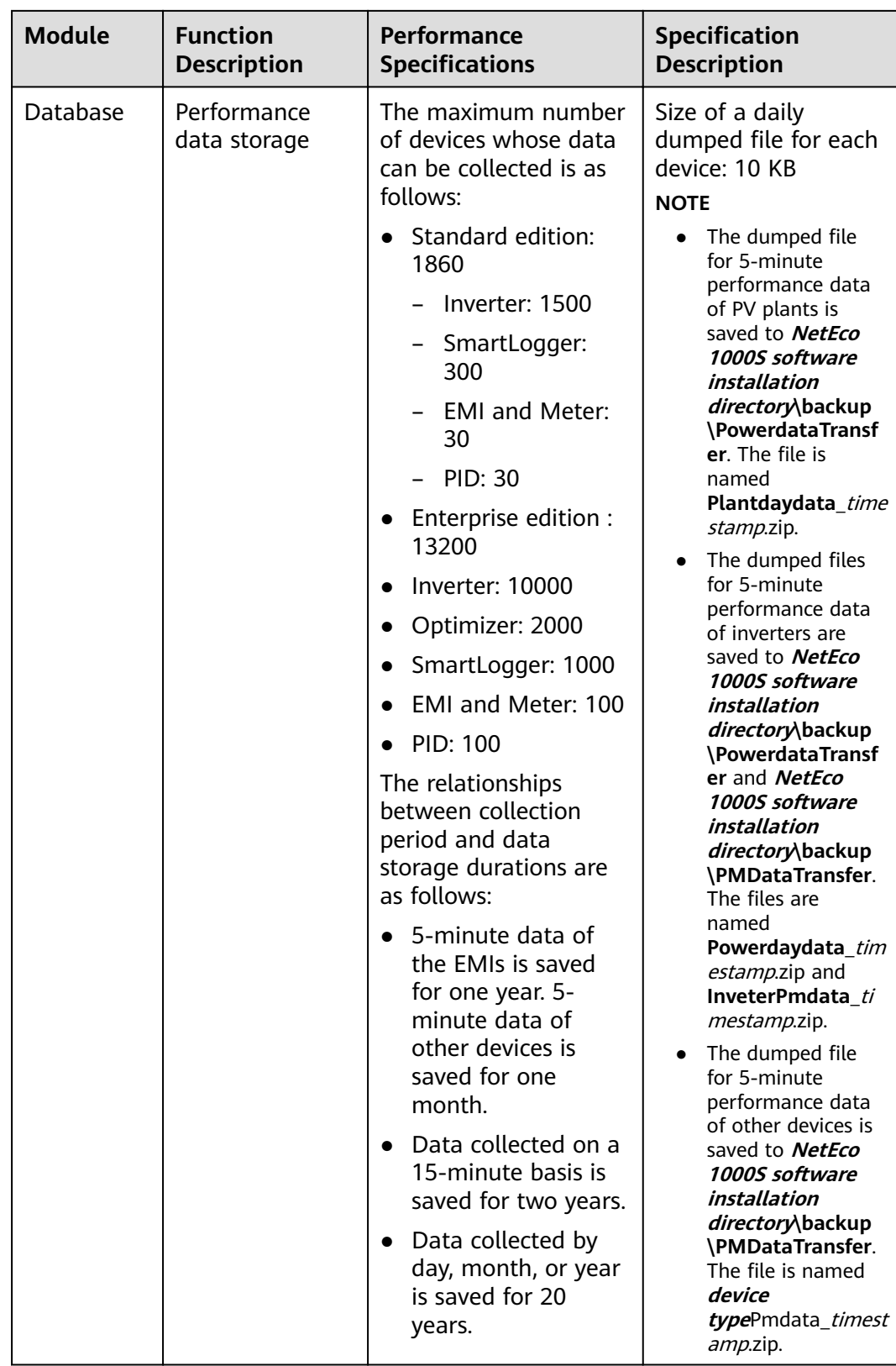

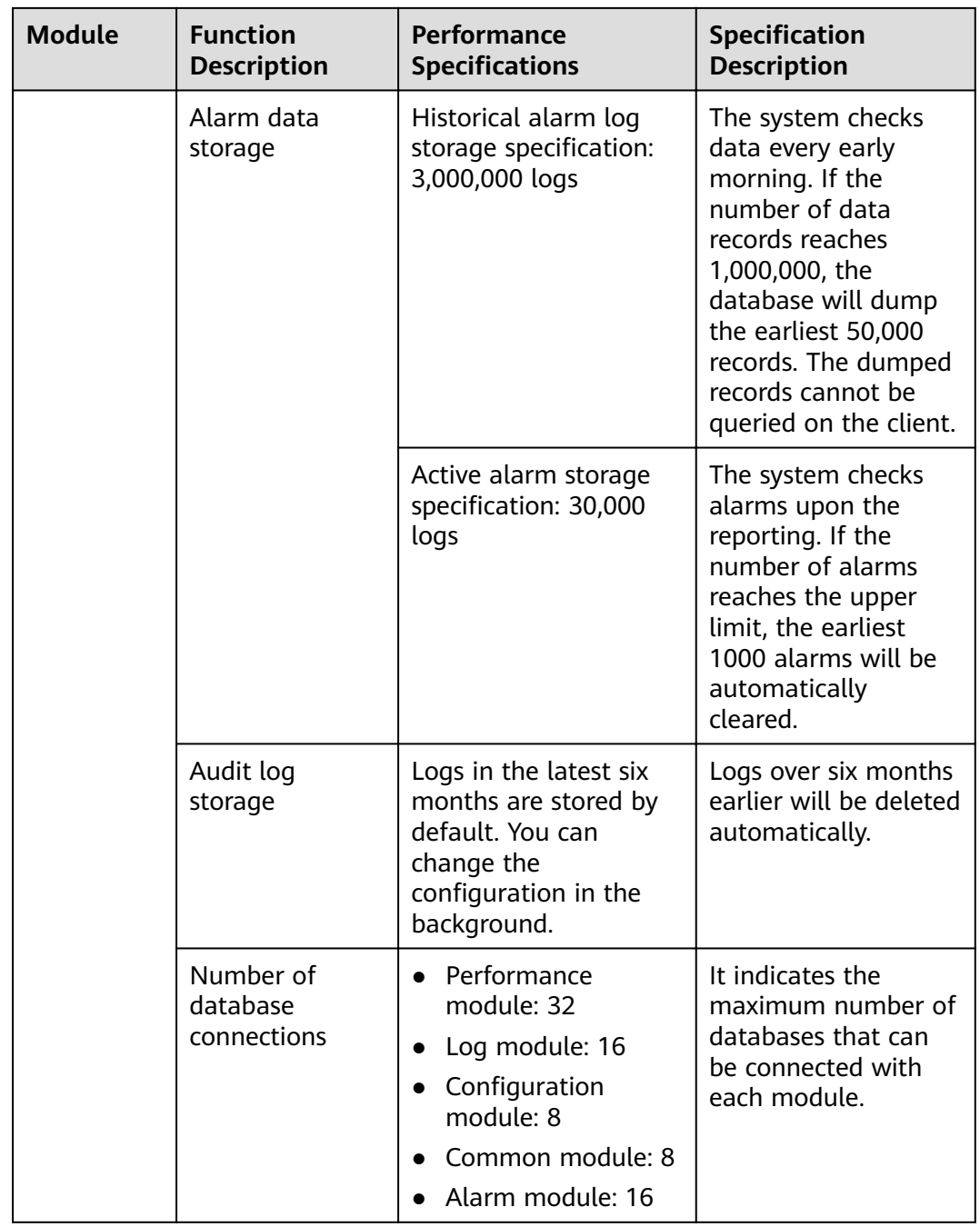

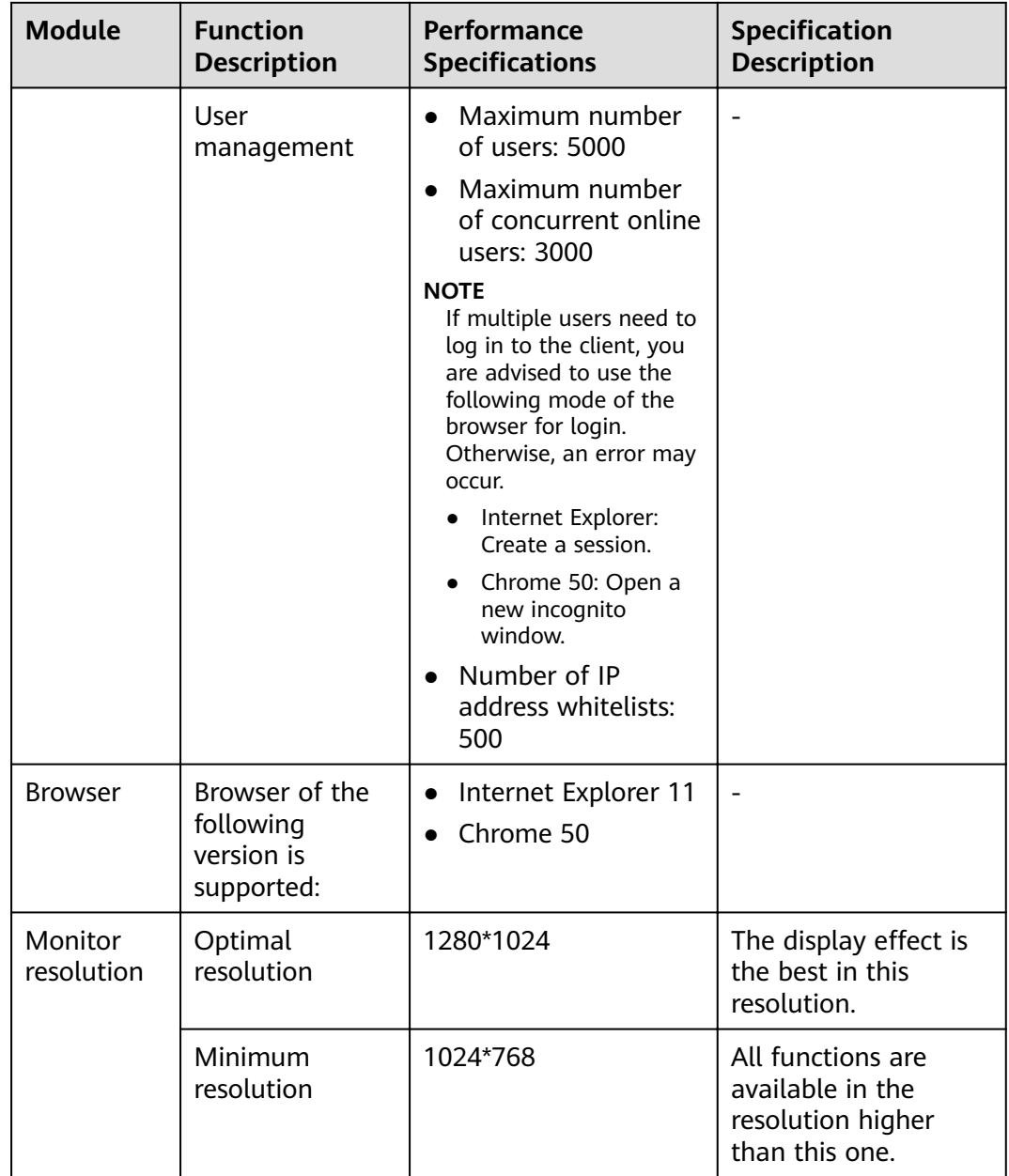

### **4.3.8 Customizing the Logo on the Home Page of the NetEco 1000S Client**

This section describes how to customize the logo on the home page of the NetEco 1000S client based on the actual project information.

#### **Prerequisites**

 $\mathcal{L}^{\text{max}}$ 

- You have logged in to the NetEco 1000S client. For detailed operations, see **[3.1.4 Logging In to the NetEco 1000S Client](#page-37-0)**.
- You have the permission to read and write **NetEco 1000S installation path** on the NetEco 1000S server host.

You have prepared the customized logo.

#### **Context**

The logo in the red box in **Figure 4-96** is the default logo on the home page of the NetEco 1000S. You can customize a new logo as required.

#### **Figure 4-96** Default logo

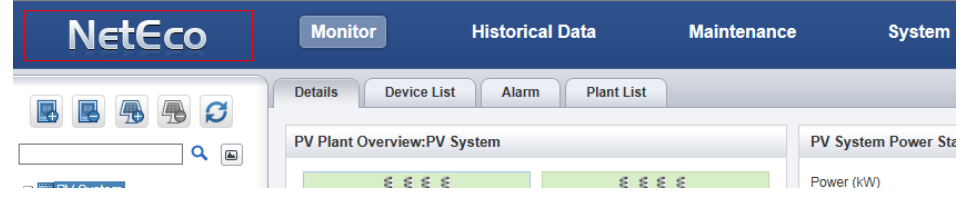

#### **Procedure**

**Step 1** Archive the customized logo picture to the **NetEco 1000S software installation path\WebRoot\common\userLogo** directory.

#### $\Box$  note

The logo picture customized for the NetEco 1000S must meet the following requirements:

- The pixel is  $234 \times 60$ .
- The size of the logo picture cannot exceed 5 MB.
- The logo picture supports only the **jpg**, **jpeg**, **png**, and **gif** formats. You can archive at most one picture in each format, and the four formats are sorted by priority in descending order. For example, when the logo pictures in **jpeg** and **png** formats are archived at the same time, replace the logo in **jpeg** format preferentially.
- **Step 2** Rename the file archived in the **Step 1 LOGO**.

The jpeg file is used as an example. The new name of the customized picture is **LOGO.jpeg**.

**Step 3** Refresh the NetEco 1000S client and observe whether the logo in the upper-left corner is updated.

**----End**

# **A Abbreviations**

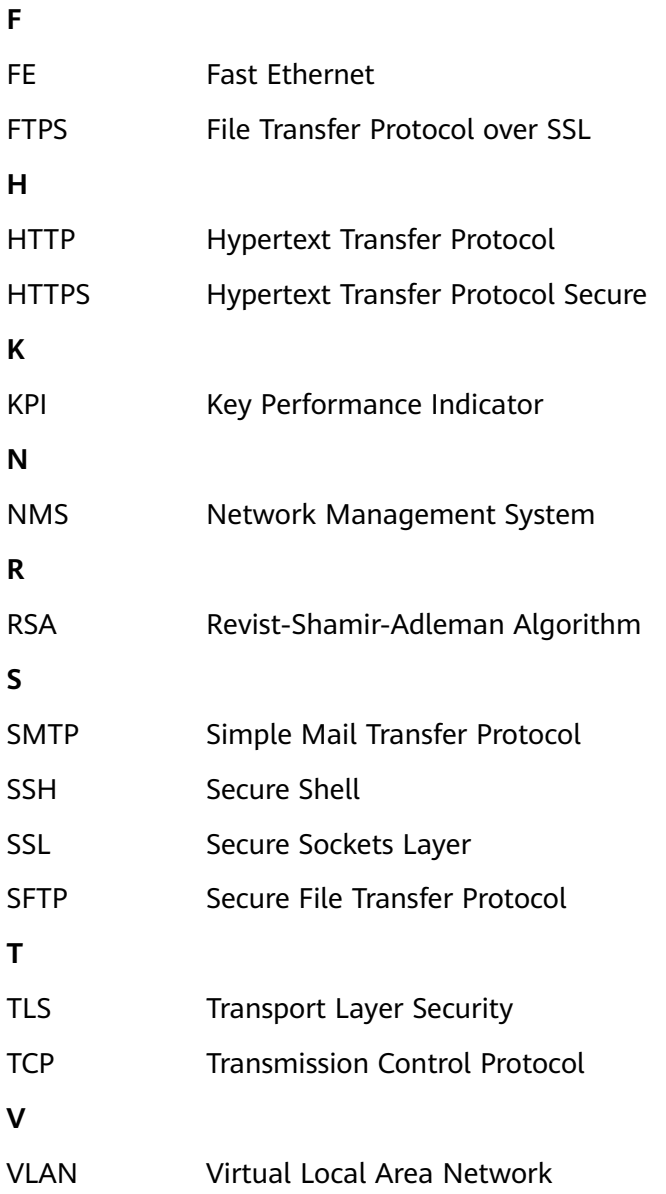